01.12.00

# Manual de instrucciones Liquiline System CA80COD

Analizador colorimétrico de la demanda química de oxígeno

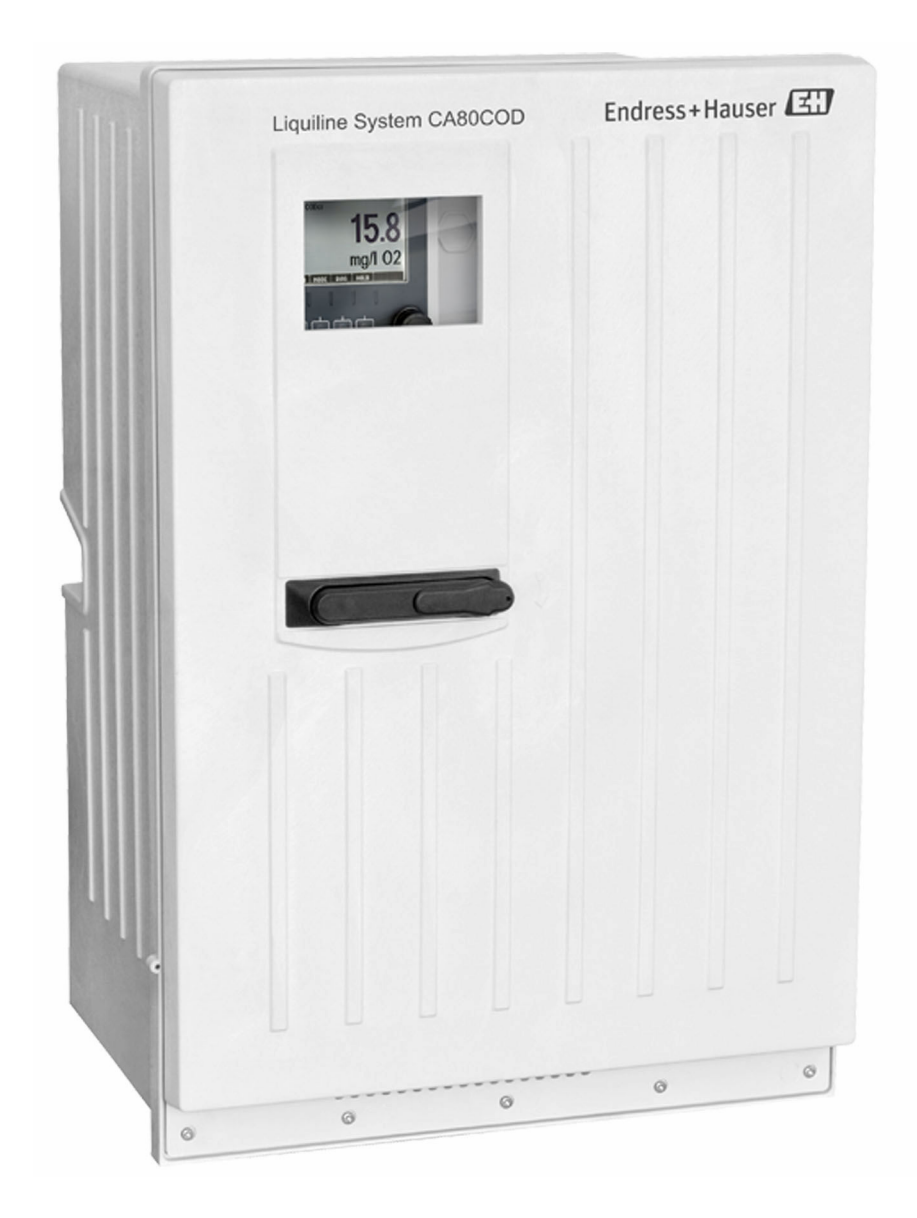

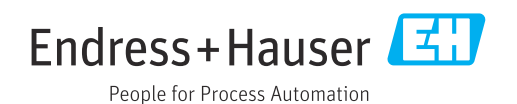

# Índice de contenidos

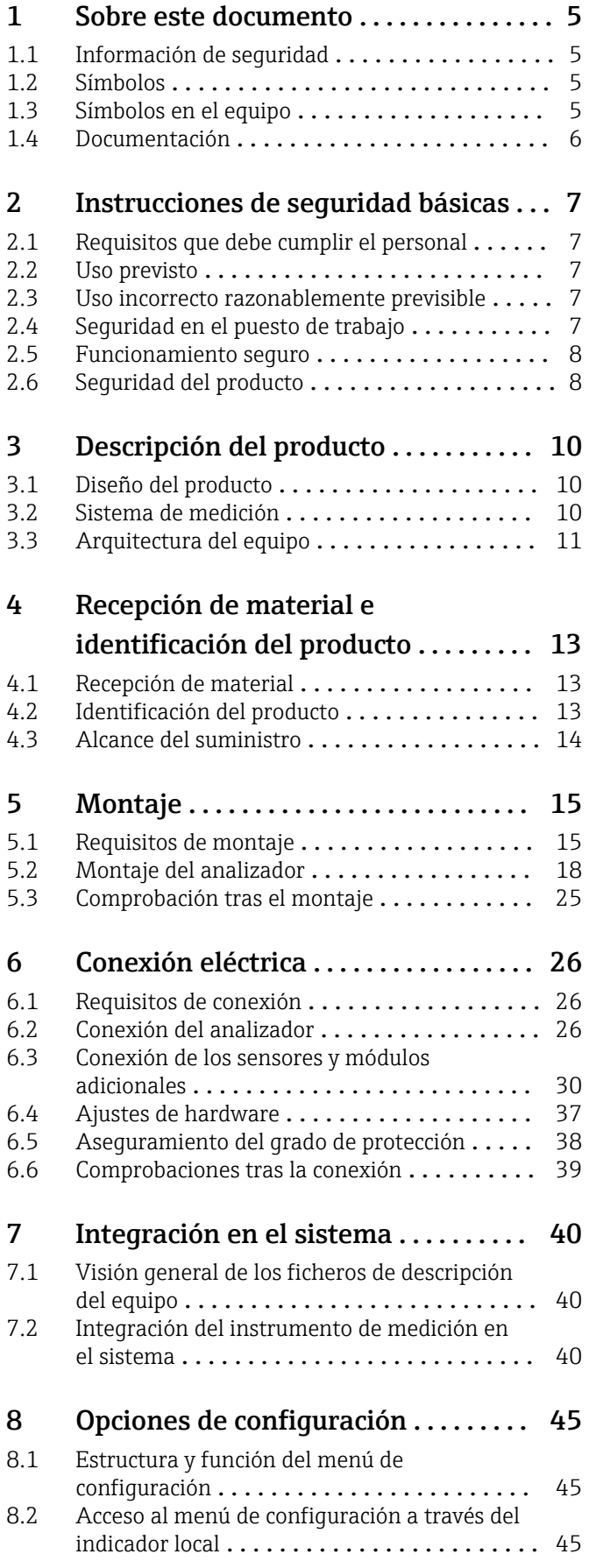

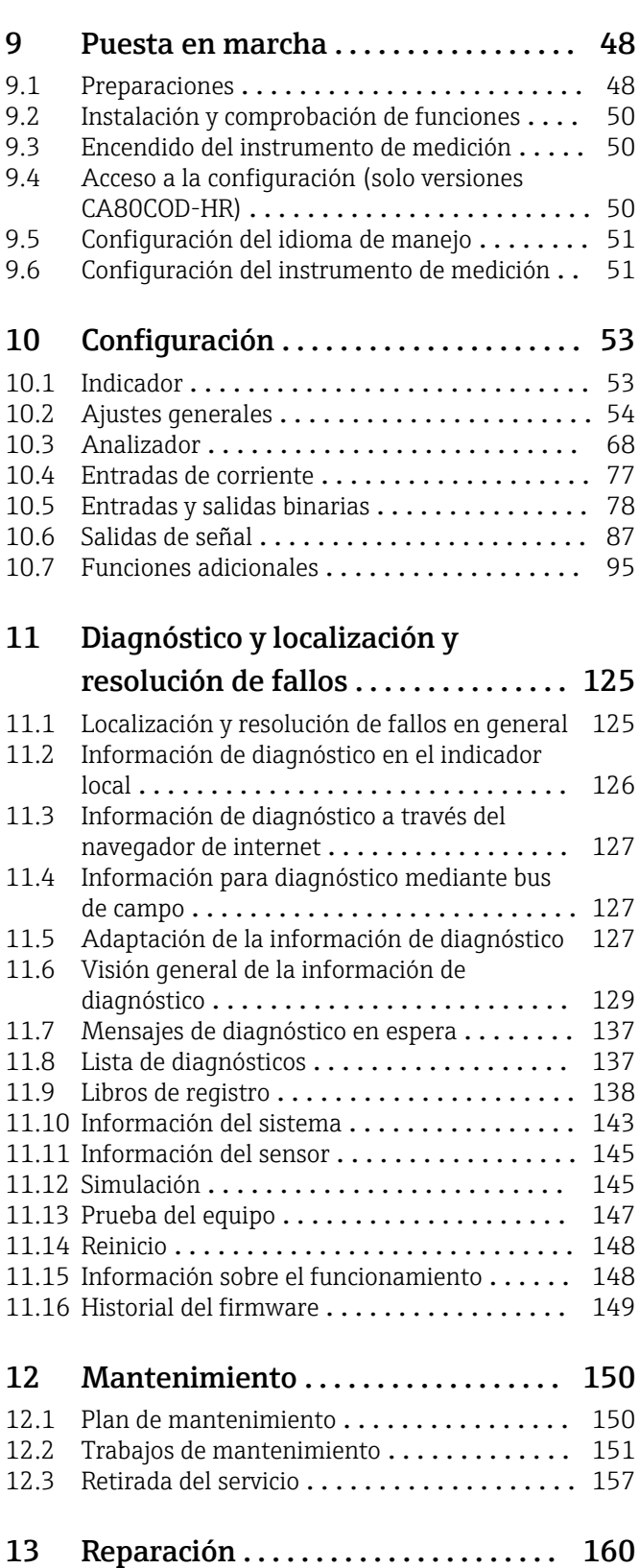

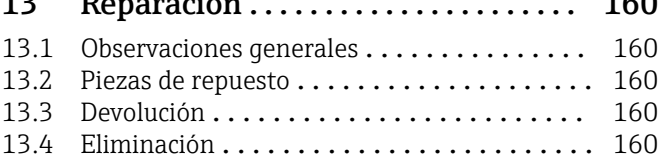

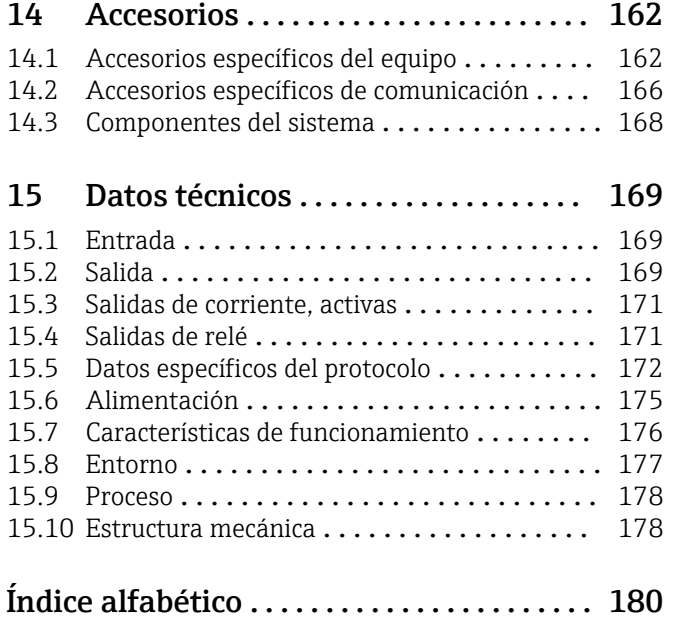

## <span id="page-4-0"></span>1 Sobre este documento

## 1.1 Información de seguridad

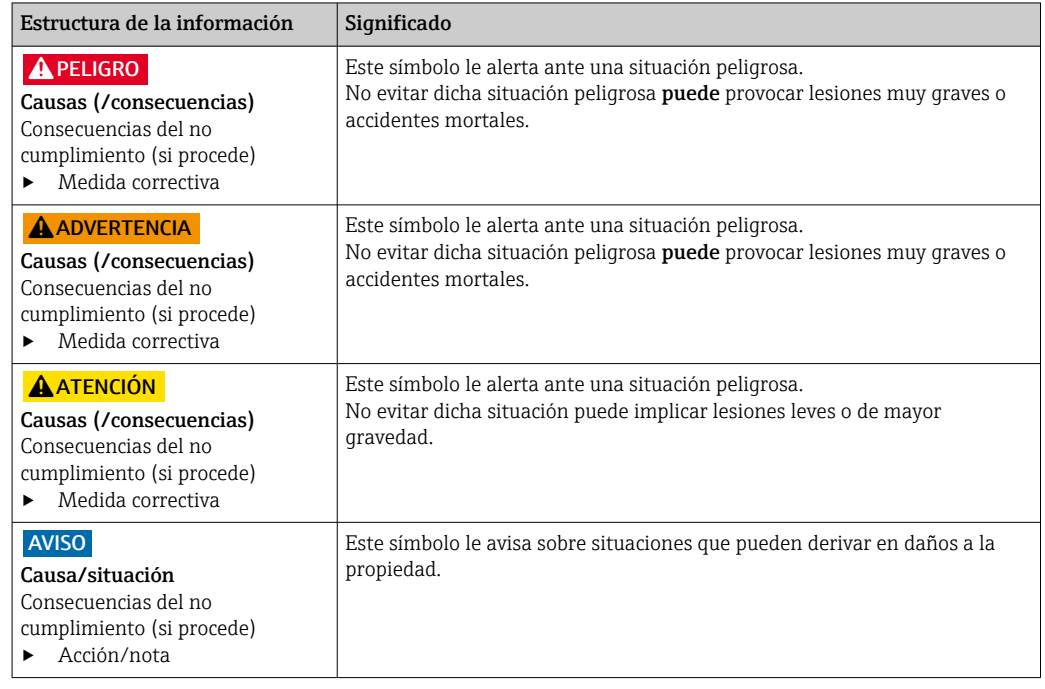

## 1.2 Símbolos

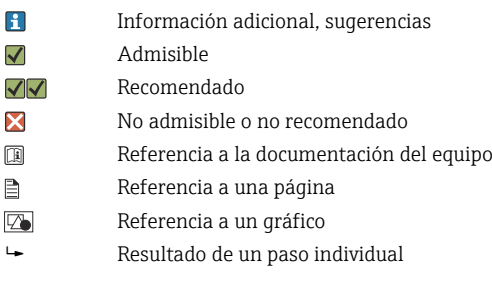

## 1.3 Símbolos en el equipo

- $\bigtriangleup\neg\Box$ Referencia a la documentación del equipo
- ⚠ Precaución: Tensión eléctrica peligrosa
- ♦ Advertencia: Peligro para la salud
- $\Diamond$ Advertencia: Toxicidad aguda
- $\Diamond$ Advertencia: Oxidación
- $\Leftrightarrow$ Advertencia: Corrosivo
- Aviso: Dañino para el entorno acuático  $\triangle$
- No tire a la basura los productos que llevan la marca de residuos urbanos no seleccionados. En lugar  $\boxtimes$ de ello, devuélvalos al fabricante para que los elimine en las condiciones aplicables.

## <span id="page-5-0"></span>1.4 Documentación

Las instrucciones siguientes complementan este manual de instrucciones y están disponibles en las páginas del producto en internet:

- Manual de instrucciones abreviado Liquiline System CA80COD, KA01238C
- Manual de instrucciones Memosens, BA01245C
	- Descripción del software para entradas Memosens
	- Calibración de los sensores Memosens
	- Diagnóstico y localización y resolución de fallos específicos del sensor
- Directrices para la comunicación mediante bus de campo y servidor Web
	- PROFIBUS, SD01188C
	- Modbus, SD01189C
	- Servidor Web, SD01190C
	- EtherNet/IP, SD01293C
- Documentación especial sobre los reactivos: CY80COD, 01583C

## <span id="page-6-0"></span>2 Instrucciones de seguridad básicas

## 2.1 Requisitos que debe cumplir el personal

- La instalación, la puesta en marcha, las operaciones de configuración y el mantenimiento del sistema de medición solo deben ser realizadas por personal técnico cualificado y formado para ello.
- El personal técnico debe tener la autorización del jefe de planta para la realización de dichas tareas.
- El conexionado eléctrico solo debe ser realizado por un técnico electricista.
- Es imprescindible que el personal técnico lea y comprenda el presente Manual de instrucciones y siga las instrucciones comprendidas en el mismo.
- Los fallos en los puntos de medición únicamente podrán ser subsanados por personal autorizado y especialmente cualificado para la tarea.

Es posible que las reparaciones que no se describen en el Manual de instrucciones proporcionado deban realizarse directamente por el fabricante o por parte del servicio técnico.

## 2.2 Uso previsto

El equipo Liquiline System CA80COD es un analizador químico de muestras acuosas para la determinación casi continua de la demanda química de oxígeno (DQO) en productos líquidos.

El aparato ha sido concebido para las siguientes aplicaciones:

- Monitorización de la entrada de la planta de tratamiento de aguas residuales
- Control del tratamiento de aguas residuales urbanas
- Monitorización de aguas residuales industriales
- Control del tratamiento de aguas residuales industriales
- ‣ Todas las variantes del producto (excepto "Armario, versión para exteriores") se deben instalar, montar y hacer funcionar exclusivamente en espacios cerrados, no en el exterior.

La variante del producto "Armario, versión para exteriores" se puede instalar, montar y hacer funcionar en el exterior.

## 2.3 Uso incorrecto razonablemente previsible

- ‣ Todas las variantes del producto (excepto "Armario, versión para exteriores") pueden sufrir daños si se instalan y se hacen funcionar en el exterior.
- ‣ Utilizar el equipo para cualquier propósito distinto del uso previsto supone un riesgo para la seguridad de las personas y del sistema de medición en su totalidad, por lo que no está permitido.
- ► El fabricante declina toda responsabilidad por los daños que se puedan derivar de un uso distinto del previsto.

## 2.4 Seguridad en el puesto de trabajo

Como usuario, usted es el responsable del cumplimiento de las siguientes condiciones de seguridad:

- Prescripciones de instalación
- Normas y disposiciones locales
- Normativas de protección contra explosiones

#### <span id="page-7-0"></span>Compatibilidad electromagnética

- La compatibilidad electromagnética de este equipo ha sido verificada conforme a las normas internacionales pertinentes de aplicación industrial.
- La compatibilidad electromagnética indicada se mantiene no obstante únicamente si se conecta el equipo conforme al presente manual de instrucciones.

## 2.5 Funcionamiento seguro

#### Antes de poner en marcha por completo el punto de medición:

- 1. Verifique que todas las conexiones son correctas.
- 2. Asegúrese de que los cables eléctricos y las conexiones de mangueras no presenten daños.
- 3. No manipule ningún equipo que esté dañado, y establezca protecciones para evitar funcionamientos inesperados.
- 4. Etiquete los productos dañados como defectuosos.

#### Durante la operación:

- 1. Si no se pueden subsanar los fallos, retire los productos del servicio y protéjalos de forma que no se puedan poner en funcionamiento inadvertidamente.
- 2. Cuando no esté efectuando trabajos de servicio y mantenimiento, mantenga cerrada la puerta.

#### **AATENCIÓN**

### Actividades mientras el analizador está en funcionamiento

Riesgo de lesiones e infecciones por el producto.

- $\triangleright$  Antes de soltar las mangueras, compruebe que no haya ninguna acción activa, p. ej. el bombeo de muestras, y que tampoco se ejecutará en breve.
- ‣ Lleve indumentaria, gafas y guantes de protección personal o tome otras medidas apropiadas para protegerse.
- ‣ Limpie cualquier derrame de reactivo utilizando un paño desechable y enjuague con agua fresca. Seque entonces las zonas limpias con un trapo.

#### **AATENCIÓN**

#### Peligro de lesiones debidas al mecanismo del tope para la puerta

‣ Abra siempre la puerta completamente para asegurarse de que el tope para la puerta se acopla correctamente.

## 2.6 Seguridad del producto

#### 2.6.1 Tecnología de última generación

El equipo se ha diseñado conforme a los requisitos de seguridad más exigentes, se ha revisado y ha salido de fábrica en las condiciones óptimas para que funcione de forma segura. Se cumplen todos los reglamentos pertinentes y normas internacionales.

### 2.6.2 Seguridad informática

Solo ofrecemos garantía para el equipo si este se instala y se utiliza tal como se describe en el manual de instrucciones. El equipo presenta mecanismos de seguridad que lo protegen contra modificaciones involuntarias en los ajustes del equipo.

No obstante, el operador mismo debe implementar medidas de seguridad informática que satisfagan las normas de seguridad del operador y que doten de una protección adicional al equipo y a la transmisión de datos del equipo.

## <span id="page-9-0"></span>3 Descripción del producto

## 3.1 Diseño del producto

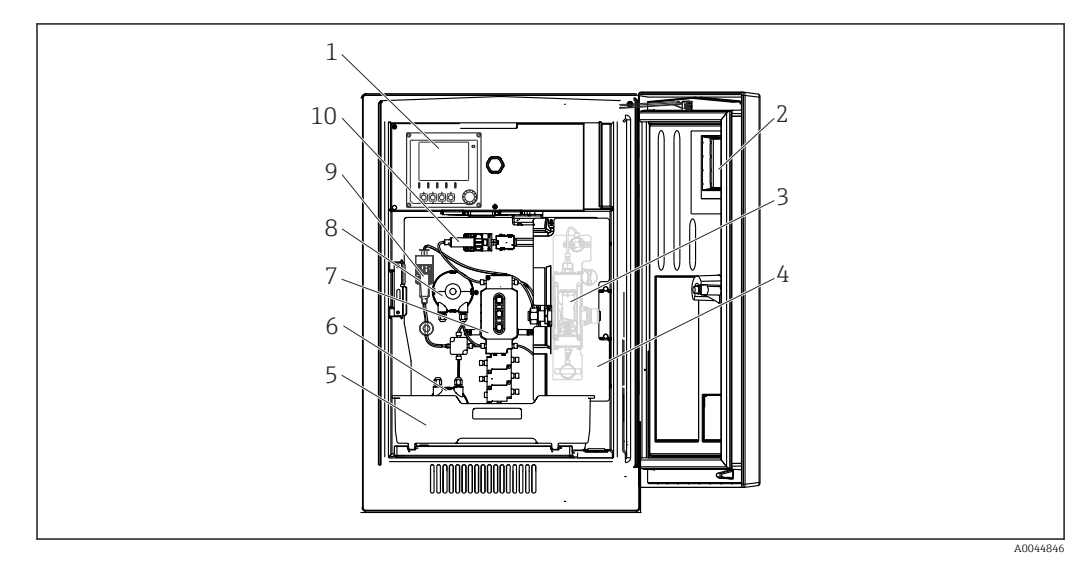

 *1 Ejemplo de un Liquiline System CA80*

- *Controlador*
- *Ventana*
- *Reactor de presión y fotómetro (tras la cubierta de seguridad)*
- *Cubierta de seguridad*
- *Bandeja de botellas para reactivos, y estándar*
- *Bomba peristáltica para el agua de dilución (opcional)*
- *Unidad de dosificación*
- *Bomba peristáltica para muestras*
- *Módulo de dilución (opcional)*
- *Dispensador*

## 3.2 Sistema de medición

Un sistema de medición completo incluye:

- Analizador Liquiline System CA80COD con la configuración especificada en el pedido
- Reactivos y soluciones de líquido patrón (se piden por separado)
- Filtro de succión o filtro en Y opcional con conexión a proceso

<span id="page-10-0"></span>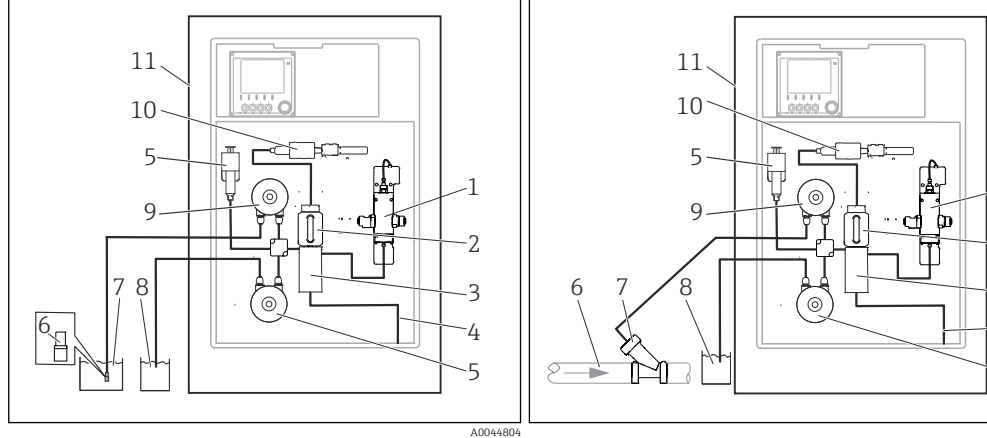

- *2 Sistema de medición con Liquiline System CA80COD y filtro de succión*
- *Reactor de presión*
- *Unidad de dosificación*
- *Manifold de válvulas*
- *Salida*
- *Módulo de dilución (opcional)*
- *Filtro de succión*
- 
- *Producto Agua para módulo de disolución opcional*
- *Bomba peristáltica*
- *Dispensador*
- *Liquiline System CA80COD*

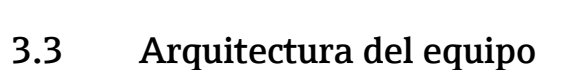

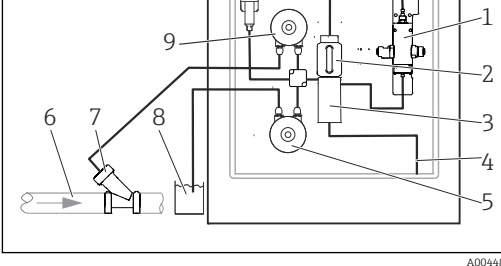

- *3 Sistema de medición con Liquiline System CA80COD y filtro en Y*
- 
- *Reactor de presión Unidad de dosificación*
- *Manifold de válvulas*
- *Salida*
- *Módulo de dilución (opcional)*
- *Producto*
- 
- *Filtro en Y (opcional) Agua para módulo de disolución opcional*
- *Bomba peristáltica*
- *Dispensador*
- *Liquiline System CA80COD*

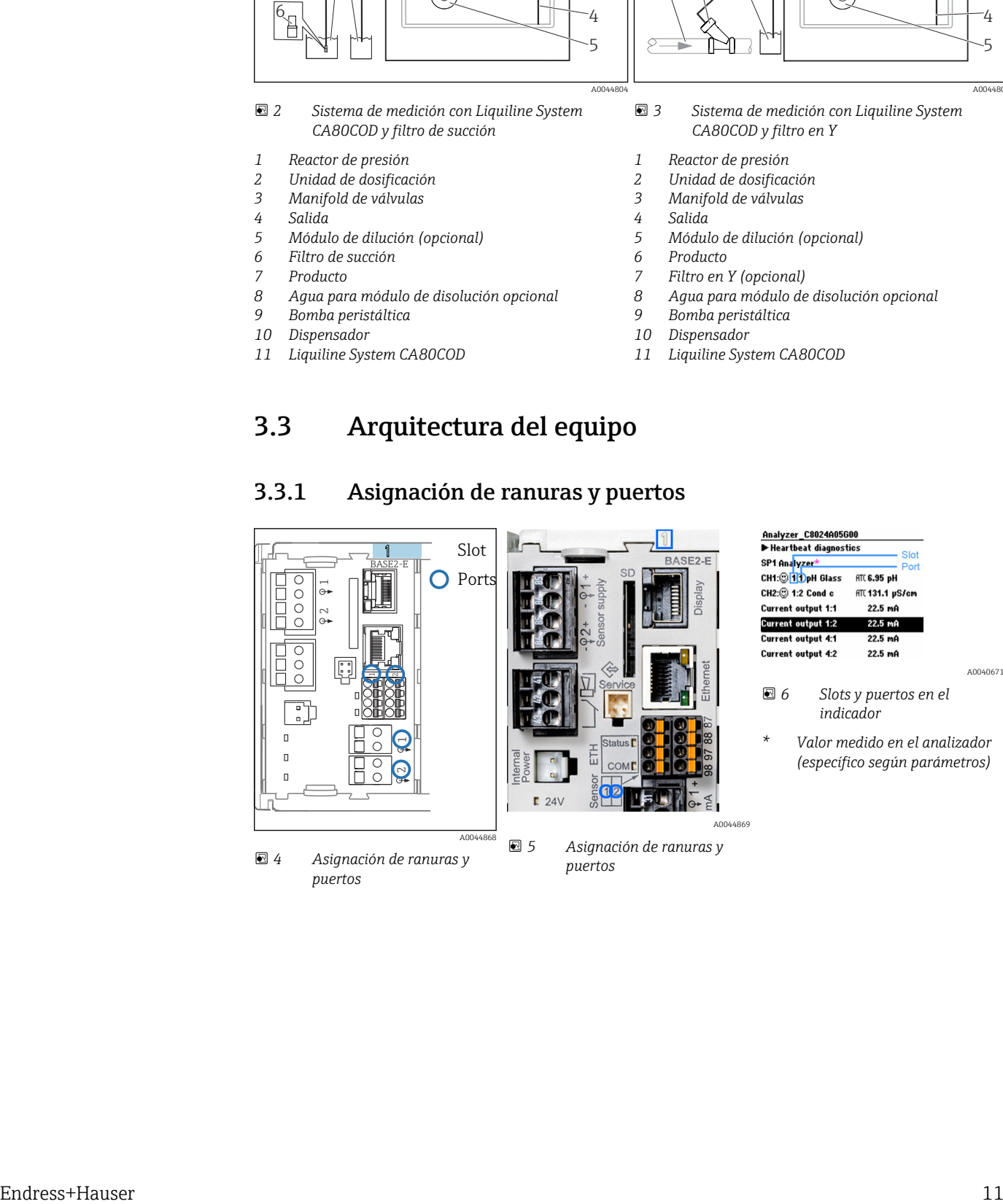

### 3.3.1 Asignación de ranuras y puertos

A0040671

• La asignación de las entradas a los canales se realiza por orden ascendente de slots y puertos.

En el ejemplo anterior:

"CH1: 1:1 pH glass" significa:

Canal 1 (CH1) es ranura 1 (módulo básico): Puerto 1 (entrada 1), sensor de vidrio de pH

- Las salidas y los relés se denominan conforme a su función, por ejemplo, "salida de corriente", y se visualizan en el indicador en orden ascendente con los números de slot y puerto
- El indicador muestra SP1: canal 1 de medición del analizador con punto de muestreo SP1 (la indicación del valor medido depende de la configuración de los parámetros; no se muestra en el ejemplo)

### 3.3.2 Diagrama de terminales

El nombre del terminal único viene de:

Núm. ranura: Núm. puerto: Terminal

#### Ejemplo, contacto NO de un relé

Equipo con 4 entradas para sensores digitales, 4 salidas de corriente y 4 relés

- Módulo base Base2-E (contiene 2 entradas de sensor, 2 salidas de corriente)
- Módulo 2DS (2 entradas de sensor)
- Módulo 2AO (2 salidas de corriente)
- Módulo 4R (4 relés)

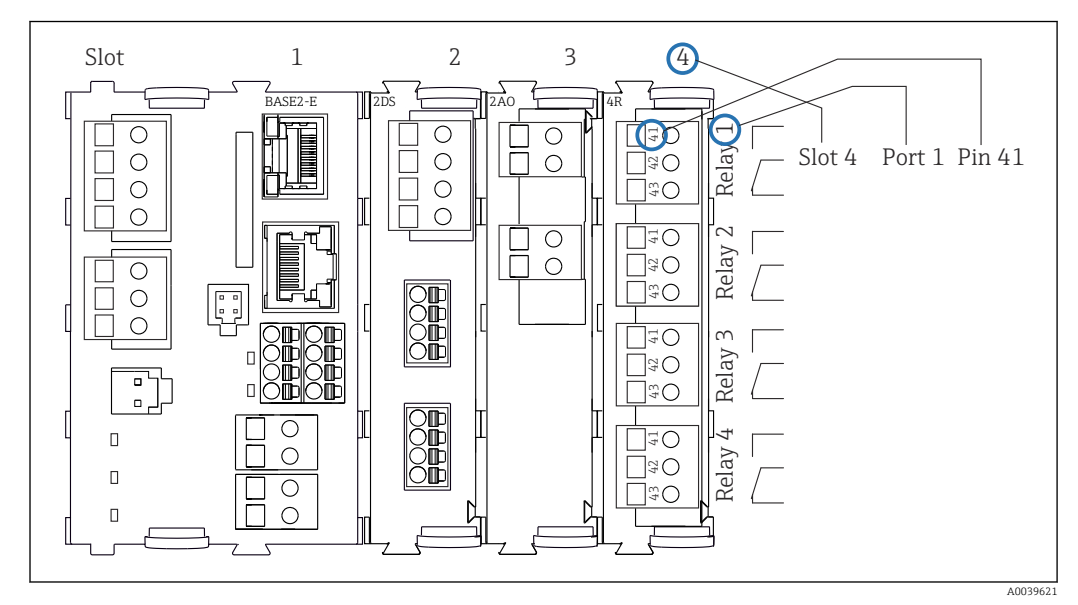

 *7 Creación de un diagrama de terminales considerando el ejemplo del contacto NO (terminal 41) de un relé*

## <span id="page-12-0"></span>4 Recepción de material e identificación del producto

## 4.1 Recepción de material

1. Compruebe que el embalaje no esté dañado.

- Si el embalaje presenta algún daño, notifíqueselo al proveedor. Conserve el embalaje dañado hasta que el problema se haya resuelto.
- 2. Compruebe que el contenido no esté dañado.
	- Si el contenido de la entrega presenta algún daño, notifíqueselo al proveedor. Conserve los bienes dañados hasta que el problema se haya resuelto.
- 3. Compruebe que el suministro esté completo y que no falte nada.
	- Compare los documentos de la entrega con su pedido.
- 4. Para almacenar y transportar el producto, embálelo de forma que quede protegido contra posibles impactos y contra la humedad.
	- El embalaje original es el que ofrece la mejor protección. Asegúrese de que se cumplan las condiciones ambientales admisibles.

Si tiene preguntas, póngase en contacto con su proveedor o con su centro de ventas local.

#### AVISO

#### Una forma de transportar inadecuada puede ocasionar daños en el analizador

‣ Para transportar el analizador, utilice siempre una carretilla elevadora o un toro mecánico con horquillas.

## 4.2 Identificación del producto

## 4.2.1 Placa de identificación

Las placas de identificación pueden encontrarse en los lugares siguientes:

- En el interior de la puerta en la parte inferior derecha o en el frontal en la esquina inferior derecha
- En el embalaje (etiqueta adhesiva, formato vertical)

La placa de identificación le proporciona la información siguiente sobre su equipo:

- Identificación del fabricante
- Código de pedido
- Código de pedido ampliado
- Número de serie
- Versión del firmware
- Condiciones ambientales y de proceso
- Valores de entrada y salida
- Rango de medición
- Códigos de activación
- Información de seguridad y advertencias
- Información del certificado
- Homologaciones correspondientes a la versión pedida
- ‣ Compare la información que figura en la placa de identificación con la del pedido.

## 4.2.2 Identificación del producto

#### Página del producto

www.es.endress.com/ca80cod

#### <span id="page-13-0"></span>Interpretación del código de pedido

Encontrará el código de producto y el número de serie de su producto en los siguientes lugares:

- En la placa de identificación
- En los albaranes

Obtención de información acerca del producto

1. Vaya a [www.endress.com](https://www.endress.com).

- 2. Búsqueda de página (símbolo de lupa): introduzca un número de serie válido.
- 3. Buscar (lupa).
	- La estructura del producto se muestra en una ventana emergente.
- 4. Haga clic en la visión general del producto.
	- Se abre una ventana nueva. Aquí debe rellenar la información que corresponda a su equipo, incluyendo la documentación del producto.

## 4.2.3 Dirección del fabricante

Endress+Hauser Conducta GmbH+Co.KG Dieselstraße 24 70839 Gerlingen Alemania

## 4.3 Alcance del suministro

El alcance del suministro incluye:

- 1 analizador de la versión indicada en el pedido con hardware opcional
- 1 manual de instrucciones abreviado (copia impresa)
- 1 manual de mantenimiento
- Filtro de succión
- Cepillo de limpieza para la unidad de dosificación
- Accesorios opcionales
- ‣ Si desea hacernos alguna consulta:

Por favor, póngase en contacto con su proveedor o la central de distribución de su zona.

## <span id="page-14-0"></span>5 Montaje

## **AATENCIÓN**

#### Un transporte incorrecto puede ocasionar daños o desperfectos en el dispositivo

- ‣ Para transportar el analizador, utilice siempre una carretilla elevadora o un toro mecánico con horquillas. Se necesitan dos personas para la instalación.
- ‣ Levante el equipo agarrándolo por los asideros integrados en el mismo.

## 5.1 Requisitos de montaje

## 5.1.1 Tipos de instalación

El equipo puede instalarse de las siguientes maneras:

- Montaje en una pared
- Montaje en una base
- Montaje en una barra (accesorio)

## 5.1.2 Medidas

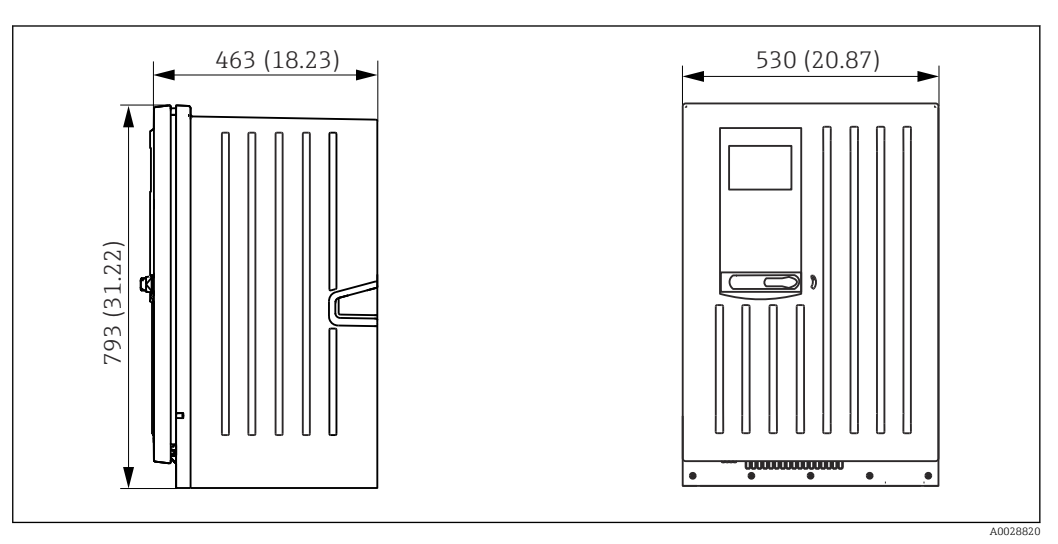

 *8 Liquiline System CA80 versión cerrada, dimensiones en mm (pulgadas)*

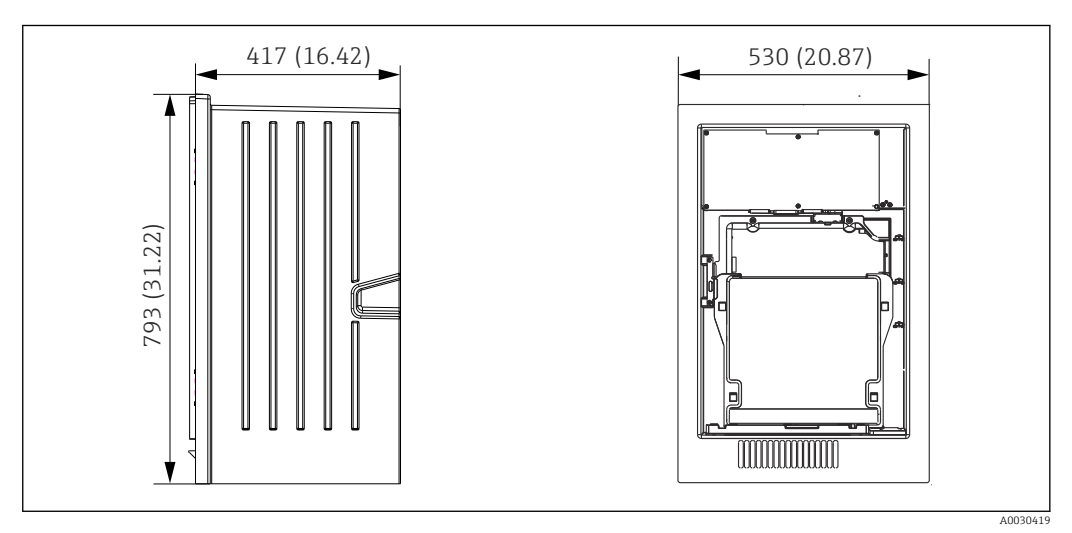

 *9 Liquiline System CA80 versión abierta, dimensiones en mm (pulgadas)*

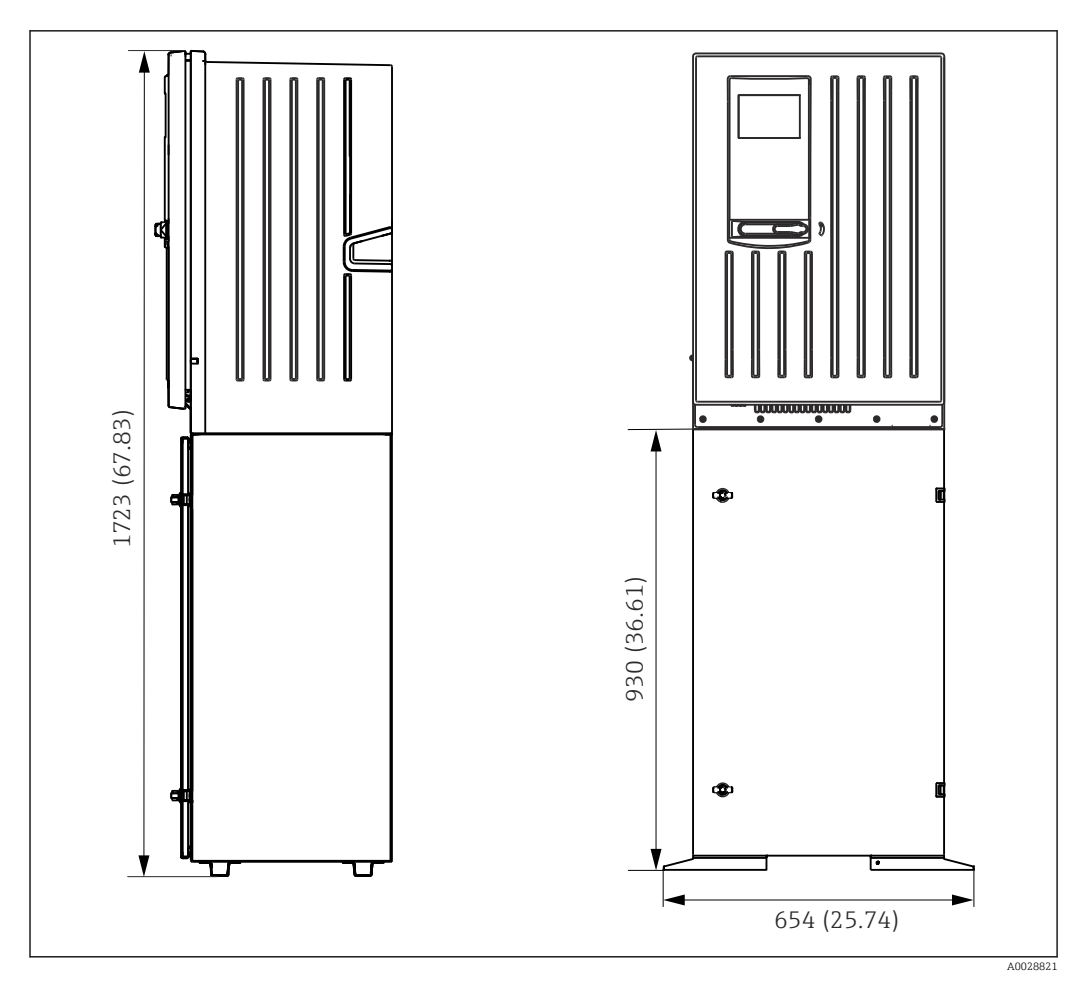

 *10 Liquiline System CA80 con base, dimensiones en mm (pulgadas)*

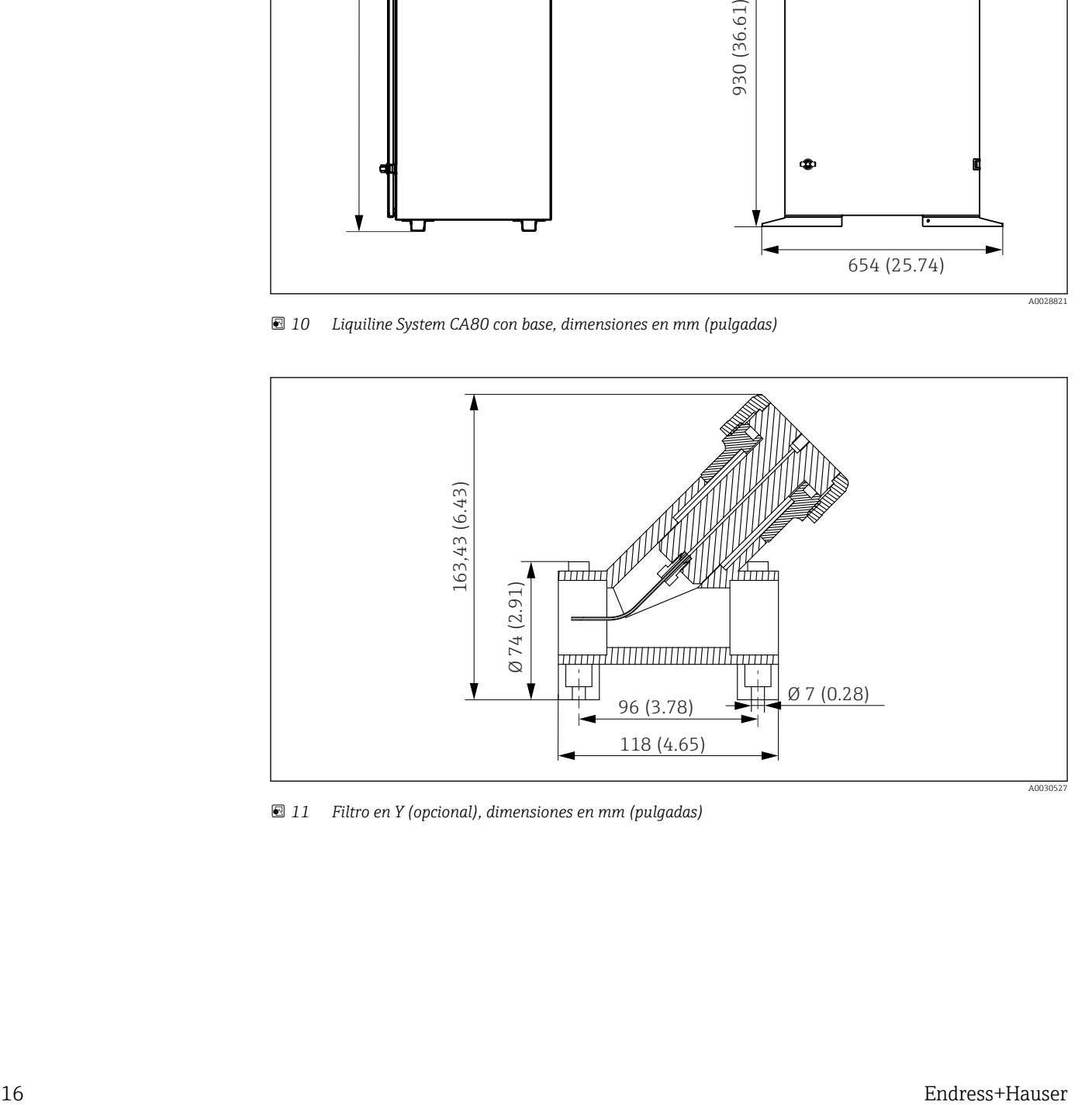

 *11 Filtro en Y (opcional), dimensiones en mm (pulgadas)*

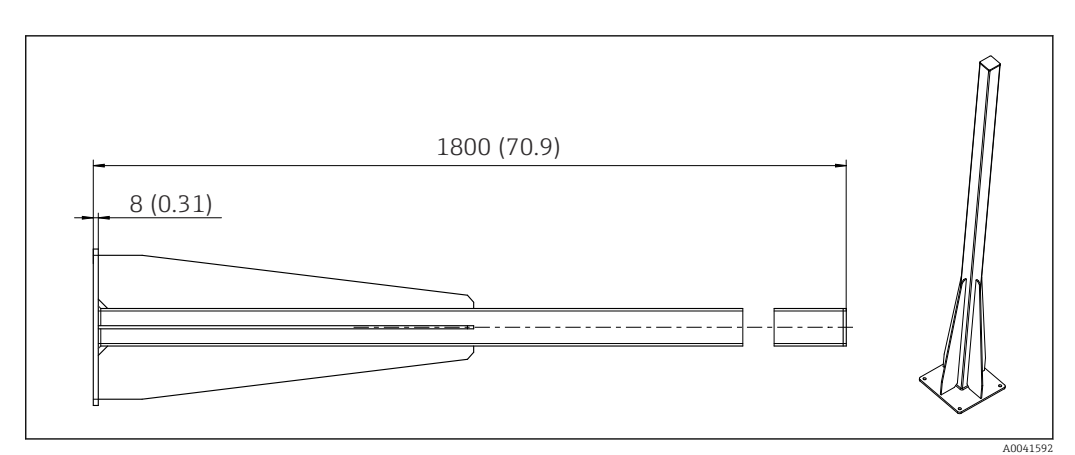

 *12 Poste (accesorio) para la versión "para exteriores", dimensiones en mm (pulgadas)*

## 5.1.3 Lugar de montaje

Tenga en cuenta lo siguiente cuando monte el equipo:

- ‣ Si se monta sobre una pared, compruebe que la pared presente suficiente capacidad de carga y que se dispone completamente en perpendicular.
- ‣ Si se monta sobre una base, instale el equipo sobre una superficie nivelada. La instalación sobre una base solo está permitida en interiores.
- ‣ Proteja el equipo contra el calentamiento adicional (p. ej., debido a sistemas de calefacción).
- ‣ Proteja el equipo contra las vibraciones mecánicas.
- $\triangleright$  Proteja el equipo contra los gases corrosivos, por ejemplo, sulfuro de hidrógeno (H<sub>2</sub>S).
- ‣ Compruebe que tiene en cuenta la diferencia de alturas máxima y la distancia máxima para el punto de muestreo.
- ‣ Compruebe que es posible drenar libremente la unidad, sin efectos de sifón.
- ‣ Compruebe que el aire pueda circular libremente por la parte frontal de la caja.
- ‣ Los analizadores abiertos (es decir, los analizadores que se entregan sin puerta) se deben montar exclusivamente en espacios cerrados o en el interior de un armario protector o una instalación similar.
- ‣ Solo versión "Exterior": Para su instalación en el exterior se recomienda el montaje en barra de soporte.

## 5.1.4 Requisitos de espacio durante el montaje

*Espacio requerido para la instalación del analizador*

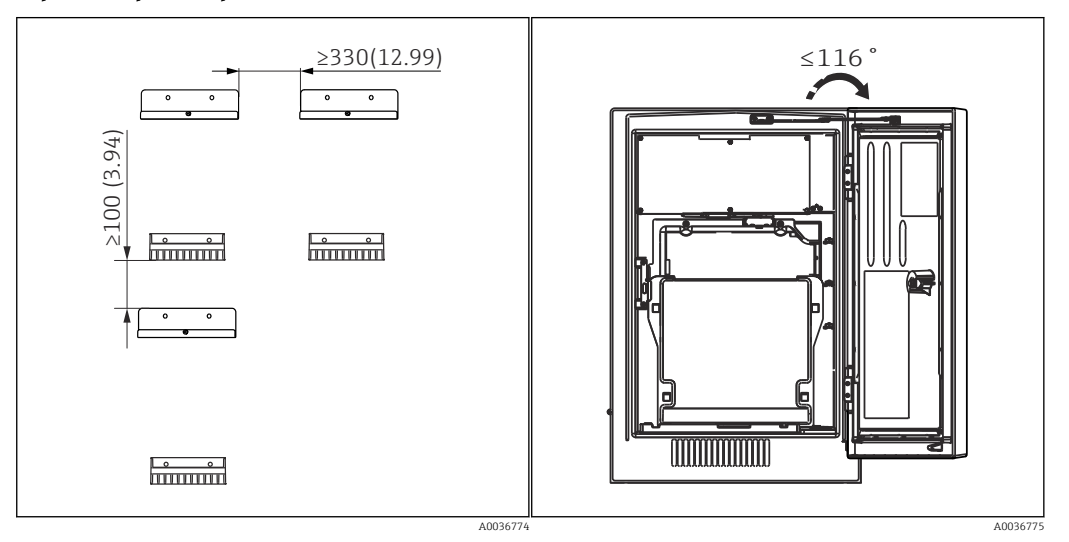

 *13 Espacio mínimo requerido para el montaje. Unidad física mm (in).*

 *14 Ángulo de abertura máximo*

<span id="page-17-0"></span>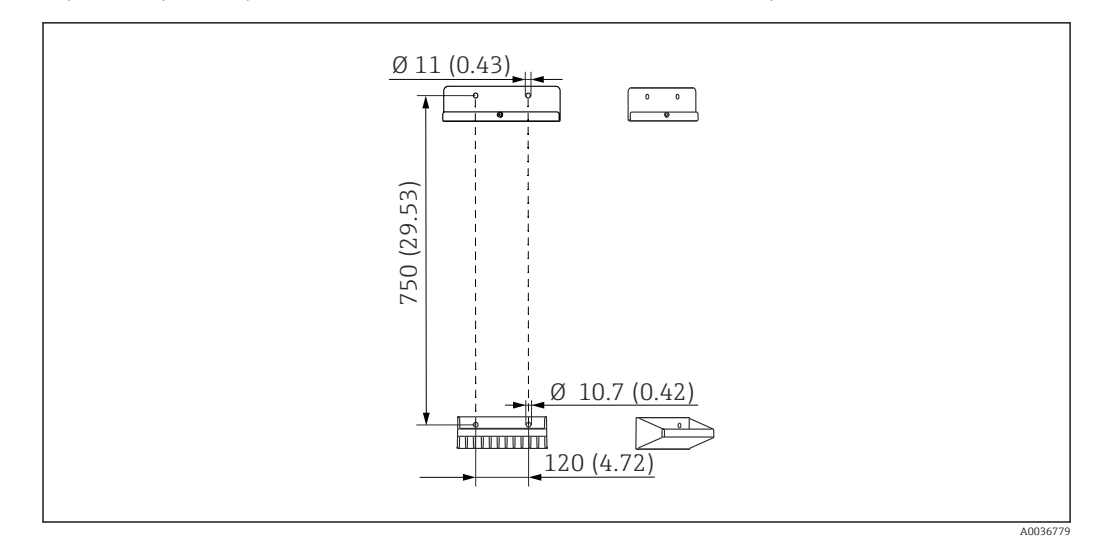

*Espacio requerido para la instalación de la versión de montaje en pared*

 *15 Medidas de la unidad de soporte. Unidad física mm (in)*

## 5.2 Montaje del analizador

## 5.2.1 Montaje del analizador en una pared

## **AATENCIÓN**

#### Una instalación incorrecta puede ocasionar daños o desperfectos en el dispositivo

‣ Si se monta en pared, compruebe que el analizador esté bien agarrado a la unidad de sujeción de pared, tanto por los enganches superior e inferior, y fije mediante el tornillo de fijación el analizador a la unidad de sujeción de pared.

No se suministran los materiales de montaje para fijar el equipo a la pared.

- 1. Procúrese en planta los materiales de montaje para fijar el equipo a la pared (tornillos, tacos).
- 2. Monte la unidad de soporte mural (2 piezas) en la pared.

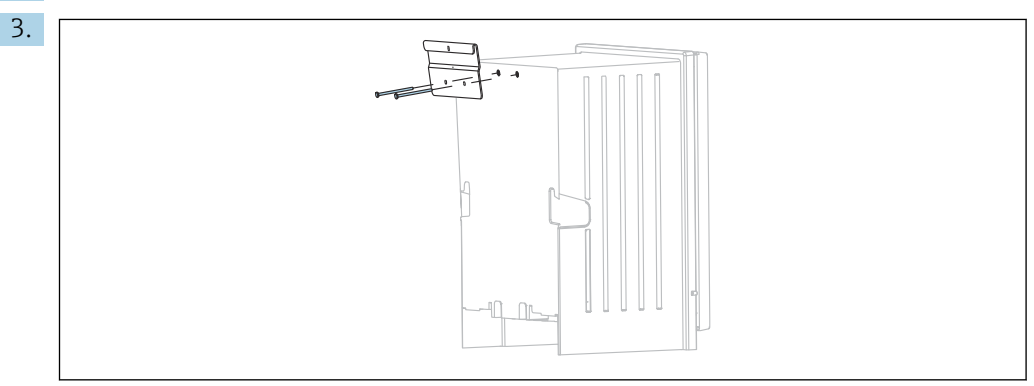

Sujete la otra pieza del soporte en la caja.

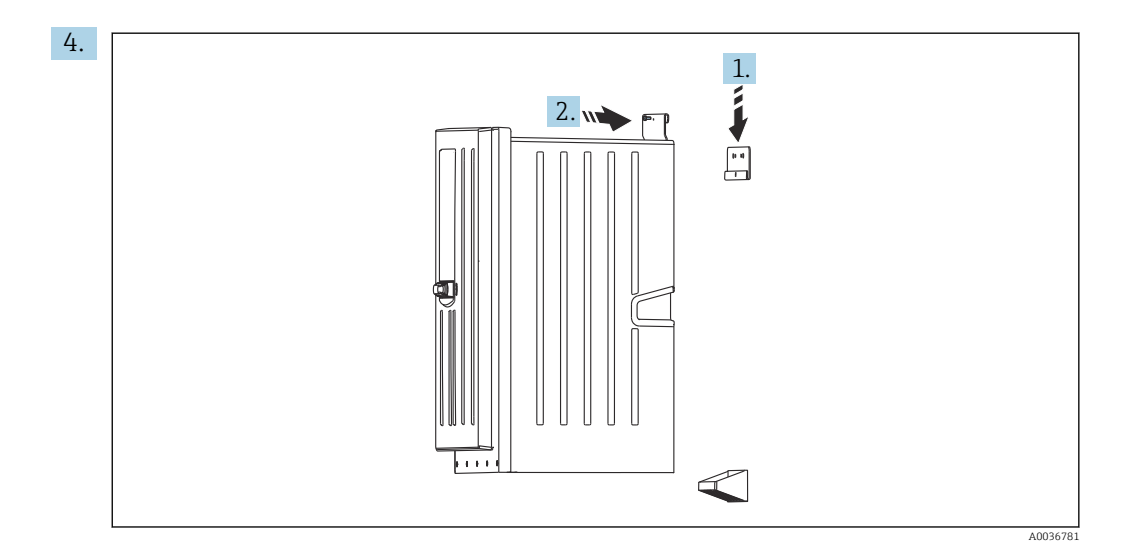

Enganche el analizador en la unidad de soporte mural (1).

5. Fije en su posición ambas piezas de la unidad de soporte mural con el tornillo suministrado (2).

## 5.2.2 Instalar la versión con el soporte del analizador

### **A**ATENCIÓN

Una instalación incorrecta puede ocasionar daños o desperfectos en el dispositivo

‣ Si se utiliza una versión con el soporte del analizador, asegúrese de que el soporte del analizador está fijado al suelo.

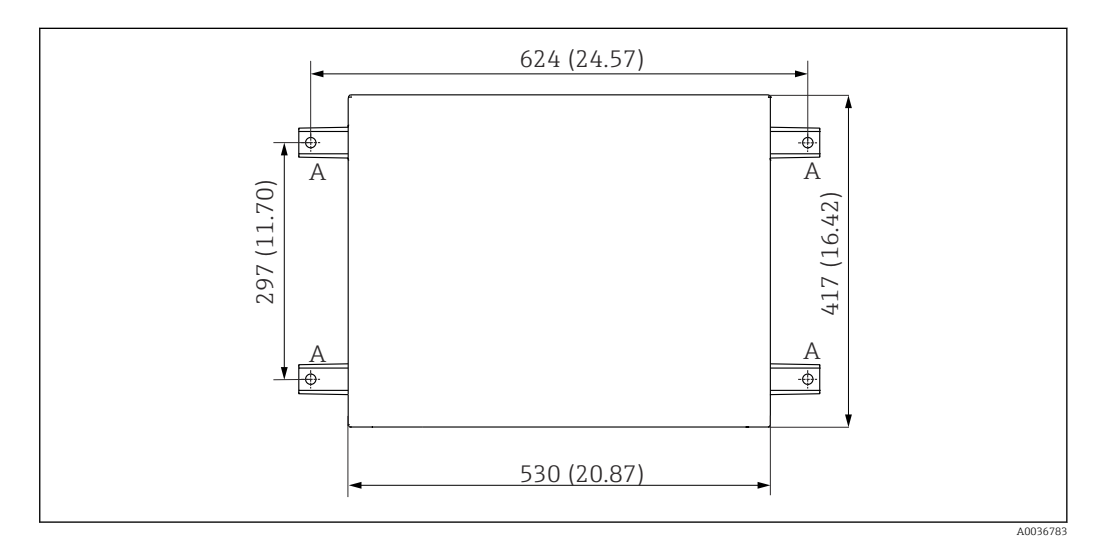

- *16 Plano de base*
- *A Fijadores (4 x M10)*
- *--- Dimensiones de Liquiline System CA80*

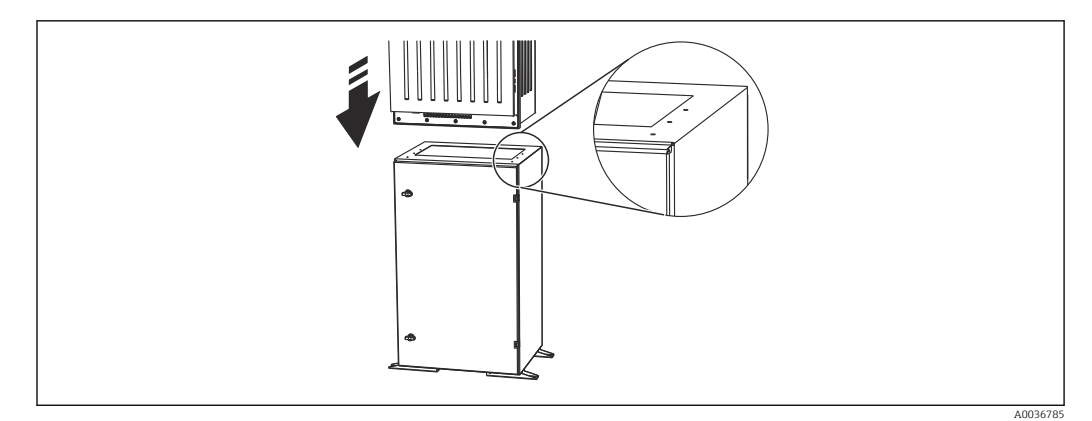

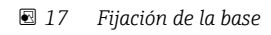

- 1. Enrosque la base en el suelo.
- 2. Entre 2 personas, levantar el analizador y colocarlo sobre la base. Utilícense para agarrarlo los asideros que tiene integrados.
- 3. Fije la base al analizador utilizando los 6 tornillos suministrados.

## 5.2.3 Versión "para exteriores": montaje en poste

Levantamiento del poste

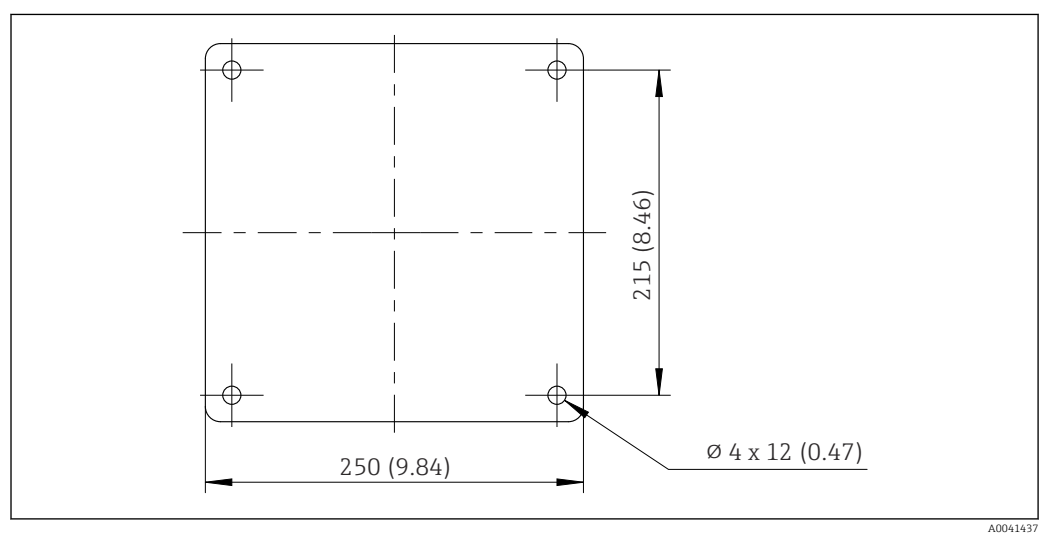

 *18 Planificación de los cimientos, dimensiones en mm (in)*

Si se instala en exteriores, es necesario tener en cuenta que hay que proporcionar la protección correcta contra la caída de rayos.

1. Preparar los cimientos en el lugar de instalación.

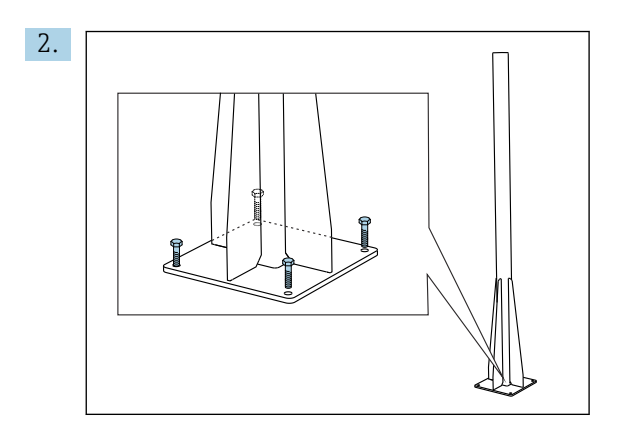

Levante el poste y móntelo de forma segura sobre los cimientos usando 4 tornillos de fijación (*que el cliente mismo ha de procurarse 1)*).

#### Herramientas necesarias para el montaje en el poste

Para montar el analizador en el poste son necesarias las herramientas siguientes, que el cliente mismo ha de procurarse en el punto de instalación:

- Llave fija, 17 mm AF (para sujeción en poste)
- Destornillador Torx TX45 (para la unidad de soporte en pared del analizador, tornillos Torx M8x20)
- Destornillador Torx TX25 (para fijar la unidad de soporte en pared a la sujeción del poste, tornillo Torx M5x12)

<sup>1)</sup> Recomendamos: un perno de cabeza hexagonal con un eje, DIN 931: M10x100 con calidad A2 + arandela + adaptador adecuado

#### Montaje del analizador en el poste

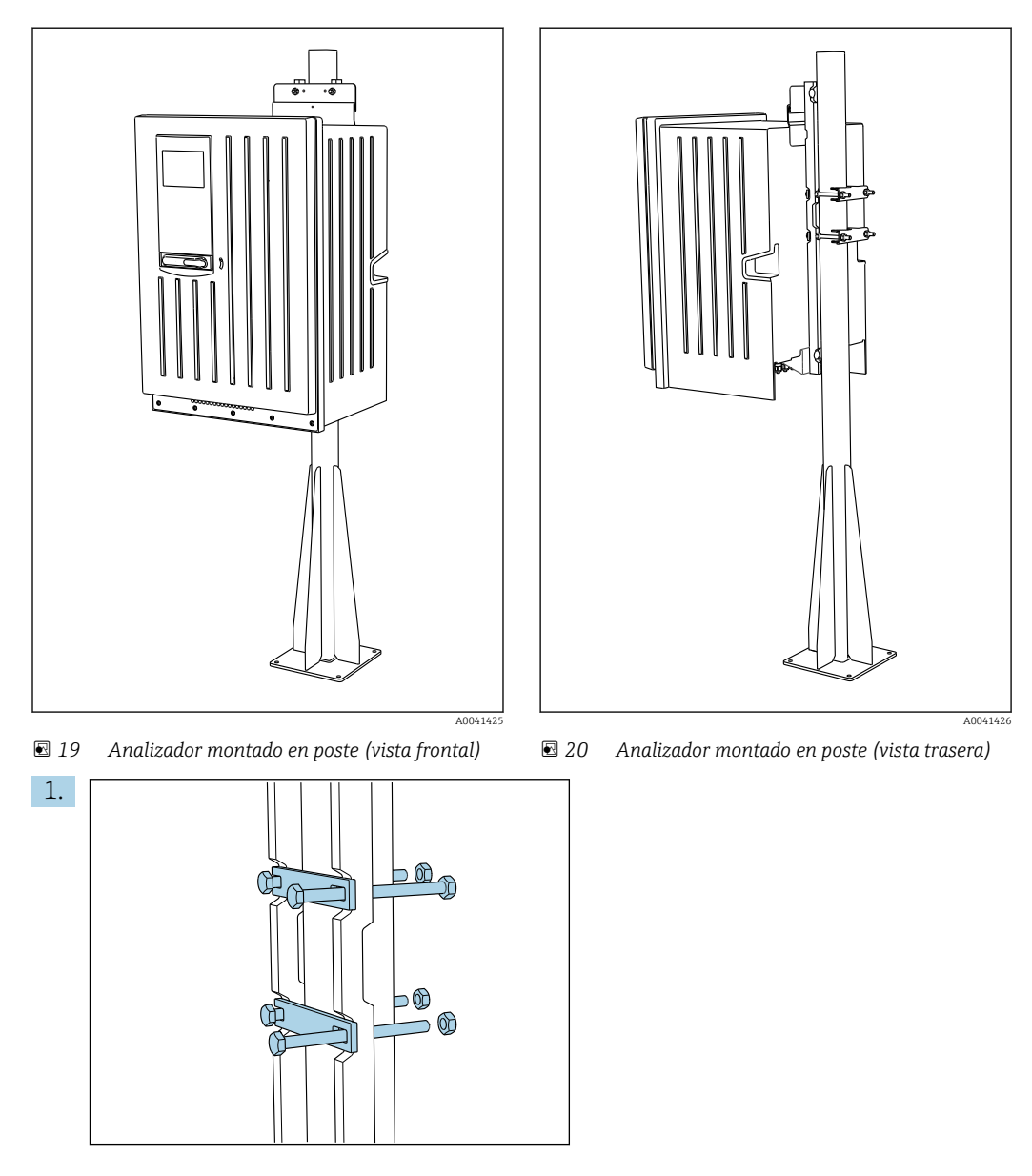

Fije con las tuercas la abrazadera de la sujeción del poste a las varillas de retención y al poste.

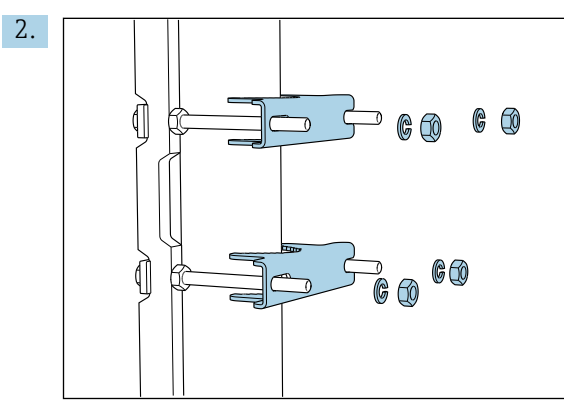

Fije las contrapartes y asegure la sujeción del poste con arandelas elásticas y tuercas.

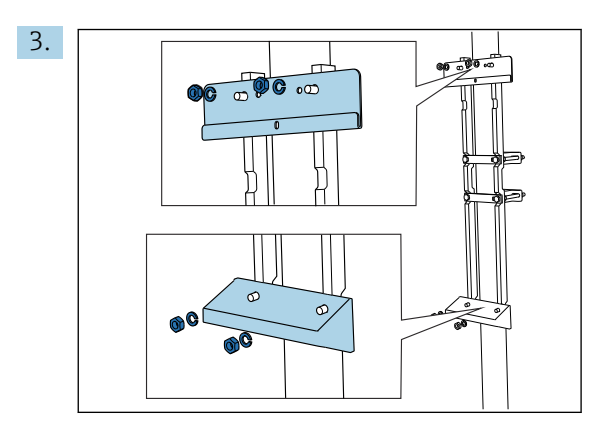

Monte la unidad de soporte en pared (incluido en el alcance del suministro con el analizador) en la sujeción del poste.

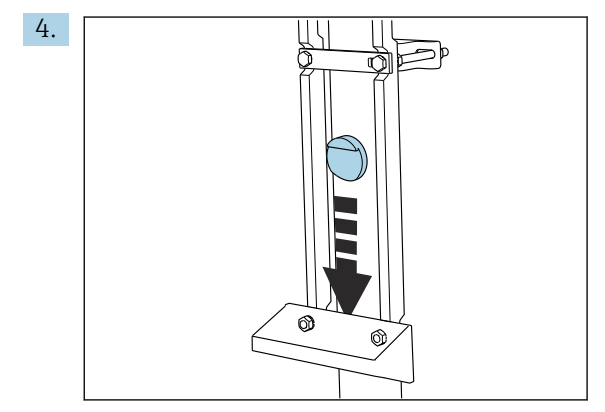

Inserte el espaciador.

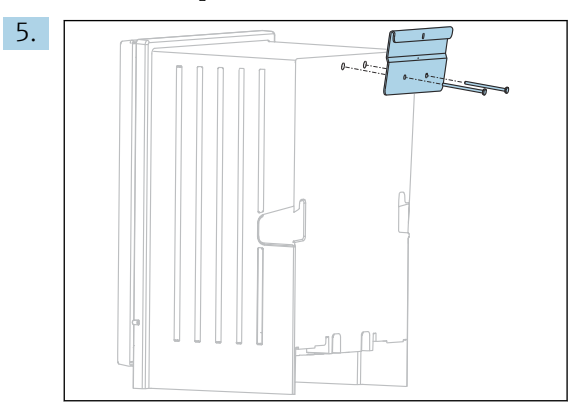

Atornille al analizador el soporte de suspensión de la unidad de soporte en pared (incluido en el alcance del suministro con el analizador).

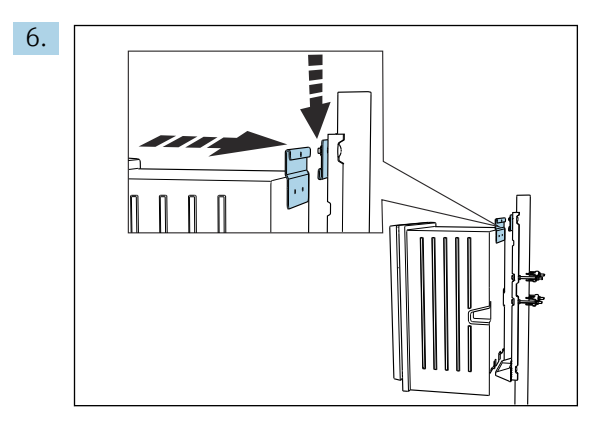

Acople el analizador.

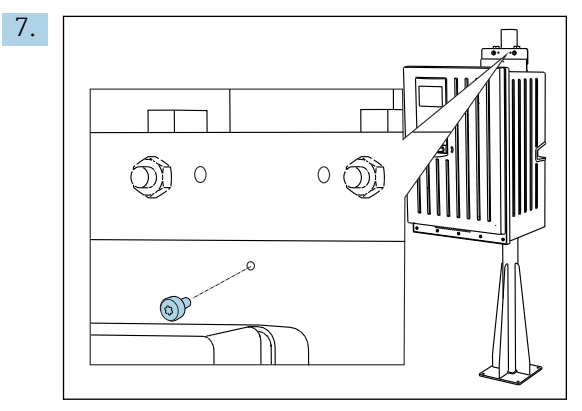

Fije la unidad de soporte en pared en su lugar con el tornillo de seguridad proporcionado.

## 5.2.4 Montaje del filtro en Y (opcional)

El filtro en Y está diseñado para tomar muestras cargadas de partículas de tuberías. Así se puede determinar la DQO. Aquí es necesario incluir en la medición las partículas de hasta un tamaño determinado.

No se proporcionan los materiales para el montaje.

‣ Proporcione en planta los materiales para el montaje.

#### <span id="page-24-0"></span>Montaje del filtro en Y en una superficie plana

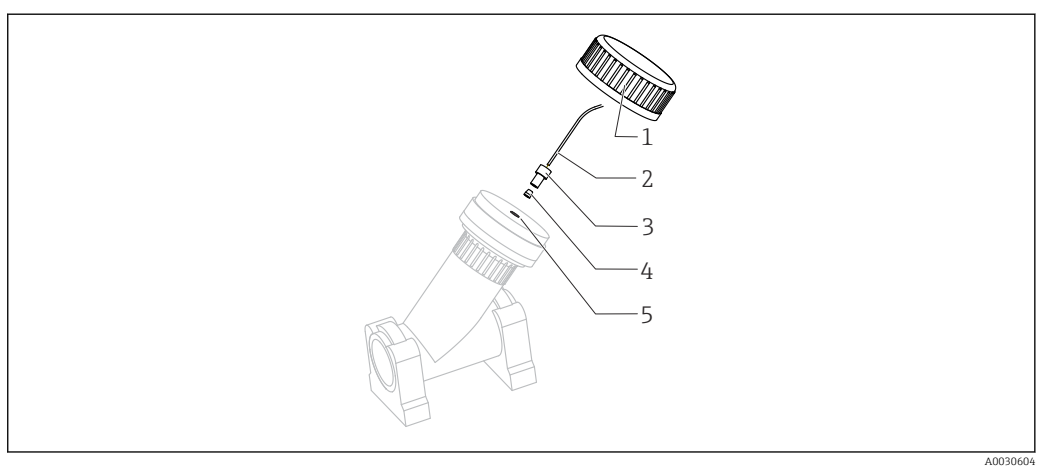

- *21 Filtro en Y*
- *1 Tuerca de unión*
- *2 Manguera a analizador*
- *3 Uniones roscadas*
- *4 Terminal de empalme*
- *5 Orificio roscado*
- 1. Montaje del filtro en Y de abrazaderas de tuberías en una superficie plana.
- 2. Alinee el filtro en Y.

#### Pegando los accesorios adhesivos

- 3. Limpie las superficies adhesivas (final del tubo por fuera, casquillo o pieza angular por dentro) con paño de limpieza.
- 4. Espere unos 5 minutos para dejar que se sequen las superficies limpiadas.
- 5. Aplique el pegamento de forma homogénea (capa cerrada de adhesivo) sobre las superficies (primero el casquillo y después la tubería).
- 6. Una las piezas inmediatamente (enrósquelas lo máximo posible).
- 7. Elimine cualquier exceso de pegamento.
- 8. Permita que las piezas pegadas se endurezcan durante al menos 24 horas antes de exponer el sistema a la muestra.

#### Fijación de la manguera de muestreo

- 9. Gire la tuerca de unión para retirarla.
- 10. Fije la junta roscada y el terminal de empalme suministrados en la manguera al analizador.
- 11. Enrosque la manguera con el terminal de empalme y la junta roscada en los orificios roscados.
- 12. Gire la tuerca de unión para fijarla.

## 5.3 Comprobación tras el montaje

Una vez realizado el montaje, revise todas las conexiones para asegurar que estén bien apretadas.

## <span id="page-25-0"></span>6 Conexión eléctrica

## **A ADVERTENCIA**

### El equipo está activo.

- Una conexión incorrecta puede ocasionar lesiones o incluso la muerte.
- ‣ El conexionado eléctrico solo debe ser realizado por un técnico electricista.
- $\triangleright$  El electricista debe haber leído y entendido este manual de instrucciones, y debe seguir las instrucciones de este manual.
- ‣ Con anterioridad al inicio del trabajo de conexión, garantice que el cable no presenta tensión alguna.
- ‣ Antes de establecer la conexión eléctrica, compruebe si el cable de alimentación preinstalado cumple las especificaciones de seguridad eléctricas nacionales.

## 6.1 Requisitos de conexión

## 6.1.1 Tipos de cables

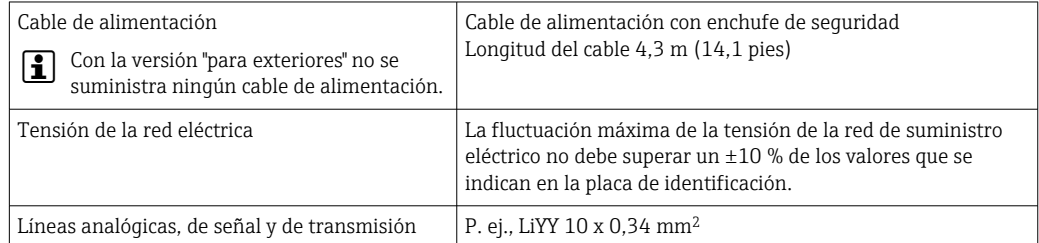

## 6.1.2 Versión "para exteriores"

## AVISO

#### Ondas armónicas de tensión de alimentación de entrada al equipo.

Valores de radiación superiores

 $\triangleright$  Evite las ondas armónicas de tensión de alimentación de entrada al equipo o limítense instalando un filtro de red antes de la entrada, por ejemplo.

## 6.2 Conexión del analizador

## AVISO

#### El equipo no tiene ningún interruptor para activar/desactivar la alimentación

- ‣ Es preciso instalar el equipo en la proximidad (distancia < 3 m (10 pies)) de una toma protegida y con fusible a la que pueda accederse fácilmente y que se pueda desconectar de la fuente de alimentación.
- ‣ Cumpla con las instrucciones de toma de tierra de protección en la instalación del analizador.

## 6.2.1 Tienda el cable en el compartimento de conexiones

El analizador se suministra con un cable de alimentación preinstalado. (No hacerlo en el caso de la versión "para exteriores")

- En el caso de las versiones para armario, la longitud del cable es de aprox. 4,3 m (14,1 pies) desde la base de la caja.
- En el caso de los soporte para analizadores, la longitud del cable es de aprox. 3,5 m (11,5 pies) desde la base de asiento.

Conexión de entradas y salidas analógicas, sensores Memosens o buses de campo digitales

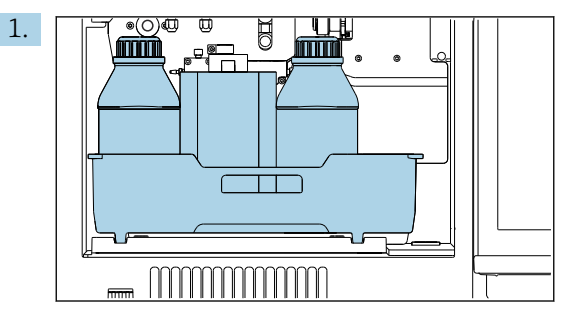

Extraiga la bandeja de botellas: Levante ligeramente el asa y luego tire de ella hacia adelante.

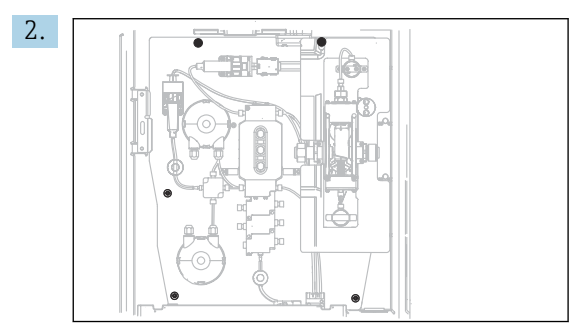

Afloje los 5 tornillos de la placa portadora con un destornillador Torx (T25).

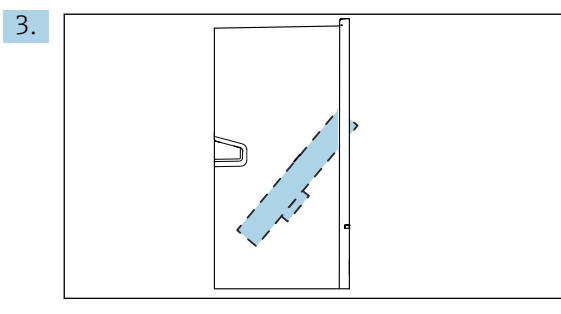

Despliegue la placa de soporte hacia la parte frontal .

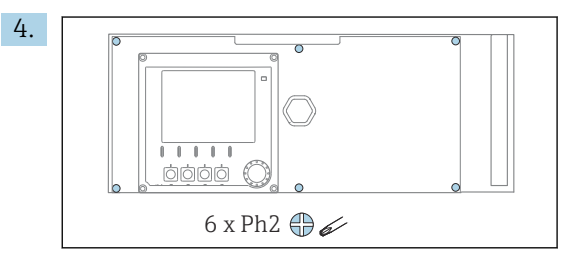

Afloje los 6 tornillos de la tapa del compartimento de la electrónica con un destornillador Phillips y abra la tapa hacia delante.

#### 5. Solo para versiones de producto con prensaestopas G o NPT:

Sustituya los prensaestopas de rosca M que están preinstalados por los prensaestopas de rosca G o NPT que vienen incluidos. Ello no afecta a los casquillos M32 para manguera.

<span id="page-27-0"></span>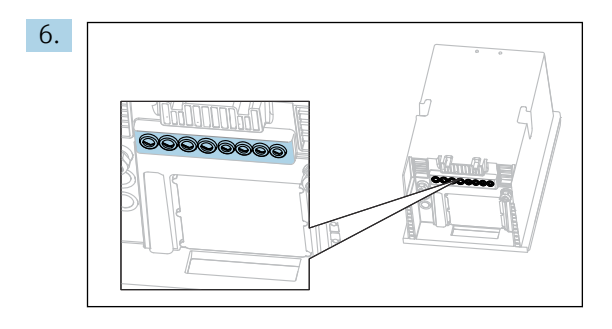

Haga pasar los cables por los prensaestopas que hay en la parte posterior del equipo.

#### Solo para la versión "para exteriores"

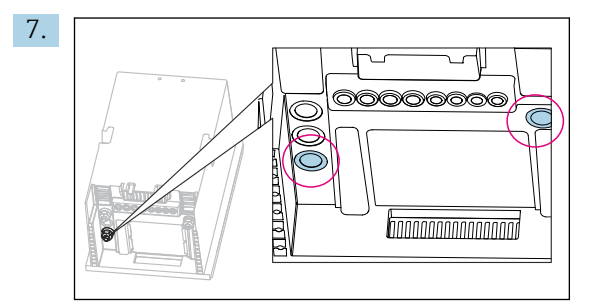

Haga pasar la manguera de desechos calientes (a la izquierda en el gráfico) y la manguera de entrada de muestras calientes (a la derecha en el gráfico) por los prensaestopas indicados.

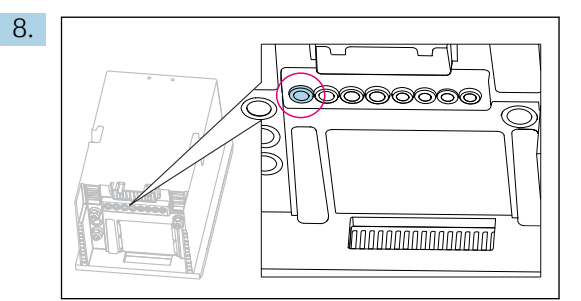

Haga pasar el cable de alimentación, que el cliente mismo ha de procurarse en el lugar de instalación, por el prensaestopas indicado.

#### Para todas las versiones

- 9. Disponga los cables de forma que su recorrido pase por el panel posterior del dispositivo para que queden así bien protegidos. Utilice sujetacables.
- 10. Haga pasar los cables por el compartimento de la electrónica.

#### Tras el conexionado:

- 1. Asegure los 6 tornillos de la tapa del compartimento de la electrónica.
- 2. Pliegue la placa de soporte y fíjela con los 5 tornillos tras efectuar el conexionado.
- 3. Apriete los prensaestopas en la parte posterior del equipo para asegurar los cables.
- 4. Disponga de nuevo la bandeja de las botellas en la caja.

## 6.2.2 Versión "Exterior": Conexión de la alimentación y el sistema de calefacción de la manguera

El cable de alimentación no está incluido en el alcance del suministro y corre a cargo del cliente.

1. Haga pasar el cable de alimentación y los dos cables de los sistemas de calefacción de mangueras desde abajo, por el prensaestopas del panel posterior interno del equipo y hacia arriba, para introducirlo en el compartimento del sistema electrónico  $(\rightarrow \Box$  28).

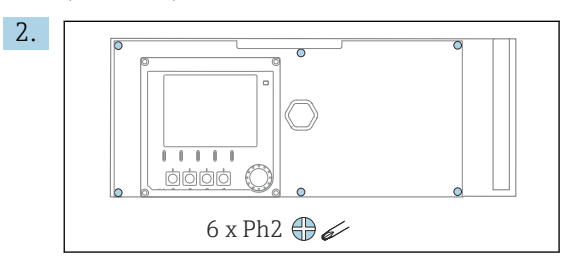

Afloje los 6 tornillos de la tapa del compartimento de la electrónica con un destornillador Phillips y abra la tapa hacia delante.

3. Conecte el cable.

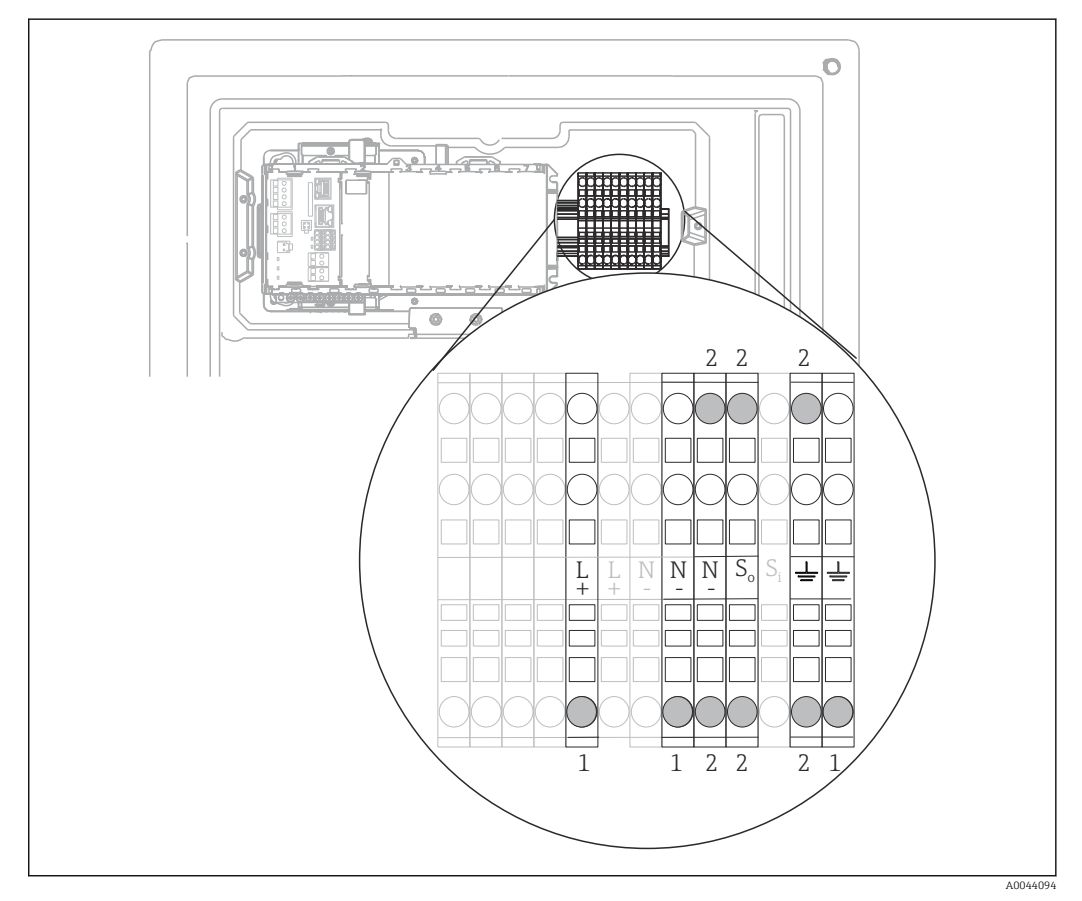

 *22 Asignación de terminales de la versión "para exteriores"*

- *1 Bornes de conexión para la fuente de alimentación*
- *2 Terminales para el sistema de calefacción de la manguera (2x)*

## <span id="page-29-0"></span>6.3 Conexión de los sensores y módulos adicionales

### 6.3.1 Visión general del compartimento de conexiones en la caja del controlador

La caja del controlador incluye un compartimento separado para conexiones.

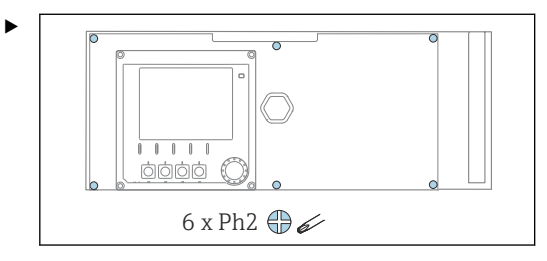

Afloje los 6 tornillos de la tapa del compartimento de la electrónica con un destornillador Phillips y abra la tapa hacia delante.

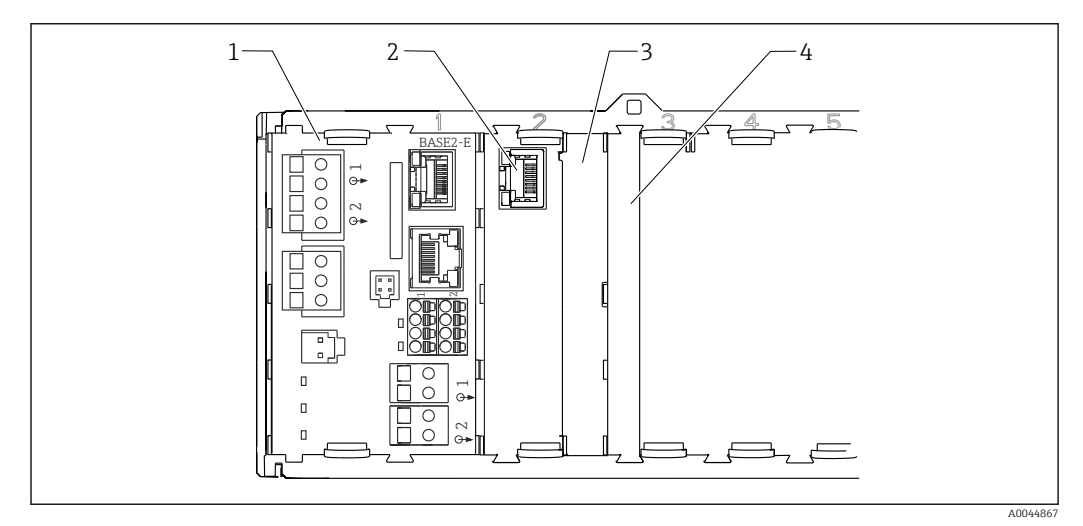

 *23 Compartimento de conexiones en la caja del controlador*

- *2 Interfaz del analizador*
- *3 Cubierta provisional*
- *4 Cubierta del módulo*

*<sup>1</sup> Módulo básico Base2-E*

#### Módulo básico E

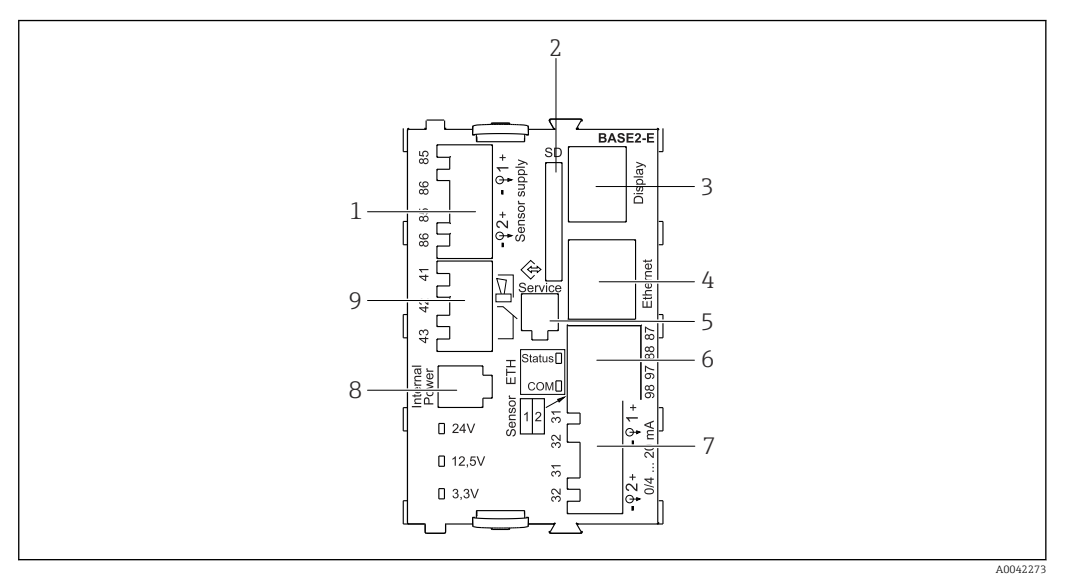

 *24 BASE2-E*

- *1 Alimentación para sensores digitales de cable fijo con protocolo Memosens*
- *2 Ranura para tarjeta SD*
- *3 Ranura para el cable del indicador 1)*
- *4 Interfaz Ethernet*
- *5 Interfaz de servicio*
- *6 Conexiones para 2 sensores Memosens*
- *7 Salidas de corriente*
- *8 Toma de conexión para el cable de alimentación interno 1)*
- *9 Conexión del relé de alarma*

<sup>1)</sup> Conexión interna del equipo. ¡No desenchufe el conector!

### 6.3.2 Conexión de los sensores

En la medida de lo posible, utilice únicamente cables terminados originales.

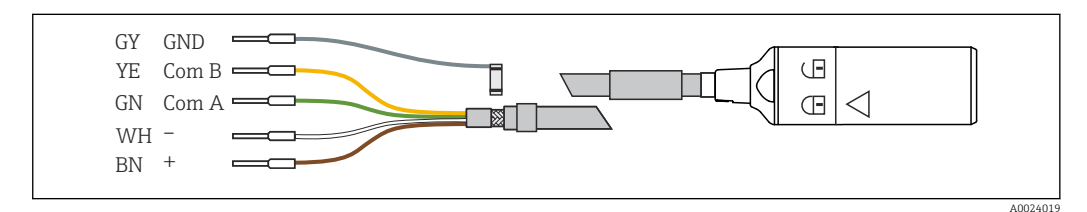

 *25 Ejemplo de una Memosens Cable de datos CYK10*

#### Conexión de los terminales de empalme del cable del sensor con el módulo básico E

- 1. A fin de acceder al compartimento de la electrónica, proceda como se describe en el apartado "Tendido de los cables".
- 2. Pase el cable de conexión del sensor desde abajo por el prensaestopas del panel posterior interno del equipo y guíelo hacia arriba para introducirlo en el compartimento de la electrónica.
- 3. Establezca la conexión según →  $\Box$  25,  $\Box$  31.

4. Conecte con tierra el blindaje externo del cable mediante el casquillo metálico que se encuentra en el raíl de tierra bajo el módulo básico E.

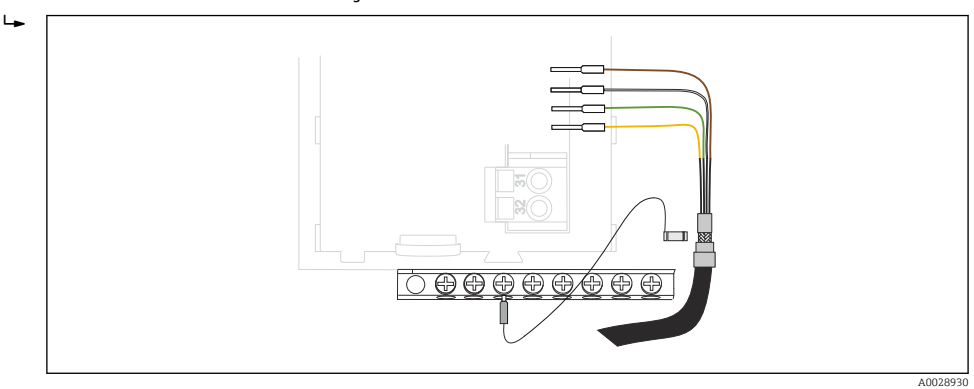

 *26 Regleta de bornes*

### 6.3.3 Conexión de entradas, salidas o relés adicionales

### **A** ADVERTENCIA

#### Módulo destapado

Sin protección contra sacudidas. ¡Peligro de descargas eléctricas!

- ‣ Cambio del hardware o ampliación para una zona sin peligro de explosión: rellenar las ranuras siempre de izquierda a derecha. No deje ningún espacio intermedio vacío.
- ► Si no se utilizan todos los slots en el caso de equipos para una zona sin peligro de explosión: introduzca siempre un tapón provisional o definitivo en el slot situado a la derecha del último módulo →  $\Box$  23,  $\Box$  30. Se asegura así la protección de la unidad contra descargas eléctricas.
- ‣ Asegúrese siempre de que la unidad está protegida contra sacudidas, sobre todo en el caso de los módulos de relé (2R, 4R, AOR).
- ► El hardware para la zonas con peligro de explosión puede no estar modificado. Solo el personal de servicio técnico del fabricante está autorizado para convertir un equipo certificado en otro equipo certificado. Esto incluye todos los módulos del transmisor con un módulo 2DS Ex-i integrado, así como los cambios concernientes a los módulos sin seguridad intrínseca.
- ‣ El apantallamiento adicional que sea necesario ha de conectarse mediante regletas extraíbles (aportadas por el usuario) con la tierra de protección centralizada en el armario de control.

#### Entradas y salidas digitales

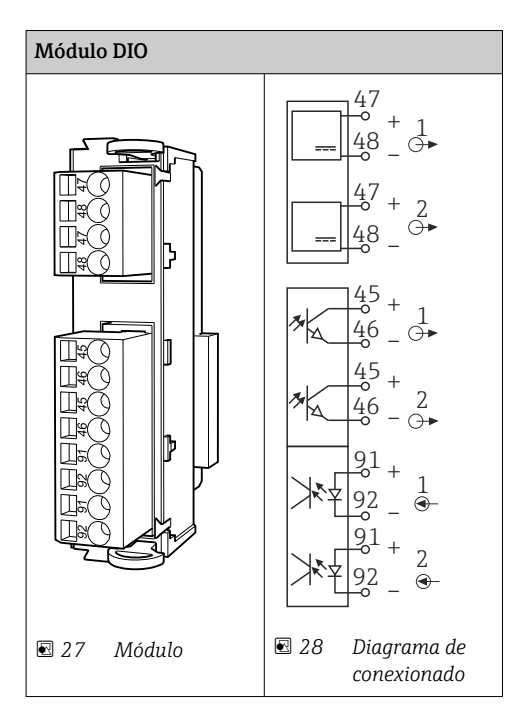

#### Entradas de corriente

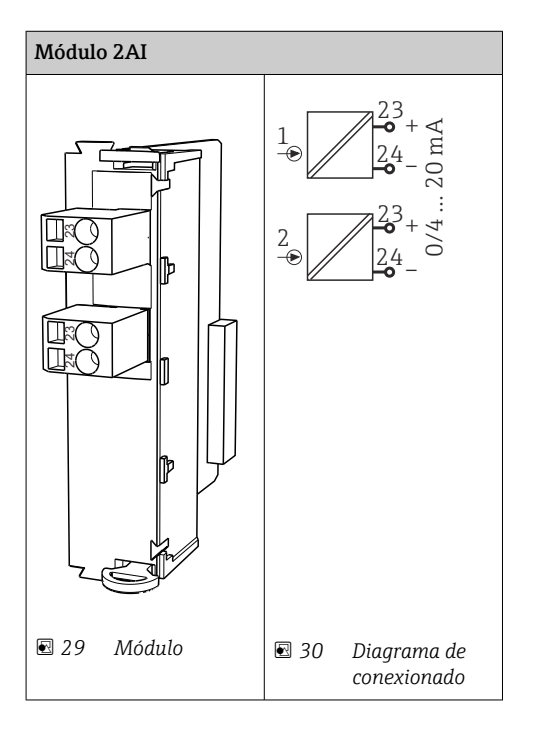

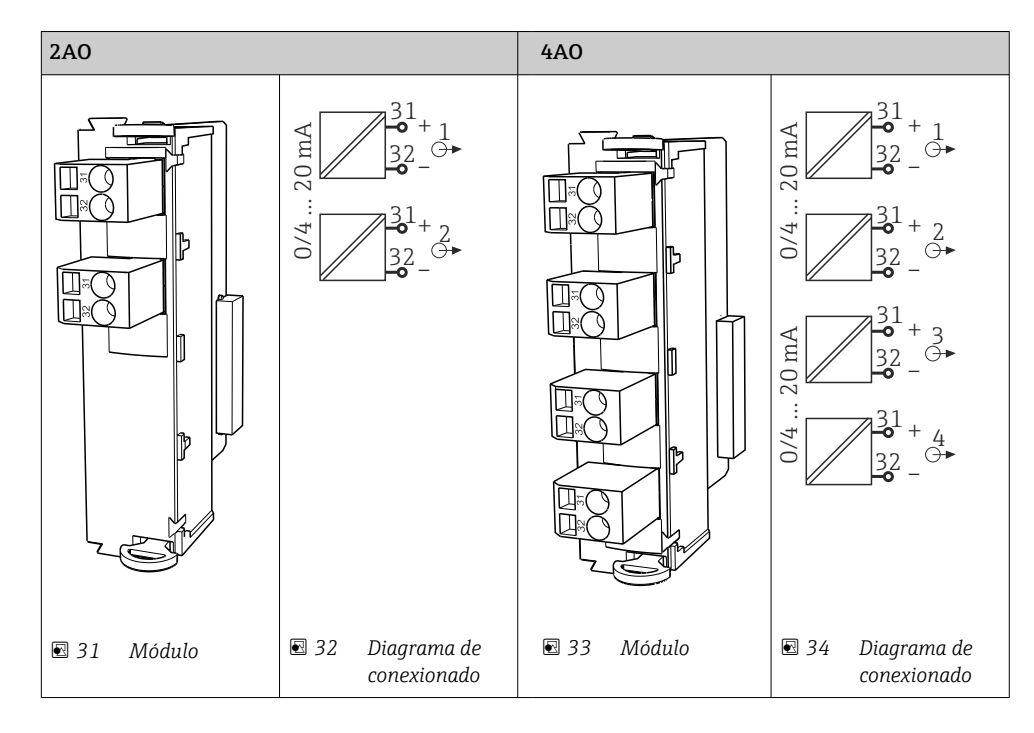

#### Salidas de corriente

Relé

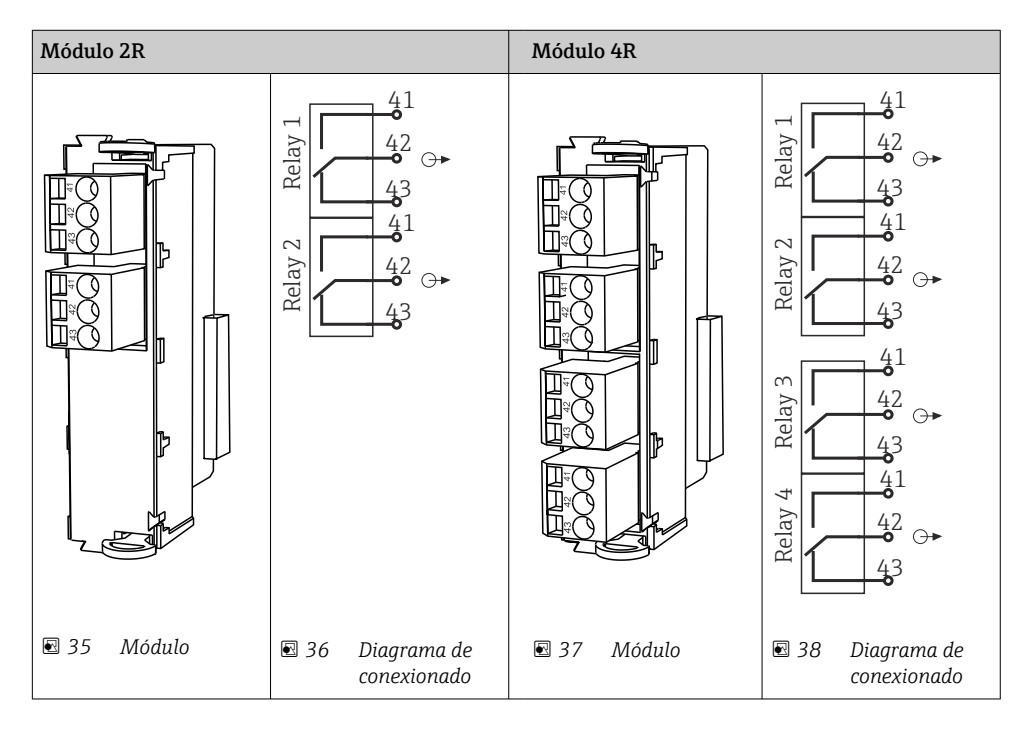

*Ejemplo: Conexión de la unidad de limpieza 71072583 para CAS40D*

#### AVISO

#### Consumo de potencia demasiado alto para el relé de alarma Liquiline Esto puede causar daños irreparables en el módulo básico

‣ Conecte la unidad de limpieza solo a terminales de un módulo adicional (AOR, 2R o 4R), no al relé de alarma del módulo básico.

*Ejemplo: Conexión de la unidad de limpieza de inyector Chemoclean CYR10B*

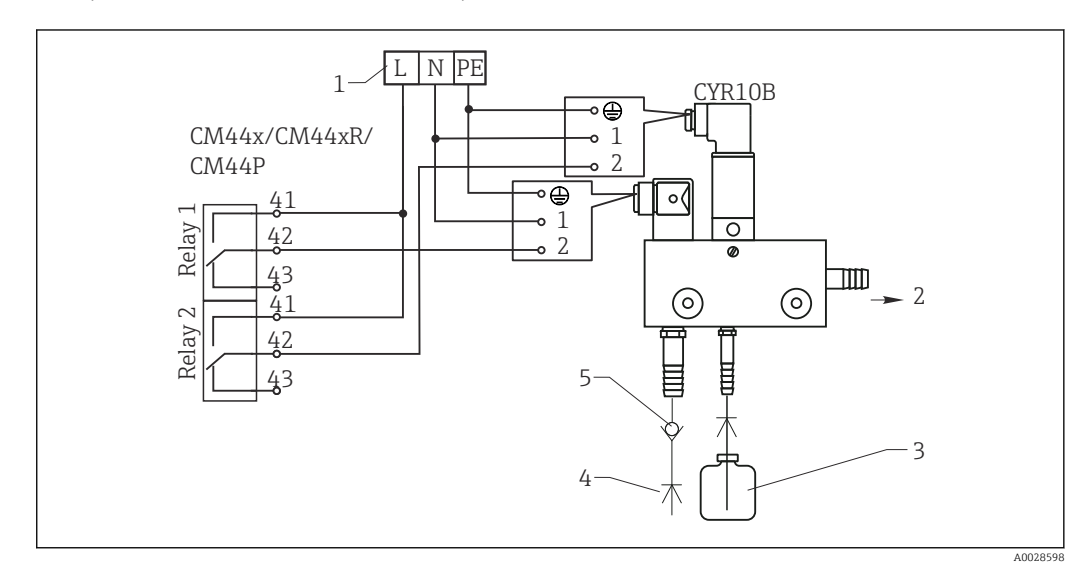

 *39 Conexión de la unidad de limpieza de inyector CYR10B*

- *1 Alimentación externa*
- *2 Agente de limpieza hacia boquilla de spray*
- *3 Depósito con agente de limpieza*
- *4 Agua de propulsión 2 a 12 bar (30 a 180 psi)*
- *5 Válvula contra reflujo (a proveer por el usuario)*

## 6.3.4 Conexión de PROFIBUS DP o Modbus RS485

#### Módulo 485DP

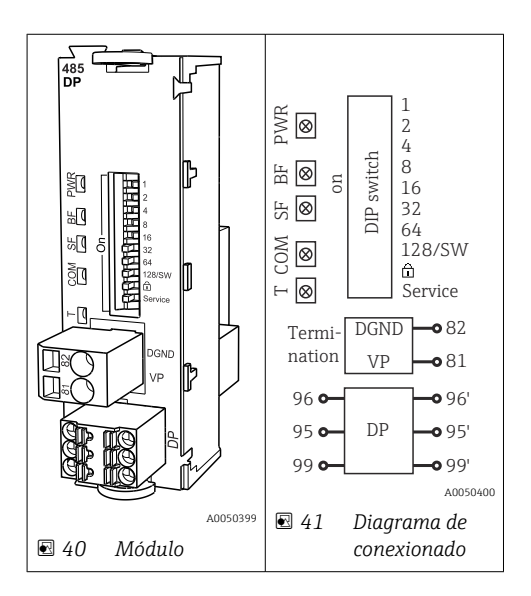

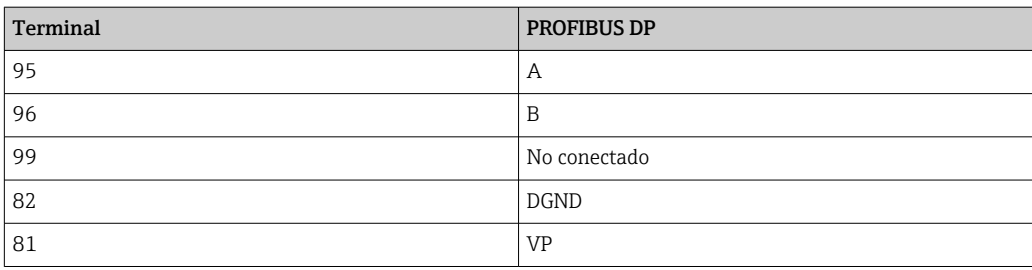

*Diodos LED en la parte frontal del módulo*

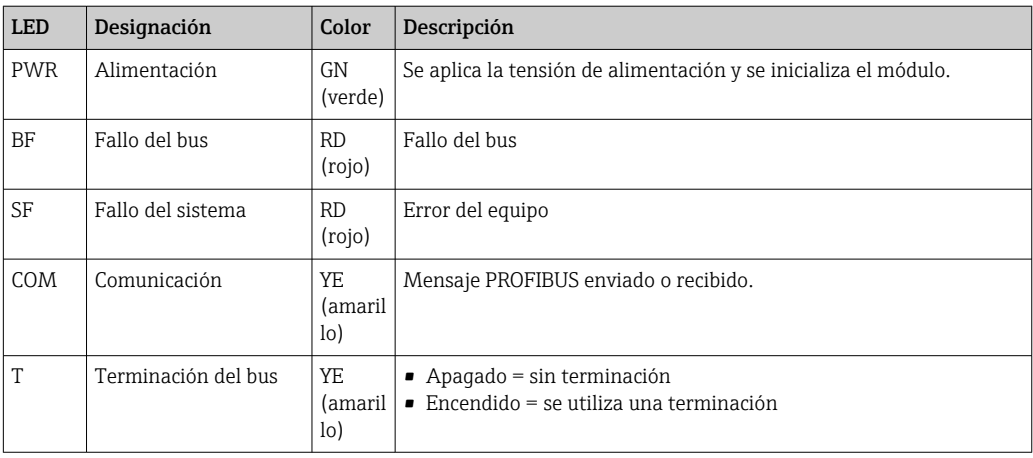

### *Microinterruptores (DIP) en la parte frontal del módulo*

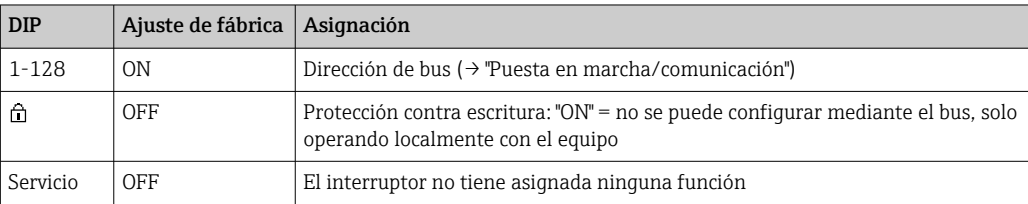

#### Módulo 485MB

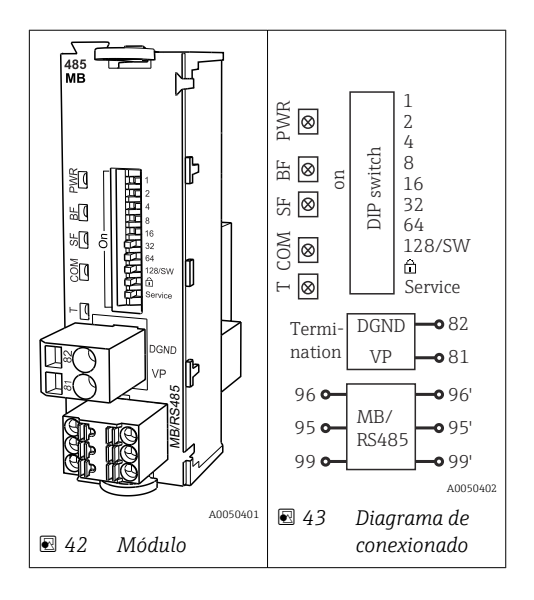
| Terminal | Modbus RS485 |
|----------|--------------|
| 95       | B            |
| 96       | Α            |
| 99       | ╭<br>◡       |
| 82       | <b>DGND</b>  |
| 81       | <b>VP</b>    |

*Diodos LED en la parte frontal del módulo*

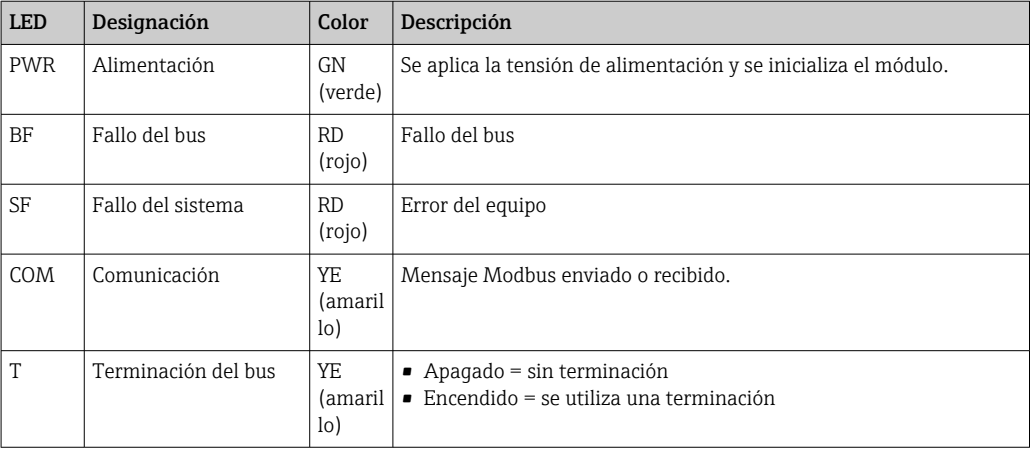

*Microinterruptores (DIP) en la parte frontal del módulo*

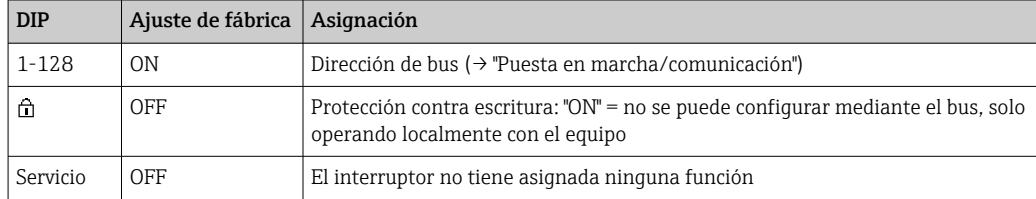

# 6.4 Ajustes de hardware

## 6.4.1 Terminación del bus (únicamente módulos 485DP o 485MB)

El bus se puede terminar de 2 maneras:

1. Terminación interna (mediante microinterruptor en la placa del módulo)

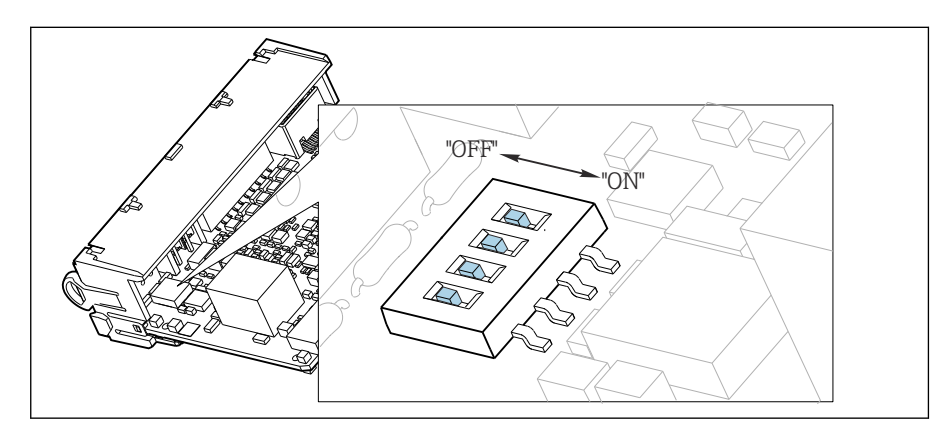

 *44 Microinterruptor de terminación interna*

- ‣ Use una herramienta apropiada, p. ej., unas tenacillas, para poner los cuatro microinterruptores en la posición "ON".
	- Se usa la terminación interna.

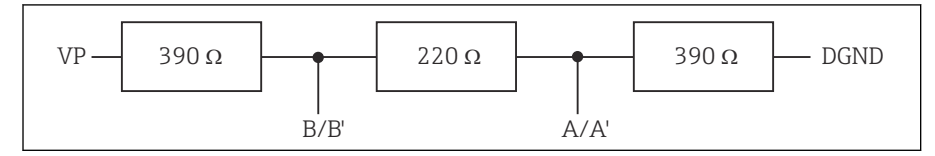

 *45 Estructura de la terminación interna*

## 2. Terminación externa

Deje los microinterruptores de la placa del módulo en la posición "OFF" (ajuste de fábrica).

- ‣ Conecte la terminación externa a los terminales 81 y 82 situados en el frontal del módulo 485DP o 485MB para la alimentación de 5 V.
	- Se usa la terminación externa.

## 6.4.2 Dirección de bus

## Ajuste de la dirección del bus

- 1. Abra la caja.
- 2. Ajuste la dirección de bus deseada mediante los microinterruptores del módulo 485DP o 485MB.
- Las direcciones de bus válidas para PROFIBUS DP van de 1 a 126 y para Modbus de  $| \cdot |$ 1 a 247. Si configura una dirección no válida, se habilita automáticamente el direccionamiento por software a través de la configuración local o el bus de campo.

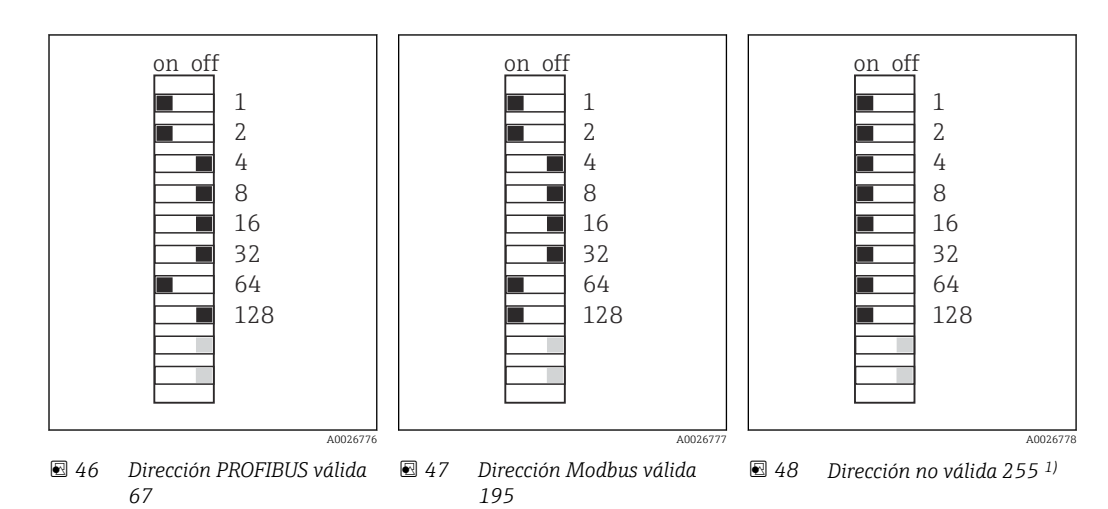

<sup>1)</sup> Configuración de pedido, el direccionamiento por software está activo, dirección de software configurada de fábrica: PROFIBUS 126, Modbus 247

# 6.5 Aseguramiento del grado de protección

Únicamente se deben establecer en el equipo suministrado las conexiones mecánicas y eléctricas descritas en las presentes instrucciones y necesarias para el uso previsto requerido.

‣ Tenga cuidado durante la ejecución de los trabajos.

Los distintos tipos de protección admisibles para este producto (impermeabilidad [IP], seguridad eléctrica, inmunidad a interferencias y compatibilidad electromagnética [EMC], protección contra explosiones) ya no se pueden garantizar si, por ejemplo:

- Se dejan las cubiertas sin poner
- Se utilizan unidades de alimentación distintas a las suministradas
- Los prensaestopas no están suficientemente apretados (es preciso apretarlos con un par de 2 Nm (1,5 lbf ft) para tener el nivel de protección IP admisible)
- Se utilizan diámetros de cable que no son los adecuados para los prensaestopas
- Los módulos no están correctamente fijados
- El indicador no está correctamente fijado (riesgo de entrada de humedad por obturación inadecuada)
- Hay cables/extremos de cables sueltos o mal apretados
- Se han dejado hilos de cable conductores en el equipo

# 6.6 Comprobaciones tras la conexión

## **A** ADVERTENCIA

## Errores de conexión

La seguridad del personal y del punto de medición está en riesgo. El fabricante no se responsabiliza de los fallos que se deriven de la inobservancia de este manual.

‣ Únicamente debe poner el equipo en marcha si puede responder afirmativamente a todas las preguntas siguientes.

Estado del equipo y especificaciones

▶ ¿Externamente, están el equipo y todos los cables en buen estado?

Conexión eléctrica

- ‣ ¿Están los cables montados sin carga de tracción?
- ‣ ¿Se han tendido los cables de modo que no se cruzan ni forman lazos?
- ‣ ¿Los cables de señal están correctamente conectados conforme al diagrama de conexionado?
- ‣ ¿Están bien insertados todos los terminales enchufables?
- ‣ ¿Están todos los cables de conexión posicionados de forma segura en los terminales de los cables?

# 7 Integración en el sistema

# 7.1 Visión general de los ficheros de descripción del equipo

## 7.1.1 Identificación de equipos

[→ 172](#page-171-0), datos específicos del protocolo

## 7.1.2 Origen para los ficheros de descripción del equipo y los ficheros maestros del equipo

## Para descargar drivers del equipo

1. Vaya al sitio web: [www.endress.com/downloads.](https://www.endress.com/downloads)

- $\rightarrow$  Se muestra una lista desplegable.
- 2. Seleccione: controlador del equipo.
- 3. Especifique el tipo de controlador, la raíz del producto y el protocolo de comunicación para acotar la búsqueda.
- 4. Realice la búsqueda.
- 5. Haga clic en la entrada adecuada de la lista de resultados.
	- Se obtienen los enlaces de descarga y una descripción ampliada.

## 7.2 Integración del instrumento de medición en el sistema

## 7.2.1 Servidor web

Versiones sin bus de campo: se requiere un código de activación para el servidor web.  $\mathsf{P}$ 

## Conexión

‣ Conecte el cable de comunicaciones del ordenador al puerto Ethernet del módulo BASE2.

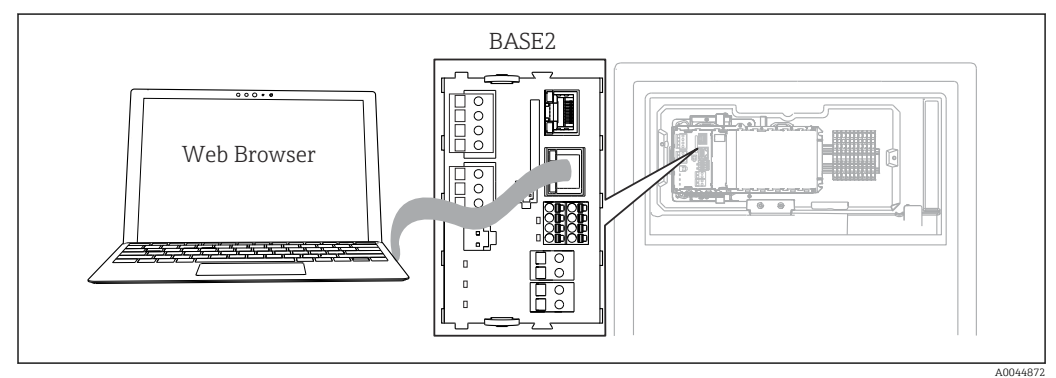

 *49 Servidor web/conexión Ethernet*

## Establecimiento de la conexión de datos

*Todas las versiones con la excepción de PROFINET:*

Para asegurarse de que su equipo tiene una dirección de IP válida, debe desactivar el parámetro DHCP en los ajustes de Ethernet. (Menú/Config./Config. general/ Configuración extendida/Ethernet/Ajustes)

Puede asignar la dirección IP manualmente en el mismo menú (para conexiones punto a punto).

*Todas las versiones, incluido PROFINET:*

Puede encontrar la dirección IP y la máscara de subred del equipo en: DIAG/Información del sistema/Ethernet.

- 1. Inicie su PC.
- 2. Primero, configure una dirección IP de forma manual en la configuración de la conexión de red del sistema operativo.

#### Ejemplo: Microsoft Windows 10

- **3.** Open Network and Sharing Center.
	- Aparte su red habitual, debería encontrar una conexión Ethernet adicional (p. ej. como "Red no identificada").
- 4. Seleccione el enlace a esta conexión Ethernet.
- 5. En la ventana emergente, seleccione el botón "Propiedades".
- 6. Haga doble clic en "Protocolo de Internet versión 4 (TCP/IPv4)".
- 7. Seleccione "Usar la siguiente dirección IP".
- 8. Introduzca la dirección IP que desee. Esta dirección debe estar en la misma subred en que se encuentra la dirección IP del dispositivo, p. ej.:
	- Dirección IP para Liquiline: 192.168.1.212 (según se configuró anteriormente) Dirección IP del PC: 192.168.1.213.
- 9. Inicie el navegador de internet.
- 10. Si usa un servidor proxy para conectarse a internet:
	- Deshabilite el proxy (en la configuración del navegador en "Configuración de conexiones/ LAN").
- 11. Introduzca la dirección IP del dispositivo en la línea de dirección (192.168.1.212 en el ejemplo).
	- El sistema tarda un poco en establecer la conexión, tras lo cual el servidor web CM44 se inicia. Es posible que se pida introducir una contraseña. El ajuste predeterminado es "admin" para el nombre de usuario y "admin" para la contraseña.
- 12. Introduzca las siguientes direcciones para descargar libros de registro:
	- ← 192.168.1.212/logbooks csv.fhtml (para libros de registro en formato CSV) 192.168.1.212/logbooks\_fdm.fhtml (para libros de registro en formato FDM)
	- Las descargas en formato FDM se pueden transmitir, guardar y visualizar de forma segura con la herramienta "Field Data Manager Software" de Endress+Hauser.

(→ www.endress.com/ms20)

#### Configuración

La estructura de menú del servidor web se corresponde con la configuración en campo.

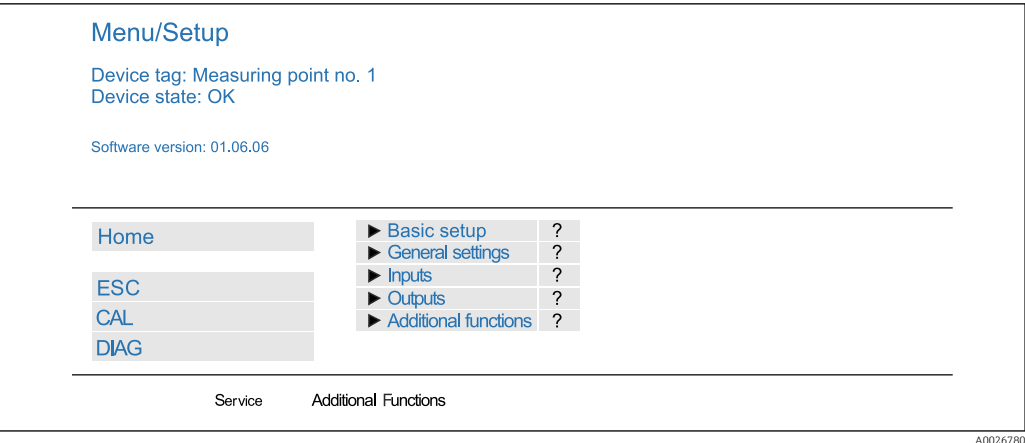

 *50 Ejemplo de servidor web (menu/language=English)*

- Hacer clic en un nombre de menú o función se corresponde con pulsar el navegador.
- Desde el teclado del ordenador puede establecer ajustes en la configuración de su equipo según su conveniencia.
- También es posible usar FieldCare en lugar de un navegador de internet, para  $\vert$  -  $\vert$ establecer los ajustes por Ethernet. El software DTM requerido para Ethernet forma parte integral de la "Endress+Hauser Interface Device DTM Library" (Biblioteca DTM de equipos de interfaces de Endress+Hauser).

Descargar: https://portal.endress.com/webdownload/FieldCareDownloadGUI/

## 7.2.2 Interfaz de servicio

El equipo puede conectarse a un ordenador con la interfaz de servicio y configurarse con "FieldCare" . Asimismo, también puede guardar, trasferir y documentar configuraciones.

#### Conexión

- 1. Conecte el conector rápido de servicio a la interfaz en el módulo base Liquiline y conéctelo a Commubox.
- 2. Conecte el Commubox a través de la conexión USB al ordenador en el que FieldCare está instalado.

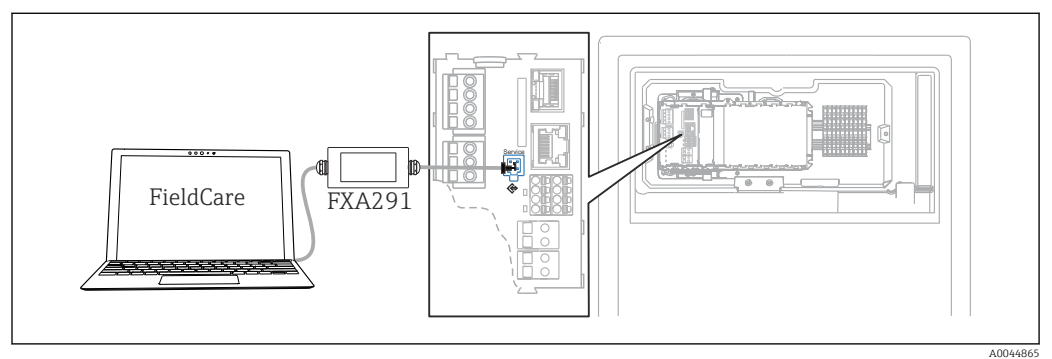

 *51 Visión general sobre la conexión*

### Establecimiento de la conexión de datos

- 1. Inicie FieldCare.
- 2. Establezca una conexión con el Commubox. Para hacerlo, seleccione el ComDTM "CDI Communication FXA291".
- 3. Seleccione a continuación el DTM "Liquiline CM44x" e inicie la configuración.

Puede iniciar ahora la configuración online a través del DTM.

El modo de configuración online compite con el modo de configuración en campo, es decir, cada una de estas dos opciones bloquea la otra. En ambos lados puede retirarse el acceso del otro lado.

#### Configuración

- La estructura de menú del DTM se corresponde con la configuración en campo. Las funciones de las teclas para configuración rápida de Liquiline se encuentran en la parte izquierda de la ventana principal.
- Hacer clic en un nombre de menú o función se corresponde con pulsar el navegador.
- Desde el teclado del ordenador puede establecer ajustes en la configuración de su equipo según su conveniencia.
- Puede utilizar FieldCare para guardar libros de registro, realizar copias de seguridad de configuraciones y transferir configuraciones a otros dispositivos.
- Puede imprimir también configuraciones o guardarlas como ficheros PDF.

## 7.2.3 Sistemas de bus de campo

#### PROFIBUS DP

La comunicación a través de PROFIBUS DP resulta posible con el módulo 485DP y la versión del equipo apropiada.

‣ Conecte el cable de datos PROFIBUS a los terminales del módulo de bus de campo según se describe .

Para obtener información detallada sobre "Comunicación PROFIBUS", consulte las páginas del producto en Internet (→ SD01188C).

#### Modbus

La comunicación a través de Modbus RS485 resulta posible con el módulo 485MB y la versión del equipo apropiada.

La comunicación a través de Modbus TCP resulta posible con el módulo BASE2.

Los protocolos RTU y ASCII están disponibles al realizar la conexión a través de Modbus RS485. Puede cambiar a ASCII en el equipo.

‣ Conecte el cable de datos Modbus a los terminales del módulo 485MB (RS 485) o al conector hembra RJ45 del módulo BASE2 (TCP) tal como se describe.

Para obtener información detallada sobre "Comunicación Modbus", consulte las páginas del producto en Internet (→ SD01189C).

#### EtherNet/IP

La comunicación a través de EtherNet/IP resulta posible con el módulo BASE2 y la versión del equipo apropiada.

‣ Conecte el cable de datos EtherNet/IP al conector hembra RJ45 del módulo BASE2.

Para obtener información detallada sobre "Comunicación Ethernet/IP", consulte las m páginas del producto en Internet (→ SD01293C).

#### PROFINET

La comunicación a través de PROFINET resulta posible con el módulo BASE2 y la versión del equipo apropiada.

‣ Conecte el cable de datos PROFINET al conector hembra RJ45 del módulo BASE2.

Para obtener información detallada sobre "Comunicación PROFINET", consulte las páginas del producto en Internet (→ SD02490C).

# 8 Opciones de configuración

# 8.1 Estructura y función del menú de configuración

A0036773

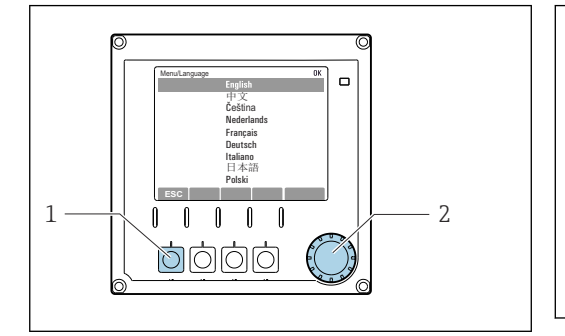

 *<sup>52</sup> Pantalla (ejemplo)*

*1 Tecla de navegación rápida (función pulsador) 2 Navegador (funciones pulsar/retener y jog/ shuttle)*

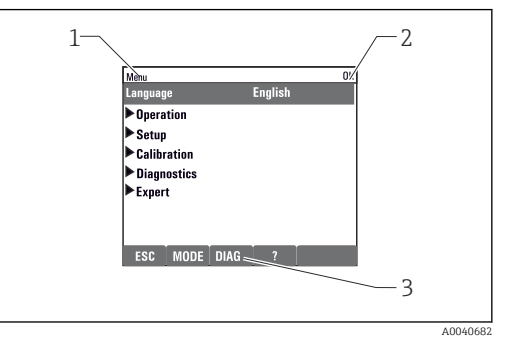

### *53 Pantalla (ejemplo)*

- *1 Ruta de menú y/o sistema de identificación del dispositivo*
- *2 Indicador de estado*

*3 Asignación de teclas de configuración, ESC: Atrás, MODE: Acceso rápido a la funciones que se utilizan con mayor frecuencia, DIAG: Enlace al Menú de diagnósticos ?: Ayuda, si está disponible*

## 8.2 Acceso al menú de configuración a través del indicador local

## 8.2.1 Bloqueo o desbloqueo de las teclas de configuración

## Bloqueo de las teclas de configuración

- 1. Pulse el navegador durante más de 2 s.
	- Aparecerá un menú contextual para bloquear las teclas de configuración. Puede escoger entre bloquear las teclas con o sin contraseña de protección. "With password" (Con contraseña) significa que únicamente es posible desbloquear las teclas introduciendo la contraseña correcta. Puede definir esta contraseña aquí: Menú/Config./Config. general/Configuración extendida/Gestión de datos/ Cambiar contraseña de bloqueo de teclas.
- 2. Elija si desea bloquear las teclas con o sin contraseña.
	- Las teclas quedan bloqueadas. Ya no pueden realizarse más entradas. En la barra de teclas de configuración, podrá ver el fisímbolo.
	- La contraseña es 0000 para el equipo que viene de fábrica. Asegúrese de apuntarse cualquier cambio de contraseña, ya que si la olvida, usted no podrá desbloquear el teclado.

## Desbloqueo de las teclas de configuración

- 1. Pulse el navegador durante más de 2 s.
	- Aparecerá un menú contextual para el desbloqueo de las teclas de configuración.

## 2. Acceso desbloqueado .

 Las teclas se desbloquearán inmediatamente si no ha escogido anteriormente la opción de bloquear con contraseña. Si no, el equipo le pedirá que entre la contraseña.

3. Solo si se ha protegido el teclado numérico mediante contraseña: entre la contraseña en cuestión.

 Las teclas se desbloquearán. Podrá acceder de nuevo a toda la configuración en campo. El símbolo  $\bigcap$  desaparece de la pantalla indicadora.

## 8.2.2 Opciones de configuración

### Solo visualización

- Solo puede leer los valores, pero no los puede modificar.
- Los valores de solo lectura típicos son: datos del analizador, datos del sensor e información del sistema
- Ejemplo: Menú/Config./Analizador/../Parámetro de medida

## Listas de seleccionables

- Se le ofrece una lista de opciones. En algunos casos, estas también aparecen en forma de casillas de elección múltiple.
- Por lo general, únicamente debe seleccionar una opción; ocasionalmente se seleccionan una o más opciones.

### Valores numéricos

- Se modifica una variable.
- Los valores máximo y mínimo de dicha variable se muestran en el indicador.
- Configure un valor dentro de estos límites.

## Acciones

- Se activa una acción con la función apropiada.
- Para indicar si el elemento en cuestión es una acción, va precedido por el símbolo siquiente:  $\triangleright$
- Ejemplos de acciones típicas son:
	- Borrar entradas de registro
	- Guardar o cargar configuraciones
	- Activar programas de limpieza

### Texto definido por el usuario

- Se asigna una designación individual.
- Introduzca un texto. Para este propósito puede usar los caracteres incluidos en el editor (mayúsculas, minúsculas, números y caracteres especiales).
- Por medio de las teclas de configuración rápida puede:
	- Cancelar sus entradas sin quardar los datos  $(x)$
	- $\bullet$  Borrar el carácter de delante del cursor ( $\cancel{\mathcal{X}}$ )
	- $\bullet$  Hacer retroceder el cursor una posición  $(\bullet\bullet)$
	- **Terminar de hacer entradas y quardarlas**  $(V)$

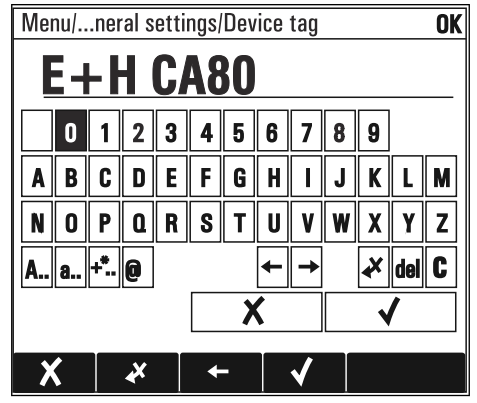

### Tablas

- Las tablas resultan necesarias para mapear funciones matemáticas o para introducir muestras a intervalos irregulares.
- Para editar una tabla basta con desplazarse con el navegador por sus filas y columnas y cambiar los valores de las celdas.
- Solo se editan los valores numéricos. El controlador tiene en cuenta automáticamente las unidades de ingeniería.
- Se pueden añadir filas a la tabla (tecla de función variable INSERT) o borrarlas (tecla de función variable DEL).
- Después es preciso guardar la tabla (tecla de función variable SAVE).
- También puede cancelar en cualquier momento las entradas efectuadas mediante la tecla de configuración rápida  $x$ .
- Ejemplo: Menú/Config./Entradas/pH/Comp. medio

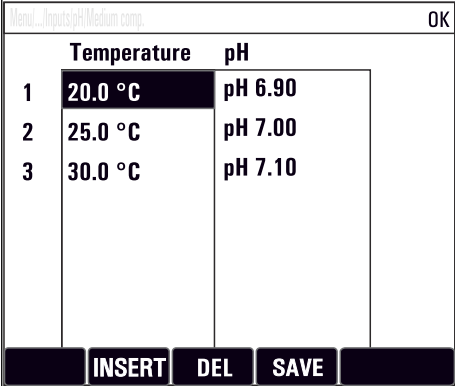

# 9 Puesta en marcha

## Antes de aplicar la tensión de alimentación

Debido al diseño del equipo, cuando el equipo se pone en marcha a bajas temperaturas se generan corrientes de activación de intensidad elevada. El valor de la potencia que se indica en la placa de identificación se refiere al consumo de potencia tras un minuto de funcionamiento si la puesta en marcha del equipo se efectúa a 5 °C (41 °F).

- ‣ Solo versión "para exteriores": Para evitar que el cable de alimentación se sobrecargue o que salte el fusible de la red de suministro eléctrico, ponga en marcha el equipo exclusivamente a temperaturas ≥5 °C (41 °F).
- ► Solo versión "para exteriores": En el lugar de instalación se debe proporcionar una alimentación equipada con un interruptor de protección por corriente de fallo.

#### Actividades mientras el analizador está en funcionamiento

Riesgo de lesiones e infecciones por el producto.

- ‣ Antes de soltar una manguera, asegúrese de que no haya ninguna acción en curso ni a punto de empezar, como el bombeo de una muestra.
- ‣ Use ropa de protección, gafas de protección y guantes de protección o tome otras medidas apropiadas para protegerse.
- $\blacktriangleright$  Limpie cualquier derrame de reactivo utilizando un paño desechable y enjuague con agua fresca. Seque entonces las zonas limpias con un trapo.

# 9.1 Preparaciones

## 9.1.1 Pasos de puesta en marcha

- 1. Conecte las mangueras para el transporte de líquidos del sistema de alimentación de muestras. $→$   $\oplus$  49
- 2. Revise visualmente todas las conexiones de manguera para asegurarse de que todo esté correcto. Use el diagrama de conexión de mangueras → ■ 48.
- 3. Inserte las botellas y haga los ajustes principales del menú.  $\rightarrow \blacksquare$  51
- 4. Inicie la puesta en marcha a través del menú. →  $\triangleq$  52

## 9.1.2 Diagrama de conexión de mangueras

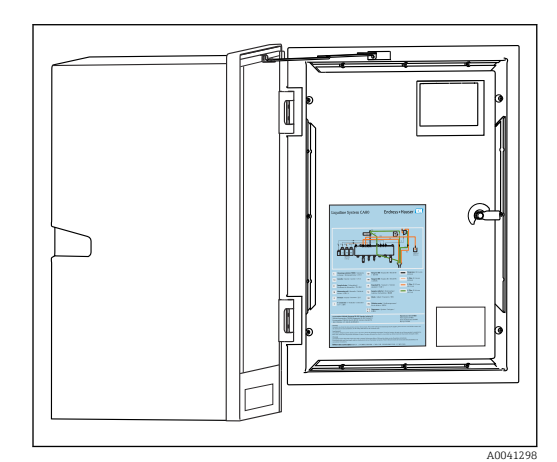

 *54 Diagrama de conexión de mangueras*

Los diagramas siguientes reflejan el estado en el momento de publicar esta documentación. El diagrama de conexiones de las mangueras válido para su versión de equipo está en la parte interior de la puerta del analizador.

‣ Conecte las manguera solo como se especifica en este diagrama.

<span id="page-48-0"></span>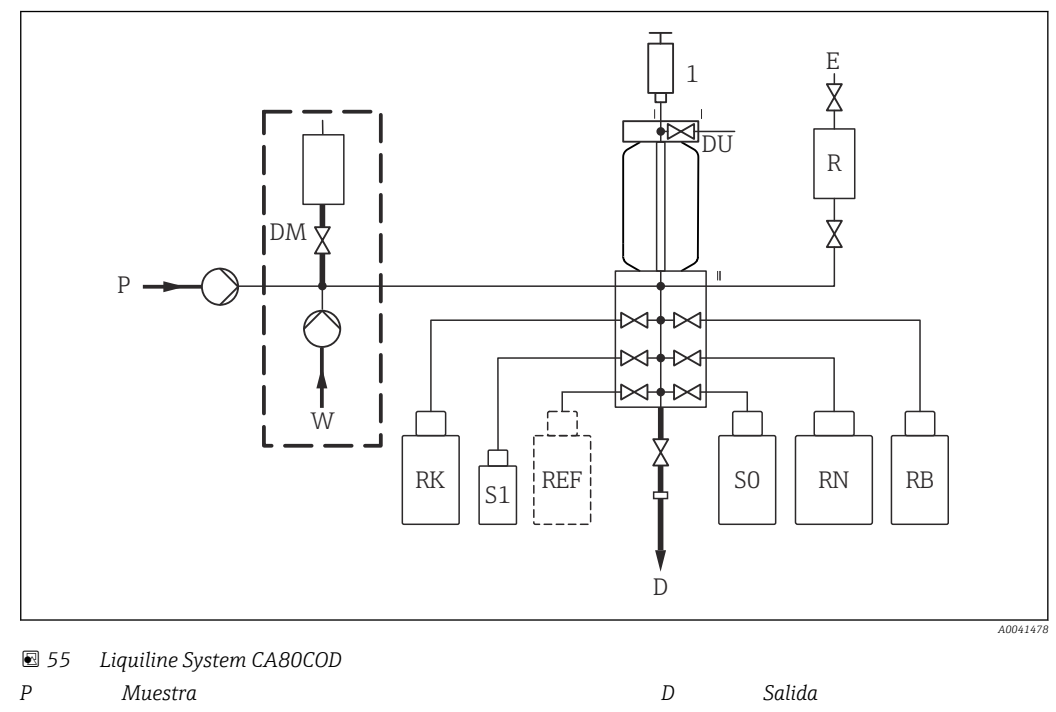

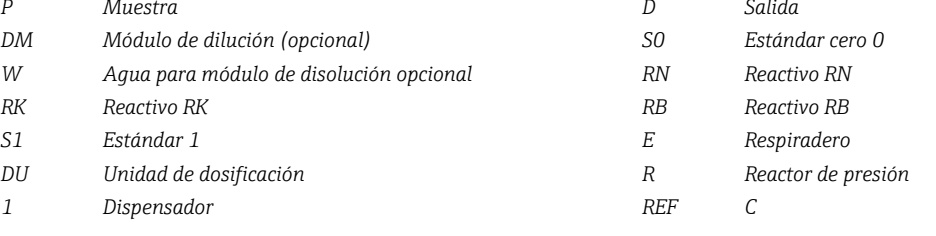

## 9.1.3 Conexión de la manguera de entrada de muestras

1. Asegure un suministro de muestras constante y suficiente en el lugar de instalación.

2. Conecte la manguera de admisión suministrada a la bomba peristáltica ("muestra", → diagrama de conexión de mangueras) y hágala pasar a través del prensaestopas para mangueras del analizador hacia el exterior.

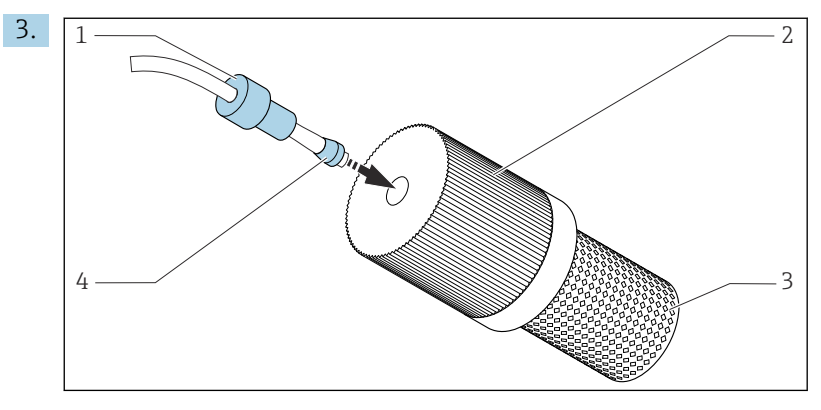

 *56 Montaje del filtro de succión (suministrado) en la manguera de muestras*

Coloque el prensaestopas (1) y el cono (4) en la manguera en el sentido indicado y enrósquelos en el adaptador (2) del filtro de succión (3) junto con la manguera.

4. Inserte el filtro de succión en la unidad de muestreo.

5. Asegúrese de que solo se suministren muestras que sean acuosas y estén homogeneizadas; de lo contrario, existe riesgo de bloqueo.

## 9.2 Instalación y comprobación de funciones

## **A ADVERTENCIA**

## Conexión incorrecta, alimentación incorrecta

Riesgos de seguridad para el personal y funcionamiento incorrecto del equipo.

- ‣ Controle que todas las conexiones se han llevado a cabo correctamente conforme al esquema de conexiones.
- ‣ Compruebe que la tensión de alimentación corresponda a la indicada en la placa de identificación.
- ‣ Asegure que la cubierta de seguridad del reactor no sufre daños y que se instala correctamente.

## **A** ADVERTENCIA

## Errores de conexión

La seguridad del personal y del punto de medición están en riesgo. El fabricante no se responsabiliza de los fallos que se deriven de la inobservancia de este manual.

 $\triangleright$  Únicamente debe poner el equipo en marcha si puede responder **afirmativamente** a todas las preguntas siguientes.

Estado del equipo y especificaciones

‣ ¿Externamente, las mangueras están en buen estado?

Reactor de presión

- ▶ ¿Se han instalado correctamente todas las conexiones del reactor?
- ¿Se ha instalado la cubierta de seguridad del reactor?

Revisión visual de los conductos de líquido

- ‣ Compruebe las conexiones de las mangueras con el diagrama de conexión de mangueras.
- ‣ ¿Se ha conectado la línea de succión a la bomba peristáltica?
- ‣ ¿Se ha introducido correctamente el dispensador?
- $\blacktriangleright$  *i*El dispensador puede desplazarse libremente hacia arriba y abajo?
- ▶ ¿Las conexiones de manquera son todas estancas?
- ‣ ¿La manguera de muestras cuenta con un sistema de alivio de esfuerzos mecánicos en el prensaestopas para mangueras?
- $\blacktriangleright$  *i* Se han introducido y conectado las botellas con reactivos, y líquido patrón?

## 9.3 Encendido del instrumento de medición

- 1. Conecte la fuente de alimentación.
- 2. Aguardar finalización inicialización.

# 9.4 Acceso a la configuración (solo versiones CA80COD-HR)

## Habilitación del acceso a la configuración

Únicamente las personas autorizadas pueden efectuar ajustes en el equipo. El acceso está protegido por contraseña.

1. Acceda a: MENU/Ingrese el nivel de mantenimiento.

2. Escriba la contraseña 8888.

- El acceso está habilitado y puede modificar los ajustes.
- 3. Cambie la contraseña por otra nueva y segura: MENU/Config. general/ Configuración extendida/Gestión de datos/Cambiar contraseña de nivel de mantenimiento.

<span id="page-50-0"></span>Si olvida la contraseña, la puede reiniciar con el PUK suministrado en esta sección: Restablecer contraseña con PUK.

### Bloqueo del acceso a la configuración

- ‣ Acceda a: MENU/Salir del nivel de mantenimiento.
	- $\rightarrow$  El acceso está bloqueado de nuevo y ya no se pueden modificar los ajustes.

# 9.5 Configuración del idioma de manejo

## Configuración del idioma

- 1. Pulse la tecla de función variable: **MENU**.
- 2. Ajuste su idioma en la opción superior del menú.

 $\vdash$  El equipo ya se puede manejar en el idioma escogido.

# 9.6 Configuración del instrumento de medición

## 9.6.1 Ajustes básicos del analizador

## Configuración de los ajustes básicos

1. Vaya al menú Config./Ajuste básico analizador.

- $\leftarrow$  Efectúe los ajustes siguientes.
- Tag instrumento
- Póngale al equipo un nombre de su elección (máx. 32 caracteres).
- Configurar fecha
	- Si es necesario, corrija la fecha ajustada.
- Configurar tiempo Si es necesario, corrija la hora ajustada.
- 2. Inserte las botellas y active las botellas en uso a través del menú: Inserción botella/ Selección botella.
- 3. Compruebe la concentración del líquido patrón de calibración empleado: Calibración/ Ajustes/Concentración nominal.
- 4. Cambie también opcionalmente el intervalo de medición: Medida/Intervalo de medida.
	- Todos los demás ajustes se pueden dejar con los valores predeterminados de fábrica, por el momento.
- 5. Vuelva al modo de medición: pulse y mantenga presionada la tecla de función variable correspondiente a ESC durante al menos un segundo.
	- El analizador funciona ahora con los ajustes generales que usted ha configurado. Los sensores conectados opcionalmente usan los ajustes de fábrica del tipo de sensor específico y los últimos ajustes de calibración individuales guardados.

Si desea configurar ya parámetros adicionales de entrada y salida en Ajuste básico analizador:

‣ Configure las salidas de corriente, los relés, los interruptores límite y el diagnóstico del equipo con los submenús siguientes.

## <span id="page-51-0"></span>9.6.2 Inicio de la puesta en marcha

## Comienzo de la puesta en marcha inicial

- 1. Seleccione: Menú/Operación /Mantenimiento/Puesta en marcha/Iniciar puesta en marcha.
	- Una vez finalizada la puesta en marcha, el equipo muestra el mensaje siguiente: La acción ha terminado con éxito

Si la acción no se ha llevado a caso satisfactoriamente o ha sido cancelada, el equipo muestra un mensaje con medidas correctivas. Implemente las correcciones y repita la puesta en marcha.

2. Justo después de iniciar la puesta en marcha:

Pulse MODE y pase al modo automático.

 Una vez completada satisfactoriamente la puesta en marcha, empieza de manera automática la calibración del punto cero; a continuación se determina el factor de calibración y después tiene lugar la primera medición.

# 10 Configuración

## 10.1 Indicador

## 10.1.1 Teclas de configuración rápida en el modo de medición

En la fila inferior del indicador puede encontrar cuatro teclas de configuración rápida en las pantallas de medición:

- Con MENU y DIAG le llevará directamente al menú de software específico.
- Con HOLD puede activar un hold general e inmediato para los sensores. Esto también establece en HOLD todas las salidas, controladores y ciclos de limpieza vinculados. Cualquier programa de limpieza de sensores actualmente en ejecución se interrumpe. No obstante, puede iniciar también la limpieza manual de sensores cuando hay un hold activo.
- Con MODE se accede a una lista de selección de funciones de software de uso frecuente.

## 10.1.2 Modo de medición

Existen dos modos de visualización diferentes:

(cambio de modo pulsando el botón de navegación)

- (1) Visión general sobre todas las entradas y salidas
- (2) Valor medido del analizador o principal de una entrada o salida o estado de un relé
- (3) Menor visualización del valor medido del analizador o principal, y valor medido secundario de una entrada de sensor
- (4) Valor medido del analizador y acciones pendientes, o todos los valores medidos en el caso de una entrada de sensor
- (5) Solo para el valor medido del analizador: Indicador gráfico

Además, también hay submenús:

(6) Menús de medición definidos por el usuario (solo disponible si ya están definidos) Selección de pantallas configuradas previamente

## Cambio de canal a modos (2) - (5)

- ‣ Gire el navegador.
	- El indicador cambia de canal a canal.

## 10.1.3 Estado del equipo

Los iconos que pueden aparecer en el indicador avisan sobre estados especiales del equipo.

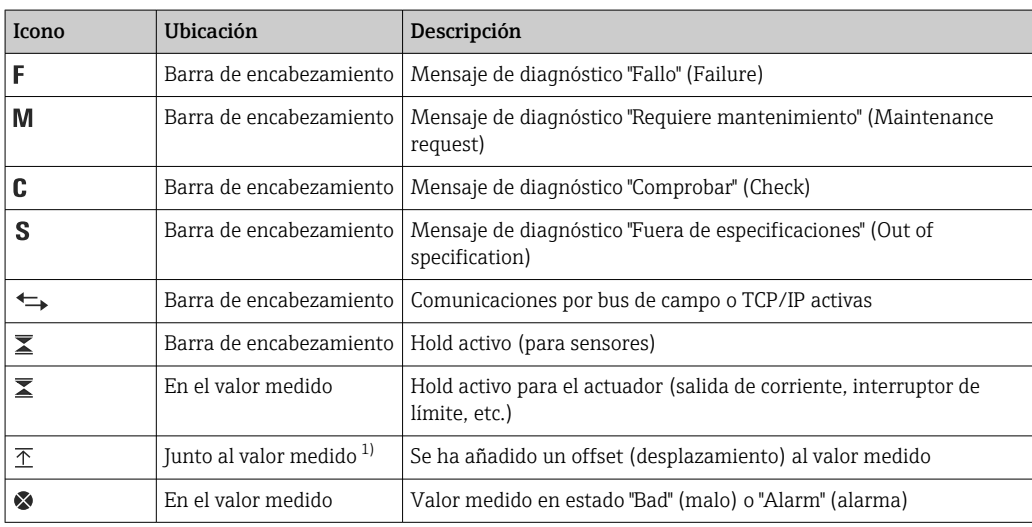

<span id="page-53-0"></span>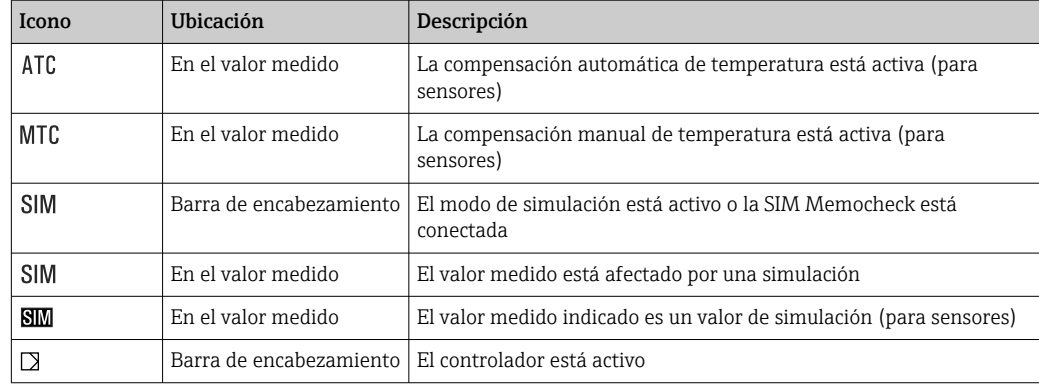

1) Solo medidas de pH o redox

Si se generan simultáneamente dos o más mensajes de diagnóstico, se mostrará A únicamente el icono correspondiente al mensaje con mayor prioridad (para información sobre órdenes de prioridad según NAMUR, →  $\triangleq$  127).

## 10.1.4 Vistas de asignación

Vistas de asignación, por ejemplo Vista asignación canal, aparecen como la última función en numerosas secciones del menú. Se puede utilizar esta función para visualizar qué actuadores o funciones están conectados a una entrada o salida. Las asignaciones se indican ordenadas jerárquicamente.

# 10.2 Ajustes generales

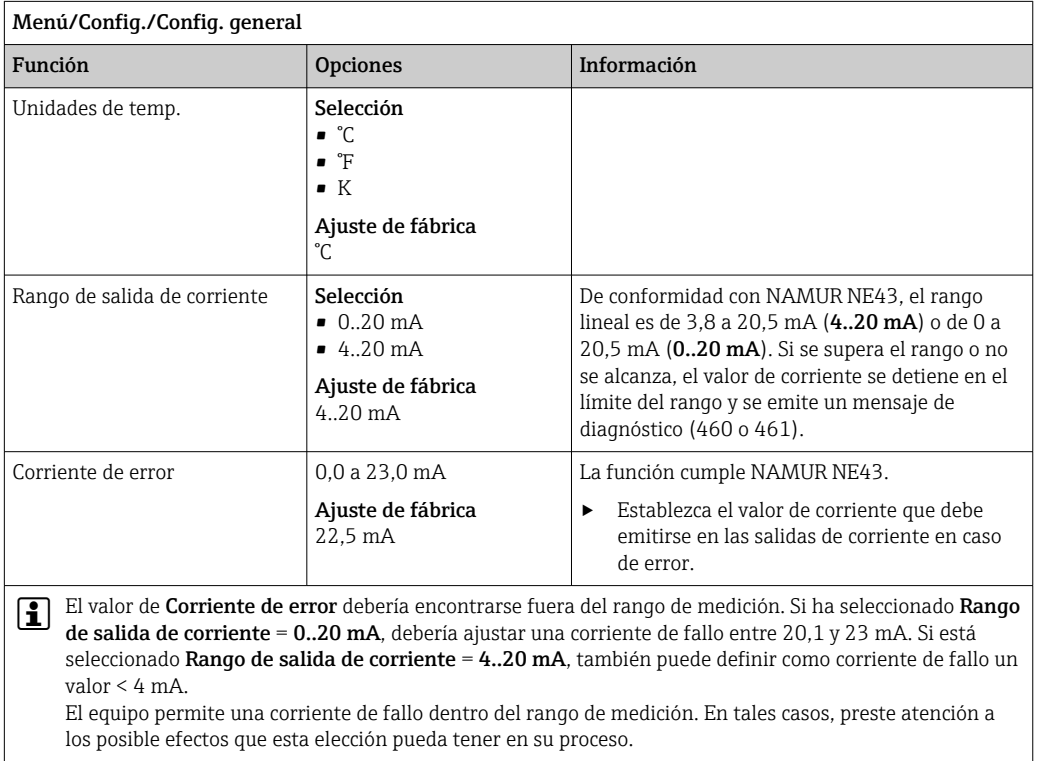

## 10.2.1 Ajustes básicos

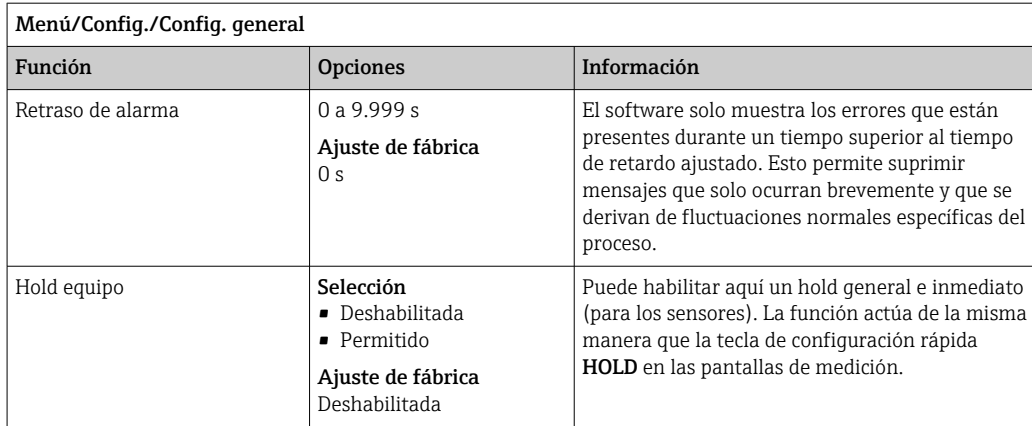

# 10.2.2 Fecha y hora

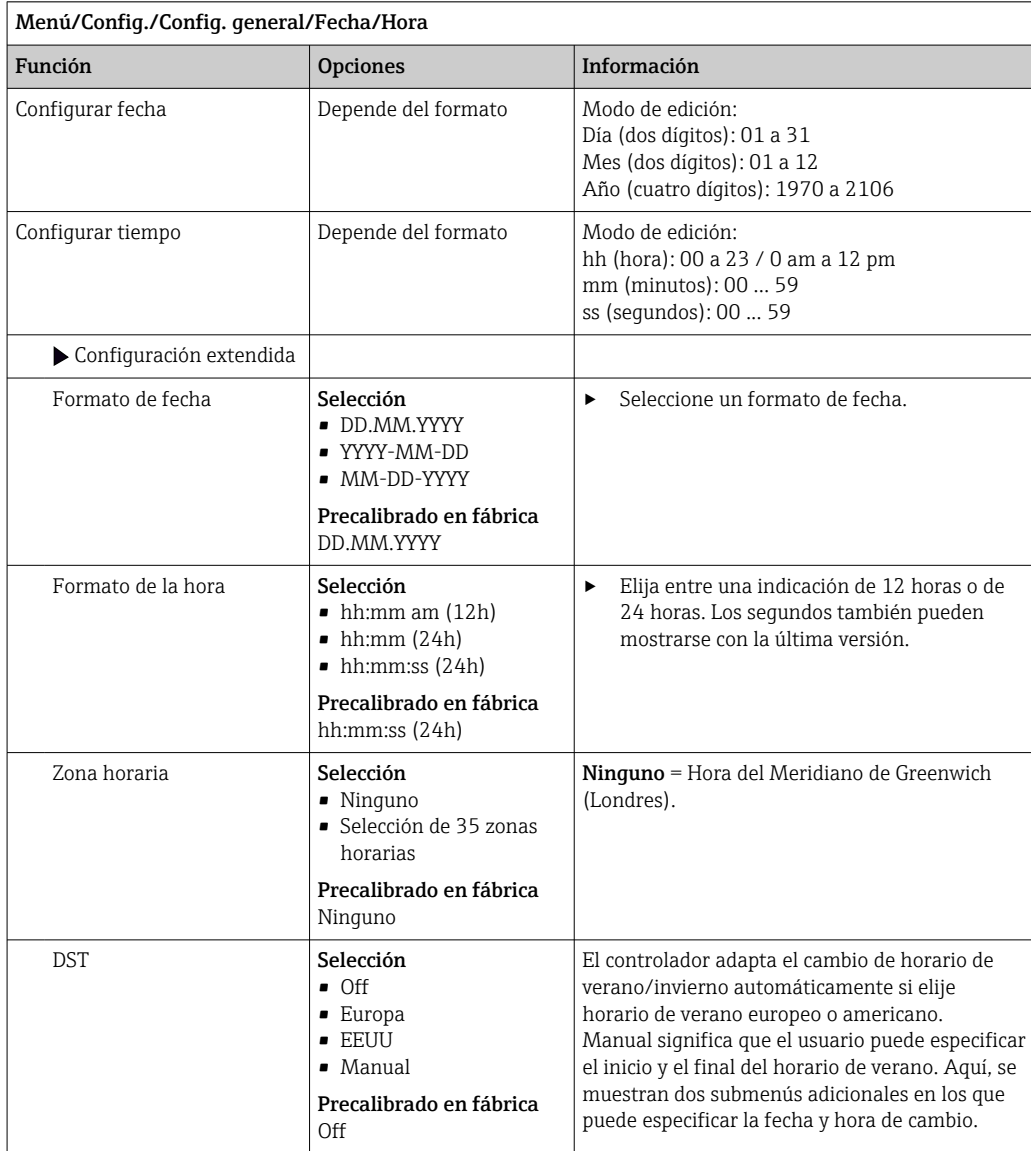

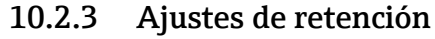

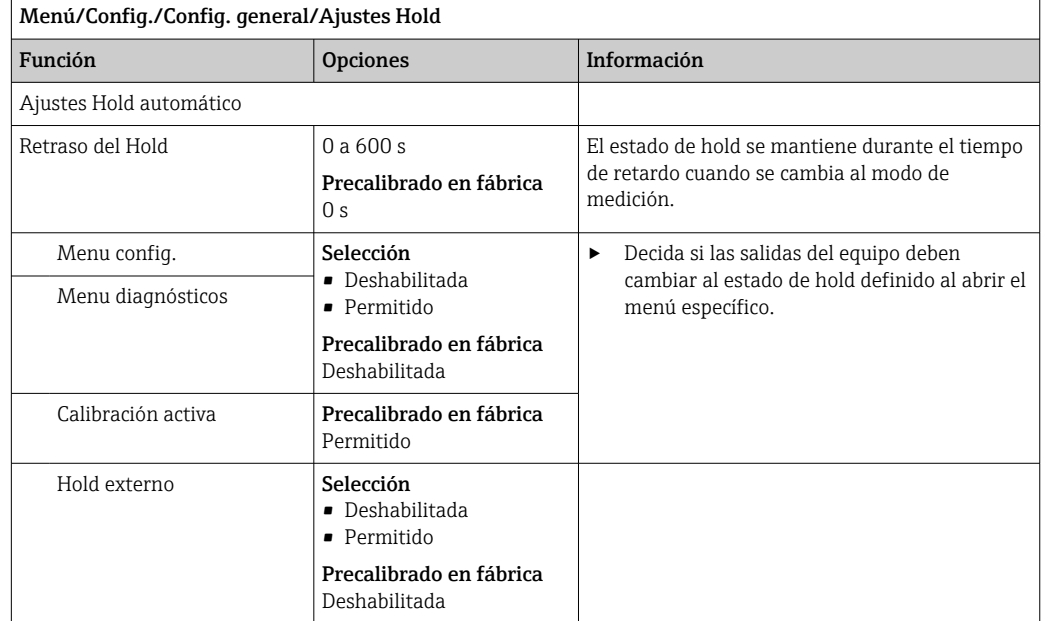

## 10.2.4 Libros de registro

Los libros de registro registran los siguientes eventos:

- Eventos de calibración/ajuste
- Eventos del operario
- Eventos de diagnóstico
- Eventos del analizador
- Valores medidos

Defina cómo los libros de registro deben almacenar los datos.

Asimismo, puede definir también libros de registro de datos individuales para sensores.

- 1. Asigne el nombre del libro de registro.
- 2. Seleccione el valor medido a registrar.
- 3. Ajuste del tiempo de lectura (Tiempo de SCAN).
	- Puede ajustarse el tiempo de lectura para cada libro de registro de datos.

Más información acerca de los libros de registro.  $|1 \cdot |$ 

Los libros de registro solo se aplican para sensores (opcional). Existen libros de registro especiales para el analizador. Estos libros de registro se habilitan y se asignan automáticamente al canal de medición.

SP1: el libro de registro SP1 se asigna al canal de medición 1 del analizador.

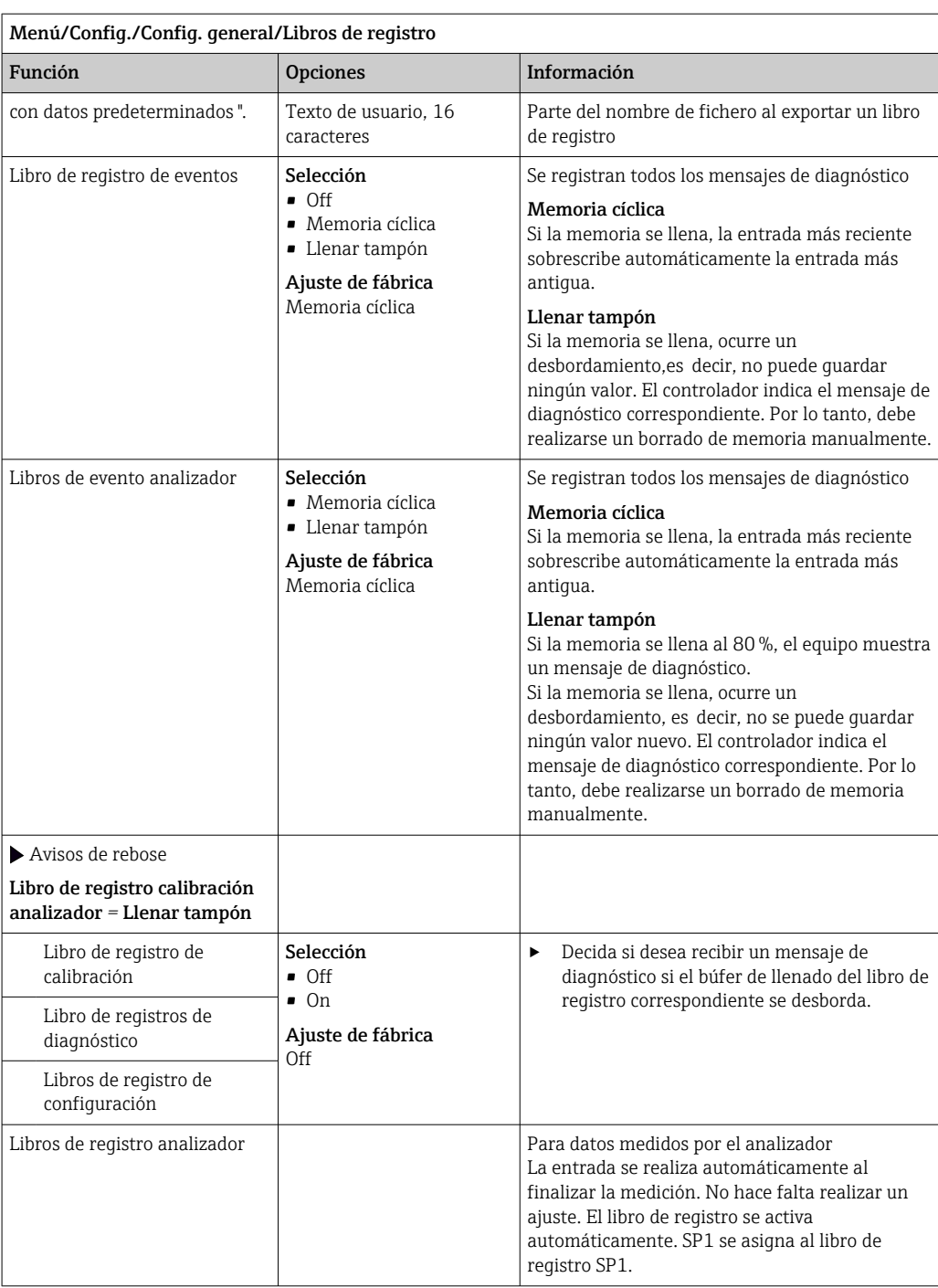

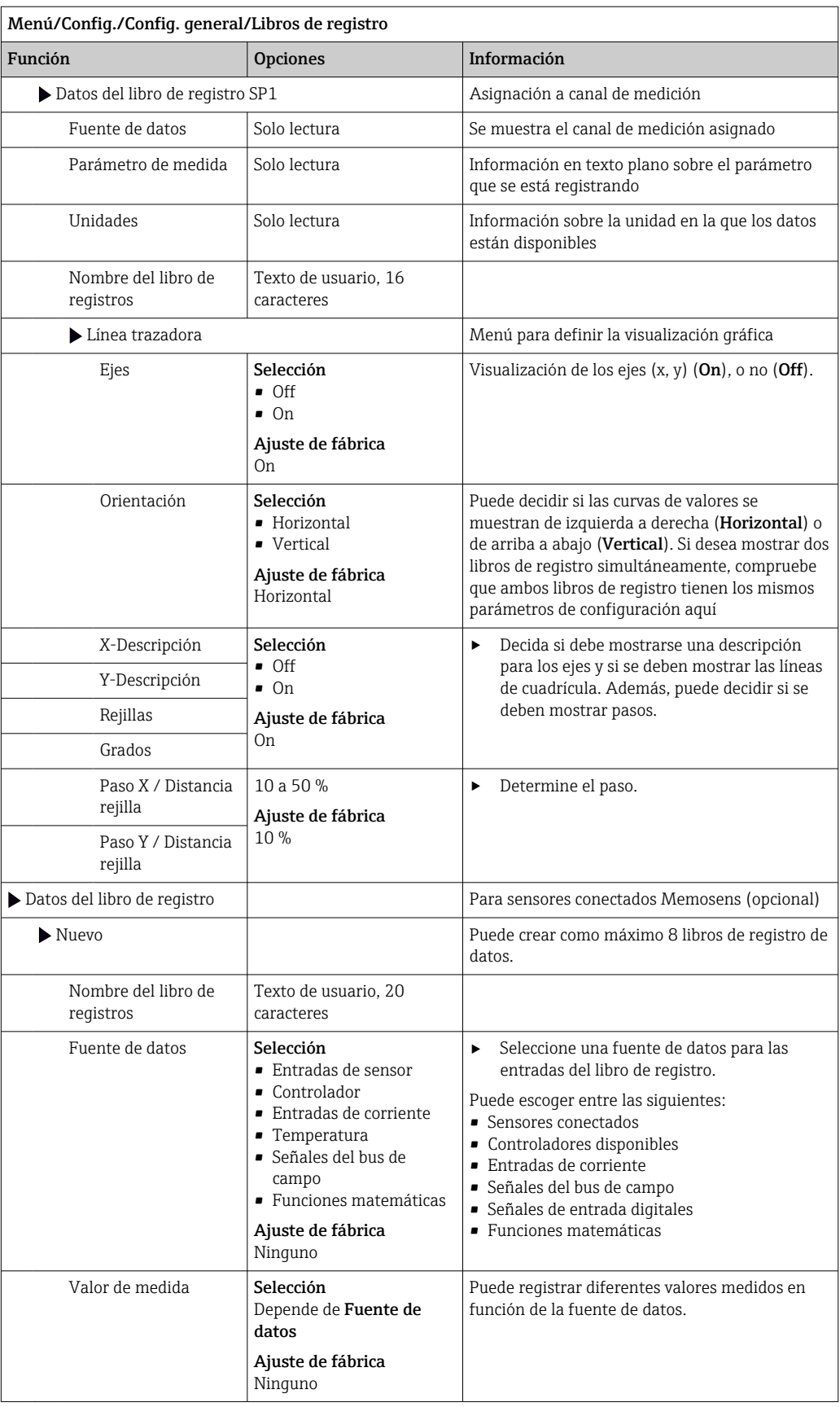

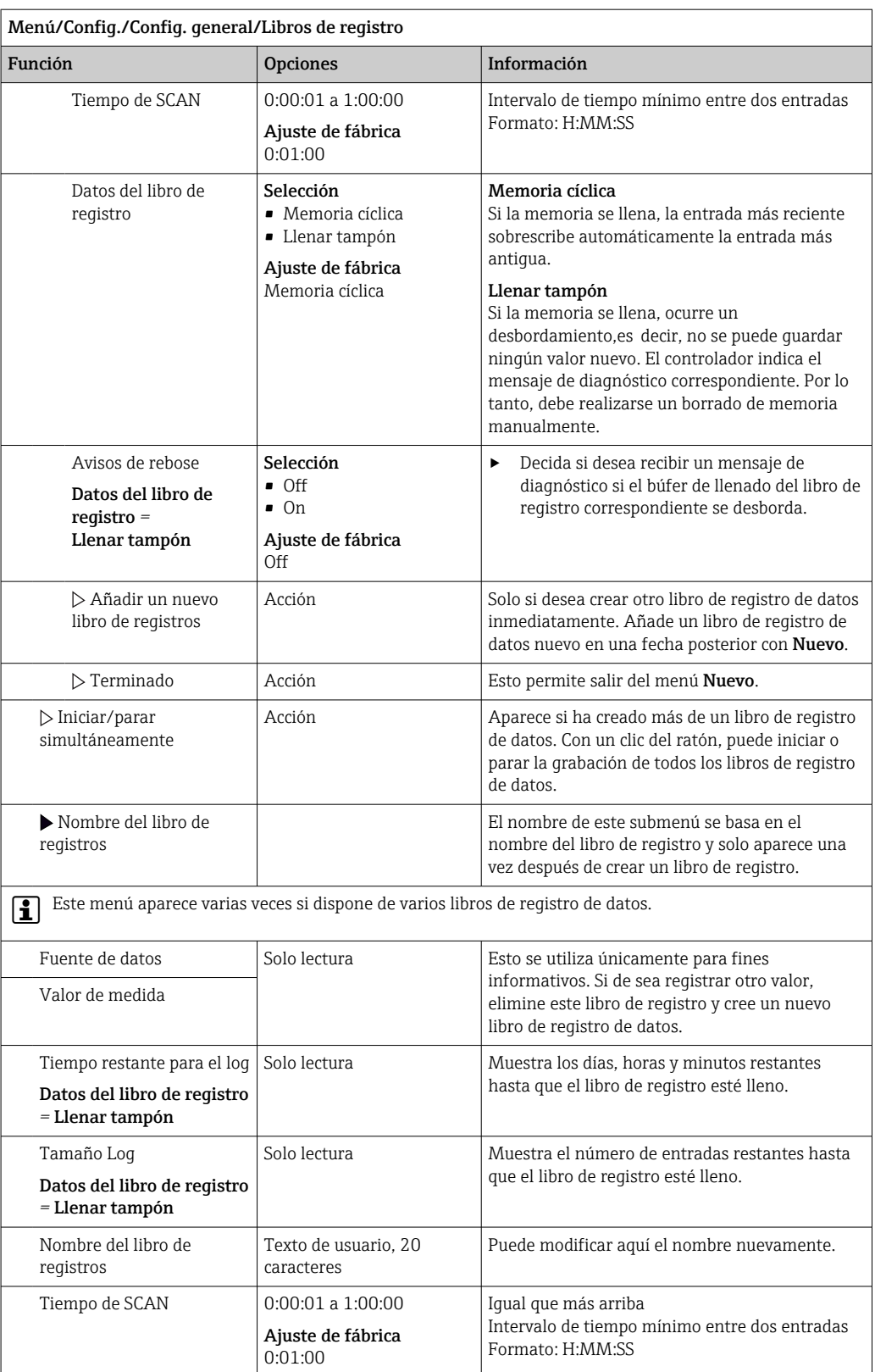

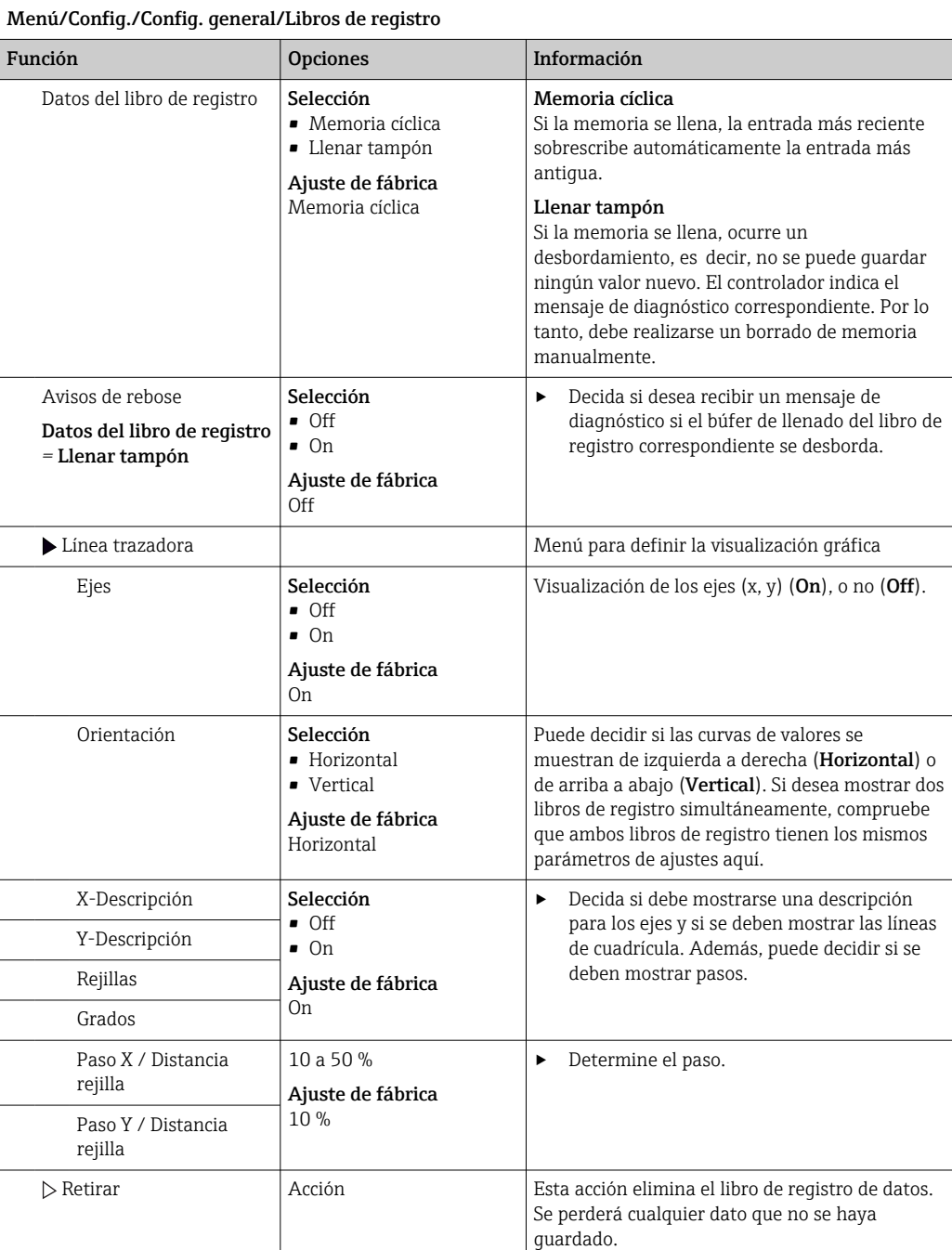

### Ejemplo: Libro de registro de datos nuevo (Config./Config. general/Libros de registro/ Datos del libro de registro/Nuevo)

1. Establezca los parámetros de configuración:

- Nombre del libro de registros Asigne un nombre. Ejemplo: "01".
- Fuente de datos Seleccione una fuente de datos. Ejemplo: Señal de entrada digital 1.
- Valor de medida Seleccione el valor medido a registrar. Ejemplo: valor de pH.
- Tiempo de SCAN Especifique el intervalo de tiempo entre dos entradas del libro de registro.
- Datos del libro de registro Active el libro de registro: especifique el método de almacenamiento de datos.

2. ../**Terminado**: Ejecutar la acción.

- El equipo muestra el nuevo libro de registro en la lista de libros de registro de datos.
- 3. Seleccione el libro de registro de datos "01".
	- Indicador adicional: Tiempo restante para el log.
- 4. Solo en el caso de Llenar tampón:
	- Decida ajustar Aviso rebose: On o Off.
	- $\rightarrow$  On: El equipo muestra un mensaje de diagnóstico en caso de desbordamiento de la memoria.
- 5. Submenú Línea trazadora: Especifique el tipo de representación gráfica.

## 10.2.5 Configuración extendida

#### Ajustes de diagnóstico

La lista de mensajes de diagnóstico depende de la ruta seleccionada. Hay mensajes específicos del equipo y mensajes que dependen del sensor que esté conectado.

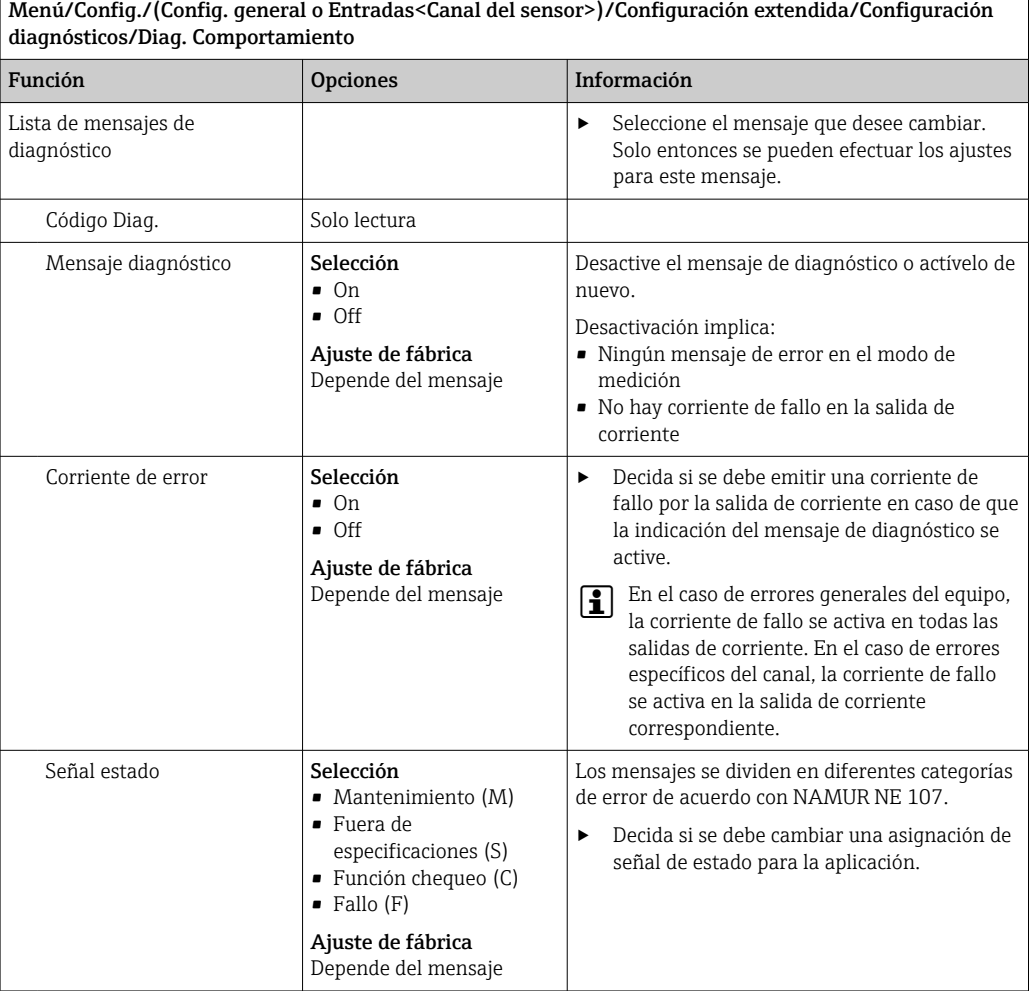

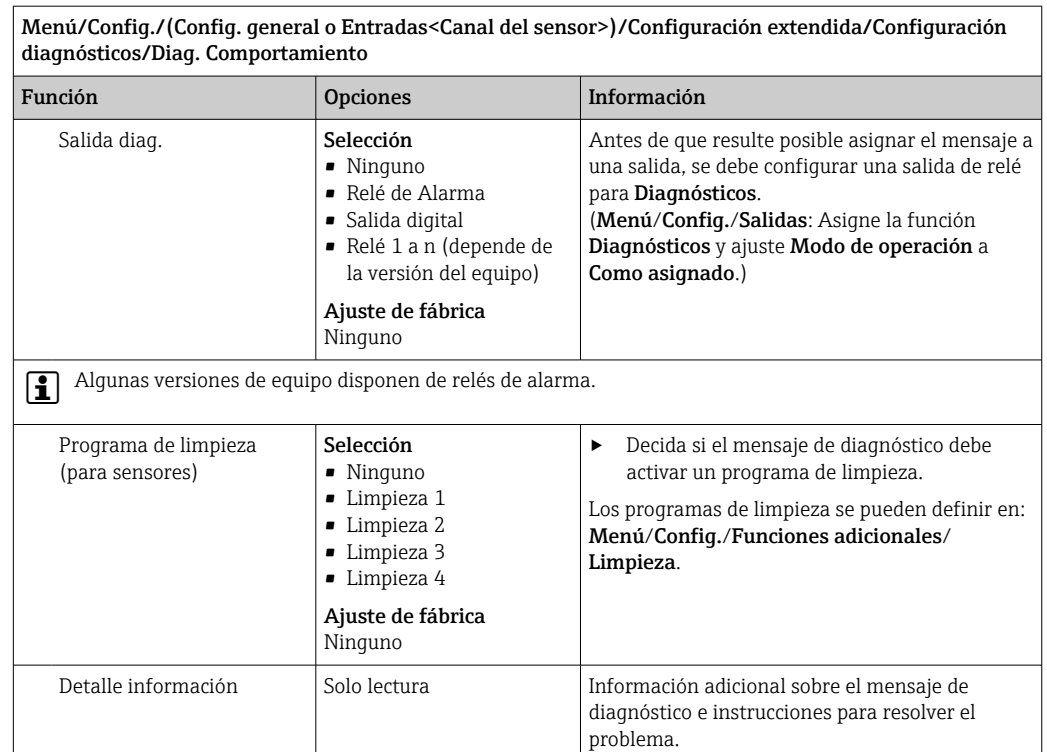

### PROFIBUS DP

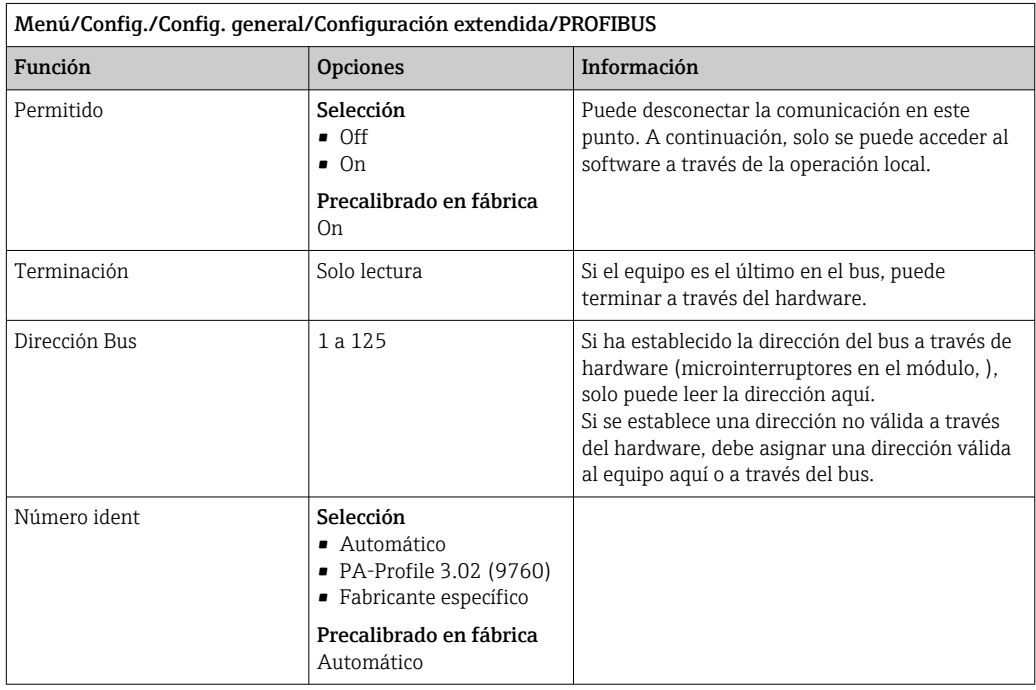

### Modbus

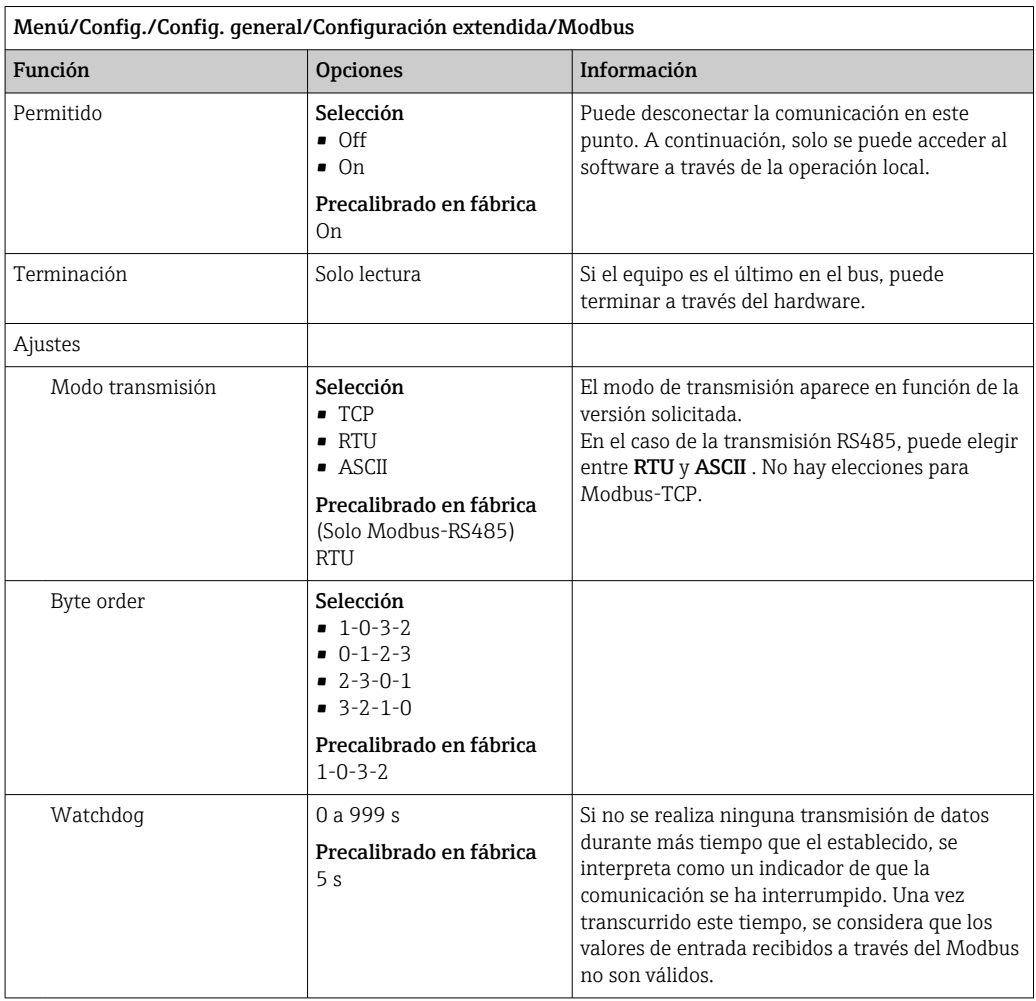

#### Servidor web

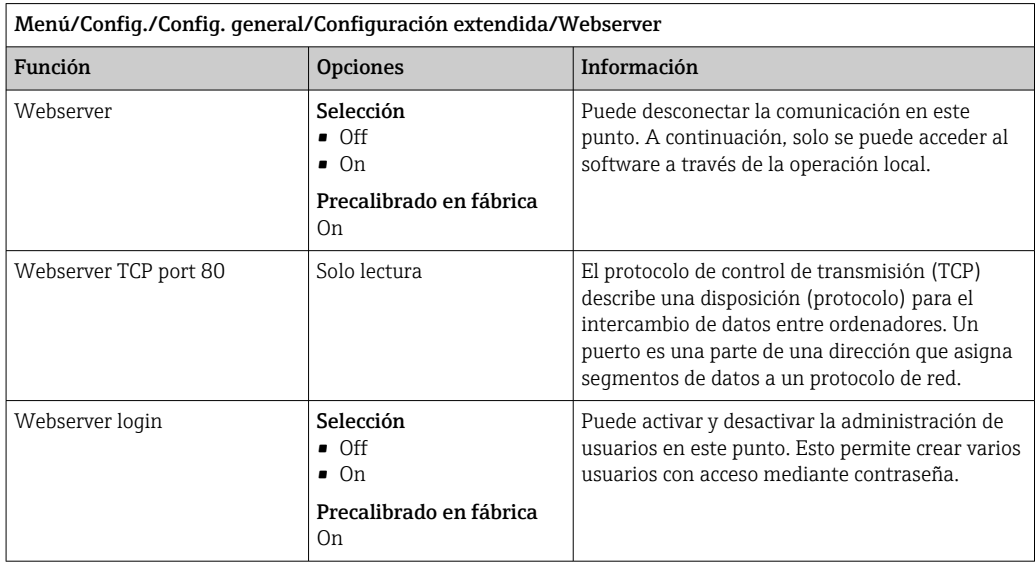

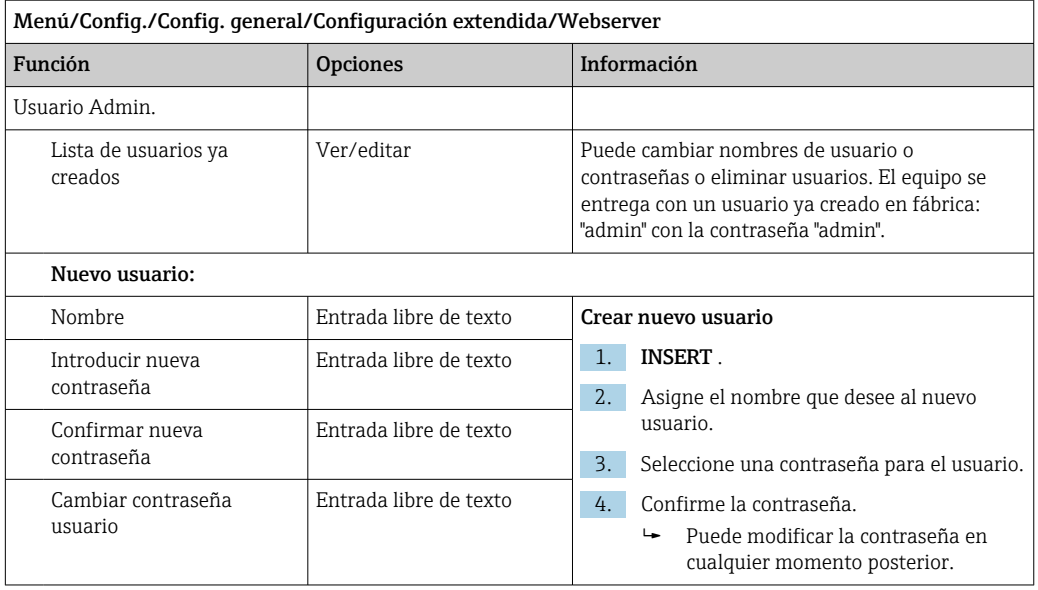

## EtherNet/IP

Si se usa PROFINET, los ajustes de este menú solo son ajustes de solo lectura. Los ajustes de red se efectúan con el protocolo PROFINET-DCP.

Para obtener información detallada sobre "Comunicación PROFINET", consulte las páginas del producto en Internet (→ SD02490C).

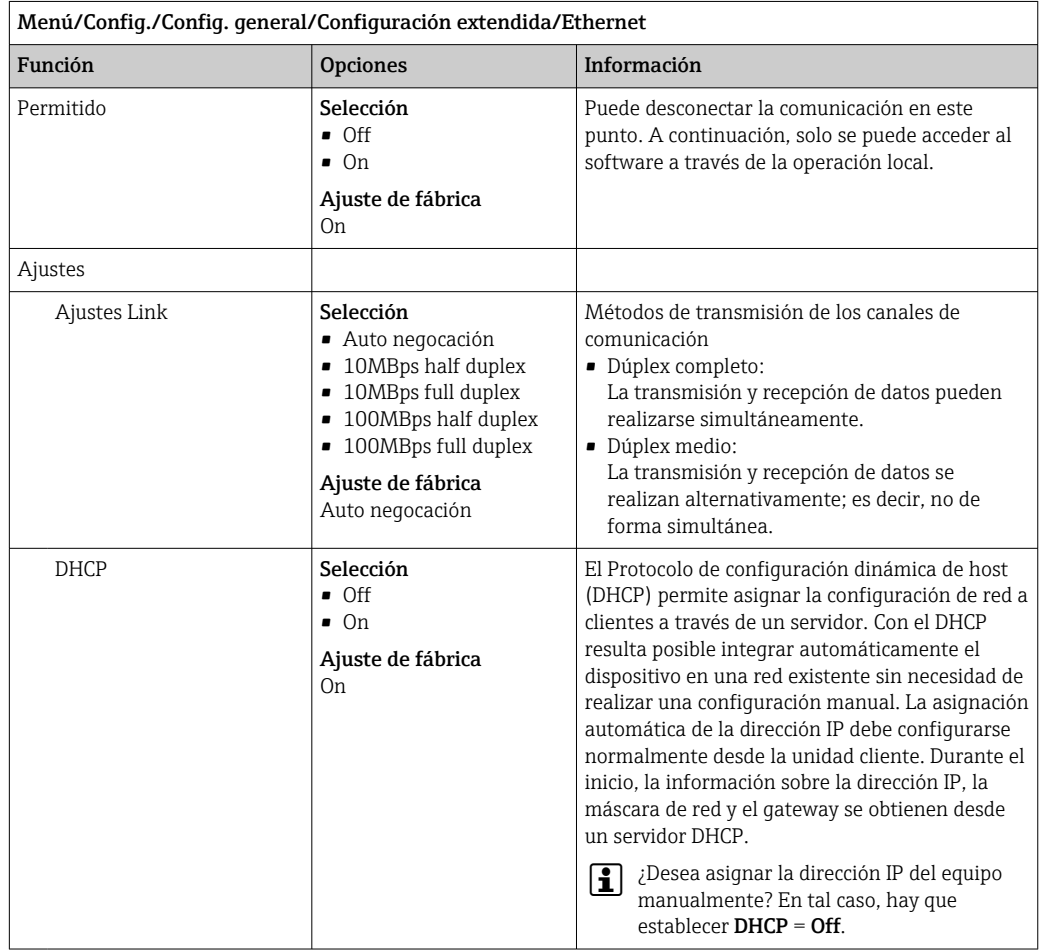

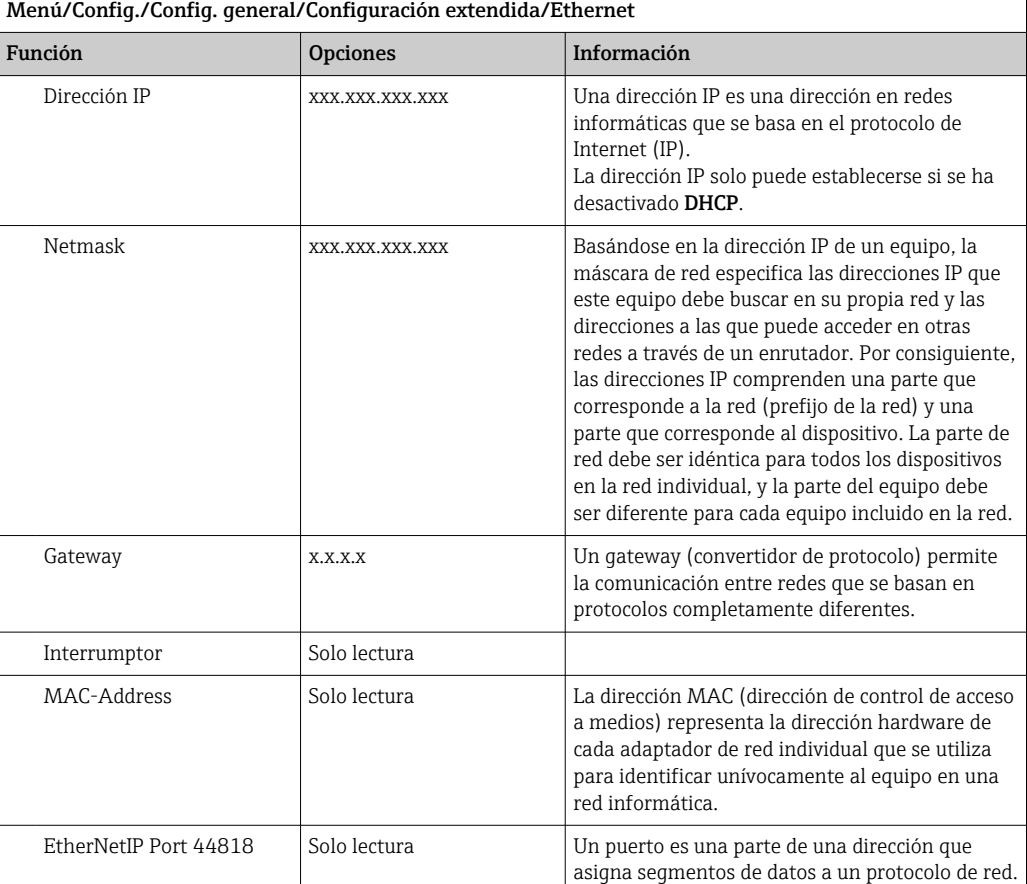

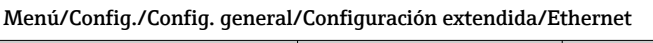

## Aceptación de ajustes

¿Ha cambiado ajustes manualmente, como por ejemplo la dirección IP?

‣ Antes de salir del menú Ethernet:

seleccione SAVE para establecer los ajustes.

 En el menú DIAG/Información del sistema puede comprobarse si los nuevos ajustes están en uso.

## Gestión de datos

*Actualización del firmware*

Póngase en contacto con su oficina de ventas local para obtener información sobre las actualizaciones de firmware disponibles para el controlador y su compatibilidad con versiones anteriores.

Versión en curso del firmware del analizador, el módulo de control del analizador y el fotómetro: Menú/Diagnósticos/Información del sistema.

‣ Realice una copia de seguridad de su configuración actual y de sus libros de registro en una tarjeta SD.

Para instalar una actualización de firmware, debe disponer de la actualización en una tarjeta SD.

1. Introduzca la tarjeta SD en el lector de tarjetas del controlador.

- 2. Acceda a Menú/Config./Config. general/Configuración extendida/Gestión de datos/Actualización firmware.
	- Se muestran los ficheros de actualización almacenados en la tarjeta SD.

3. Seleccione la actualización que desee y seleccione Sí cuando se le solicite:

El firmware actual será sobrescrito. El equipo será reiniciado. ¿Quiere continuar?

El firmware se carga y el equipo se inicia con el nuevo firmware.

#### *Salvaguarda de la configuración*

La salvaguardia de una configuración ofrece las siguientes ventajas, entre otras :

- Copia de parámetros de configuración para otros equipos
- Cambio rápido y sencillo entre varias configuraciones, p. ej. para diferentes grupos de usuarios o para cambios recurrentes del tipo de sensor
- Restauración de una configuración probada y comprobada, p. ej. si ha cambiado un gran número de parámetros de configuración y ya no recuerda cuáles eran los parámetros de configuración originales
- 1. Introduzca la tarjeta SD en el lector de tarjetas del controlador.
- 2. Vaya a Menú/Config./Config. general/Configuración extendida/Gestión de datos/Guardar config. .
- 3. Nombre: Asigne un nombre de fichero.
- 4. A continuación, seleccione Guardar .
	- Si ya ha asignado el nombre de fichero, se pide confirmar si desea sobrescribir la configuración existente.
- 5. Uso correcto del equipo OK para confirmar o cancelar y asignar un nuevo nombre de fichero.
	- Su configuración se almacena en la tarjeta SD y puede cargarla rápidamente en el equipo más adelante.

#### *Carga de la configuración*

La configuración actual se sobrescribe al cargar una configuración.

Tenga en cuenta que es posible que haya programas de limpieza y del controlador activos. ¿Desea continuar de todos modos?

- 1. Introduzca la tarjeta SD en el lector de tarjetas del controlador. La tarjeta SD debe tener guardada al menos una configuración.
- 2. Vaya a Menú/Config./Config. general/Configuración extendida/Gestión de datos/Cargar config .
	- Se muestra una lista de todas las configuraciones guardadas en la tarjeta SD. Se muestra un mensaje de error si la tarjeta no contiene ninguna configuración válida.
- 3. Seleccione la configuración que desee.
	- $\rightarrow$  Se muestra una advertencia:
		- Los parámetros actuales serán sobreescritos y el instrumento se reiniciará. ¿Quieres proceder?
- 4. Uso correcto del equipo OK para confirmar o cancelar.
	- $\blacktriangleright$  Si selecciona OK confirmar, el equipo se reinicia con la configuración deseada.

#### *Guardar la configuración*

La exportación de una configuración ofrece las siguientes ventajas,  entre otras:

- Exportar en formato XML con una hoja de estilo para permitir la visualización formateada en una aplicación compatible con XML, como por ejemplo  . Microsoft Internet Explorer
- Importación de datos (arrastrar y soltar el fichero ML en una ventana del navegador)

1. Introduzca la tarjeta SD en el lector de tarjetas del controlador.

2. Vaya a Menú/Config./Config. general/Configuración extendida/Gestión de datos/Exportar config. .

- 3. Nombre: Asigne un nombre de fichero.
- 4. A continuación, seleccione Guardar .
	- Si ya ha asignado el nombre de fichero, se pide confirmar si desea sobrescribir la configuración existente.
- 5. Uso correcto del equipo OK para confirmar o cancelar y asignar un nuevo nombre de fichero.
	- La configuración se guarda en la tarjeta SD, en la carpeta "Dispositivos".

No puede volver a cargar la configuración exportada al equipo. Debe utilizar el Guardar config. . Esta es la única alternativa para guardar una configuración en una tarjeta SD y volver a cargarla más adelante en el equipo o cargarla en otros equipos.

#### *Código de activación*

Los códigos de activación son necesarios para:

- Funciones adicionales, p. ej. comunicación por Fieldbus
- Actualizaciones del firmware

Si el equipo original incluye códigos de activación, puede consultarlos en la placa de identificación. Las funciones correspondientes del dispositivo se activan en fábrica. Los códigos solo son necesarios si se realiza el mantenimiento del equipo.

1. Introduzca el código de activación: Menú/Config./Config. general/Configuración extendida/Gestión de datos/Código de activación.

- 2. Confirme la entrada.
	- La nueva función de hardware o software se activa y puede configurarse.

*Funciones que se habilitan mediante un código de activación:*

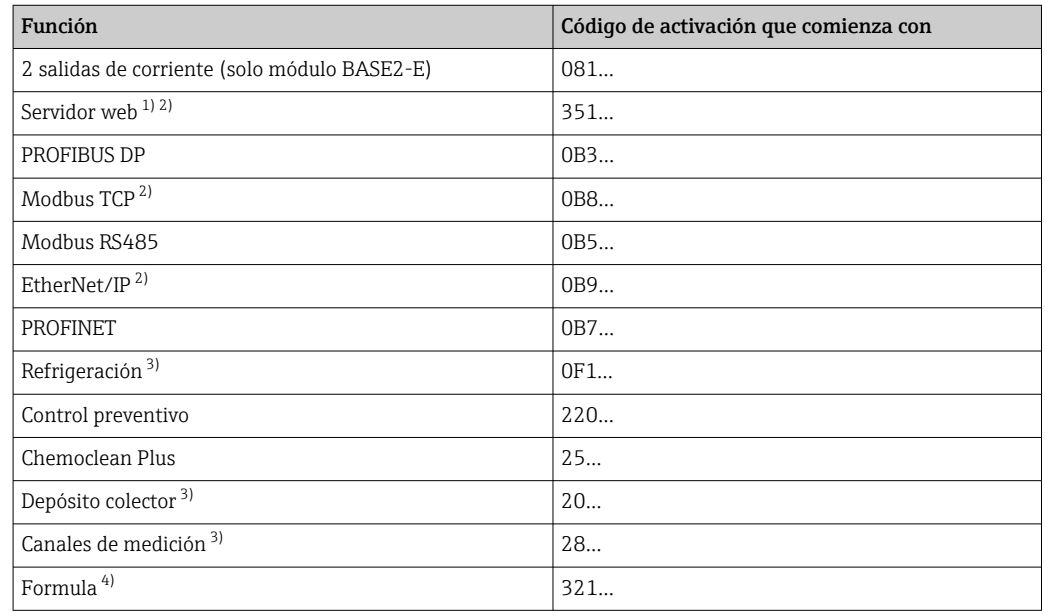

1) Mediante zócalo para Ethernet del módulo BASE2, para versiones sin bus de campo basado en Ethernet

2)

3) La disponibilidad depende del parámetro de medición

4) Función matemática

### *Cambiar la contraseña*

Puede bloquear las teclas de configuración con una contraseña (acceda al menú contextual con una pulsación más prolongada del navegador). A continuación, las teclas solo pueden habilitarse mediante la introducción de la contraseña correcta.

Puede establecer la contraseña para bloquear las teclas aquí: Menú/Config./Config. general/Configuración extendida/Gestión de datos/Cambiar contraseña de bloqueo de teclas.

- 1. Introduzca la contraseña actual (ajuste de fábrica 0000).
	- Introducir nueva contraseña
- 2. Introduzca una nueva contraseña.
	- Confirmar nueva contraseña
- 3. Vuelva a introducir la nueva contraseña.

La contraseña ha sido modificada correctamente.

Pulse el navegador durante más tiempo para regresar al modo de medición.

## 10.3 Analizador

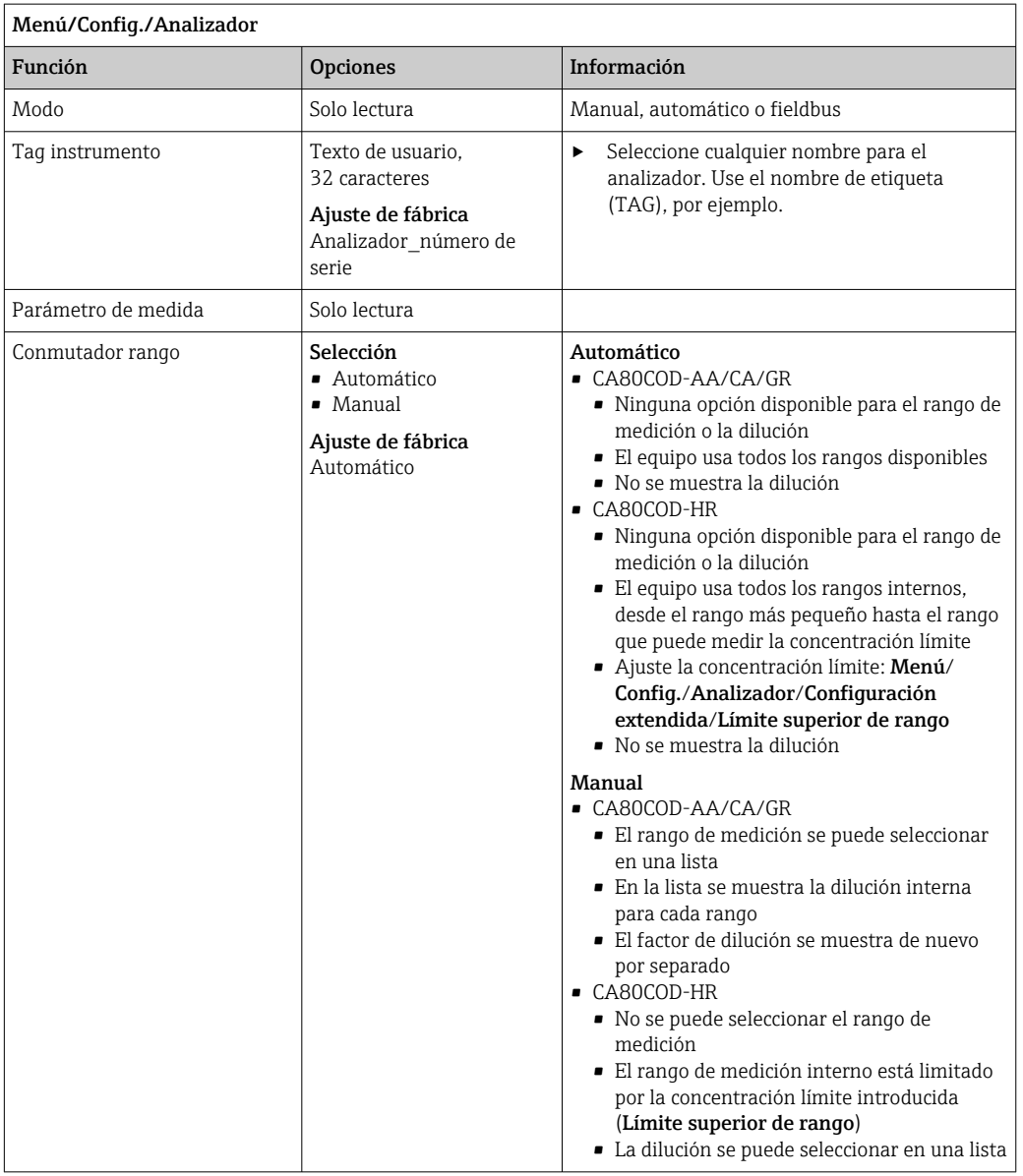

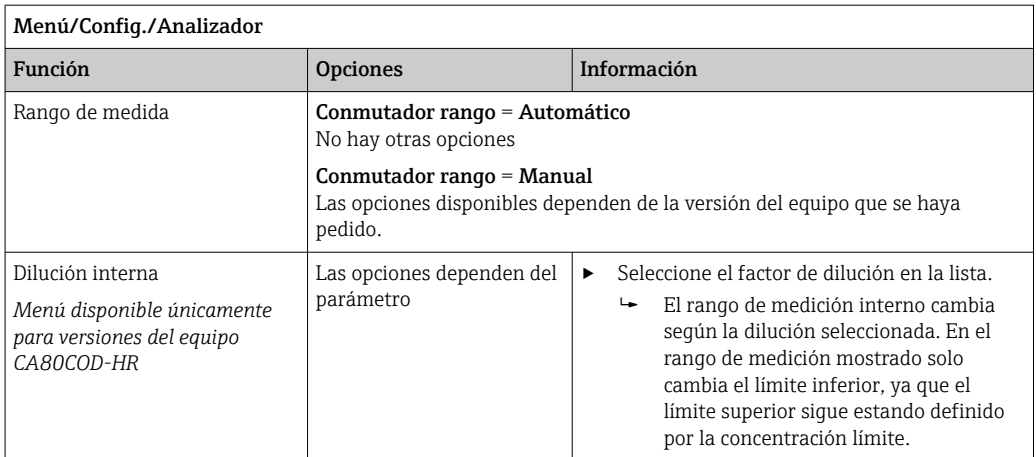

# 10.3.1 Configuración extendida

## Valor medido

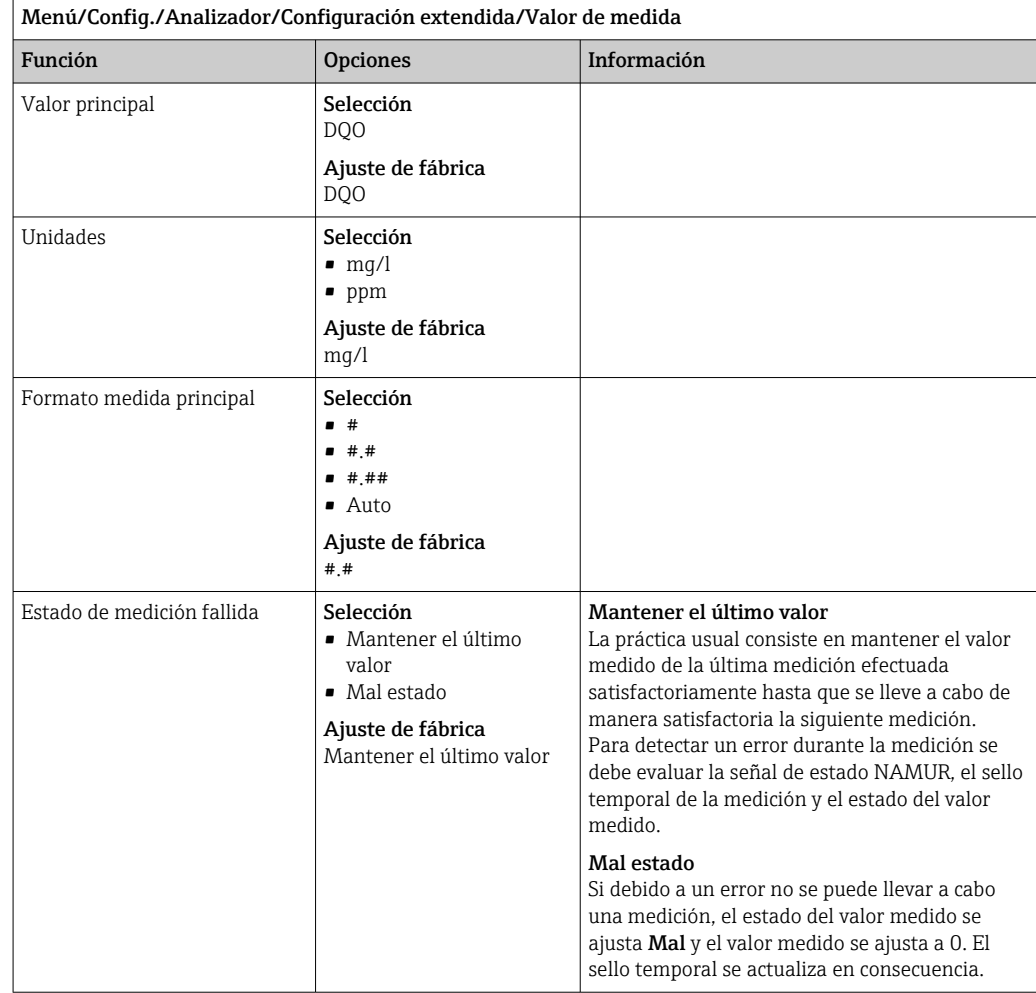

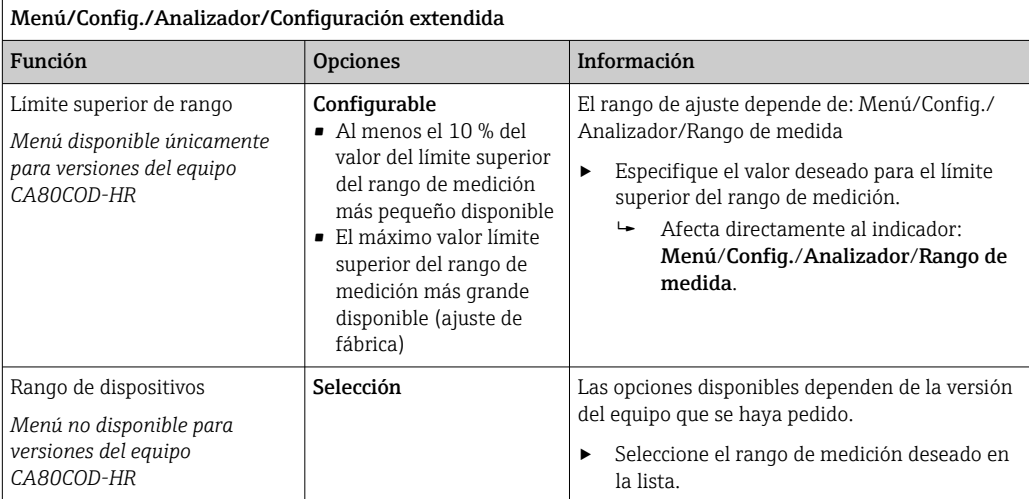

### Señales

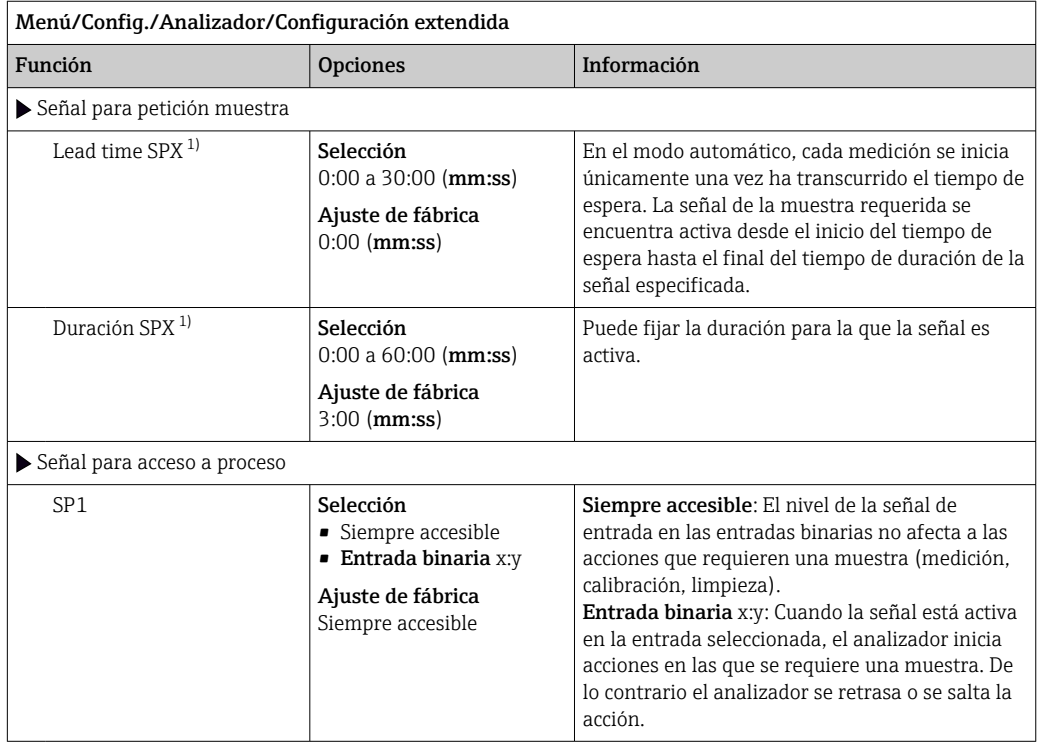

1) X depende del contexto, es generada automáticamente por el software y sustituye el nombre de la preparación de muestra, p. ej., "1" o "2".

## Ajustes de diagnóstico

*Valores límite para dispensadores*

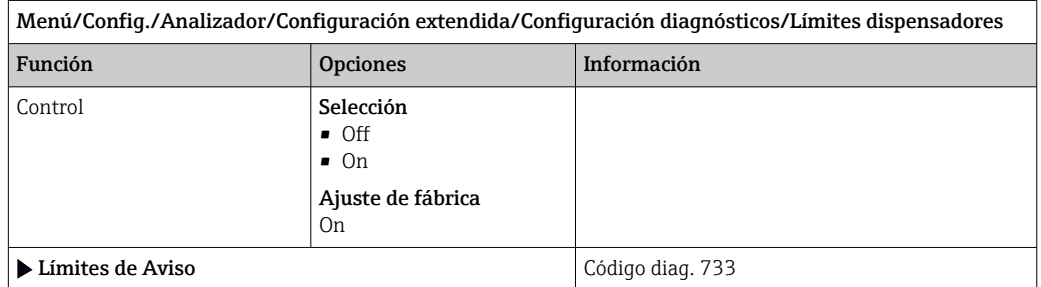

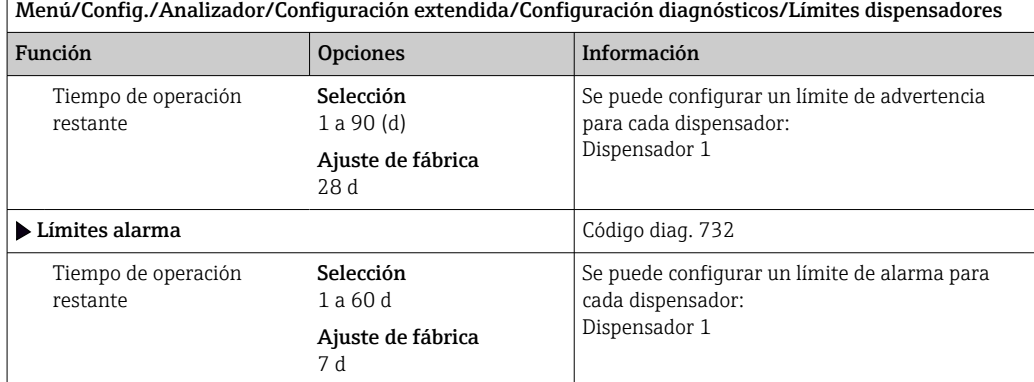

#### *Botellas*

r

Puede monitorizar los niveles de todas las botellas.

1. Encienda la monitorización.

- 2. Introduzca el volumen inicial para cada botella.
- 3. Especifique los límites de alarma y advertencia para los volúmenes residuales.
- 4. Especifique los límites de advertencia y de alarma para el tiempo de funcionamiento restante de los productos químicos.
	- Lea el tiempo de funcionamiento restante: DIAG/Info Horas de Operación/ Tiempo de operación restante/Botellas

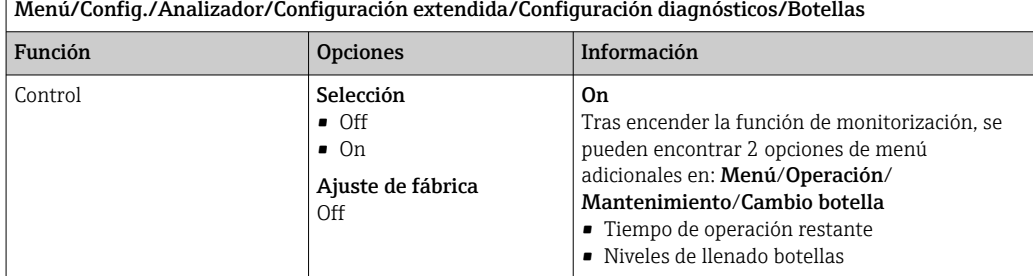

#### Niveles de llenado botellas

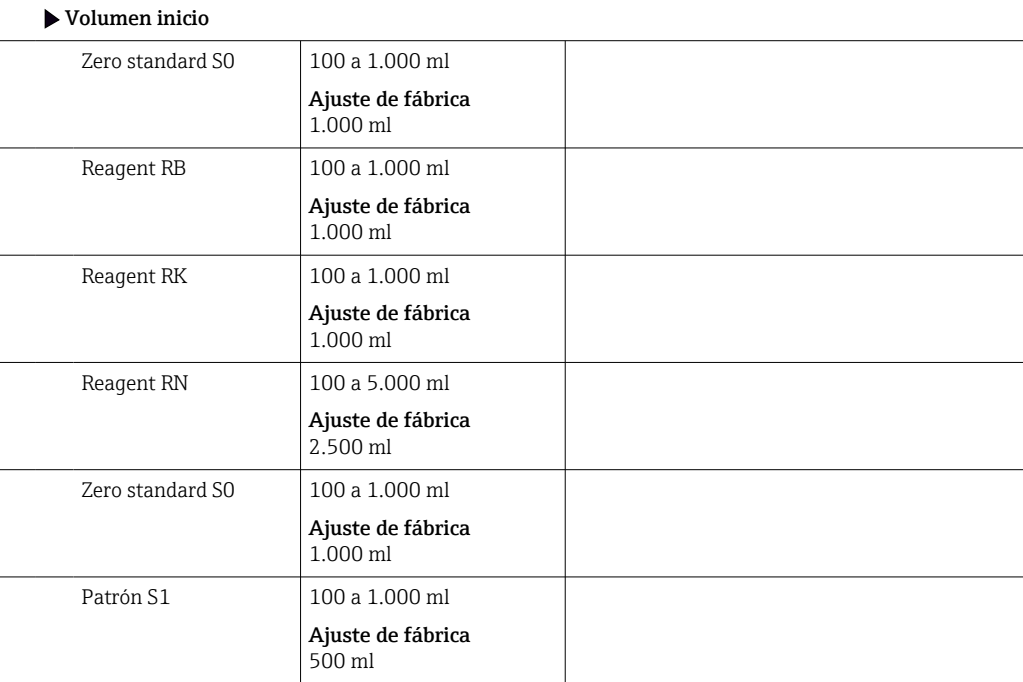

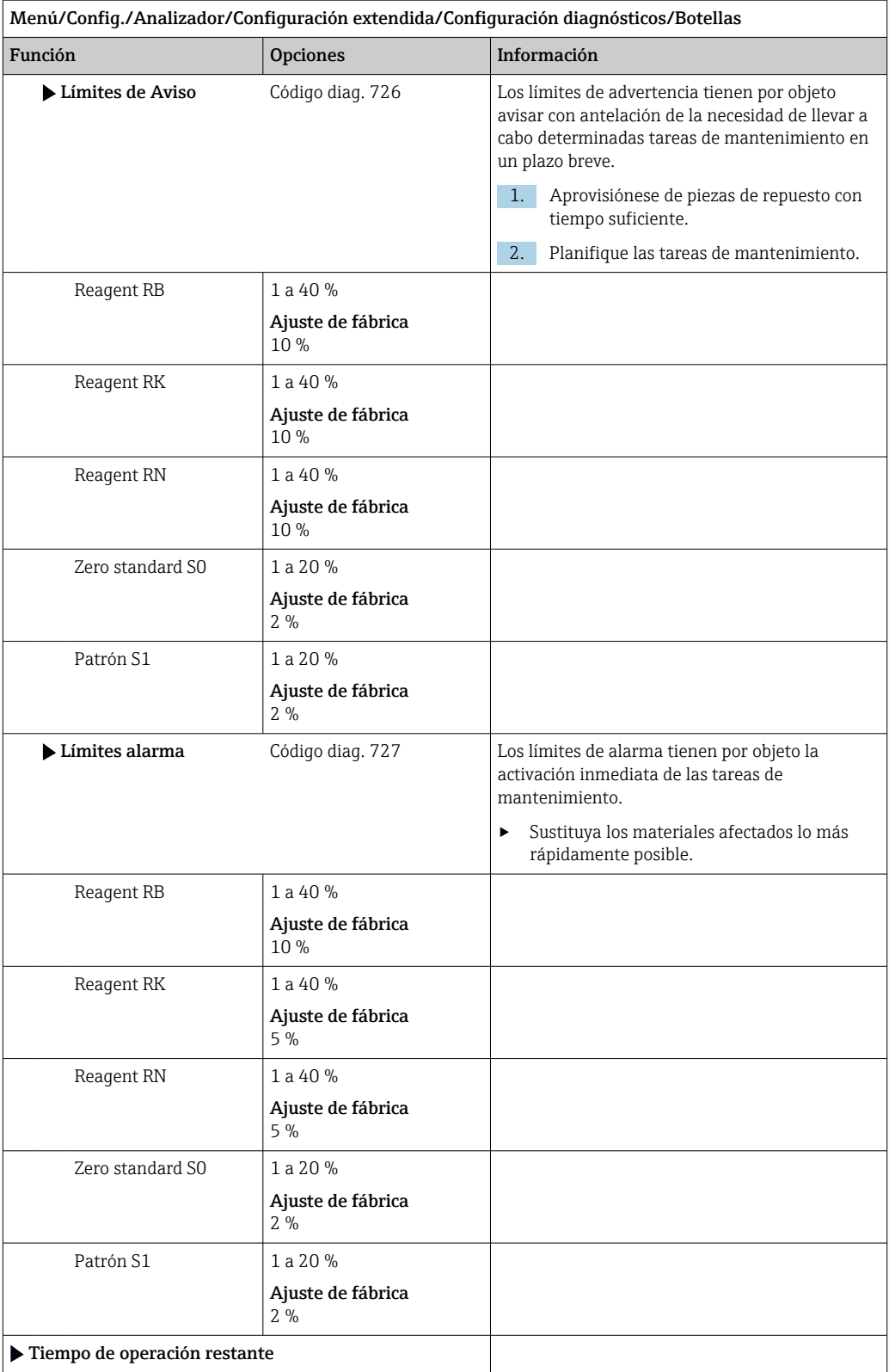
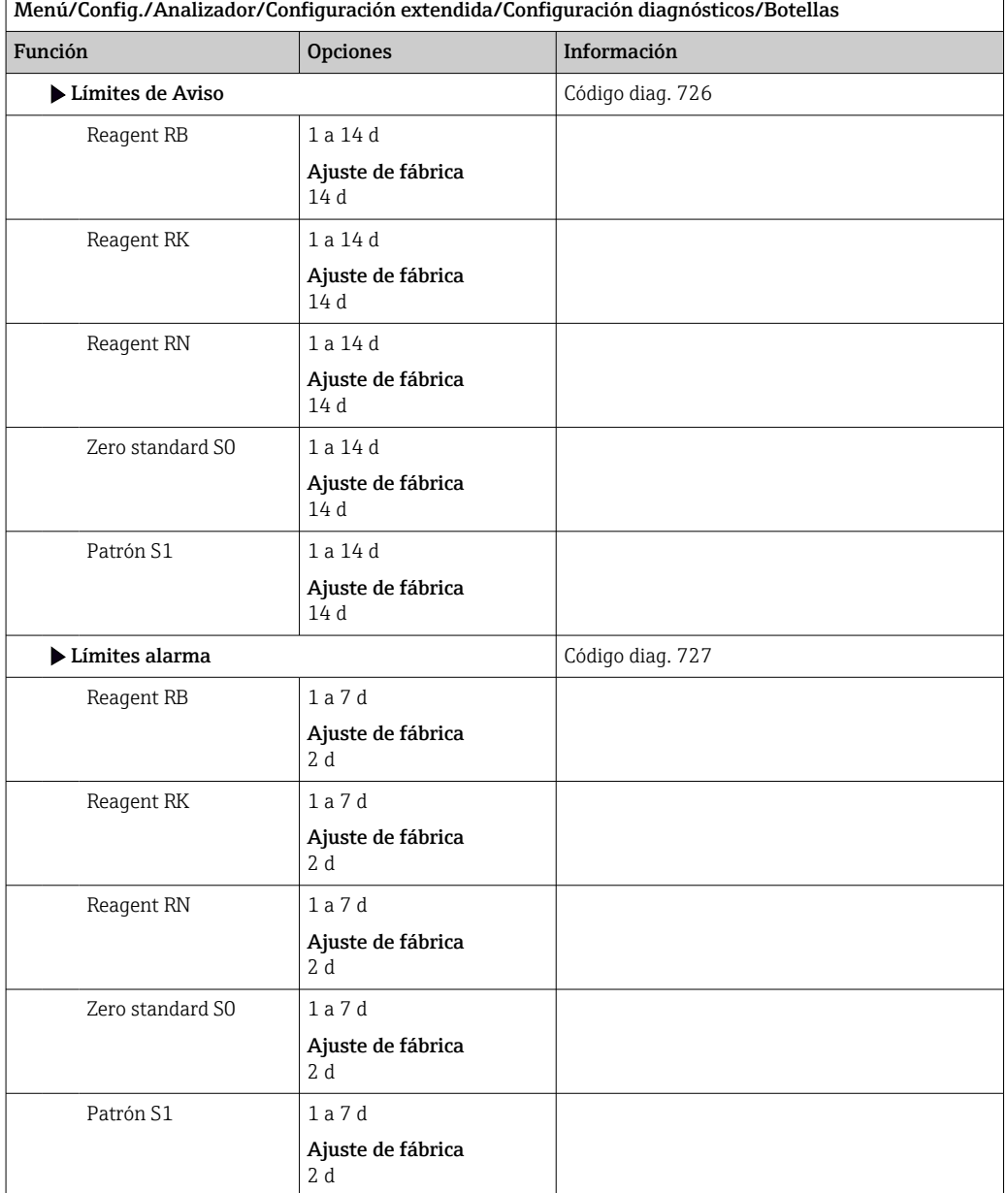

# Menú/Config./Analizador/Configuración extendida/Configuración diagnósticos/Botellas

### *Depósito de residuos*

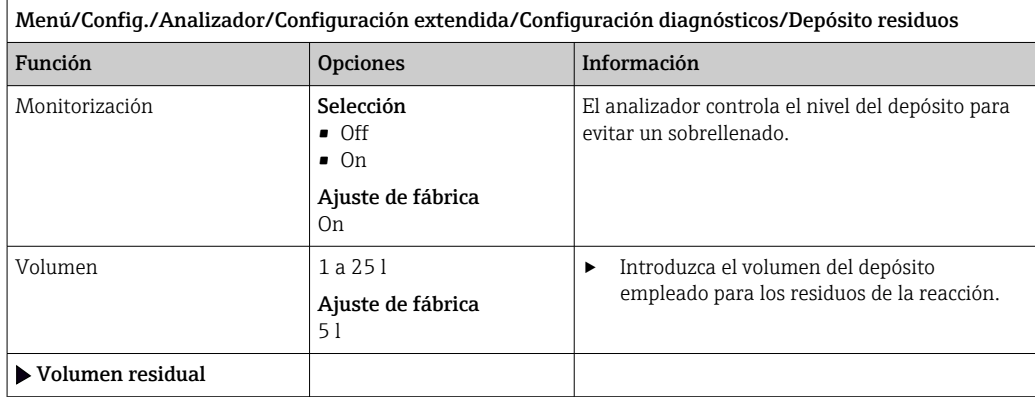

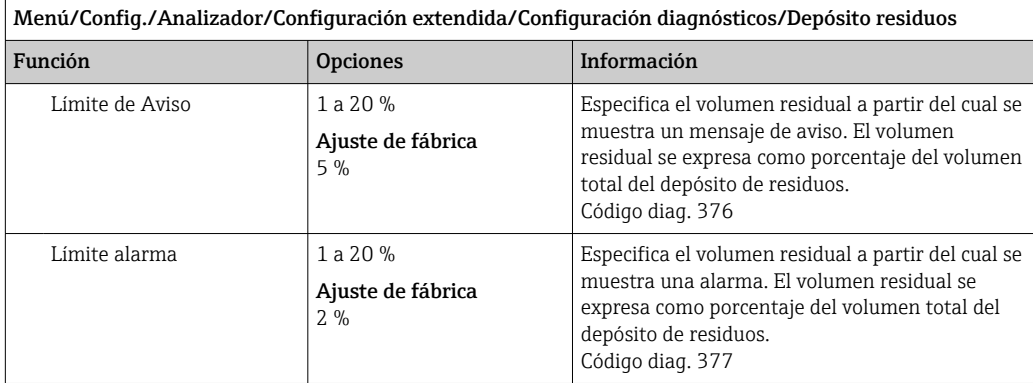

*Valores límite de la manguera de la bomba*

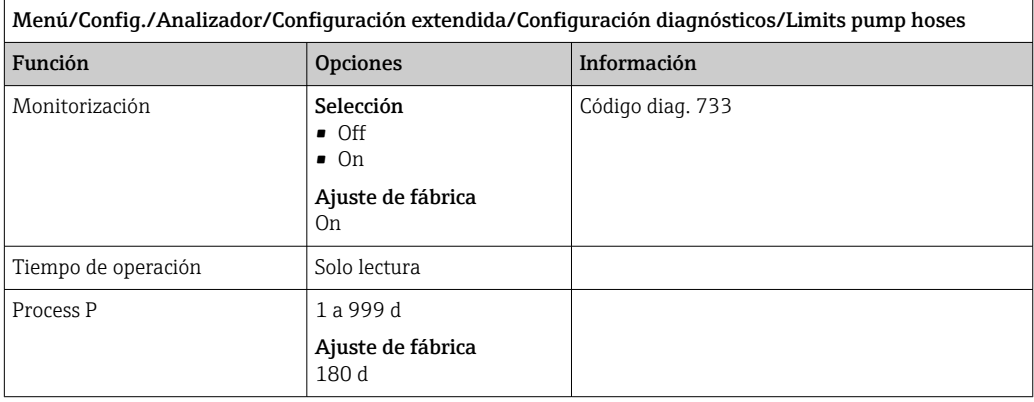

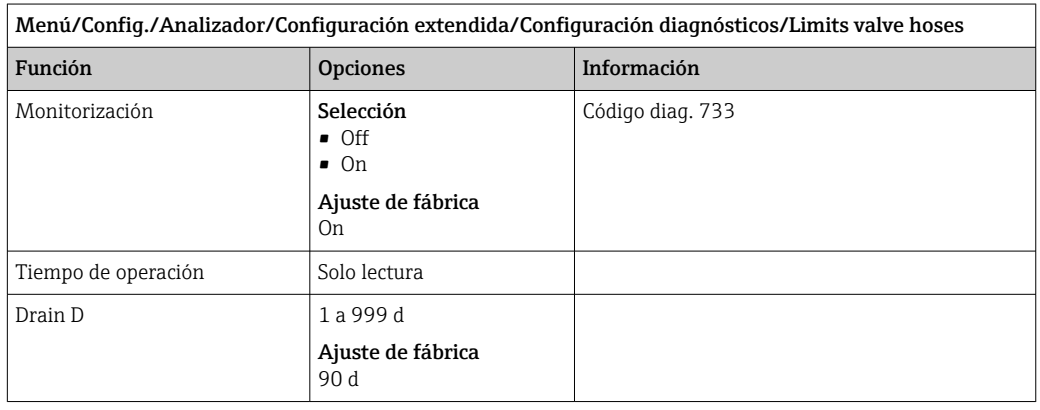

*Grabación de la curva de absorción*

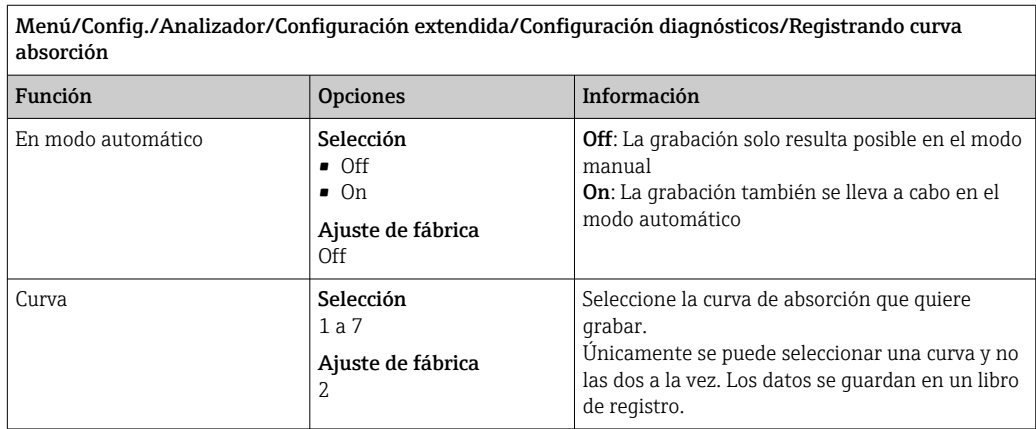

### Comportamiento tras un fallo de alimentación y otros ajustes

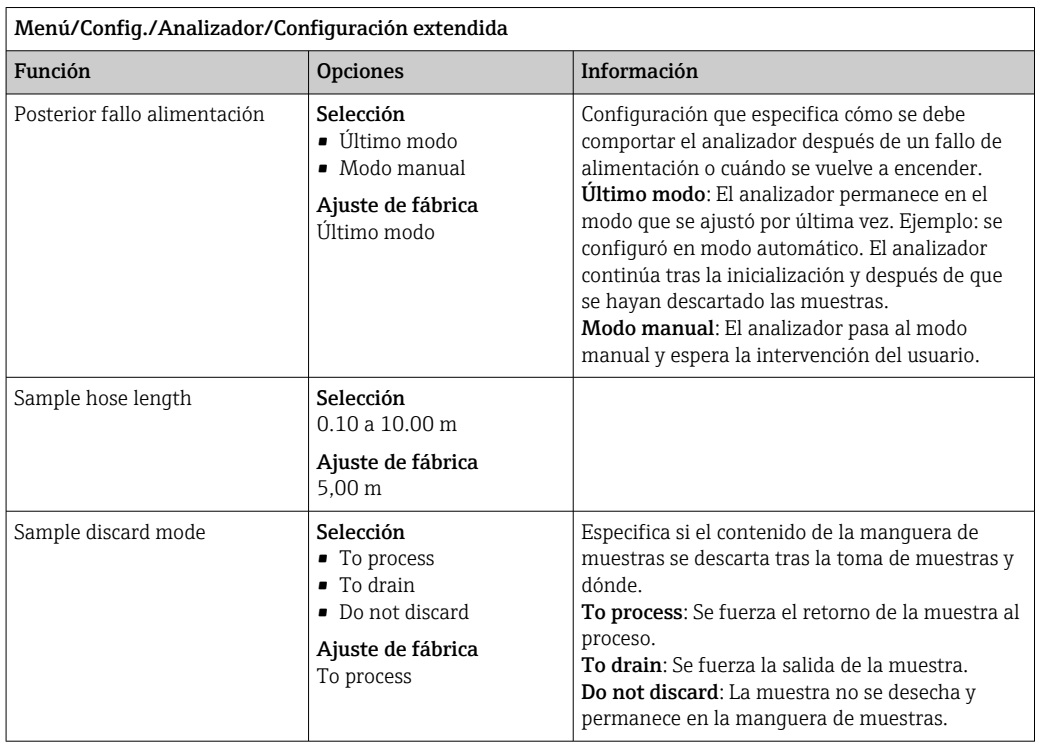

### 10.3.2 Medición

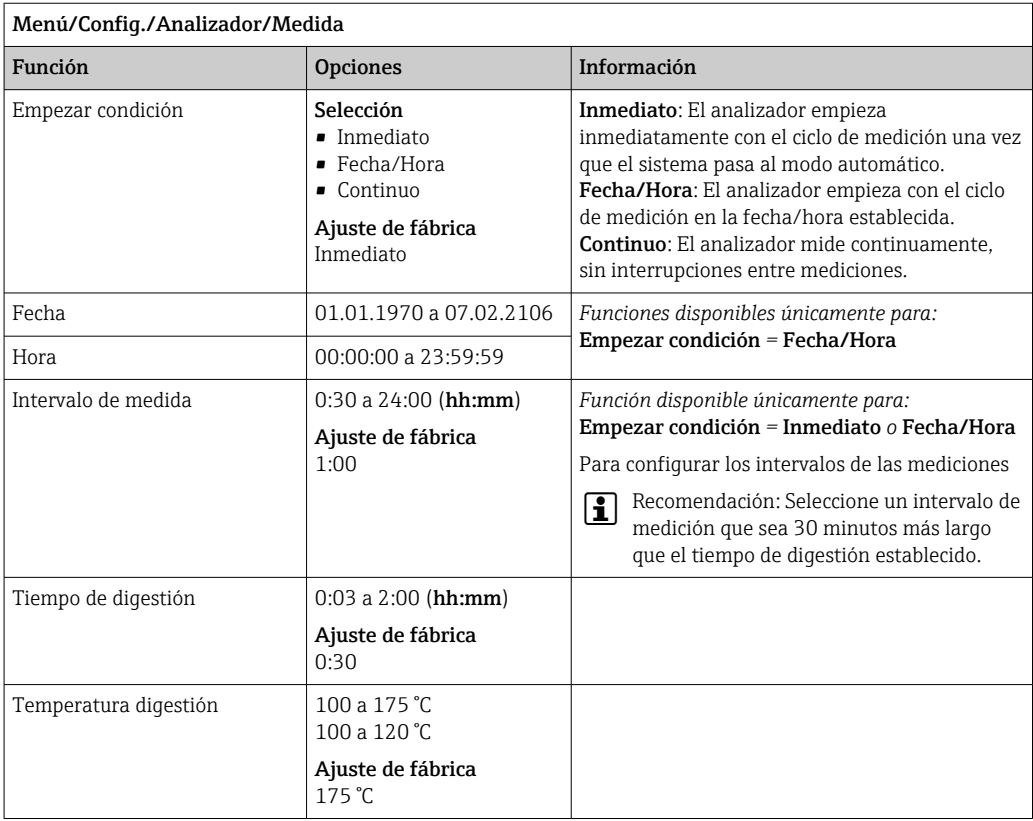

# 10.3.3 Medición de referencia

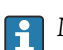

Menú disponible únicamente para versiones del equipo CA80COD-HR.

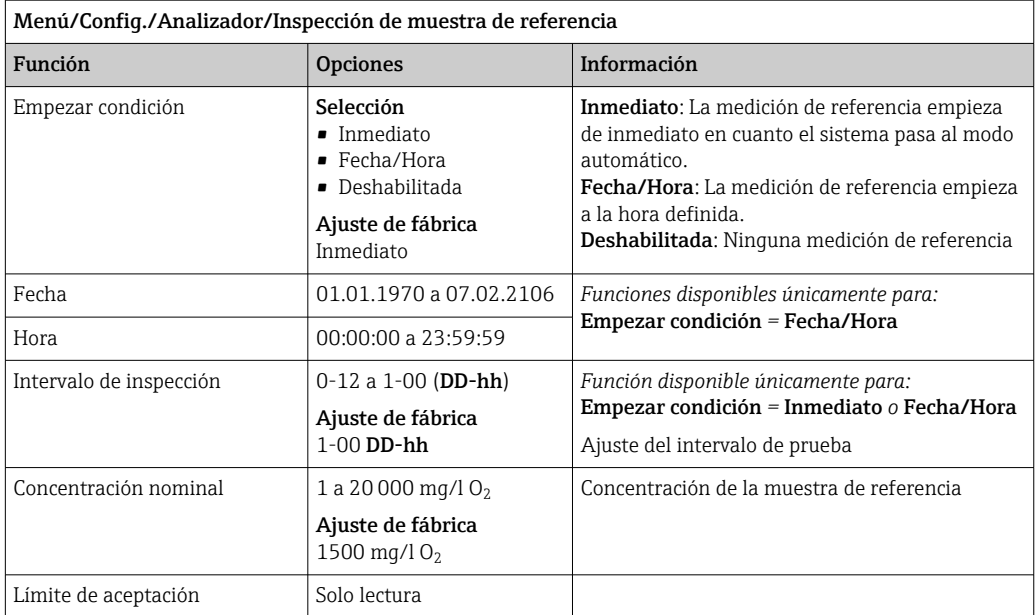

## 10.3.4 Calibración

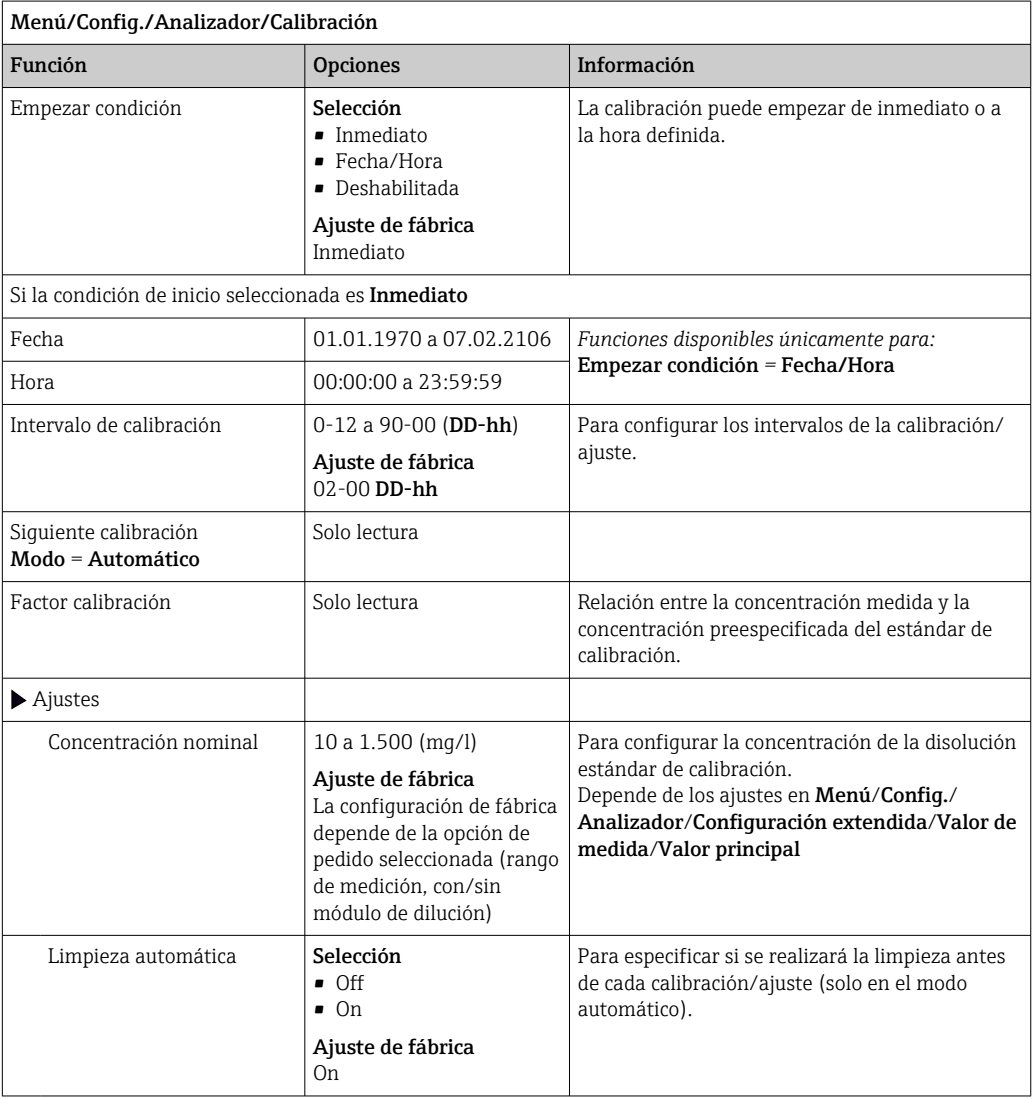

# 10.4 Entradas de corriente

La entrada puede servir como la fuente de datos para los interruptores de límite y los libros de registro, por ejemplo. Asimismo, pueden establecerse valores externos como puntos de ajuste para los controladores.

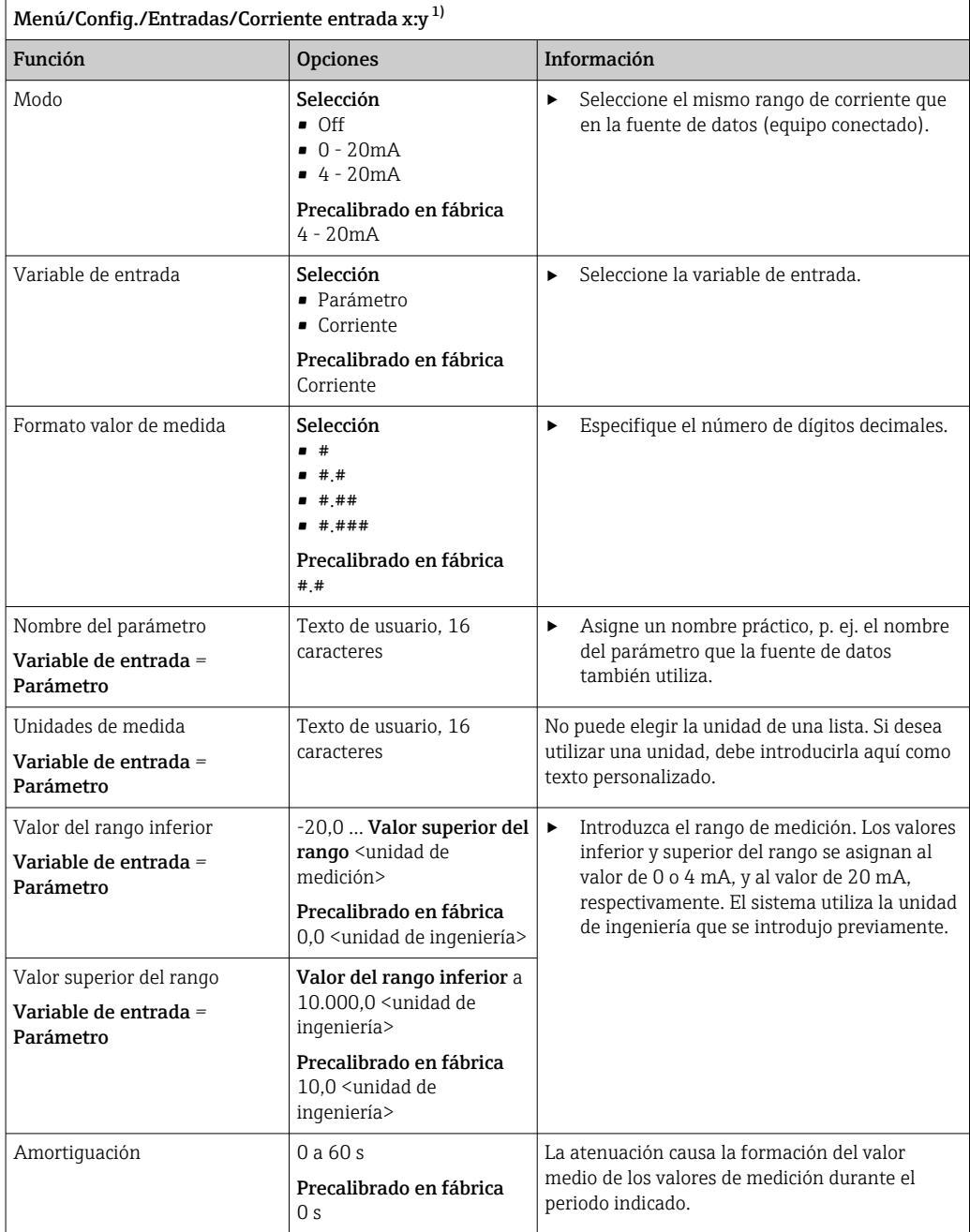

1) x:y = núm. slot : núm. entrada

## 10.5 Entradas y salidas binarias

Las opciones de hardware, como el módulo DIO con 2 entradas digitales y 2 salidas digitales o el módulo de bus de campo "485DP/485MB permiten lo siguiente:

- Mediante una señal de entrada digital
	- conmutación del rango de medición para conductividad (se requiere actualización del código,  $\rightarrow \Box$  67)
	- conmutación entre diferentes conjuntos de datos de calibración en el caso de sensores ópticos
	- hold externo (para sensores)
	- un intervalo de limpieza para activar (para sensores)
	- mediciones a iniciar, interrupción de intervalos de medición
	- encendido/apagado del controlador PID, p. ej., a través del interruptor de proximidad del CCA250
	- el uso de la entrada como "entrada analógica" para modulación de impulsos en frecuencia (PFM)
- Mediante una señal de salida digital
	- estados de diagnóstico, detectores de nivel, estado de sistema de "Medición activa", información de "Muestra requerida" o estados similares transmitidos de forma estática (similar a un relé)
	- la transmisión dinámica (comparable a una "salida analógica" sin desgaste) de señales PFM, p. ej., para controlar las bombas dosificadoras

### 10.5.1 Ejemplos de aplicación

#### Regulación de cloro con control preventivo

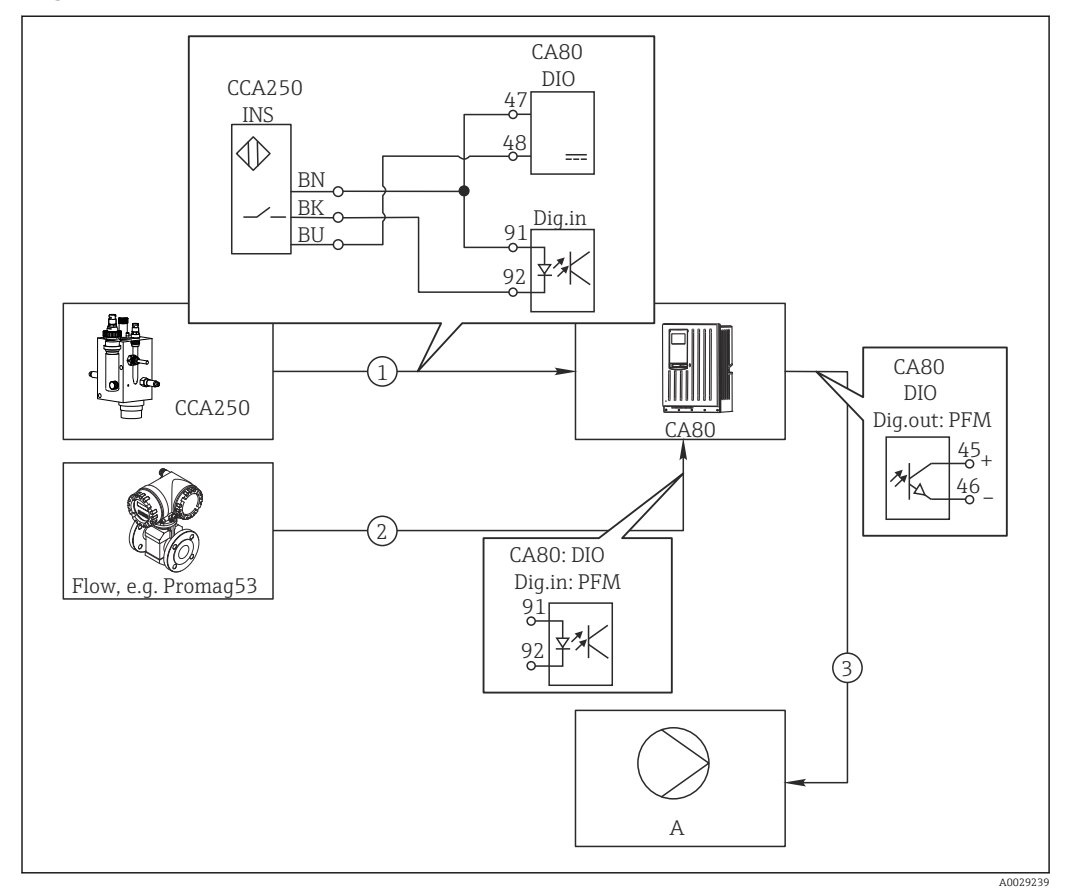

 *57 Ejemplo de control de cloro con control preventivo*

- *1 Conexión del conmutador de proximidad inductivo INS de CCA250 con la entrada digital del módulo DIO*
- *2 Conexión de la señal de un caudalímetro con la entrada digital del módulo DIO*
- *3 Activación de una bomba dosificadora (pulsos) mediante la salida digital del módulo DIO*
- *A Bomba dosificadora*

Aproveche la ventaja que ofrece el control eficaz libre de desgaste con salidas digitales con respecto a un sistema de control con relé. Con la modulación de impulsos en frecuencia (PFM), puede conseguirse una dosificación prácticamente continua con una bomba dosificadora al utilizar frecuencias de entrada más elevadas.

- 1. Conecte el conmutador de proximidad INS del portasondas CCA250 con una entrada digital del módulo DIO (p. ej. slot 6, puerto 1).
- 2. En el software, configure un controlador y, como la fuente, seleccione la entrada digital (p. ej. Entrada binaria 1) a la que el conmutador de proximidad está conectado. (Menú/Funciones adicionales/Controladores/Controlador 1/ Controlador activado = Entrada binaria 1)
- 3. Tipo señal: Para la entrada elegida, seleccione el ajuste de fábrica (Señal estática).
- 4. Conecte el valor medido de un caudalímetro a la segunda entrada del módulo DIO (p. ej. slot 6, puerto 2).
- 5. Tipo señal: para esta entrada, seleccione PFM . (Menú/Entradas/Entrada binaria 6:2/Tipo señal = PFM)
- 6. Variable de entrada: seleccione el valor medido correspondiente (Caudal).
	- Puede utilizar ahora la entrada que acaba de configurar como variable de perturbación para el controlador <sup>2)</sup>.
- 7. Variable alterada: en el menú del controlador, seleccione la entrada digital con la que ha conectado el valor medido de caudal. (Menú/Funciones adicionales/ Controladores/Controlador 1/Variable alterada/Fuente de datos = Entrada binaria 6:2 y Valor de medida = Valor PFM)
- 8. Puede activar una bomba dosificadora mediante PFM utilizando una salida digital del módulo DIO.

Conecte la bomba con una salida del módulo DIO (p. ej. slot 6, puerto 1) y seleccione los siguientes ajustes en el menú: Menú/Salidas/Salida binaria 6:1/Tipo señal = PFM y Fuente de datos = Controlador 1.

Tenga en cuenta la dirección de acción de su dosificación. Seleccione el parámetro correcto (Tipo de actuador = Unipolar +  $\circ$  Unipolar -).

Debe realizar ajustes adicionales en el menú del controlador para personalizar completamente el control y adaptarlo a sus condiciones de proceso.

<sup>2)</sup> Se necesita un código de activación, Núm. de pedido 71211288, para la función "control preventivo".

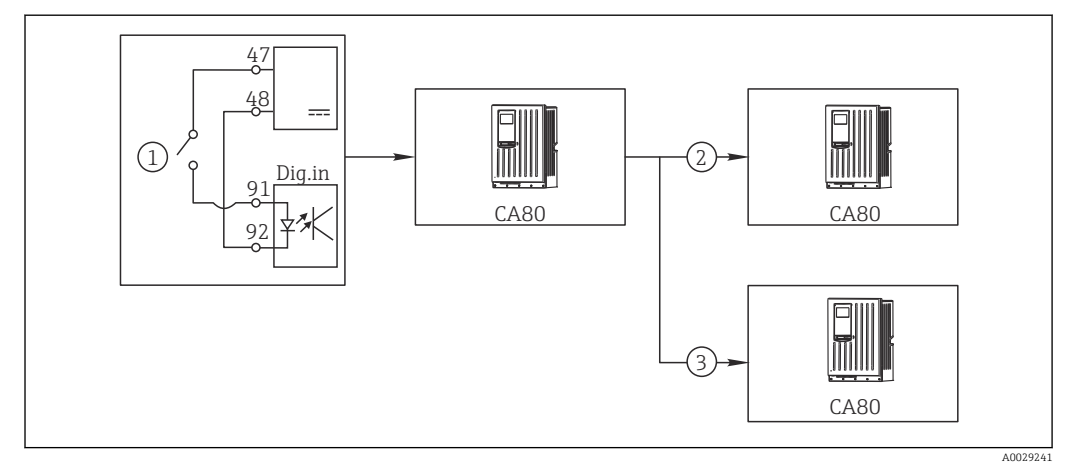

#### CA80 como la unidad maestra de limpieza para sensores conectados (opcional)

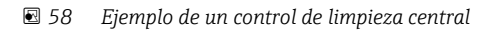

- *1 Activación externa de la limpieza a través de la entrada digital*
- *2 Transferencia de la señal de hold externo a través de salida digital a otros equipos de medición no conectados a funciones de limpieza*
- *3 Transferencia de señal de activación de limpieza a través de una salida digital a otros puntos de medición de autolimpieza*
- 1. Una señal de activación externa activa una operación de limpieza en la unidad maestra.

Una unidad de limpieza se conecta a través de un relé o una salida digital, por ejemplo.

- 2. La señal de activación de limpieza se transfiere a otro equipo a través de una salida digital. Este equipo no dispone de su propia unidad de limpieza conectada, pero sus sensores sí están instalados en el producto controlado por la unidad maestra de limpieza y se ponen en modo de espera (hold) al recibir la señal de activación.
- 3. La señal de activación se transfiere a través de una salida digital adicional a otro equipo con sensores que tienen su propia unidad de limpieza. La salida puede utilizarse para activar simultáneamente una autolimpieza con la unidad maestra.

#### Interrupción de la operación mediante una señal externa

Puede interrumpir temporalmente el funcionamiento automático del analizador mediante una señal externa en el módulo "DIO". Esto puede resultar útil si no hay una muestra disponible en su proceso en ciertos momentos, por ejemplo, durante una fase de limpieza.

La siguiente información se procesa en las entradas digitales o la salida en las salidas digitales:

• Entradas digitales:

Señal para acceso a proceso: El analizador solo puede ejecutar actividades que requieren una muestra (medición, calibración, limpieza) cuando la señal está activa. El tiempo y la secuencia de actividades corresponden a los parámetros de configuración. Todas las actividades que requieren muestras se retardan siempre que la señal se encuentre inactiva.

- Salidas digitales:
	- Señal Medida activa: Indica que hay una medición en curso. La señal no se encuentra activa en el caso de calibración o limpieza.
	- Muestra requerida Señal : La señal está activa durante un tiempo configurable antes de toda actividad que requiera una muestra. Esto permite activar, por ejemplo, una bomba externa o un módulo de disolución.
- 1. Seleccione Menú/Config./Entradas/Entrada binaria x:y.
- 2. Configure las entradas digitales del siguiente modo:

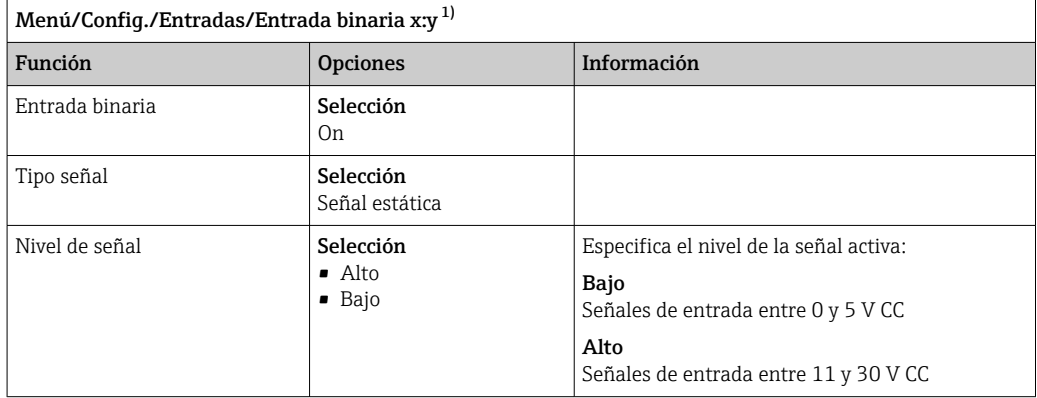

1) x:y = n.º de ranura: número de entrada

- 3. Vincule las entradas binarias con el analizador: Seleccione Menú/Config./ Analizador/Configuración extendida/Señal para acceso a proceso.
- 4. Seleccione el canal de medición SP1.
- 5. Asigne una entrada binaria al canal de medición seleccionado: Seleccione Entrada binaria x:y.

#### Controlar el tiempo de inicio de la medición a través de una señal externa

Puede interrumpir temporalmente el funcionamiento automático del analizador mediante una señal externa en el módulo "DIO". Puede utilizar también esta señal para iniciar específicamente mediciones individuales. De este modo, puede especificar el tiempo de las mediciones utilizando su sistema de control externo.

Para ello, conecte la Señal para acceso a proceso a una entrada binaria del módulo "DIO" y ajuste el tiempo de inicio de las mediciones a Continuo. Una medición se inicia inmediatamente en cuanto se activa la señal en la entrada digital. La única excepción se produce si se debe realizar una calibración o una limpieza en función de los intervalos establecidos: en este caso, en primer lugar dichas actividades se realizan y a continuación se realiza inmediatamente la medición. Si es necesario, conecte la señal Medida activa a una salida binaria para identificar cuándo empieza realmente la medición. Si no necesita más mediciones una vez finalizada la primera medición, ya debe deshabilitar la Señal para acceso a proceso durante la medición activa.

La siguiente información se procesa en las entradas digitales o la salida en las salidas digitales:

• Entradas digitales:

Señal para acceso a proceso: El analizador solo puede ejecutar actividades que requieren una muestra (medición, calibración, limpieza) cuando la señal está activa. El tiempo y la secuencia de actividades corresponden a los parámetros de configuración. Todas las actividades que requieren muestras se retardan siempre que la señal se encuentre inactiva.

- Salidas digitales:
	- Señal Medida activa: Indica que hay una medición en curso. La señal no se encuentra activa en el caso de calibración o limpieza.
	- Muestra requerida Señal : La señal está activa durante un tiempo configurable antes de toda actividad que requiera una muestra. Esto permite activar, por ejemplo, una bomba externa o un módulo de disolución.
- 1. Para la medición, vaya a Menú/Config./Analizador/Medida y seleccione la condición de inicio Continuo (el analizador efectúa mediciones de forma continua, sin interrupciones entre mediciones).
- 2. Seleccione Menú/Config./Entradas/Entrada binaria x:y.
- 3. Configure las entradas digitales del siguiente modo:

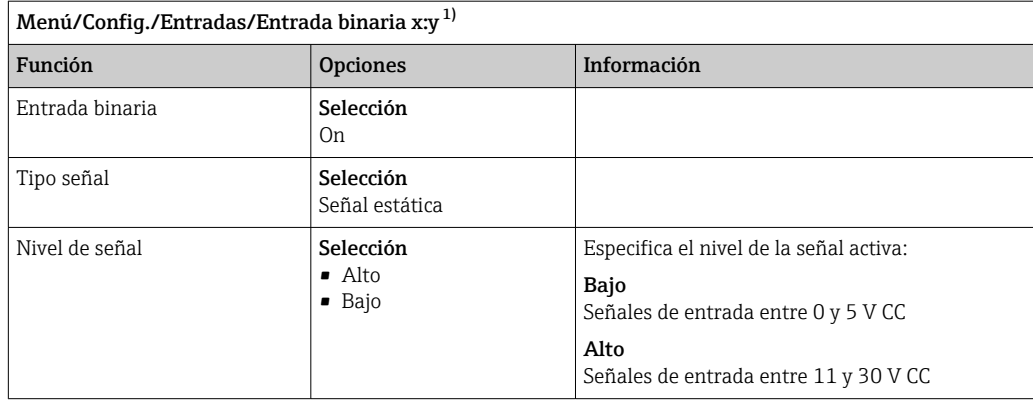

1) x:y = n.º de ranura: número de entrada

- 4. Vincule las entradas binarias con el analizador: Seleccione Menú/Config./ Analizador/Configuración extendida/Señal para acceso a proceso.
- 5. Seleccione el canal de medición SP1.
- 6. Asigne una entrada binaria al canal de medición seleccionado: Seleccione Entrada binaria x:y.
- 7. Seleccione Menú/Config./Salidas/Salida binaria x:y.
- 8. Configure las salidas digitales del siguiente modo:

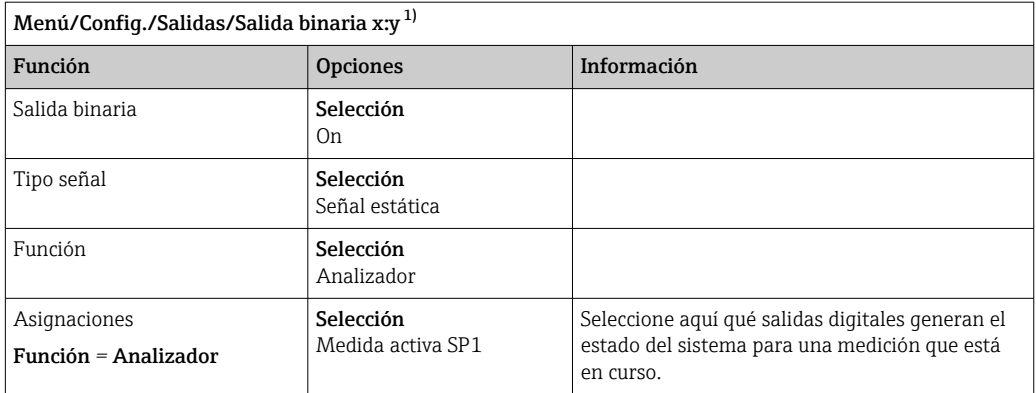

1) x:y = n.º de ranura: número de entrada

9. Pulse OK para confirmar.

- $\rightarrow$  Se encuentran configuradas las entradas digitales y las salidas digitales.
- 10. Conmute al modo automático: Presione la tecla de función variable MODE y seleccione Continuar modo automático o Iniciar modo automático.
	- El indicador muestra Modo actual- Automático.

#### Activar una bomba externa antes de cada medición

Si transporta la muestra al analizador mediante una bomba externa o un sistema de preparación de muestras externo, puede utilizar la Señal para petición muestra para encender los equipos externos por un tiempo limitado únicamente cuando el analizador requiera la muestra. La señal se activa antes de cada medición, calibración y limpieza. Puede fijar en la configuración durante cuánto tiempo se debe encontrar activa la señal. El inicio de la actividad real del analizador se retarda este tiempo.

1. Debe seleccionar Menú/Config./Analizador/Configuración extendida/Señal para petición muestra.

- 2. Especifique en Lead time durante cuánto tiempo se retarda una acción que requiere una muestra (medición, calibración o limpieza).
- 3. Especifique en Duración SP%C durante cuánto tiempo debe permanecer activa la señal. La duración puede ser superior al tiempo de espera. El valor máximo posible es igual al tiempo de espera más la duración de la medición.
- 4. Configure las salidas digitales del siguiente modo:

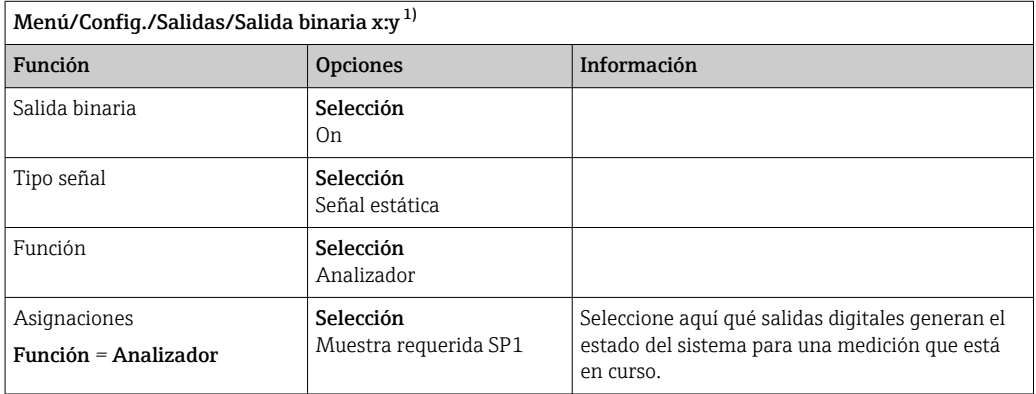

1) x:y = n.º de ranura: número de entrada

 $\overline{5}$ . ► El nivel de la señal de salida Alto indica que se requiere la muestra.

## 10.5.2 Configuración de la entrada digital

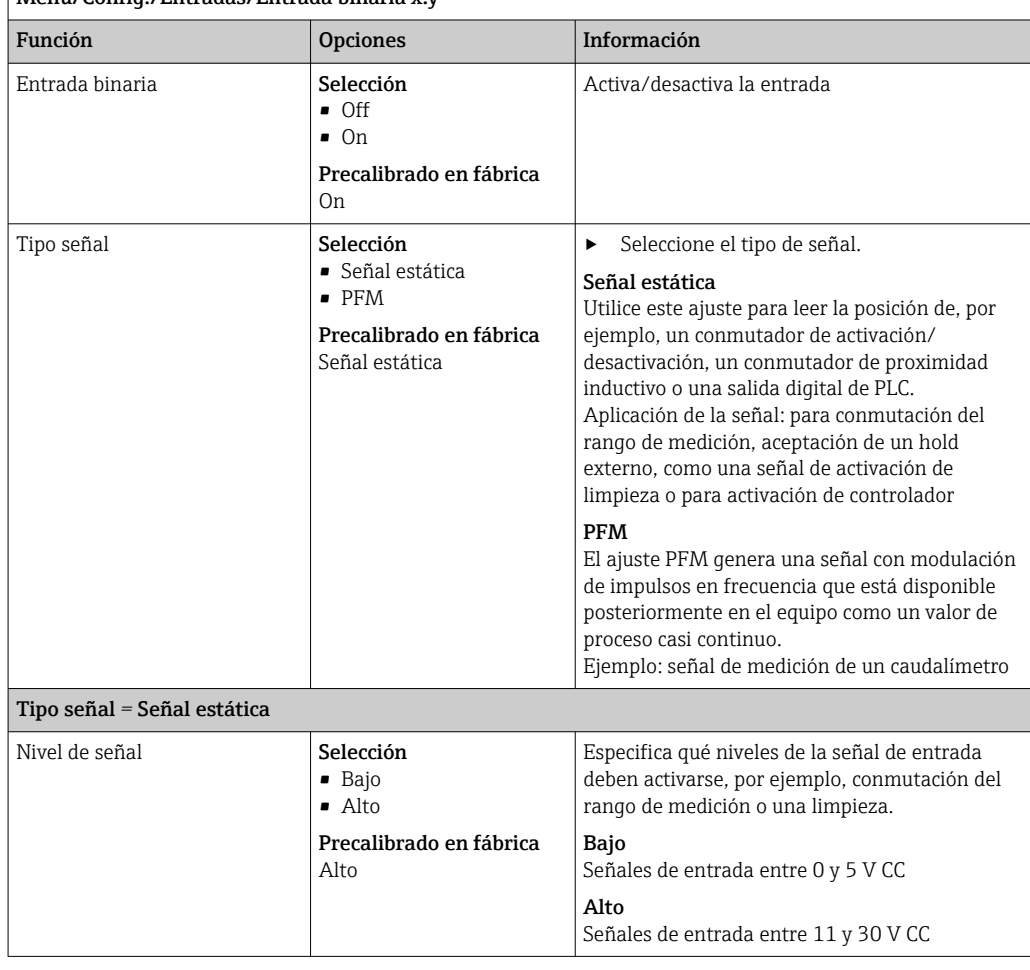

Menú/Config./Entradas/Entrada binaria x:y [1\)](#page-83-0)

<span id="page-83-0"></span>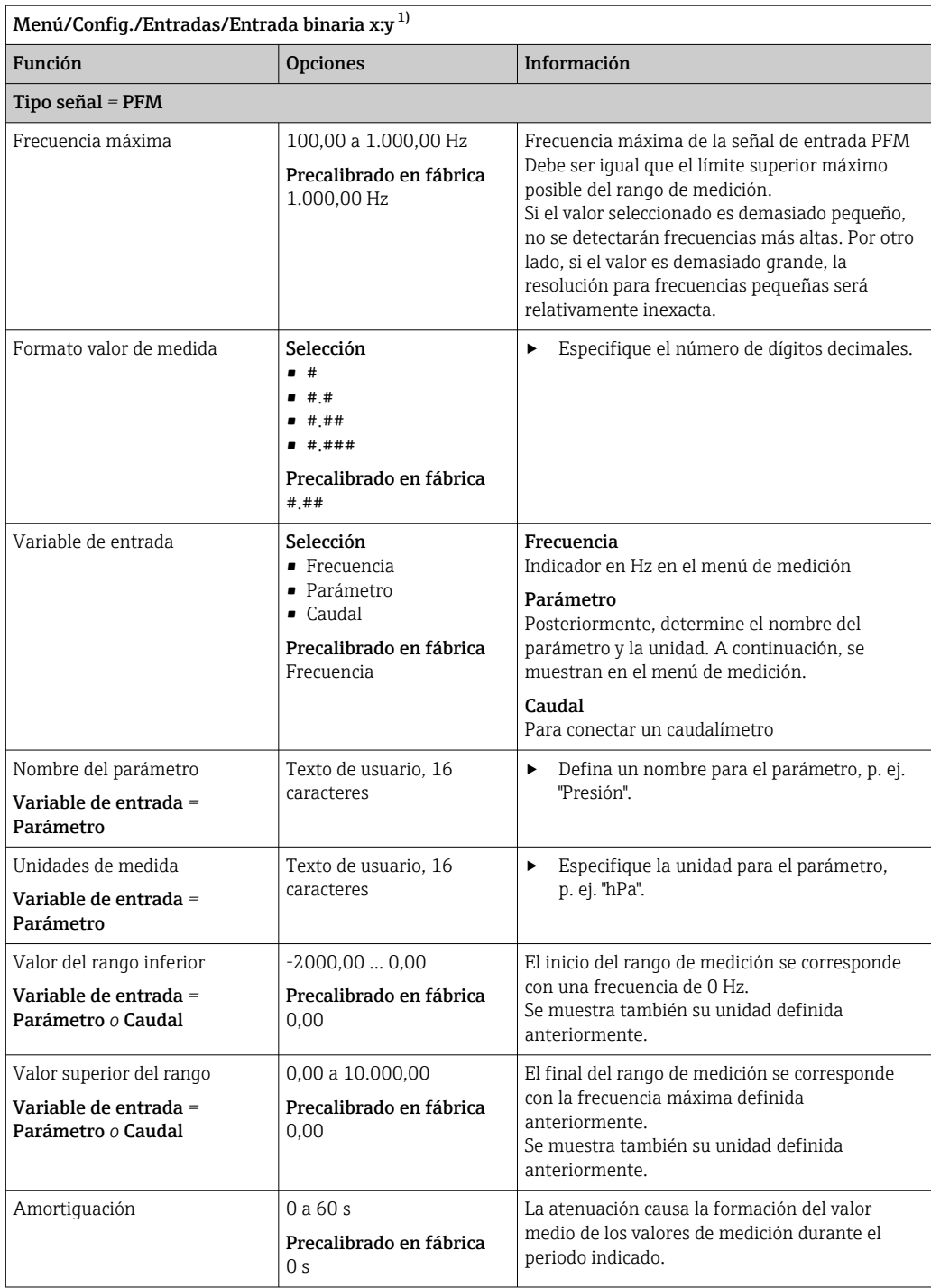

1) x:y = núm. slot : núm. entrada

# 10.5.3 Configuración de salidas digitales

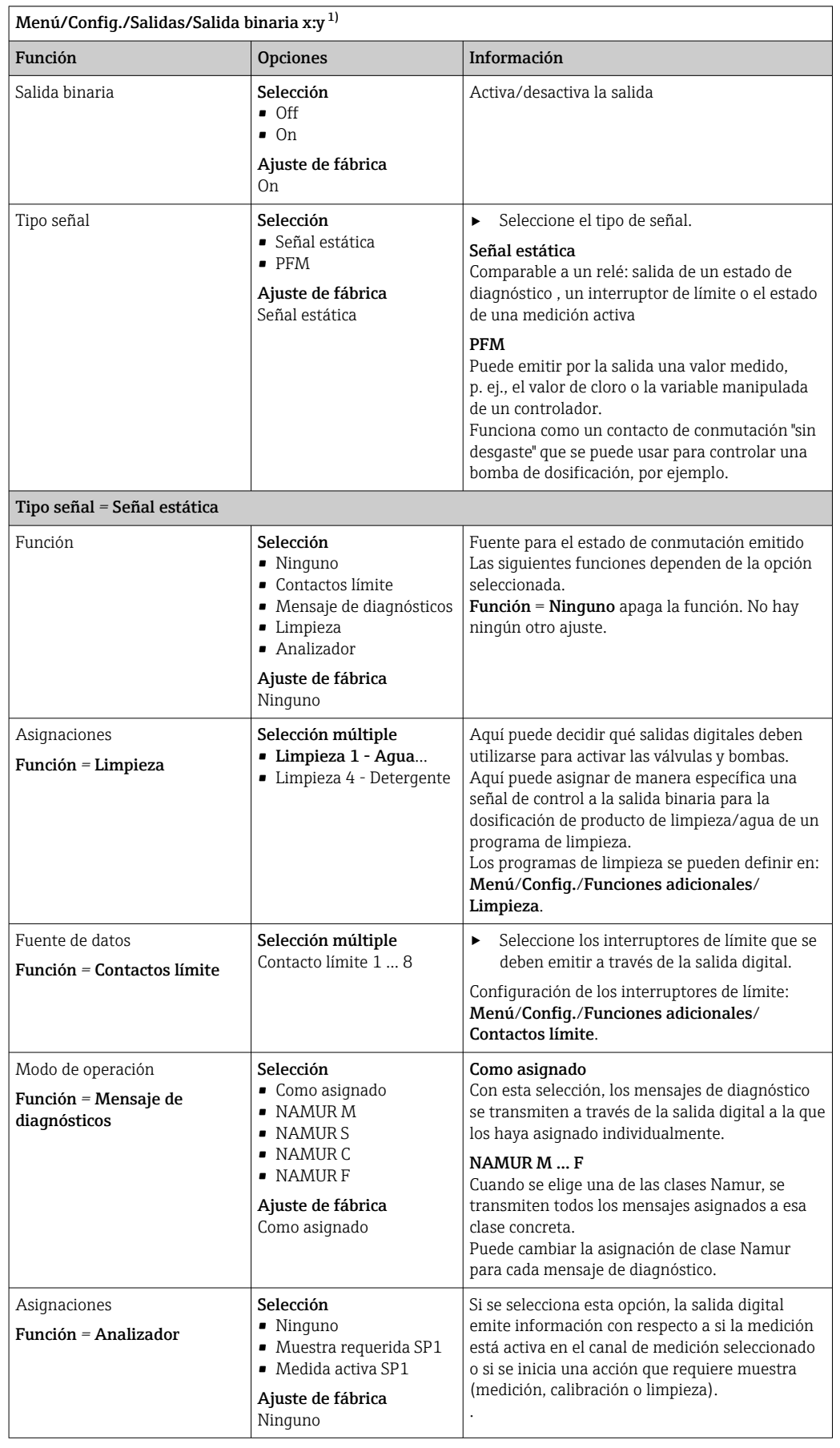

<span id="page-85-0"></span>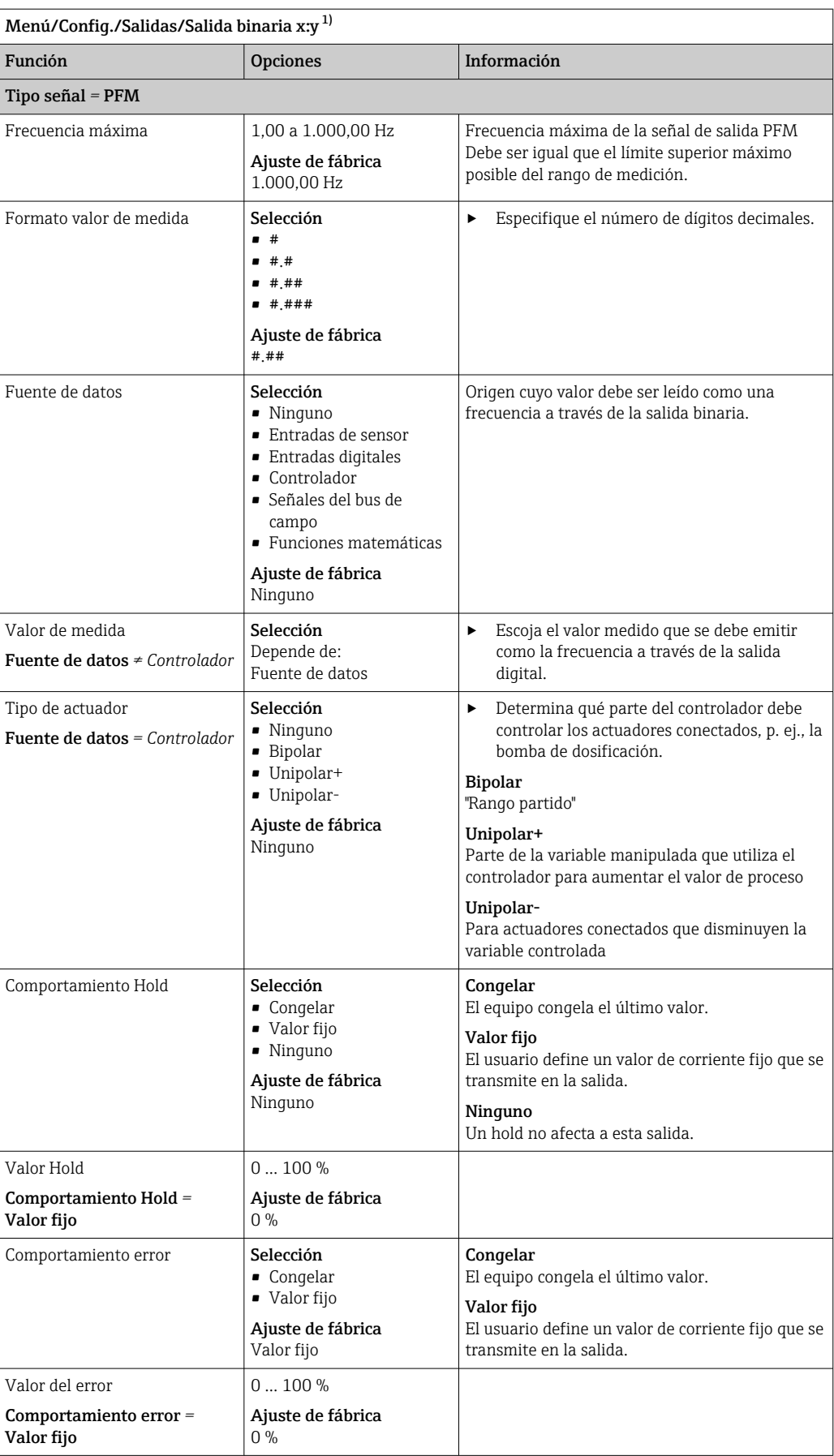

1) x:y = n.º de ranura : número de entrada

# 10.6 Salidas de señal

### 10.6.1 Salidas de corriente

Liquiline System CA80 dispone de dos salidas de corriente predeterminadas. Puede configurar salidas de corriente adicionales con módulos de expansión.

#### Ajuste del rango de salida de corriente

### ‣ Menú/Config./Config. general: 0..20 mA o 4..20 mA.

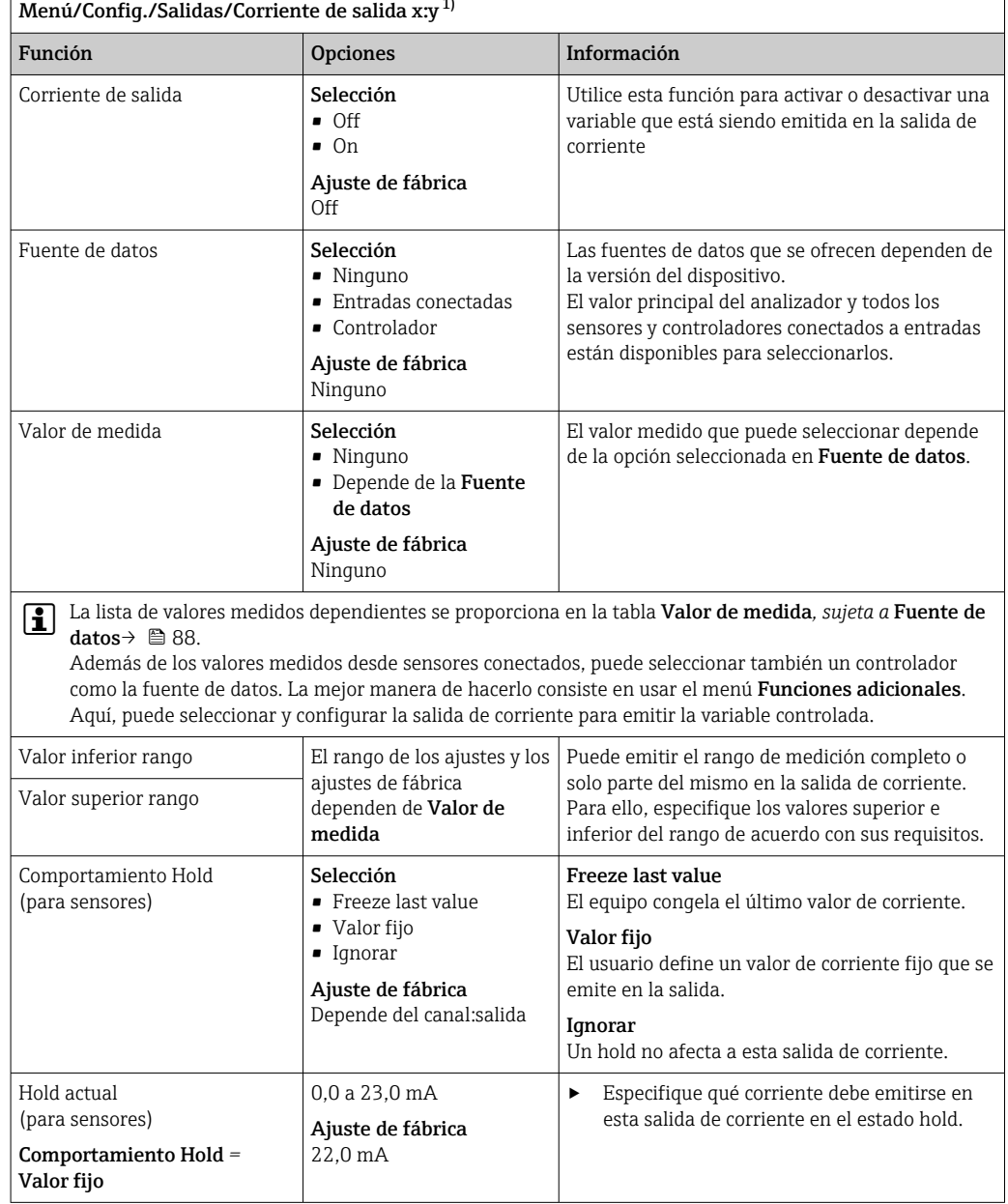

Menú/Config./Salidas/Corriente de salida x:y <sup>1)</sup>

1) x:y = número de ranura:número de salida

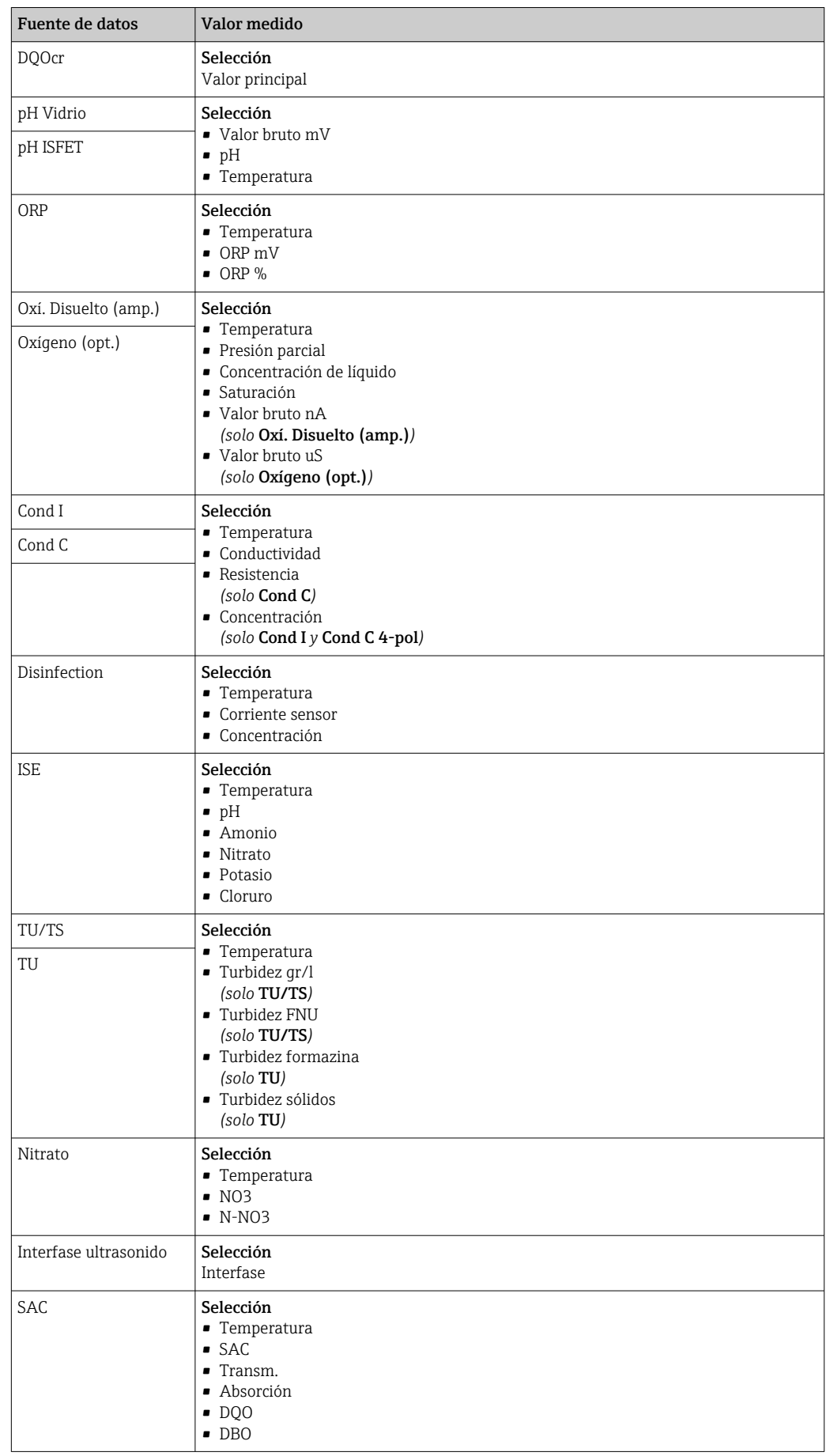

### <span id="page-87-0"></span>Valor de medida *dependiendo de* Fuente de datos

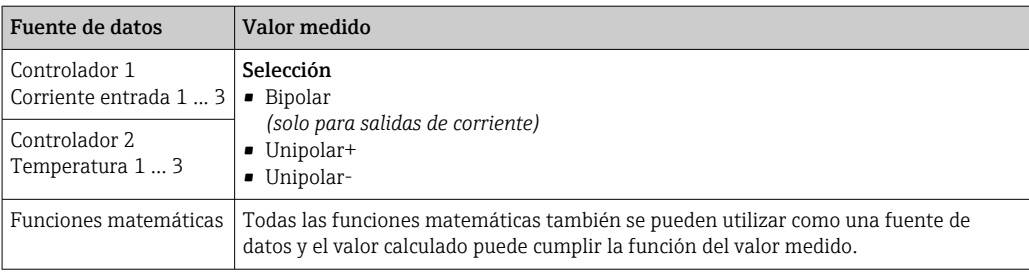

### Emisión de salida de la variable manipulada del controlador a través de la salida de corriente

Unipolar+ Asigne a la salida a la que se conecta un actuador que pueda aumentar el valor medido. Unipolar- Asigne a la salida a la que se conecta un actuador que pueda disminuir el valor medido.

Para emitir la variable manipulada de un controlador de dos lados, las variables manipuladas positivas y las variables manipuladas negativas normalmente deben emitirse a diferentes actuadores, ya que la mayoría de los actuadores solo pueden influir en el proceso en una dirección (no en ambas). Para este propósito, el instrumento divide la variable manipulada bipolar y en dos variables manipuladas unipolares, y+ e y‐. Solo las dos partes unipolares de la variable manipulada están disponibles para seleccionarlas y emitirlas de salida a relés modulados. Si se emiten los valores a través de una salida de corriente, también tiene la posibilidad de emitir la variable manipulada bipolar y a una salida de corriente únicamente (rango partido).

### 10.6.2 Relés de alarma y relés opcionales

La versión básica del equipo siempre incluye un relé de alarma. Hay también relés adicionales disponibles en función de la versión del equipo.

#### Las siguientes funciones pueden emitirse de salida a través de un relé:

- Estado de interruptor de límite
- Variable manipulada de controlador para controlar un actuador
- Mensajes de diagnóstico
- Estado de una función de limpieza para controlar una bomba o una válvula

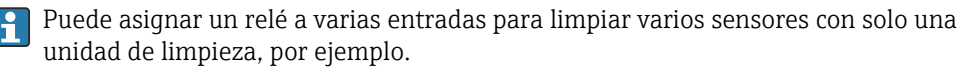

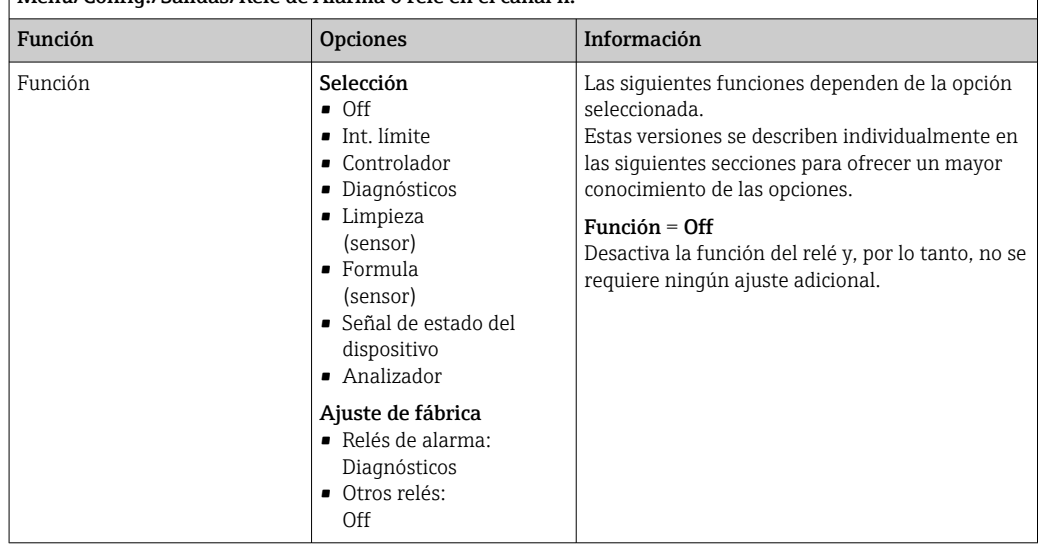

Menú/Config./Salidas/Relé de Alarma o relé en el canal n.º

#### Emisión de salida del estado de un interruptor de límite

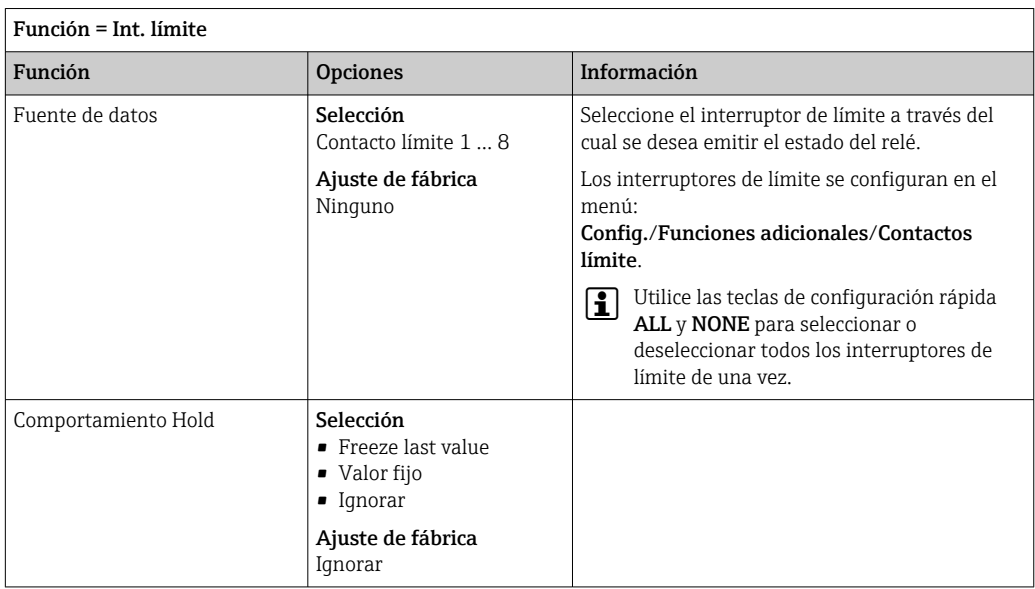

#### Emisión de salida de la variable manipulada de un controlador

El relé está modulado para emitir una variable manipulada del controlador a través del mismo. El relé se activa (pulso,  $t_1$ ) y a continuación se desactiva (intervalo,  $t_0$ ).

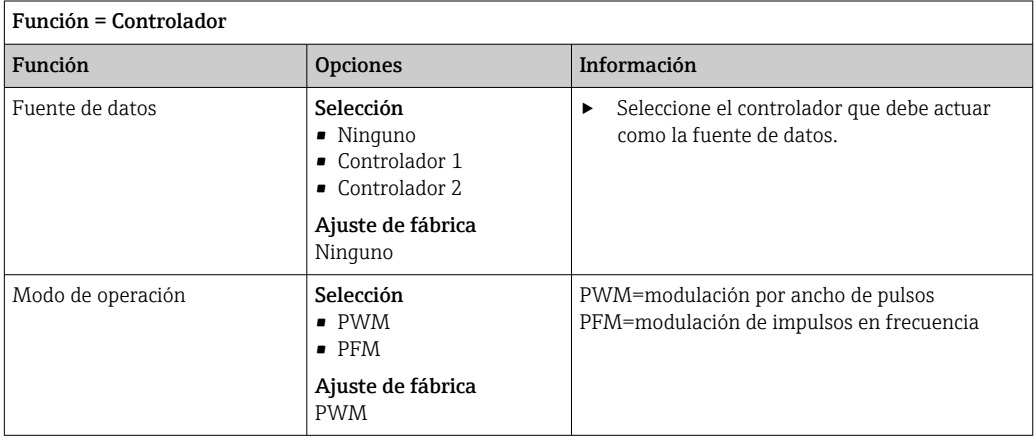

1. PWM (modulación por ancho de pulsos): El ciclo de trabajo varía dentro de un periodo T (T=t<sub>1</sub>+t<sub>0</sub>). La duración del ciclo permanece constante.

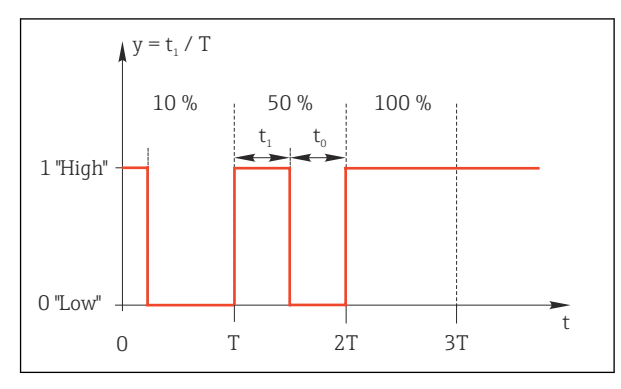

- *59 Aplicaciones típicas: válvula solenoide*
- 2. PFM (modulación de impulsos en frecuencia): Aquí, se emiten de salida pulsos de una longitud constante  $(t_1)$  y el intervalo entre los pulsos varía ( $t_0$ ). A una frecuencia máxima,  $t_1 = t_0$ .

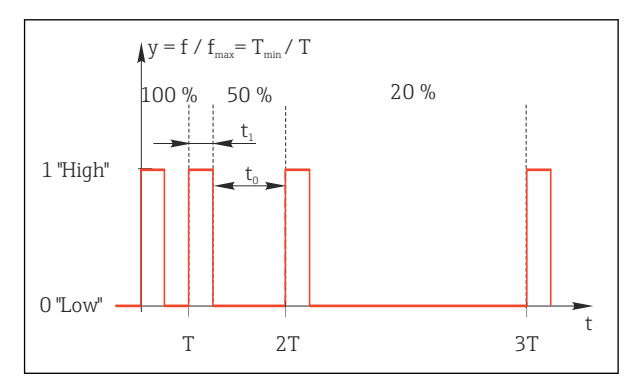

 *60 Aplicación típica: bomba dosificadora*

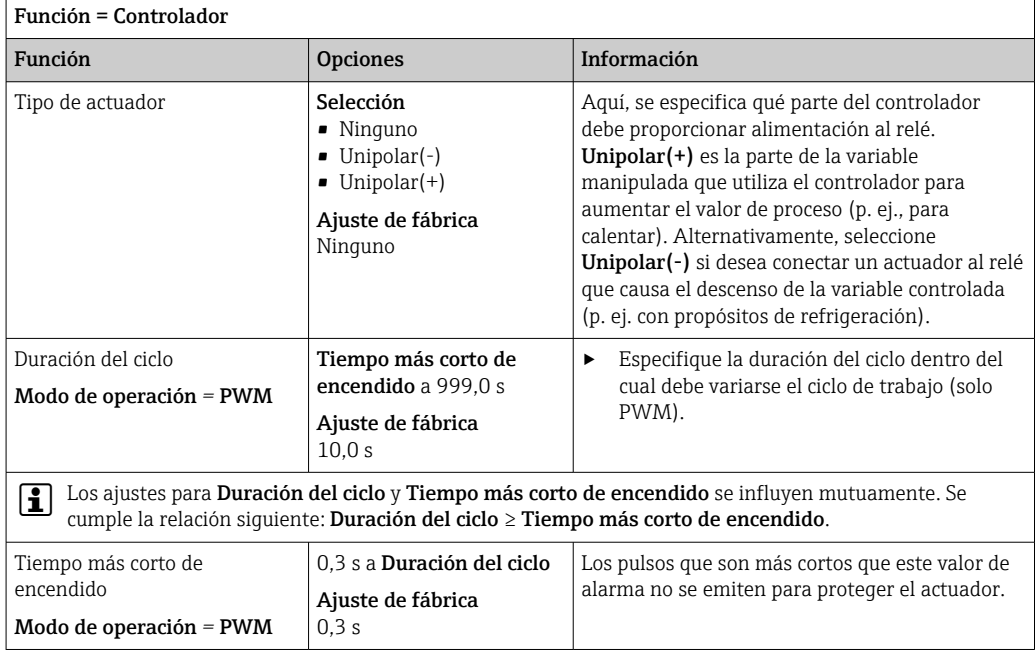

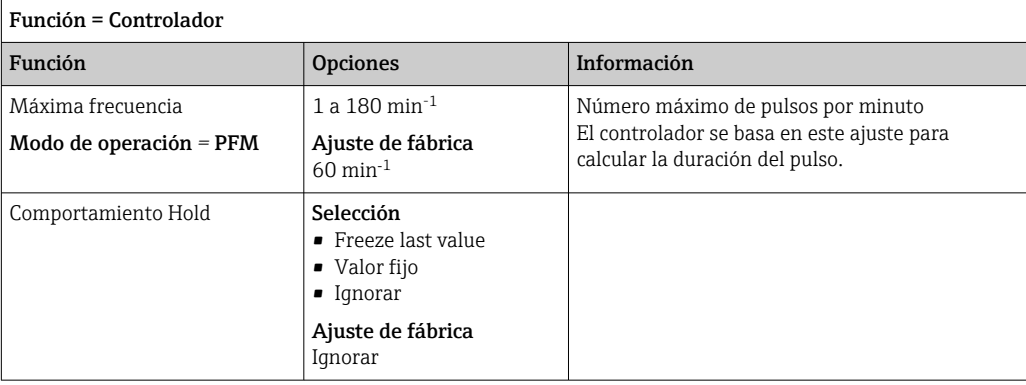

#### Emisión de salida de mensajes de diagnóstico a través del relé

Si un relé está definido como un relé de diagnóstico (**Función = Diagnósticos**), funciona en el "modo a prueba de fallos".

Esto implica que el relé siempre está activado ("normalmente cerrado", n.c.) en el estado básico si no hay ningún error presente. De esta manera, también puede indicar una caída de tensión, por ejemplo.

El relé de alarma siempre funciona en el modo de prueba de fallos.

Puede emitir dos categorías de mensajes de diagnóstico a través del relé:

- Mensajes de diagnóstico de una de las cuatro clases NAMUR
- Mensajes de diagnóstico que ha asignado individualmente a la salida del relé

La asignación individual de un mensaje a la salida de relé se realiza en 2 puntos específicos en el menú:

- Menú/Config./Config. general/Configuración extendida/Configuración diagnósticos/Diag. Comportamiento (mensajes específicos para el equipo)
- Menú/Config./Entradas/<Sensor>/Configuración extendida/Configuración diagnósticos/Diag. Comportamiento (mensajes específicos para el sensor)

Antes de que pueda asignar un mensaje especial a la salida de relé en Diag. H Comportamiento, necesita ajustar Salidas/ relé x:y o /Relé de Alarma/Función = Diagnósticos.

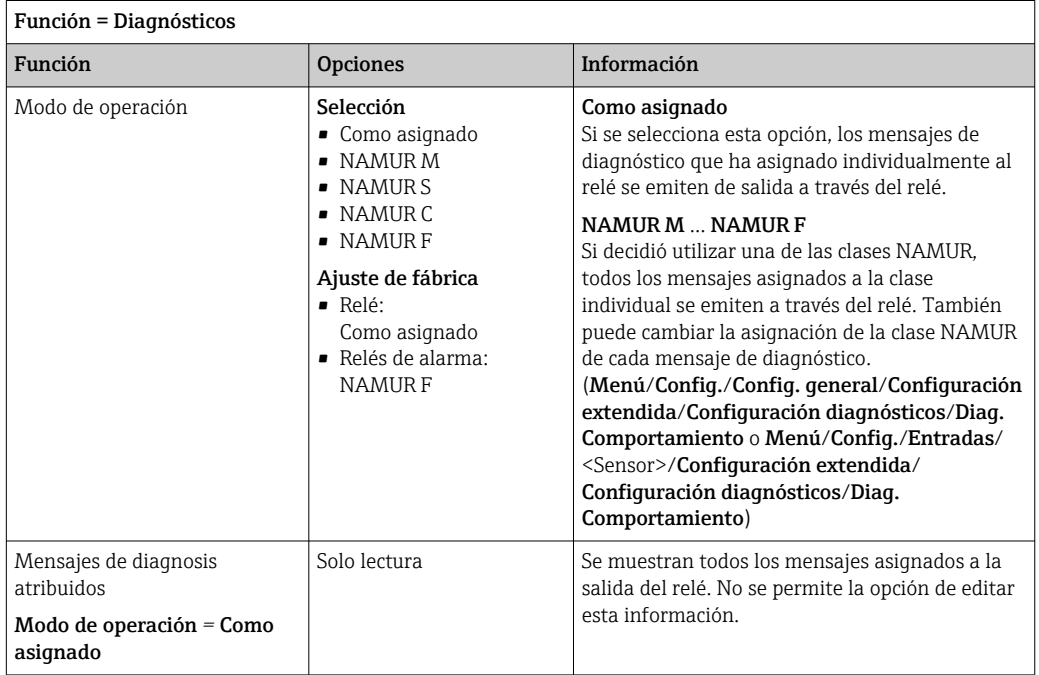

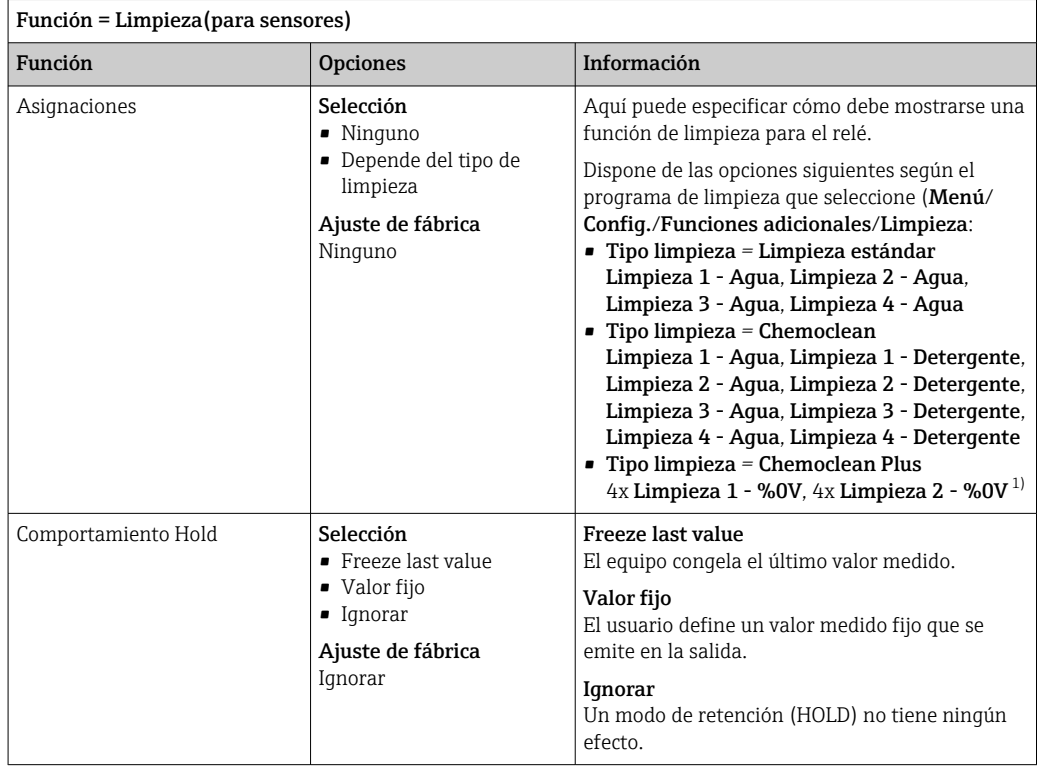

#### Emisión de salida del estado de una función de limpieza

1) %0V es texto variable que usted puede asignar en Menú/Config./Funciones adicionales/Limpieza/ Chemoclean Plus/Salida 1 ... 4.

#### Salida del estado del sistema "Medición activa" y la información "Muestra requerida"

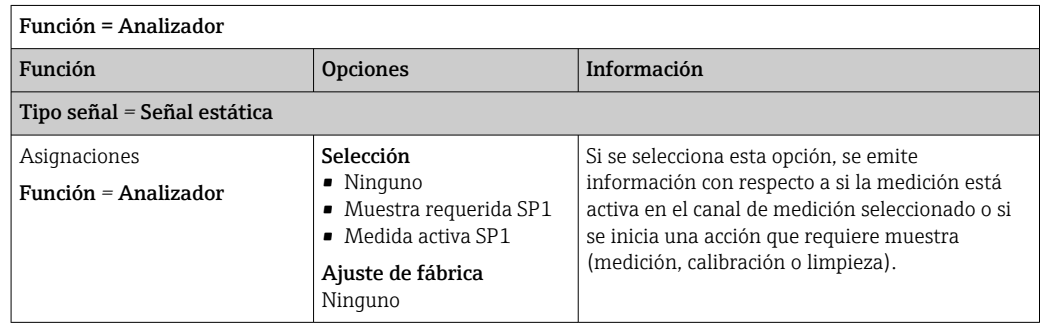

### 10.6.3 PROFIBUS DP y PROFINET

#### Variables de equipo (equipo → PROFIBUS/PROFINET)

Aquí puede especificar qué valores de proceso deben asignarse a los bloques funcionales PROFIBUS y, por lo tanto, están disponibles para transmisión a través de comunicación PROFIBUS.

Puede definir un máximo de 16 variables del equipo (bloques AI).

1. Defina la fuente de datos.

- $\rightarrow$  Puede escoger entre entradas de sensor, entradas de corriente y funciones matemáticas.
- 2. Escoja el valor medido que desea transmitir.

3. Defina el comportamiento del equipo en el estado hold (para sensores). (Opciones de configuración de Fuente de datos, Valor de medida y Comportamiento Hold)  $\rightarrow$   $\triangleq$  88

Por favor, observe que si selecciona Comportamiento Hold= Congelar, el sistema no solo señaliza el estado sino que también "congela" el valor medido.

Además, puede definir 8 variables binarias (bloques DI):

- 1. Defina la fuente de datos.
- 2. Seleccione el interruptor de límite o relé para el que se va a transmitir el estado.

#### Variables PROFIBUS/PROFINET (PROFIBUS/PROFINET → equipo)

Hay un máximo de 4 variables PROFIBUS analógicas (AO) y 8 variables PROFIBUS digitales (DO) disponibles como valores medidos en los menús del controlador, interruptor de alarma o salida de corriente.

Ejemplo: Se utiliza un valor AO o DO como punto de ajuste para el menú del controlador

#### Menú/Config./Funciones adicionales/Controlador 1

- 1. En el menú especificado, defina PROFIBUS como la fuente de datos.
- 2. Seleccione la salida analógica (AO) o la salida digital (DO) que desee como el valor medido.
- Encontrará más información sobre "PROFIBUS" en la Normativa para comunicación a través de PROFIBUS, SD01188C
- Puede encontrarse más información sobre "PROFINET" en la Guía para comunicación con PROFINET, SD02490C

#### 10.6.4 Modbus RS485 y Modbus TCP

Especifique qué valores de proceso deben emitirse a través de comunicación Modbus RS485 o a través de Modbus TCP.

En el caso de Modbus RS485, puede cambiar entre el protocolo RTU y el protocolo ASCII.

Puede definir un máximo de 16 variables del equipo.

- 1. Defina la fuente de datos.
	- $\rightarrow$  Puede escoger entre el analizador y también las entradas de sensor y controladores.
- 2. Seleccione el valor medido a emitir.
- 3. Defina el comportamiento del equipo en el estado hold (para sensores). (Opciones de configuración de Fuente de datos, Valor de medida y Comportamiento Hold)  $\rightarrow$   $\oplus$  88

Tenga en cuenta que si selecciona **Comportamiento Hold = Congelar**, el sistema no solo señaliza el estado sino que además "congela" realmente el valor medido.

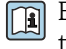

Encontrará más información sobre "Modbus" en la Normativa para comunicación a través de Modbus, SD01189C

#### 10.6.5 EtherNet/IP

Especifique qué valores de proceso deben emitirse a través de comunicación EtherNet/IP.

Puede definir un máximo de 16 variables analógicas del equipo (AI).

1. Defina la fuente de datos.

- Puede escoger entre el analizador y también las entradas de sensor y controladores.
- 2. Seleccione el valor medido a emitir.
- 3. Defina el comportamiento del equipo en el estado hold (para sensores). (Opciones de configuración de Fuente de datos, Valor de medida y Comportamiento Hold)  $\rightarrow$   $\blacksquare$  88

4. En el caso de los controladores, especifique también el tipo de variable manipulada.

Tenga en cuenta que si selecciona Comportamiento Hold = Congelar, el sistema no solo señaliza el estado sino que además "congela" realmente el valor medido.

Además, puede definir 8 variables digitales del equipo (DI):

- ‣ Defina la fuente de datos.
	- Puede escoger entre relés, entradas digitales e interruptores de límite.

Para obtener información adicional acerca de "EtherNet/IP", consulte la Normativa para comunicación a través de EtherNet/IP, SD01293C

### 10.7 Funciones adicionales

#### 10.7.1 Interruptor de límite

Existen diferentes alternativas para configurar un interruptor de límite:

- Asignación de un punto de activación y desactivación
- Asignación de un retardo de activación y desactivación para un relé
- Ajuste de un umbral de alarma y también emisión de un mensaje de error
- Inicio de una función de limpieza (para sensores)

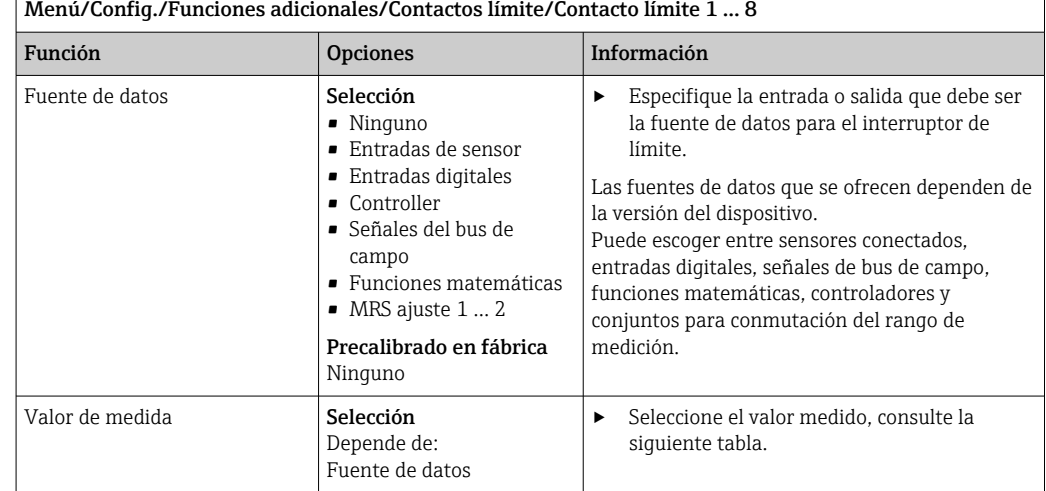

#### Valor de medida *dependiendo de* Fuente de datos

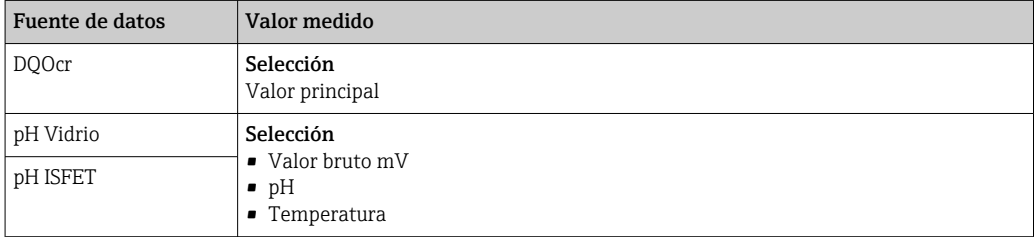

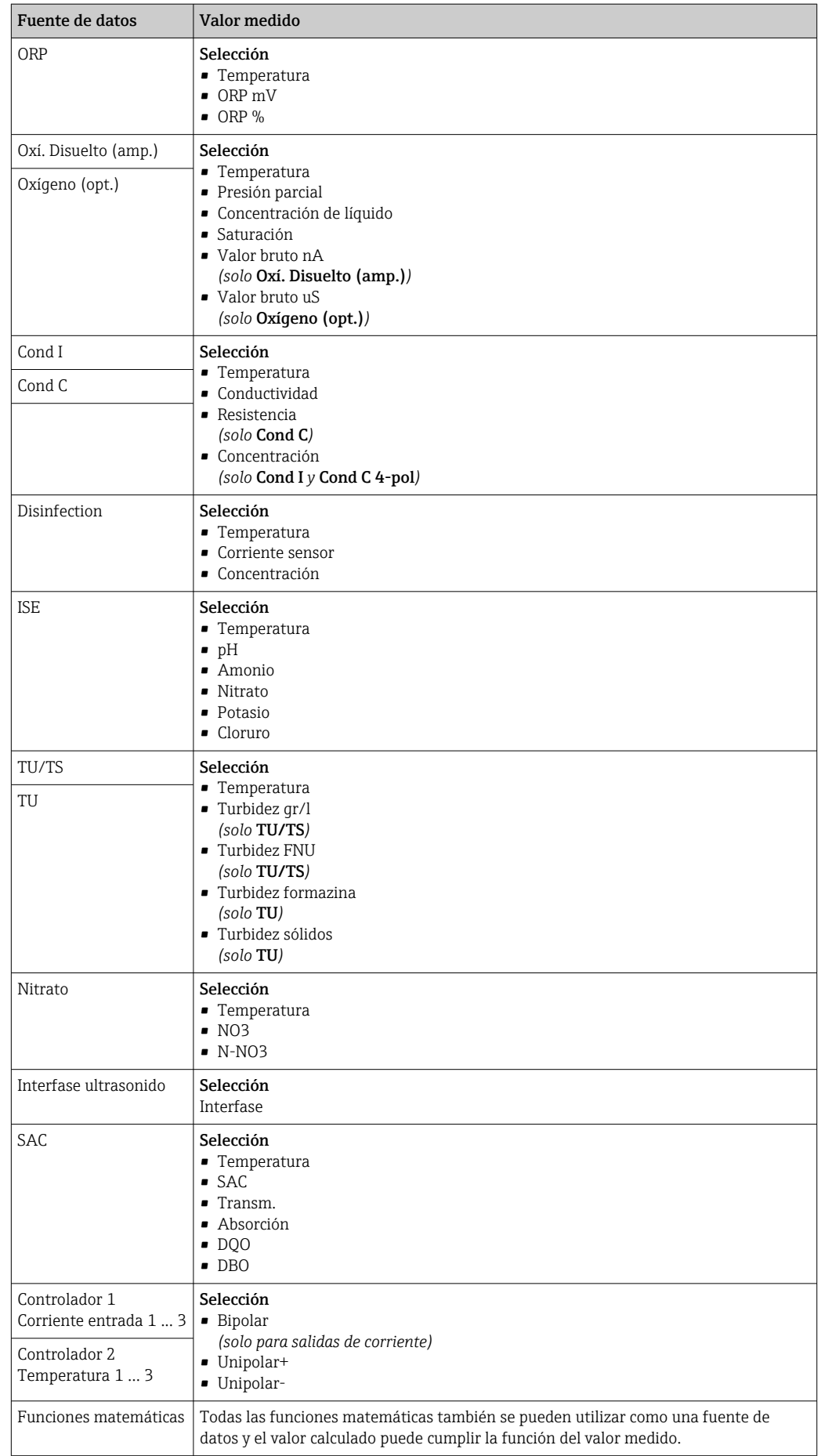

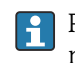

Puede monitorizar la variable manipulada mediante la asignación de la variable manipulada del controlador a un interruptor de límite (p.  ej. configurar una alarma de tiempo de dosificación).

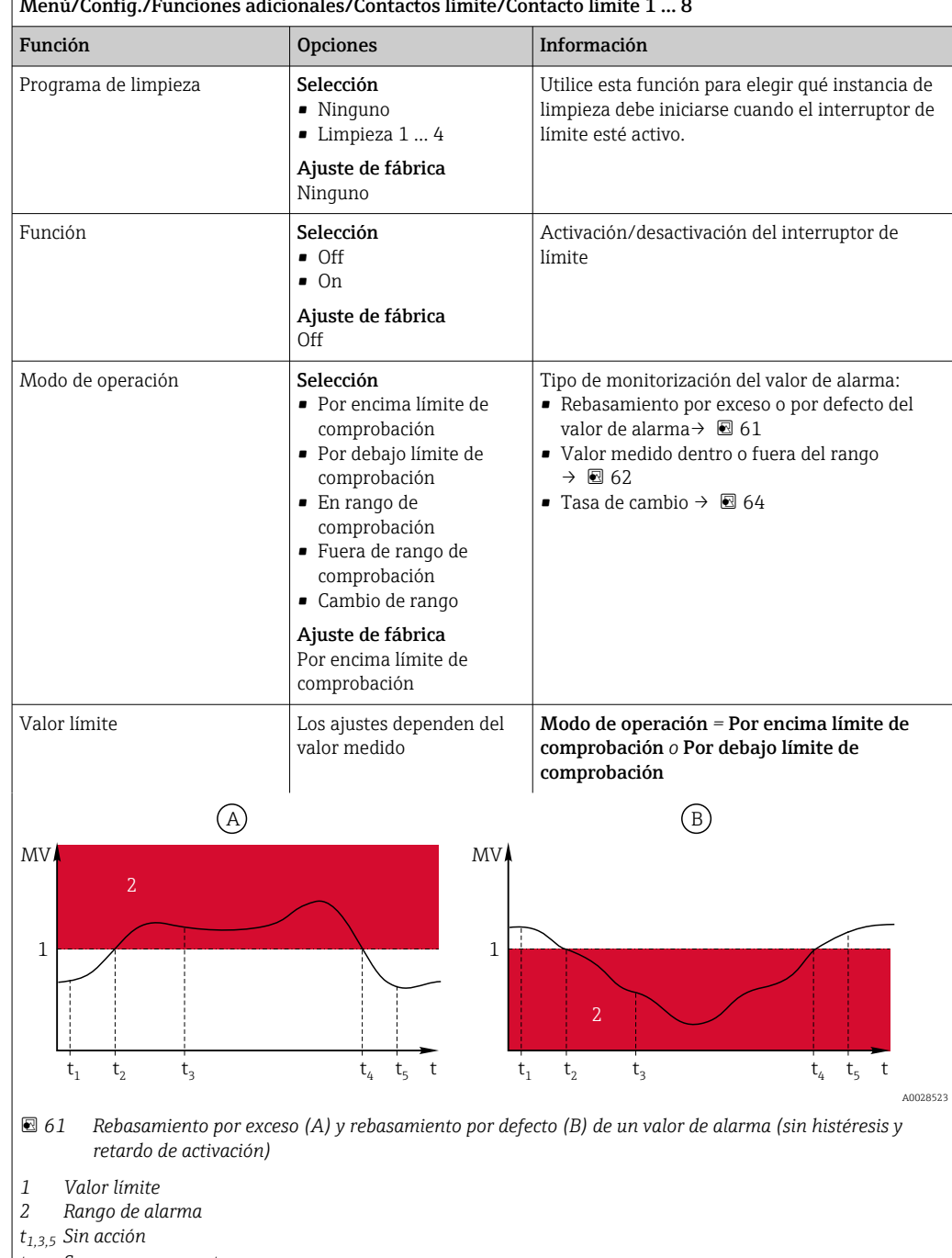

Menú/Config./Funciones adicionales/Contactos límite/Contacto límite 1 ... 8

*t2,4 Se genera un evento*

• Si los valores medidos (MV) aumentan, el contacto de relé se cierra cuando se supera el valor de activación (Valor límite + Histéresis) y ha transcurrido el tiempo de espera (Iniciar retraso).

• Si los valores medidos disminuyen, el contacto de relé se restablece cuando se rebasa por defecto el valor de desactivación (Valor límite - Histéresis) y después del retardo de abandono (Anular retraso).

<span id="page-97-0"></span>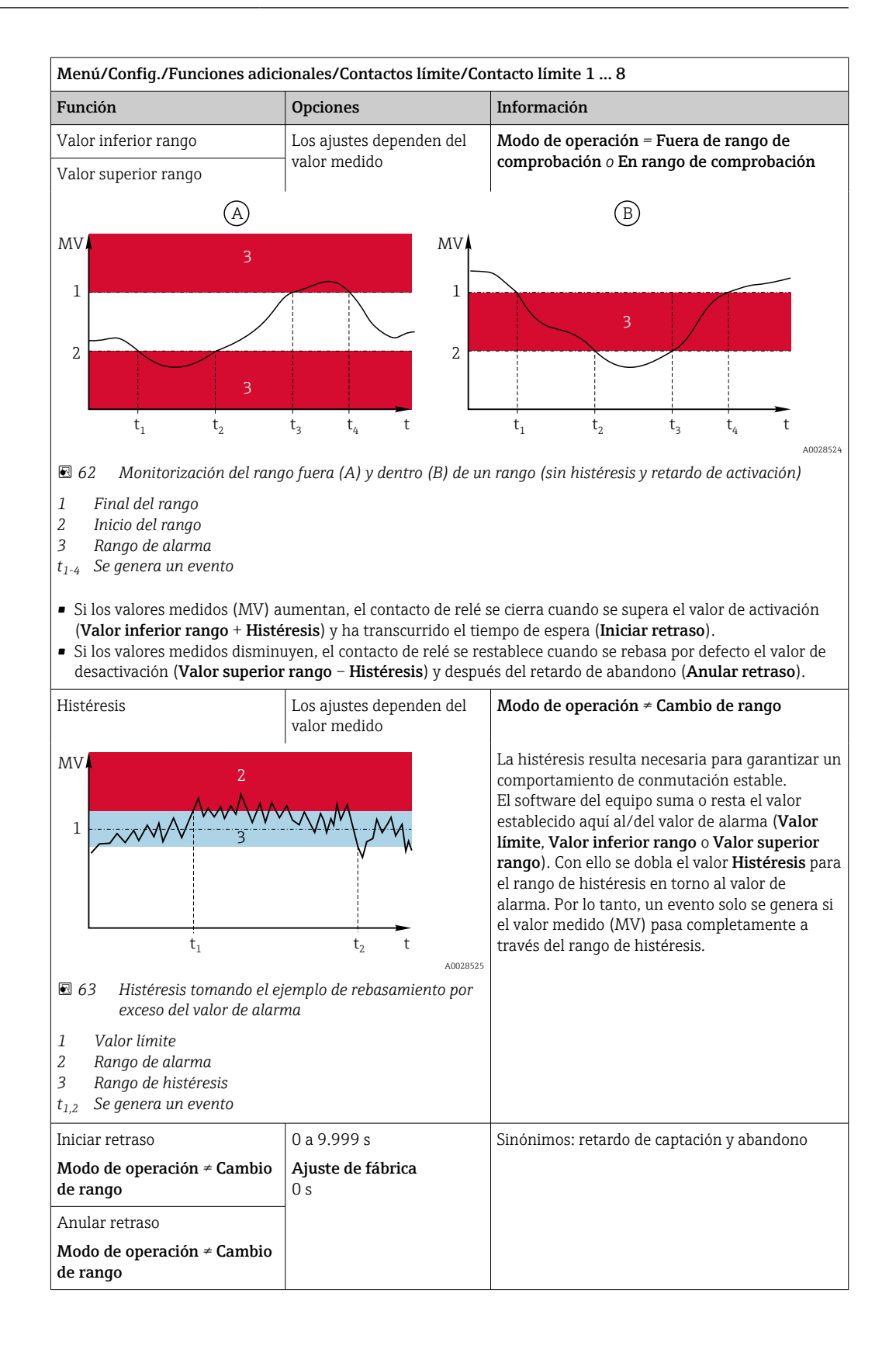

<span id="page-98-0"></span>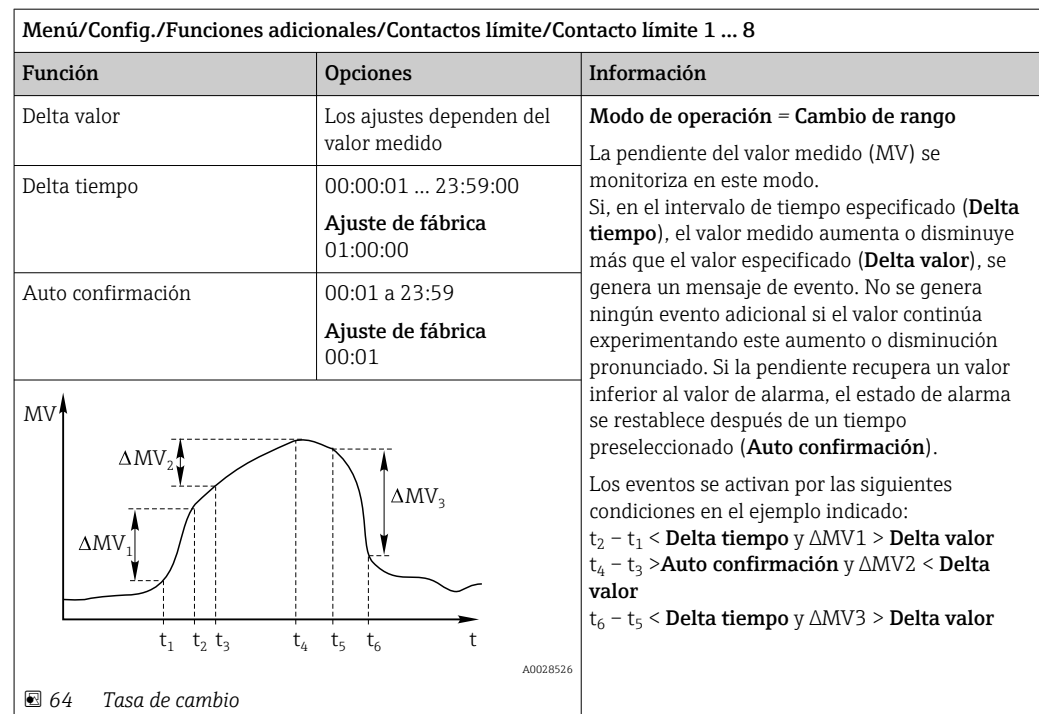

### 10.7.2 Interruptor temporizador

Un interruptor temporizador proporciona un valor binario de proceso en función del tiempo. La función matemática "Formula" puede utilizarlo como un origen de datos.

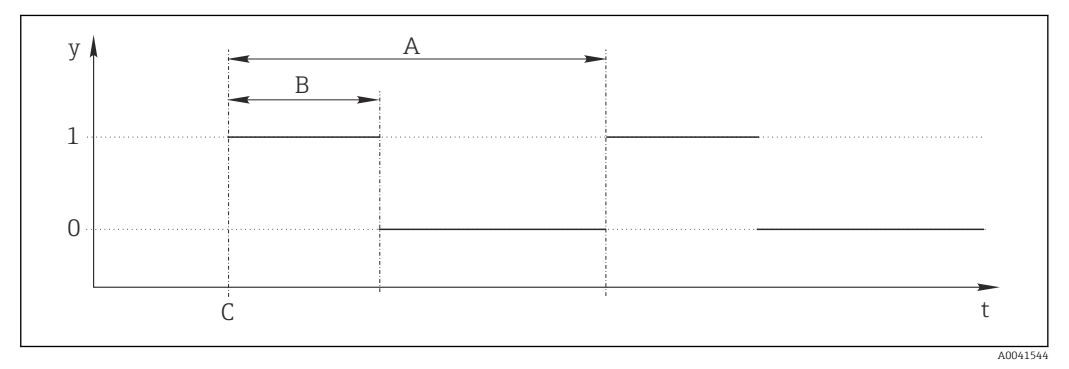

 *65 Patrón de señales de un interruptor temporizador*

*t Línea de tiempo*

*y Nivel de señal (1 = activo, 0 = inactivo)*

*A Período*

- 
- *B Duración de la señal C Tiempo de inicio (*Fecha inicio*,* Hora Inicio*)*

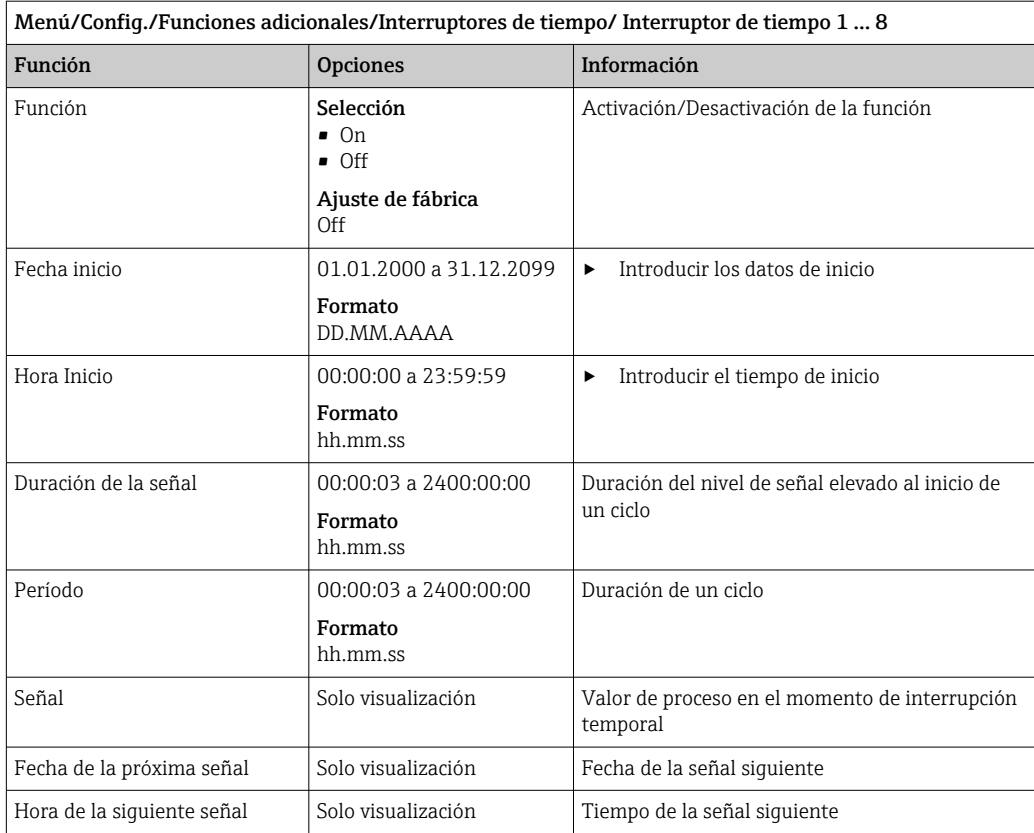

#### Ejemplo 1: punto de ajuste con temporizador para un controlador de temperatura

La temperatura debería subir a 21 °C a partir de la 08.00 todos los días y luego alcanzar los 23 °C durante 5 horas a partir de las 12.00. Debería controlarse que la temperatura volviera a descender hasta los 18 °C a partir de las 17.00. Para este propósito se definen dos interruptores temporales que se usan con una función matemática MF1: Formula. De este modo, con el uso de la función matemática, se dispone de un punto de ajuste para un controlador de temperatura analógico.

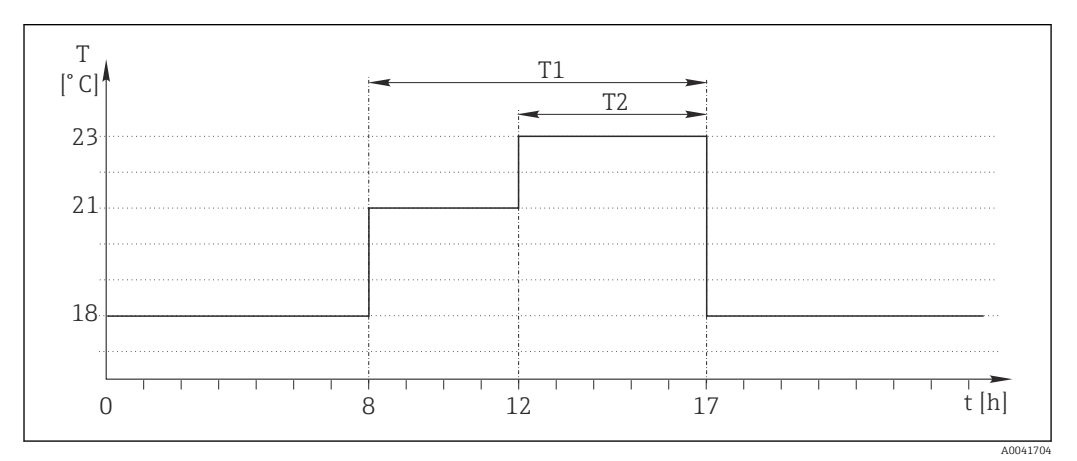

 *66 Control de temperatura con temporizador*

1. Programar Interruptor de tiempo 1 (T1):

- $\bullet$  Fecha inicio = 01.01.2020
- $\blacksquare$  Hora Inicio = 08:00:00
- Duración de la señal = 09:00:00
- $\blacksquare$  Período = 24:00:00

2. Definir Interruptor de tiempo 2 (T2):

- $\bullet$  Fecha inicio = 01.01.2020
- $\bullet$  Hora Inicio = 12:00:00
- $\bullet$  Duración de la señal = 05:00:00
- $\blacksquare$  Período = 24:00:00

3. Crear función matemática Formula.

Menú/Config./Funciones adicionales/Funciones matemáticas

- MF1: Formula
- **Rastreo = On**
- Source  $A =$  Interruptor de tiempo 1
- Source  $B = Interruptor$  de tiempo 2
- Formula =  $18.0 + 3*NUM(A) + 2*NUM(B)$

Observación: NUM convierte el valor lógico en un valor numérico y de este modo permite la multiplicación.

- 3\*NUM(A) da el valor 3,0 entre las 08.00 y las 17.00 y el valor 0,0 fuera de este intervalo de tiempo.
- 2\*NUM(A) da el valor 2,0 entre las 12.00 y las 17.00 y el valor 0,0 fuera de este intervalo de tiempo.

De este modo, según la hora, la fórmula da uno de estos valores analógicos: 18,0, 21,0 o 23,0. Este valor analógico puede usarse como punto de ajuste para un controlador de temperatura.

#### Ejemplo 2: condición según temporizador

Debería activarse una bomba (mediante un relé) durante 10 minutos cada 2 horas. Esto es válido solo si el valor de pH es inferior a 4,0.

1. Programar Interruptor de tiempo 1:

- $\bullet$  Fecha inicio = 01.01.2020
- $\bullet$  Hora Inicio = 00:00:00
- $\blacksquare$  Duración de la señal = 00:10:00
- $\blacksquare$  Período = 02:00:00

2. Crear función matemática **Formula**.

Menú/Config./Funciones adicionales/Funciones matemáticas

- MF1: Formula
- Rastreo = On
- Source  $A =$  Interruptor de tiempo 1
- **Source B** = valor de pH de una entrada de pH Memosens
- Formula =  $A$  AND(B<4,0)

3. Utilice la fórmula como el origen de los datos de un relé.

Menú/Config./Salidas/Relay[x:y]

- Función = Formula
- Modo de operación = Señal estática
- Fuente de datos = MF1: Formula

La fórmula da un valor lógico (TRUE O FALSE), por lo que resulta apta para activar un relé directamente en el modo de funcionamiento estático. Interruptor de tiempo 1 devuelve un valor TRUE durante 10 minutos cada 2 horas, pero solo si el valor de pH ha caído por debajo de 4 al mismo tiempo.

## 10.7.3 Controlador

#### Estructura del controlador en la representación de Laplace

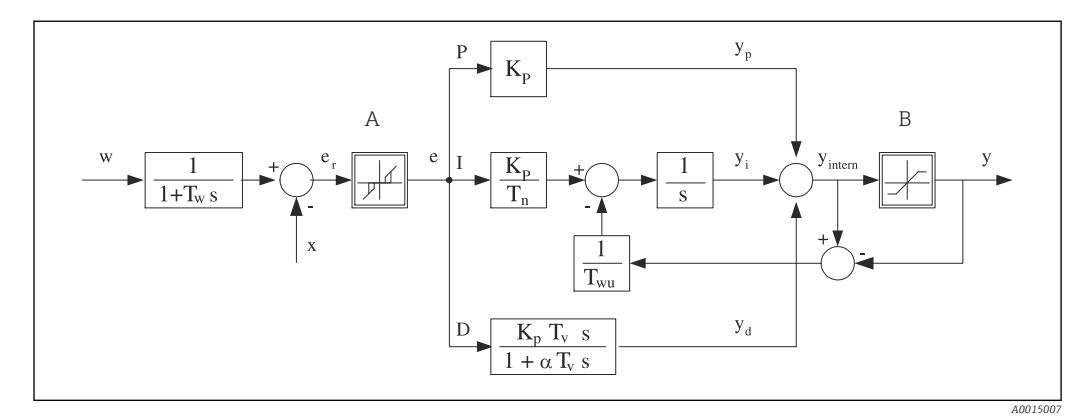

 *67 Diagrama de bloques de la estructura del controlador*

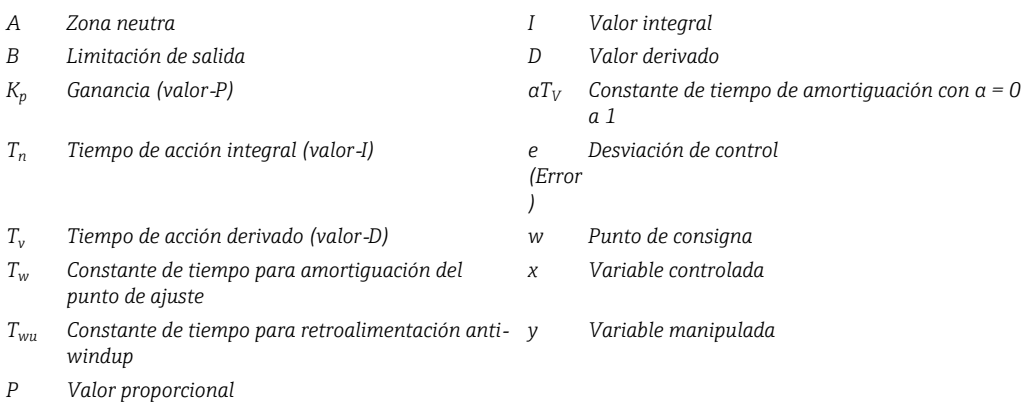

La estructura del controlador del dispositivo incluye amortiguación del punto de ajuste en la entrada para evitar cambios erráticos en la variable manipulada si el punto de ajuste cambia. La diferencia entre el punto de ajuste w y la variable controlada (valor medido) X proporciona la desviación de control que se filtra mediante una zona neutra.

La zona neutra se utiliza para eliminar las desviaciones de control (e) que son demasiado pequeñas. La desviación del control filtrada de este modo se alimenta a continuación hacia el controlador integral-diferencial proporcional de identificador (PID) que se divide en 3 partes basándose en los valores P (proporcional), I (integral) y D (derivado) (de arriba hacia abajo). La sección integral (intermedia) comprende asimismo un mecanismo antiwindup para limitar el integrador. Se añade un filtro de paso bajo a la sección‐D para amortiguar los términos‐D duros de la variable manipulada. La suma de las 3 secciones proporciona la variable manipulada del controlador interna que se limita de acuerdo con los ajustes (para PID‐2s a ‐100% al +100%).

El gráfico no ilustra un filtro aguas abajo para limitar la tasa de cambio de la variable manipulada (puede configurarse en el menú en Variación max por seg. de la Y).

En el menú no configure la ganancia  $\boldsymbol{\mathrm{K_p}}$ . En su lugar, configure el valor recíproco, la banda proporcional  $X_p$  (K<sub>p</sub>=1/X<sub>p</sub>).

#### Configuración de los parámetros

Tome las siguientes decisiones para configurar un controlador:

- (1) ¿A qué tipo de proceso puede asignarse su proceso?  $\rightarrow$  Tipo de proceso
- (2) ¿Sería posible influir en la variable medida (variable controlada) en una dirección o en ambas direcciones? Controlador de un lado o de dos lados,  $\rightarrow$  Tipo de controlador
- (3)  $i$ Cuál debería ser la variable controlada (sensor, valor medido)?  $\rightarrow$  Variable controlada
- (4) ¿Tiene una variable de perturbación que debería estar activa en la salida del controlador? → Variable alterada
- (5) Especifique los parámetros del controlador:
	- Punto de ajuste,  $\rightarrow$  Punto consigna
	- Zona neutra,  $\rightarrow$  Xn
	- Banda proporcional,  $\rightarrow$  Xp
	- Tiempo de acción integral (valor-I), ‐ Tn
	- Tiempo de acción derivado (valor-D),  $\rightarrow$  Tv
- (6) ¿Qué debería hacer el controlador en caso de hold (error medido, sustitución de sensor, limpieza, etc.)?
	- ¿Pausar o continuar con la dosificación? →Comportamiento Hold/Variable manipulada
	- Al final de un hold, ¿continuar o reiniciar el lazo de control (afecta al valor‐I)? →Comportamiento Hold/Estado
- (7) ¿Cómo debe activarse el actuador?
- Unipolar+: asigne este ajuste a la salida para un actuador que puede aumentar el valor medido.
- Unipolar-: asigne este ajuste a la salida para un actuador que puede disminuir el valor medido.
- Bipolar: seleccione este ajuste si desea salir de la variable manipulada a través de solo una salida de corriente (rango partido).
- (8) Configure las salidas y active el controlador.

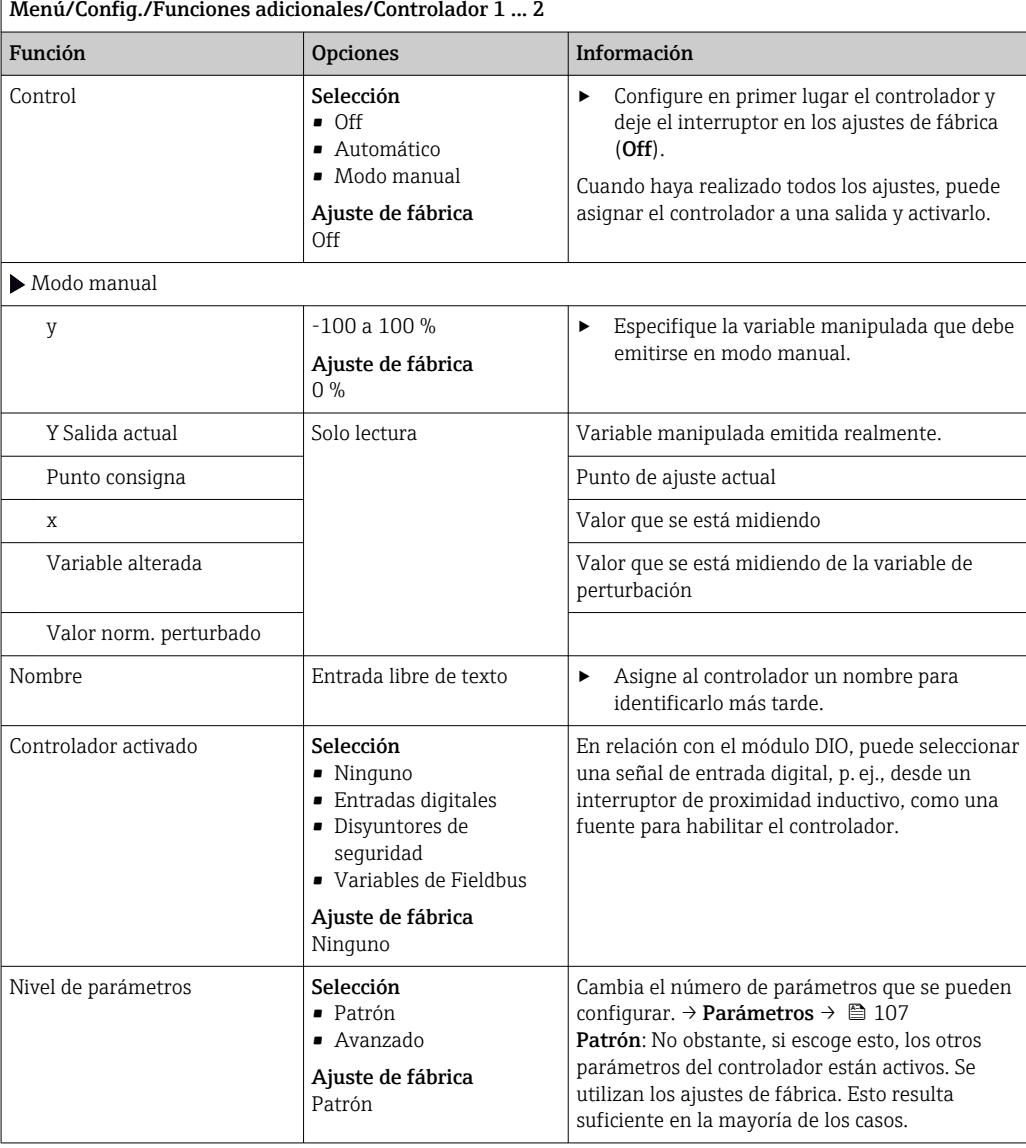

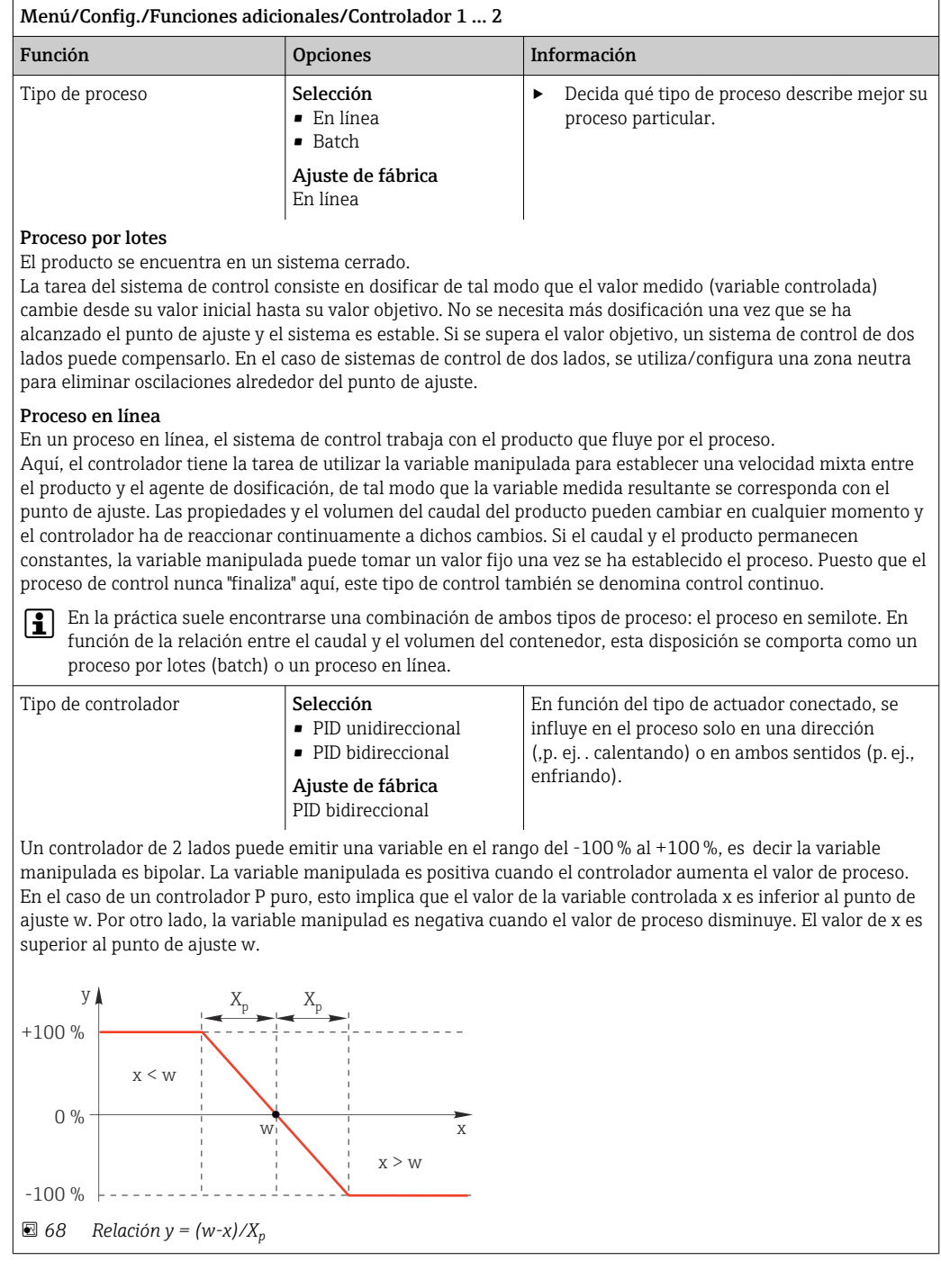

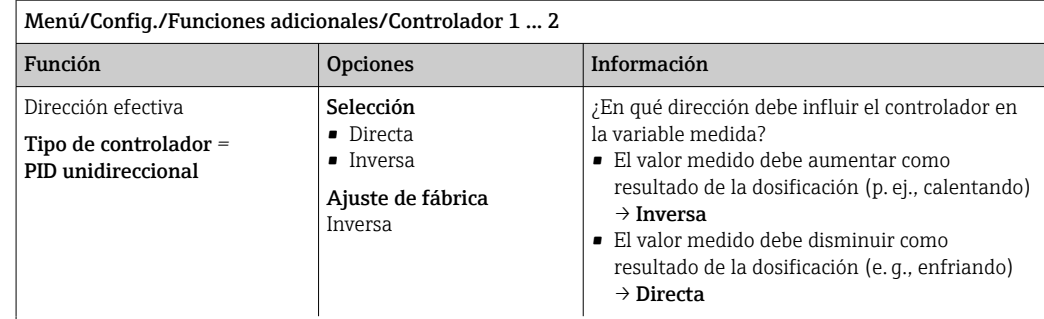

Un controlador de un lado tiene una variable manipulada unipolar, es  decir solo puede influir en el proceso en una dirección.

Inversa: cuando el controlador deba aumentar el valor de proceso, establezca este comportamiento como la dirección efectiva. El controlador se activa cuando el valor del proceso es demasiado pequeño (rango A). Directa: Con esta dirección de acción, el controlador actúa como un "controlador hacia abajo". El controlador se activa cuando el valor del proceso (p. ej., la temperatura) es demasiado alto (rango B).

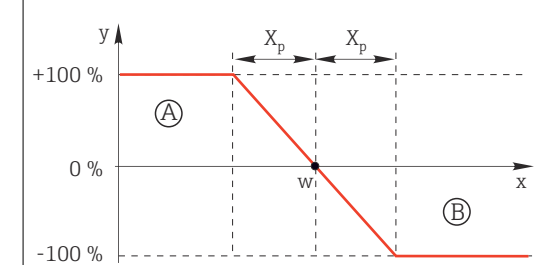

 *69 Rojo: solapamiento entre las curvas de los dos controladores de un lado.*

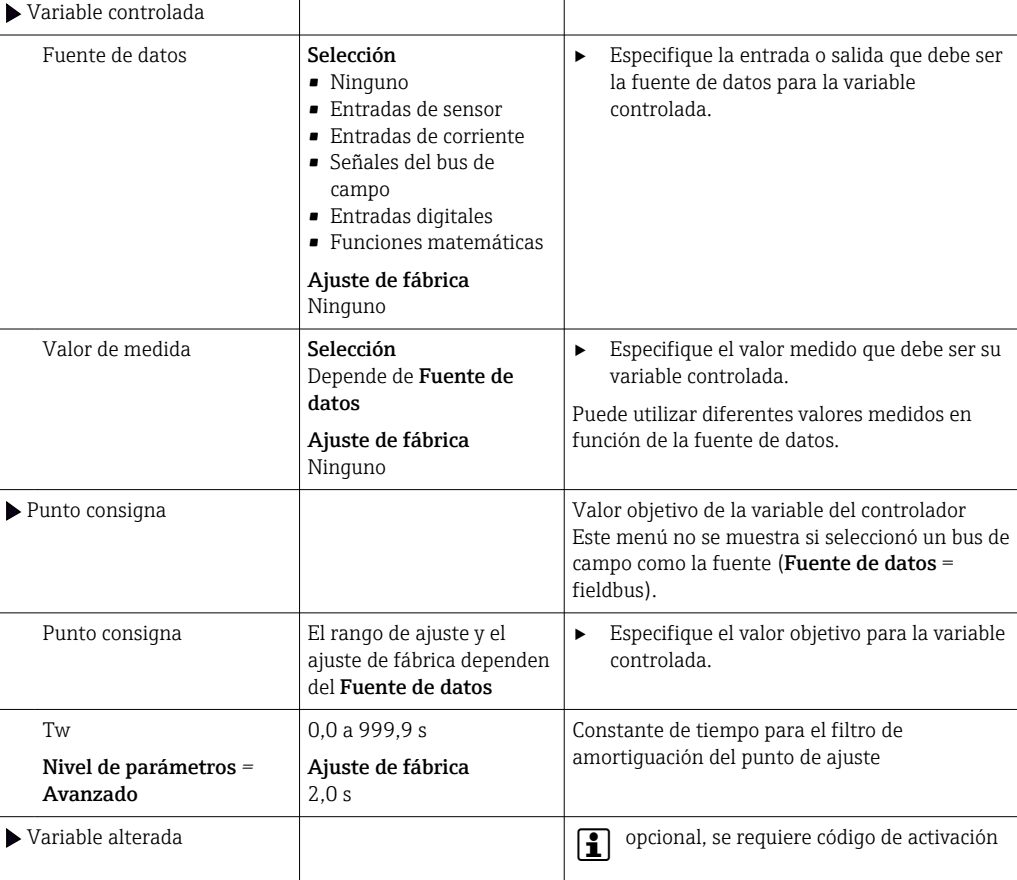

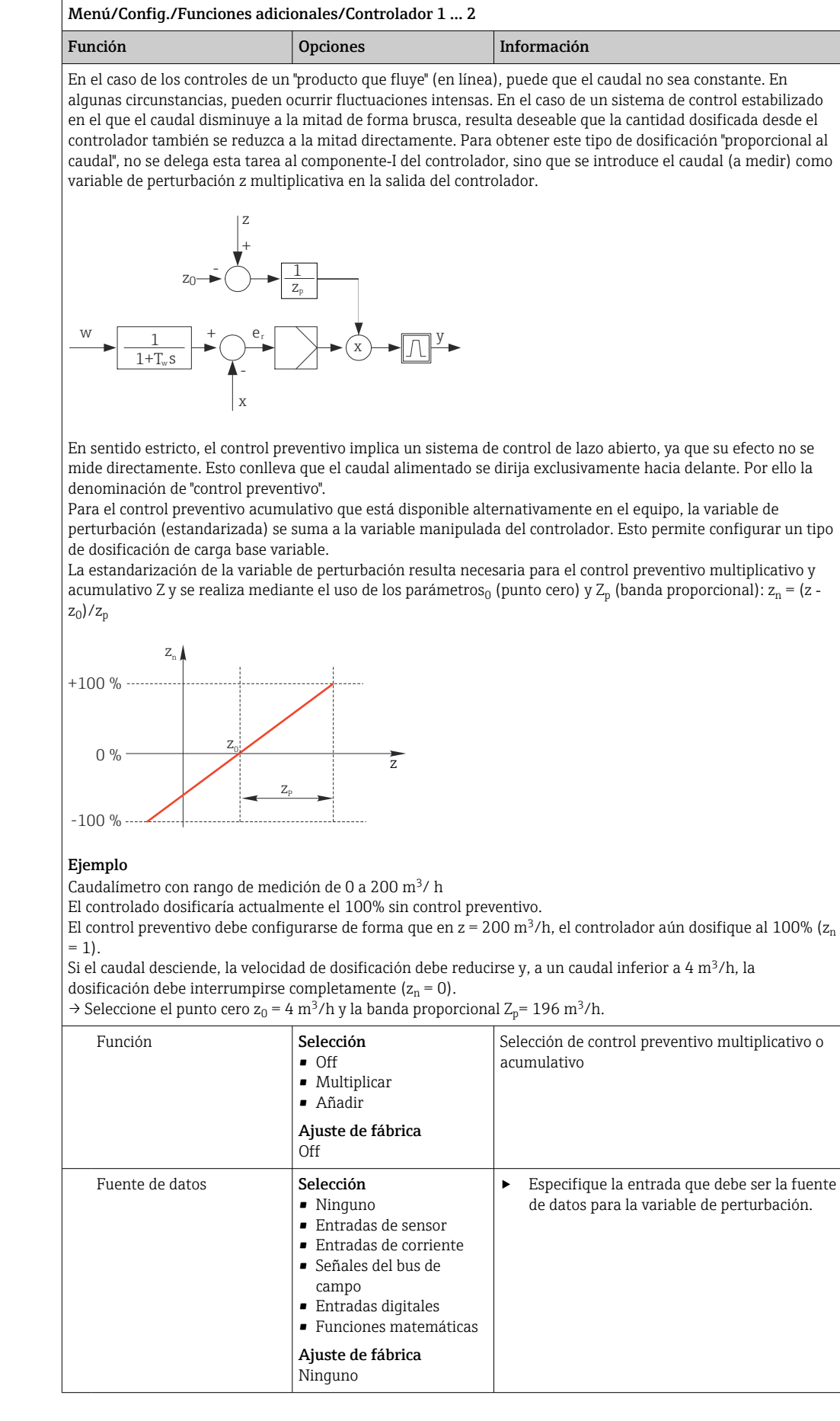

<span id="page-106-0"></span>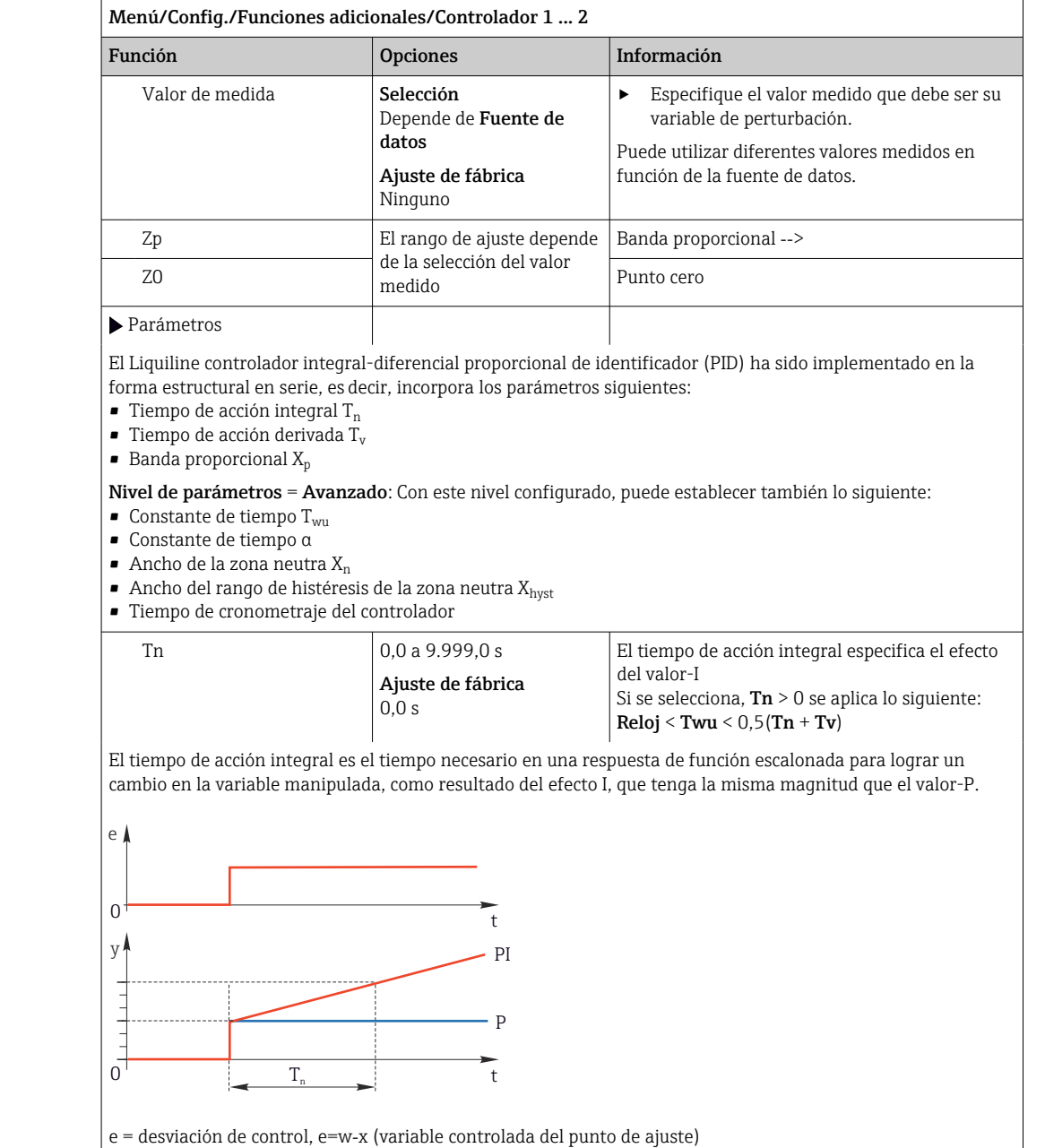

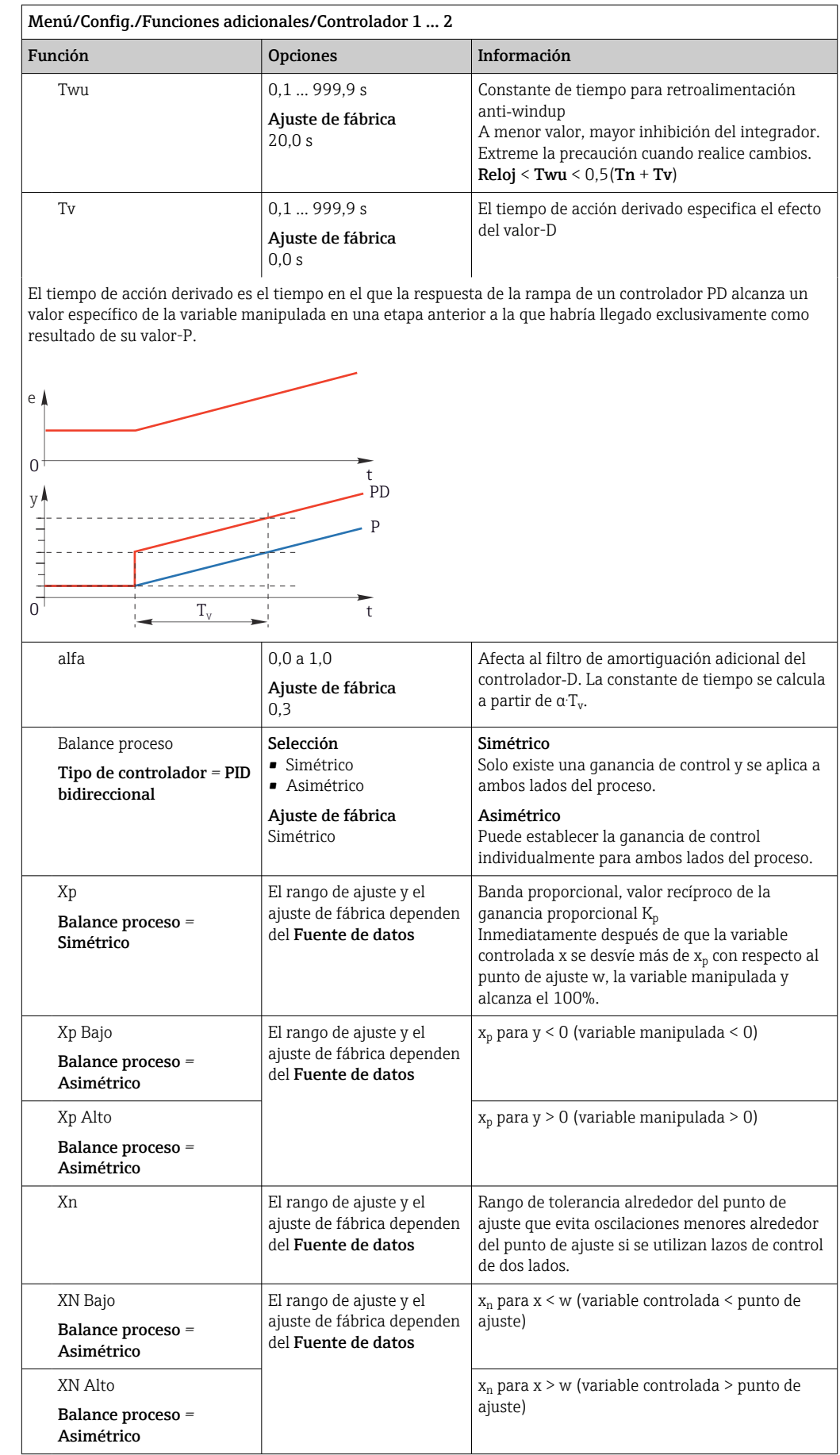
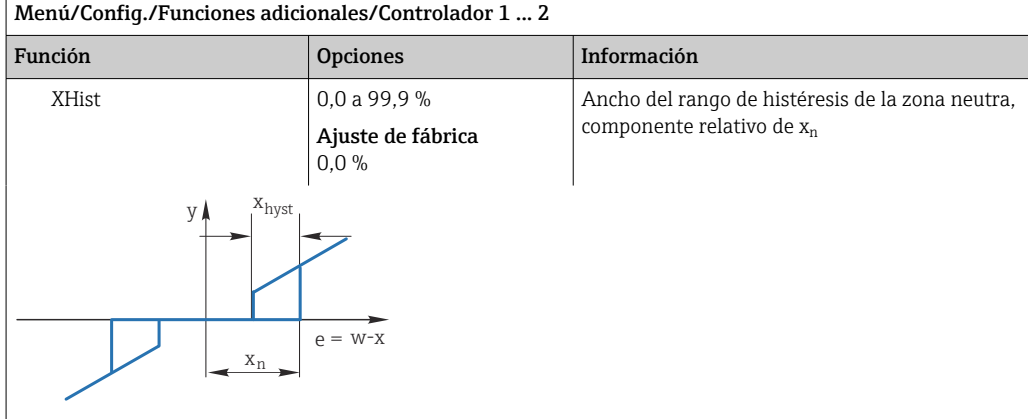

El gráfico ilustra la variable manipulada (con controlador‐P puro) sobre la desviación de control e (punto de ajuste menos variable controlada). Las desviaciones de control muy bajas se establecen en cero. Las desviaciones de control > x<sub>n</sub> se procesan "de forma usual". A través de x<sub>hyst</sub> puede configurarse una histéresis para eliminar oscilaciones en los bordes.

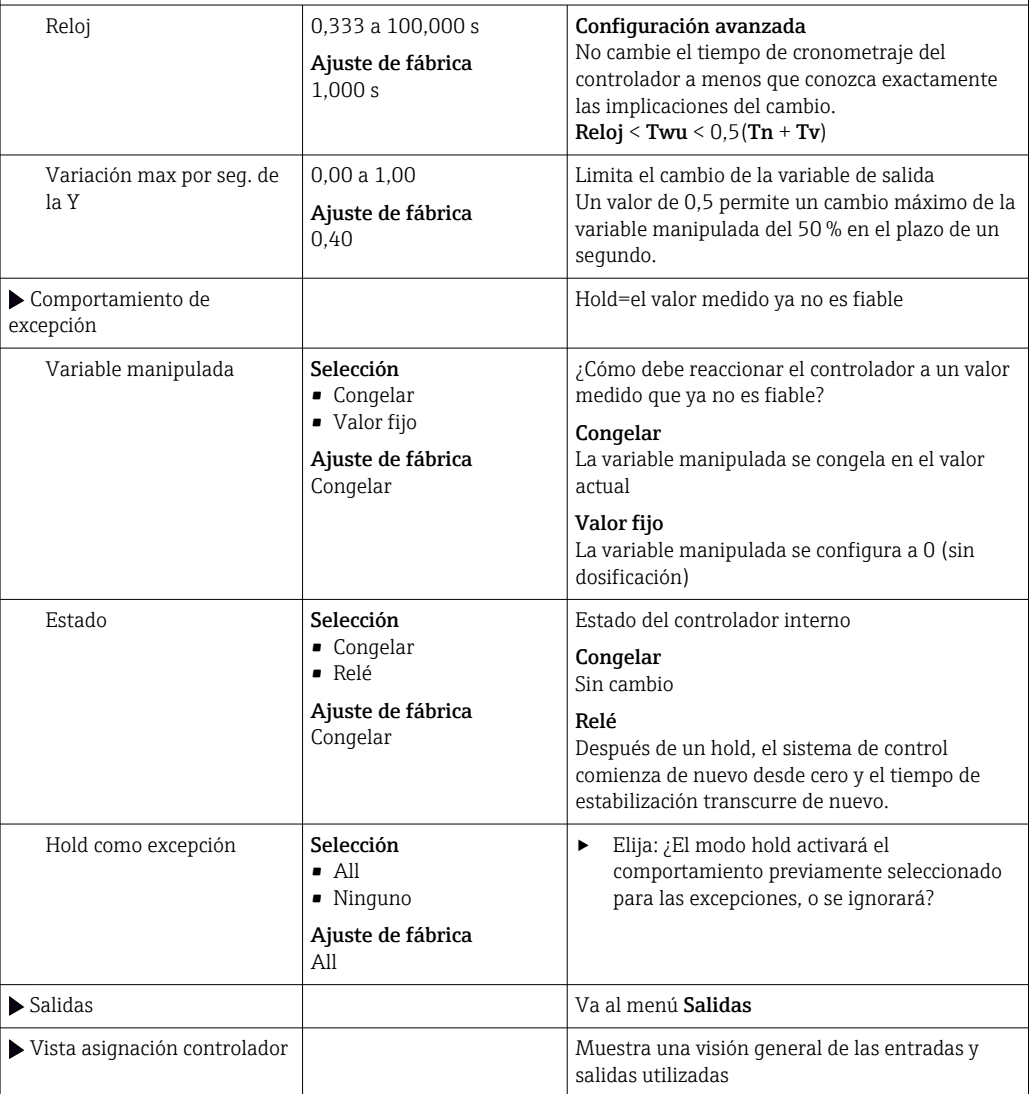

## 10.7.4 Programas de limpieza para sensores

### **A ATENCIÓN**

### Programas no apagados durante las actividades de mantenimiento.

Riesgo de lesiones a causa del producto o del detergente.

- ‣ Cierre todos los programa que estén activos.
- ‣ Vaya al modo de servicio.
- ‣ Si tiene que comprobar la función de limpieza mientras esta se encuentre en curso, utilice ropa, gafas y guantes de protección o adopte otras medidas adecuadas para protegerse.

### Tipos de limpieza

El usuario puede escoger uno de los siguientes tipos de limpieza:

- Limpieza estándar
- Chemoclean
- Chemoclean Plus

Estado de la limpieza: Indica si el programa de limpieza está activo o no. Esto se utiliza únicamente para fines informativos.

#### Selección del tipo de limpieza

- 1. Menú/Config./Funciones adicionales/Limpieza: Seleccione un programa de limpieza.
	- Puede configurar 4 tipos de limpiezas diferentes que puede asignar individualmente a las entradas.
- 2. Tipo limpieza: Para cada programa de limpieza, decida qué tipo de limpieza debe realizarse.

### Limpieza estándar

La limpieza estándar incluye la limpieza de un sensor con aire comprimido, como se lleva a cabo con el sensor de ion selectivo CAS40D (conexión de la unidad de limpieza para  $\rightarrow$   $\blacksquare$  35CAS40D) o el enjuaque con aqua, por ejemplo.

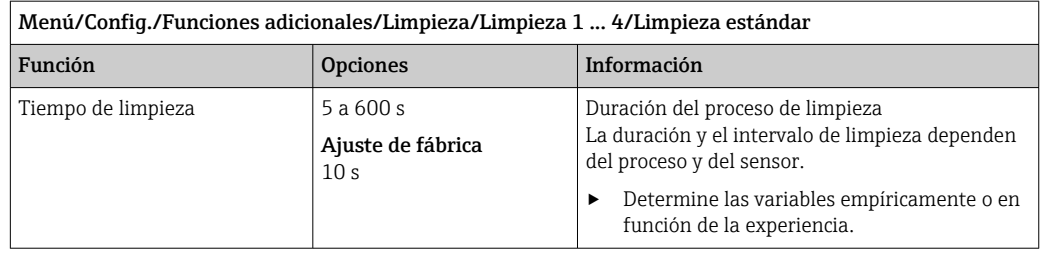

 $\triangleright$  Defina el ciclo de limpieza →  $\triangleright$  114.

٦

### Chemoclean

Un ejemplo es el uso de la unidad de inyector CYR10B para limpiar sensores,p. ej., con CYA112 (conexión CYR10[B→ 35](#page-34-0)).

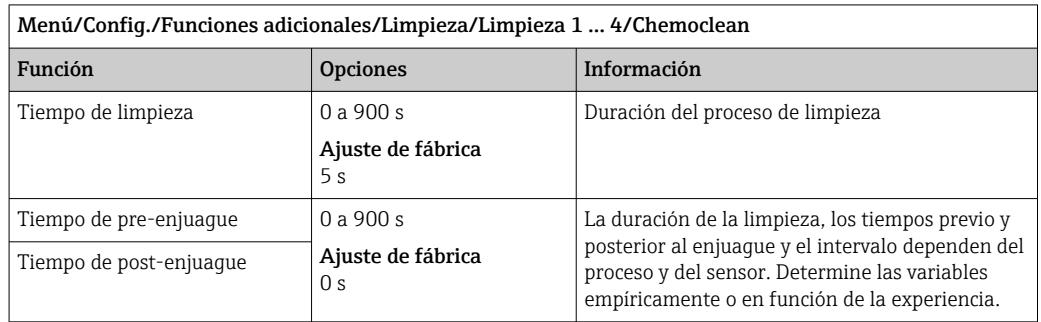

#### Chemoclean Plus

Un ejemplo es el uso de la unidad de inyector CYR10B en combinación con el control Cleanfit CYC25 para la limpieza automatizada de sensores de 12 mm en portasondas retráctiles neumáticos (conexión CYC25; véase el manual de instrucciones de CYC25: BA01436C).

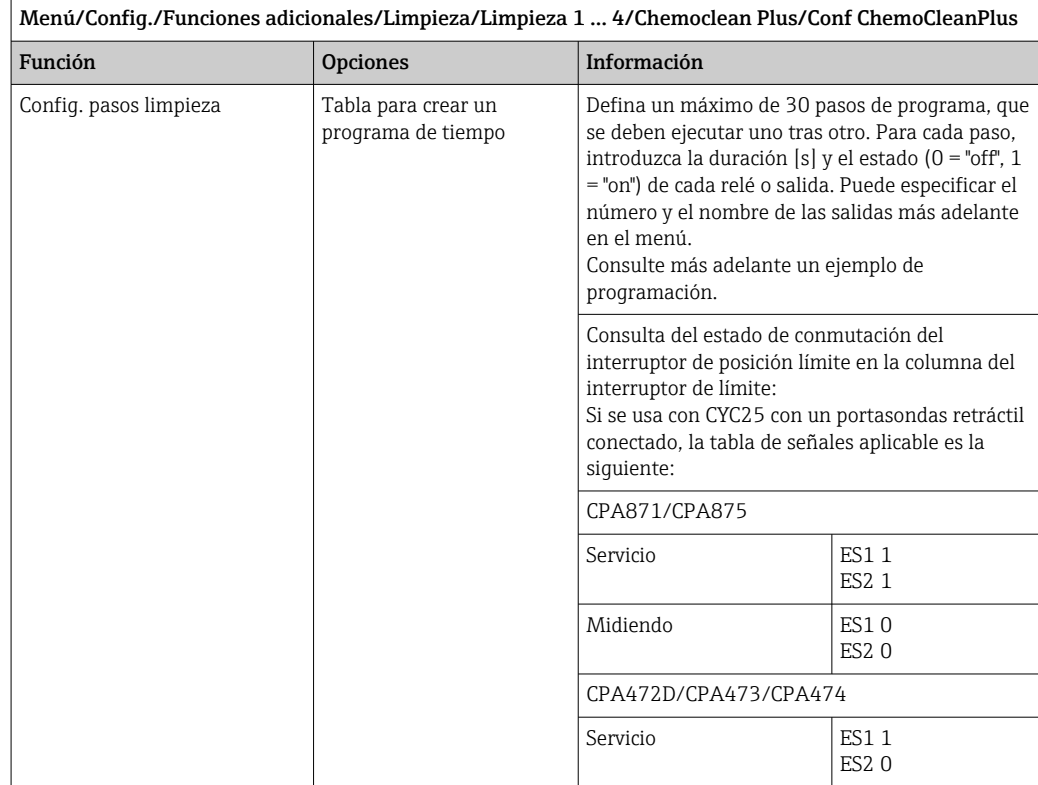

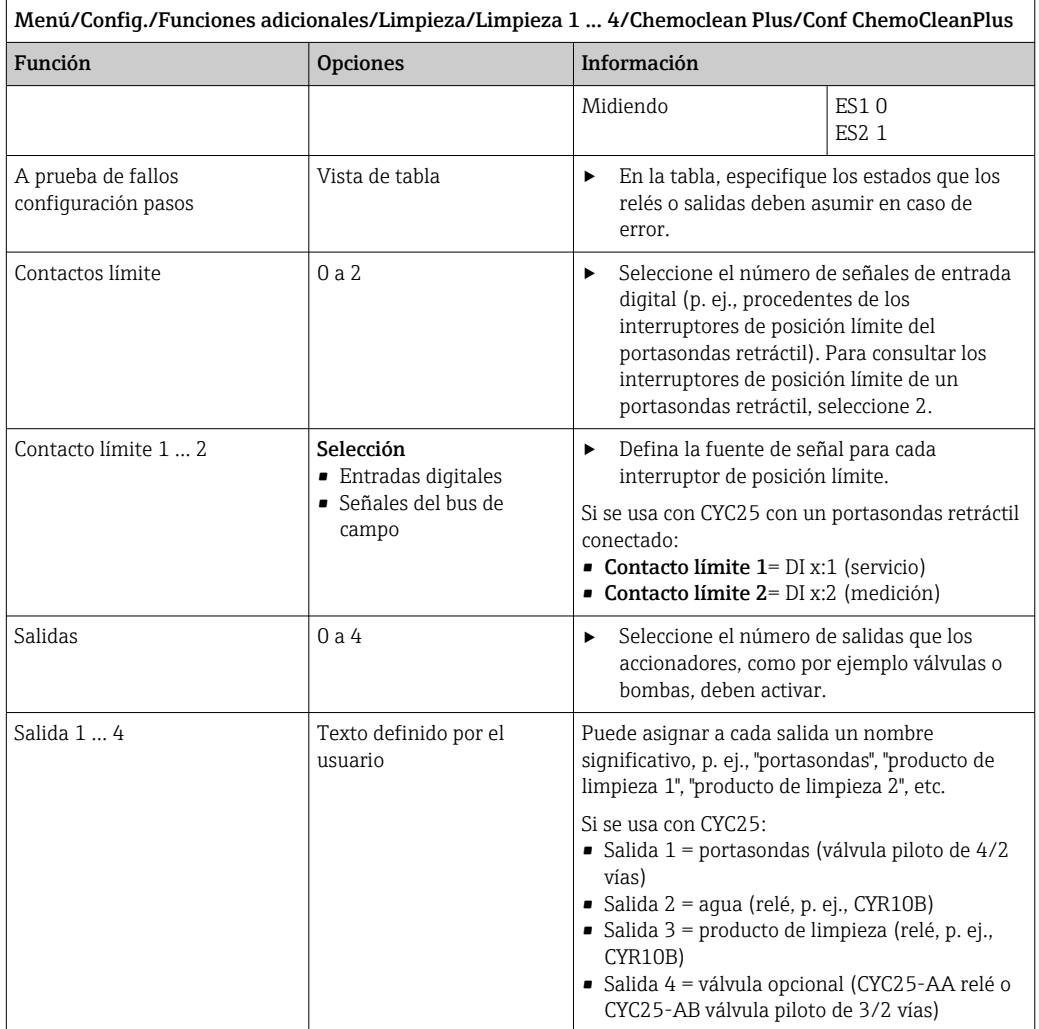

El portasondas retráctil neumático, p. ej., CPA87x, se activa con aire comprimido por medio de una válvula de dos vías. En consecuencia, el portasondas adopta la posición "de medición" (sensor en el producto) o la posición "de servicio" (sensor en la cámara de enjuague). Los productos, por ejemplo agua o detergentes, se suministran a través de

válvulas o bombas. Aquí existen dos estados: 0 (= "desactivado" o "cerrado") y 1 (= "activado" o "abierto").

| Paso           | Interruptor de límite | Duracione<br>s [s] | Portasond<br>as CPA87x | Aqua           | Limpiador<br>1 | Limpiador<br>2 |
|----------------|-----------------------|--------------------|------------------------|----------------|----------------|----------------|
| $\mathbf{1}$   | <b>ES11</b>           | 5                  | $\mathbf{1}$           | $\mathbf{1}$   | $\overline{0}$ | $\overline{0}$ |
| $\overline{2}$ | <b>ES2 1</b>          | 5                  | $\mathbf{1}$           | $\mathbf{1}$   | $\mathbf 0$    | $\Omega$       |
| 3              | $\overline{0}$        | 30                 | $\mathbf{1}$           | $\mathbf{1}$   | $\mathbf 0$    | $\overline{0}$ |
| 4              | $\mathbf{0}$          | 5                  | $\mathbf{1}$           | $\mathbf{1}$   | $\mathbf{1}$   | $\overline{0}$ |
| 5              | $\overline{0}$        | 60                 | $\mathbf{1}$           | $\Omega$       | $\overline{0}$ | $\Omega$       |
| 6              | $\mathbf{0}$          | 30                 | $\mathbf{1}$           | $\mathbf{1}$   | $\overline{0}$ | $\Omega$       |
| 7              | $\overline{0}$        | 5                  | $\mathbf{1}$           | $\mathbf{1}$   | $\overline{0}$ | $\mathbf{1}$   |
| 8              | $\overline{0}$        | 60                 | $\mathbf{1}$           | $\mathbf{0}$   | $\overline{0}$ | $\overline{0}$ |
| 9              | $\overline{0}$        | 30                 | $\mathbf{1}$           | $\mathbf{1}$   | $\overline{0}$ | $\overline{0}$ |
| 10             | <b>ES10</b>           | 5                  | $\Omega$               | $\mathbf{1}$   | $\overline{0}$ | $\Omega$       |
| 11             | <b>ES20</b>           | 5                  | $\mathbf{0}$           | $\mathbf{1}$   | $\overline{0}$ | $\Omega$       |
| 12             | $\overline{0}$        | 5                  | $\overline{0}$         | $\overline{0}$ | $\mathbf 0$    | $\overline{0}$ |

*Ejemplo de programación: Limpieza periódica con agua y dos detergentes*

*Ejemplo de programación: Limpieza periódica con agua, un detergente y válvula adicional en la salida de la cámara de enjuague del portasondas (agua de junta)*

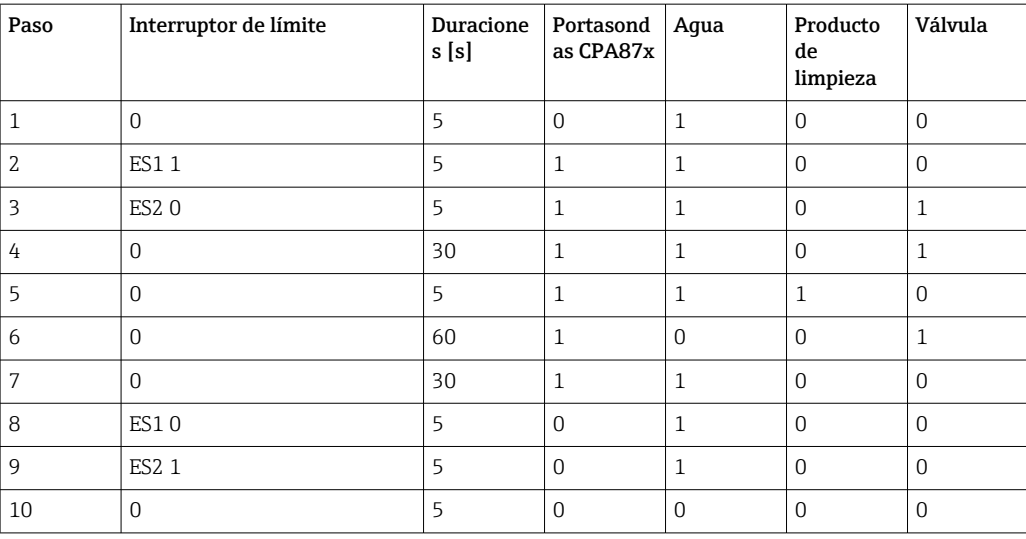

### <span id="page-113-0"></span>Definición del ciclo de limpieza

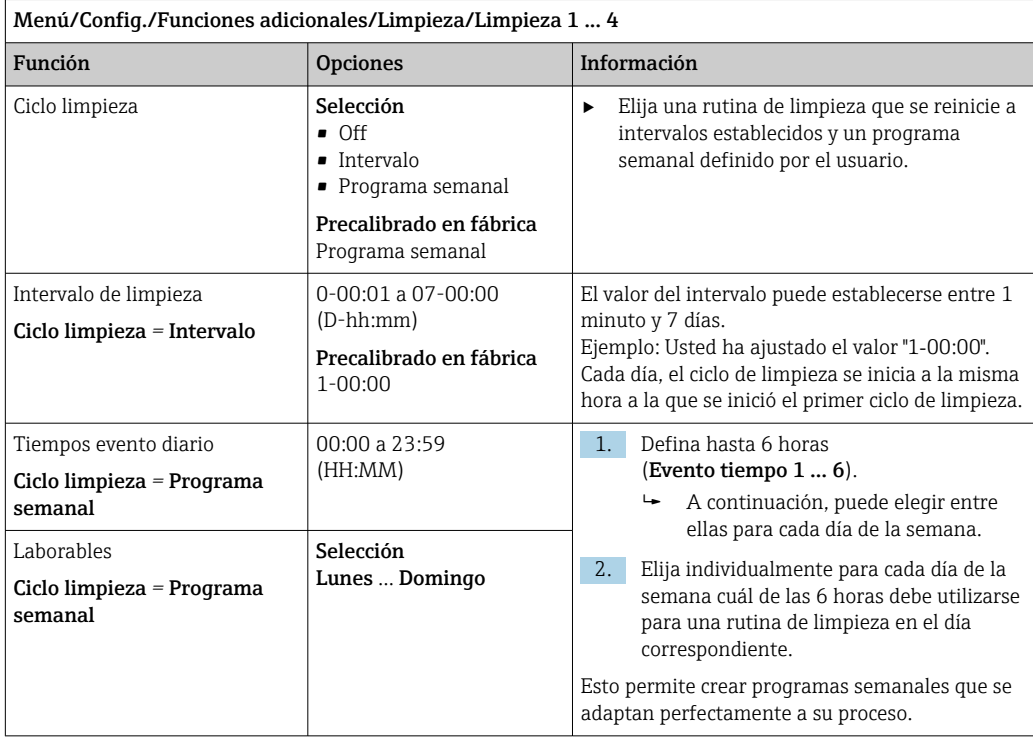

### Otros ajustes y limpieza manual

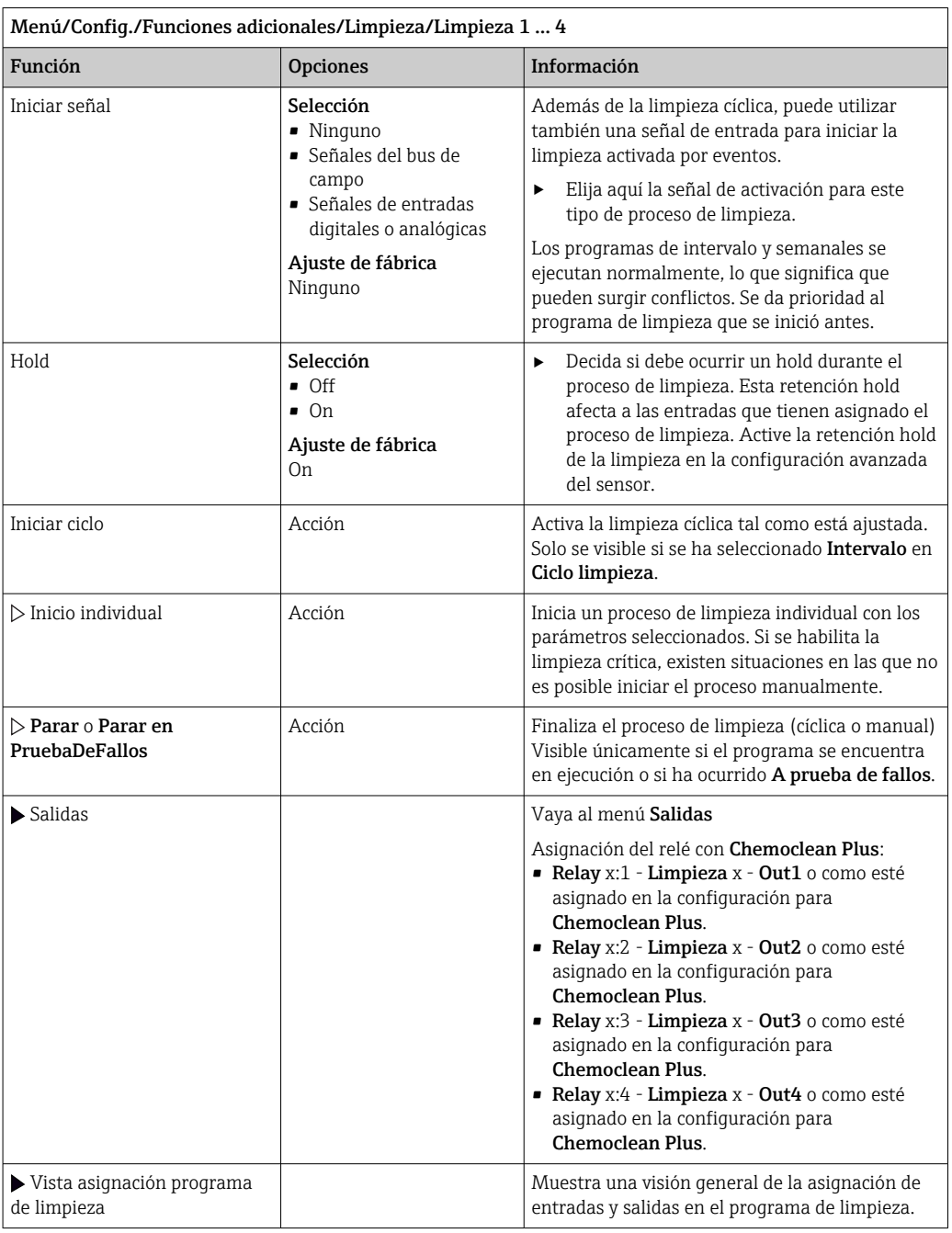

### 10.7.5 Funciones matemáticas

Además de los valores de proceso "reales", que se proporcionan con los sensores físicos conectados o entradas analógicas, se pueden utilizar funciones matemáticas para calcular un máximo de 8 valores de proceso "virtuales".

Los valores de proceso "virtuales" pueden ser:

- Salida mediante salida de corriente o un bus de campo
- Utilizados como variable controlada
- Asignados como variable medida a un interruptor de límite
- Utilizados como variable medida para activar la limpieza
- Indicador en los menús de medición definidos por el usuario

### Diferencia

Puede restar los valores medidos de dos sensores y utilizar el resultado para detectar mediciones incorrectas, por ejemplo.

Para calcular una diferencia, debe utilizar dos valores de medición con la misma unidad física.

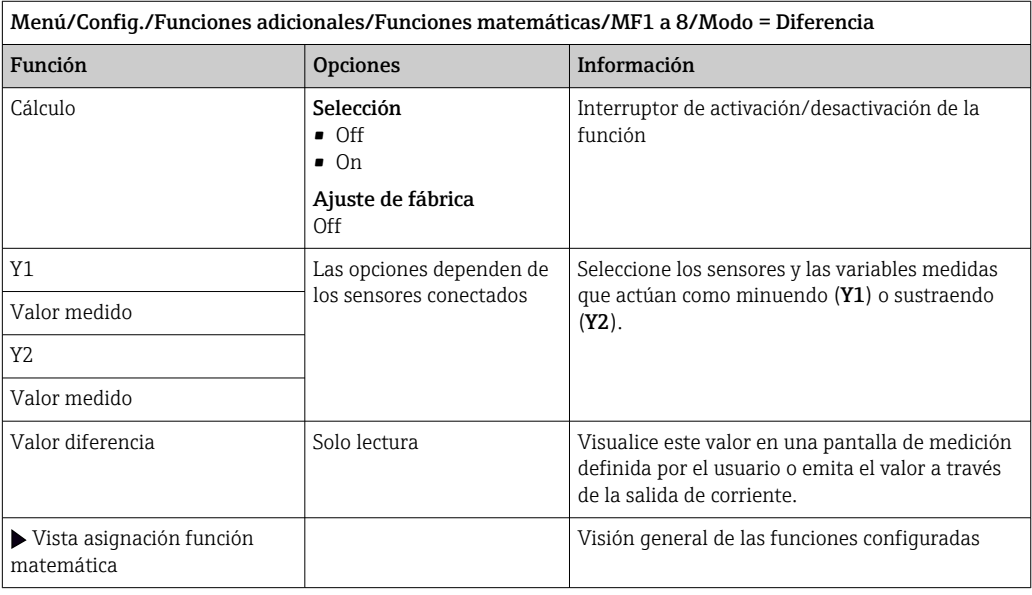

### Redundancia

Utilice esta función para monitorizar dos o tres sensores con mediciones redundantes. Se calcula la media aritmética de los dos valores medidos más próximos y se emite como el valor de redundancia.

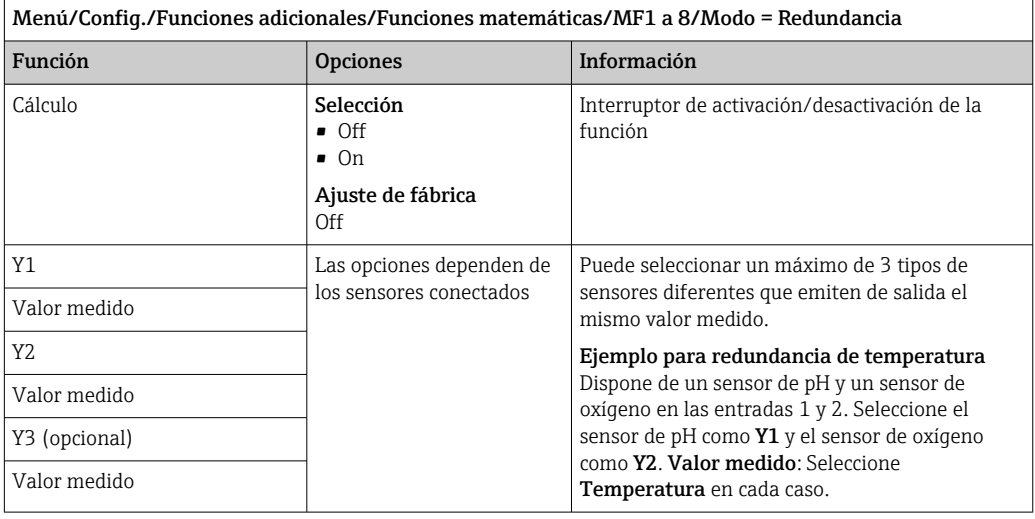

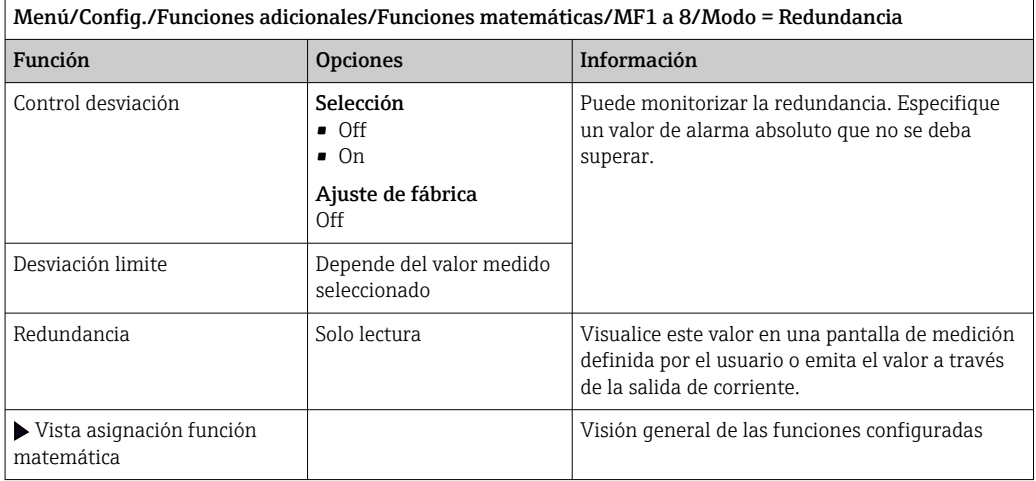

#### valor rH

 $\mathsf{r}$ 

Para calcular el valor de rH, debe conectarse un sensor de pH y un redox. Resulta irrelevante si se utiliza un sensor de pH de vidrio, un sensor ISFET o el electrodo pH de un sensor ISE.

En lugar de funciones matemáticas, puede conectar también un sensor de pH/redox combinado.

‣ Establezca el valor medido principal simplemente en rH.

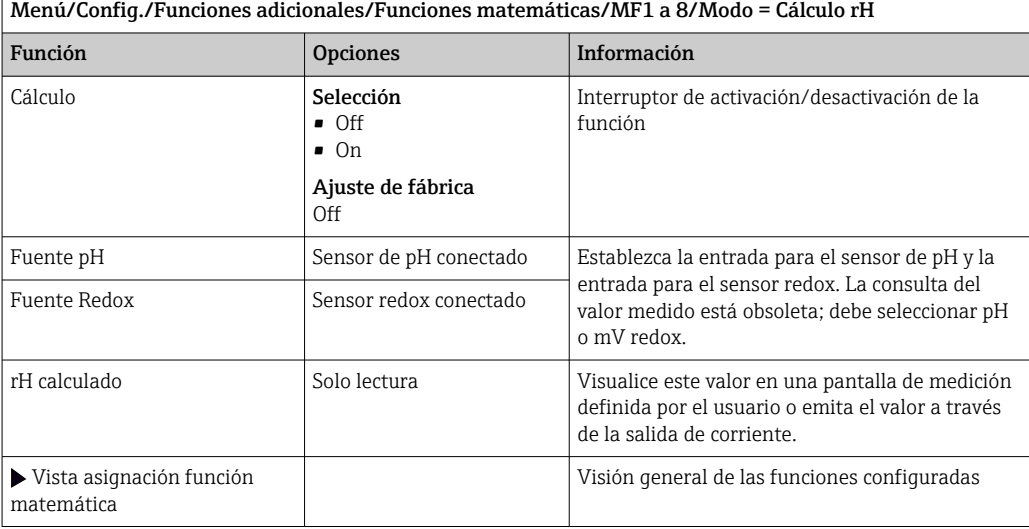

#### Conductividad desgasificada

El dióxido de carbono del aire puede ser un factor contribuyente a la conductividad de un producto. La conductividad desgasificada es la conductividad del producto, excluyendo la conductividad causada por el dióxido de carbono.

A continuación, se enumeran las ventajas que ofrece el uso de la conductividad desgasificada mediante el ejemplo de una central eléctrica:

- La conductividad causada por productos de corrosión o suciedad en el agua para alimentación se determina tan pronto como se ponen en marcha las turbinas. El sistema excluye los valores de conductividad inicialmente alta derivados de la entrada de aire.
- Si el dióxido de carbono se considera como no corrosivo, puede dirigirse el vapor vivo hacia la turbina mucho antes durante la puesta en marcha.
- Si el valor de conductividad aumenta durante el funcionamiento normal, puede identificarse inmediatamente una entrada de refrigerante o aire mediante el cálculo de la conductividad desgasificada.

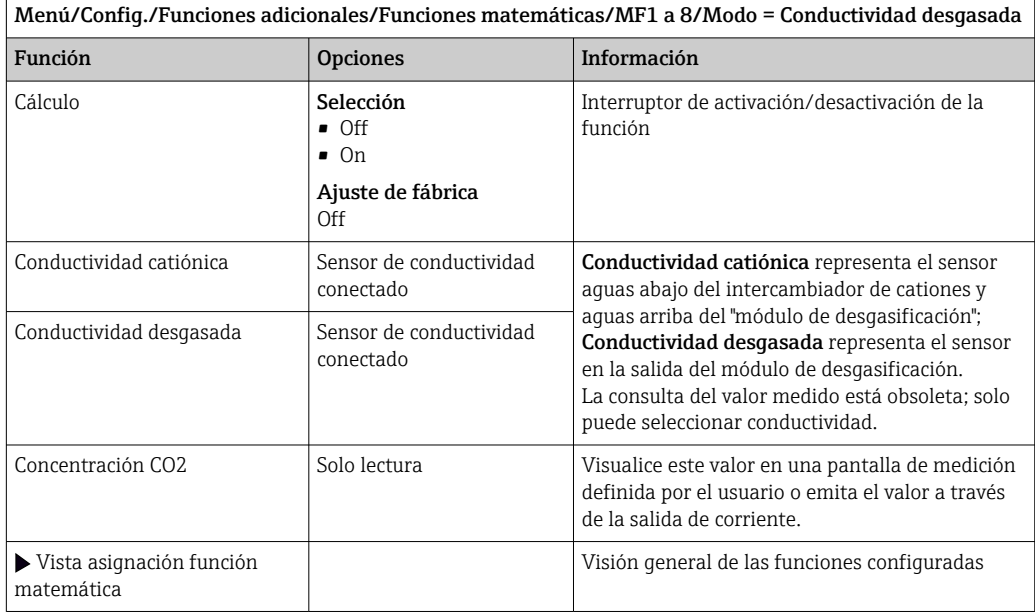

### Conductividad dual

Puede restar dos valores de conductividad y usar el resultado para monitorizar la eficiencia de un intercambiador de iones, por ejemplo.

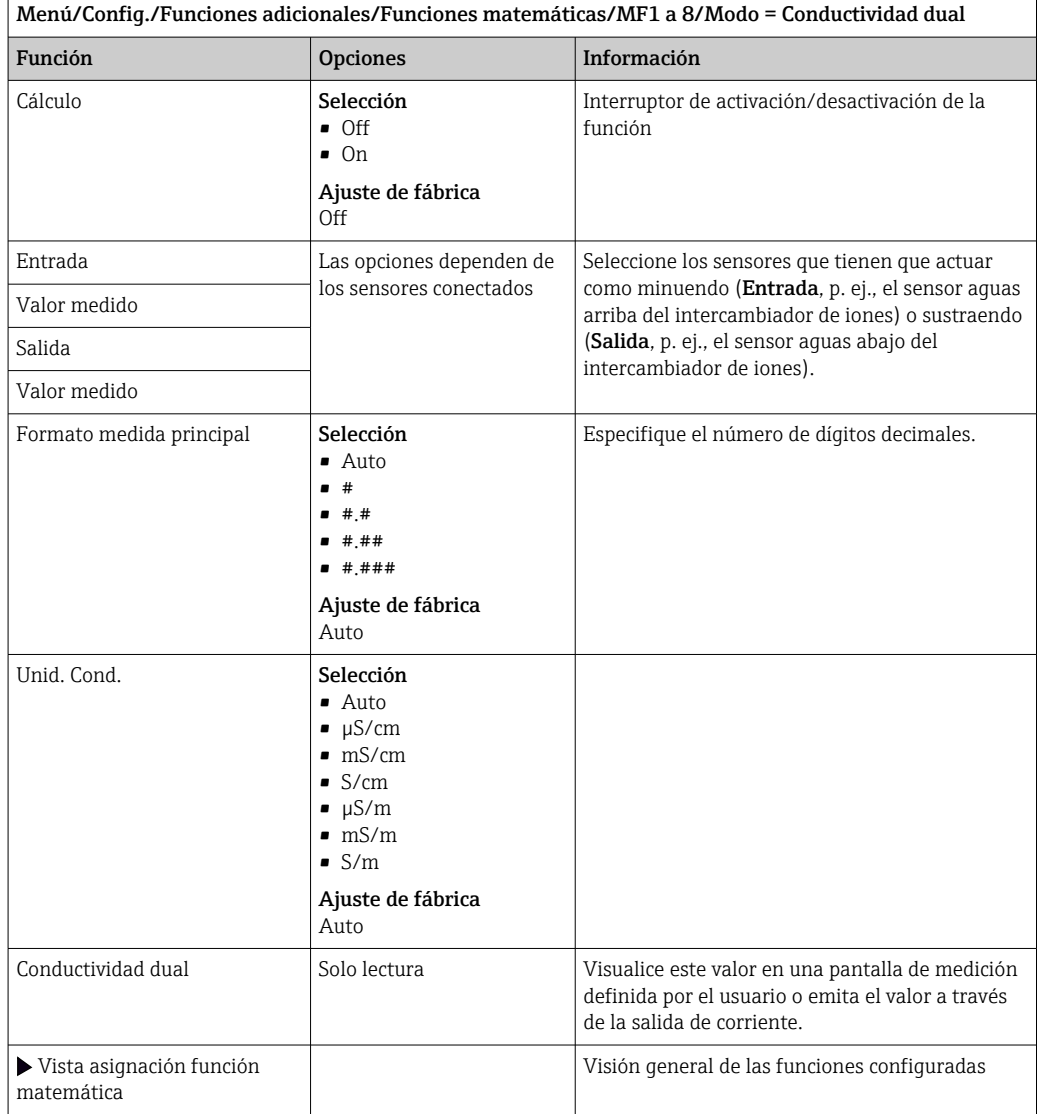

### Valor de pH calculado

 $\overline{1}$ 

El valor de pH puede calcularse a partir de los valores medidos de dos sensores de conductividad bajo ciertas condiciones. Las áreas de aplicación incluyen centrales eléctricas, generadores de vapor y agua de alimentación de calderas.

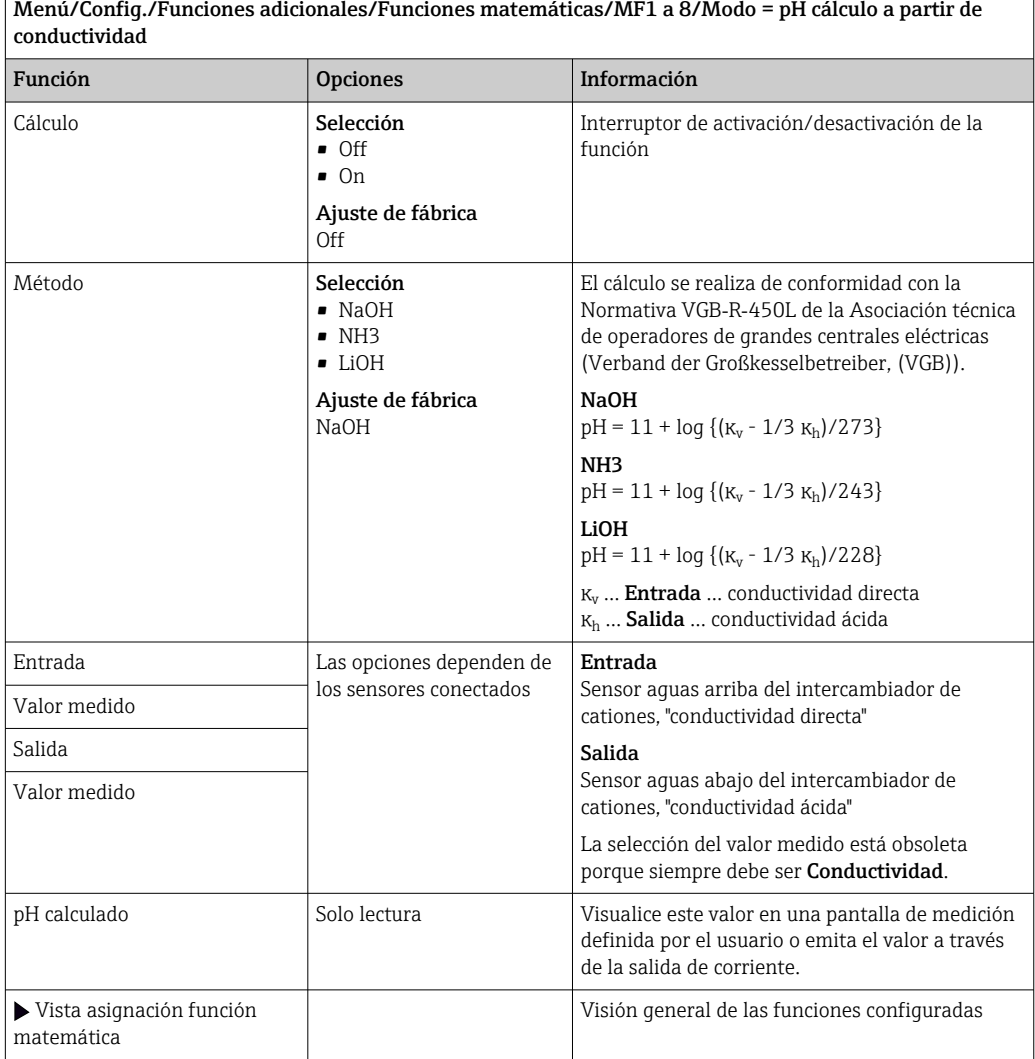

### <span id="page-120-0"></span>Cloro combinado

Esta función calcula la concentración de cloro combinado en el producto. Este cálculo implica restar la concentración de cloro libre de la concentración de cloro total. Para ello se necesita tanto un sensor de cloro libre CCS51E como un sensor de cloro total CCS53E.

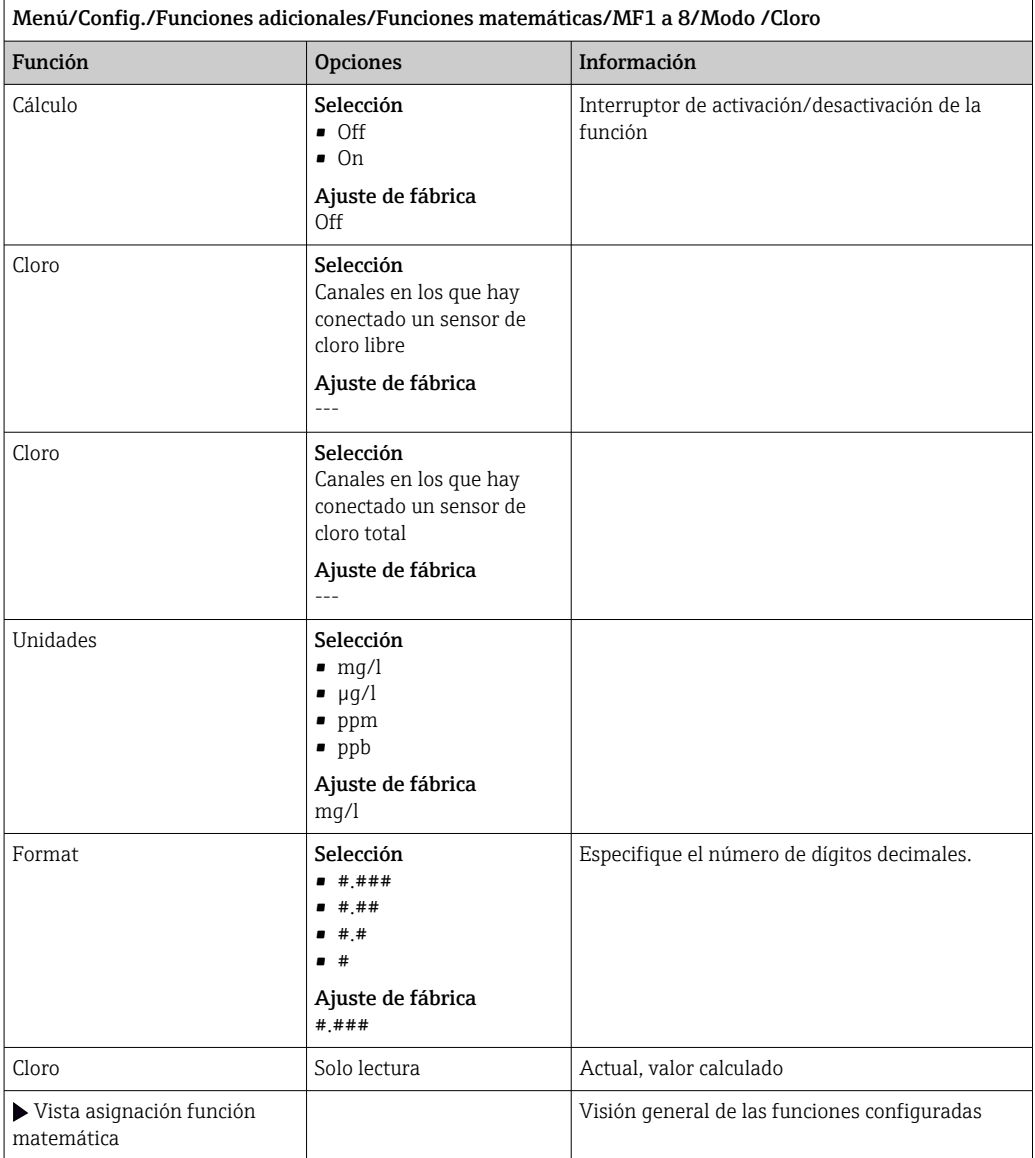

#### Formula (opcional, con código de activación)

El editor de fórmulas permite calcular un nuevo valor a partir de un máximo de 3 valores medidos. Dispone de una amplia gama de operaciones matemáticas y lógicas (booleanas) para este propósito.

El Liquiline firmware ofrece una potente herramienta matemática con el editor de fórmulas. Usted es responsable de la viabilidad de su fórmula y, en consecuencia, de la viabilidad del resultado.

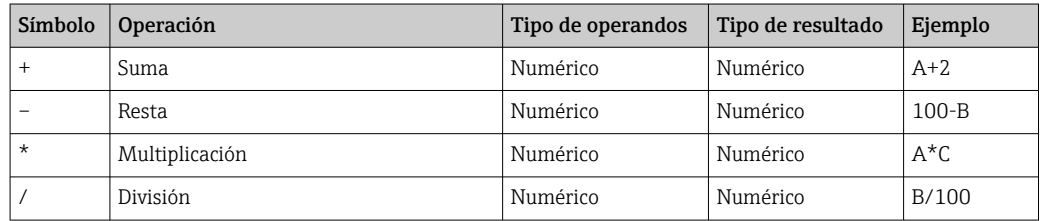

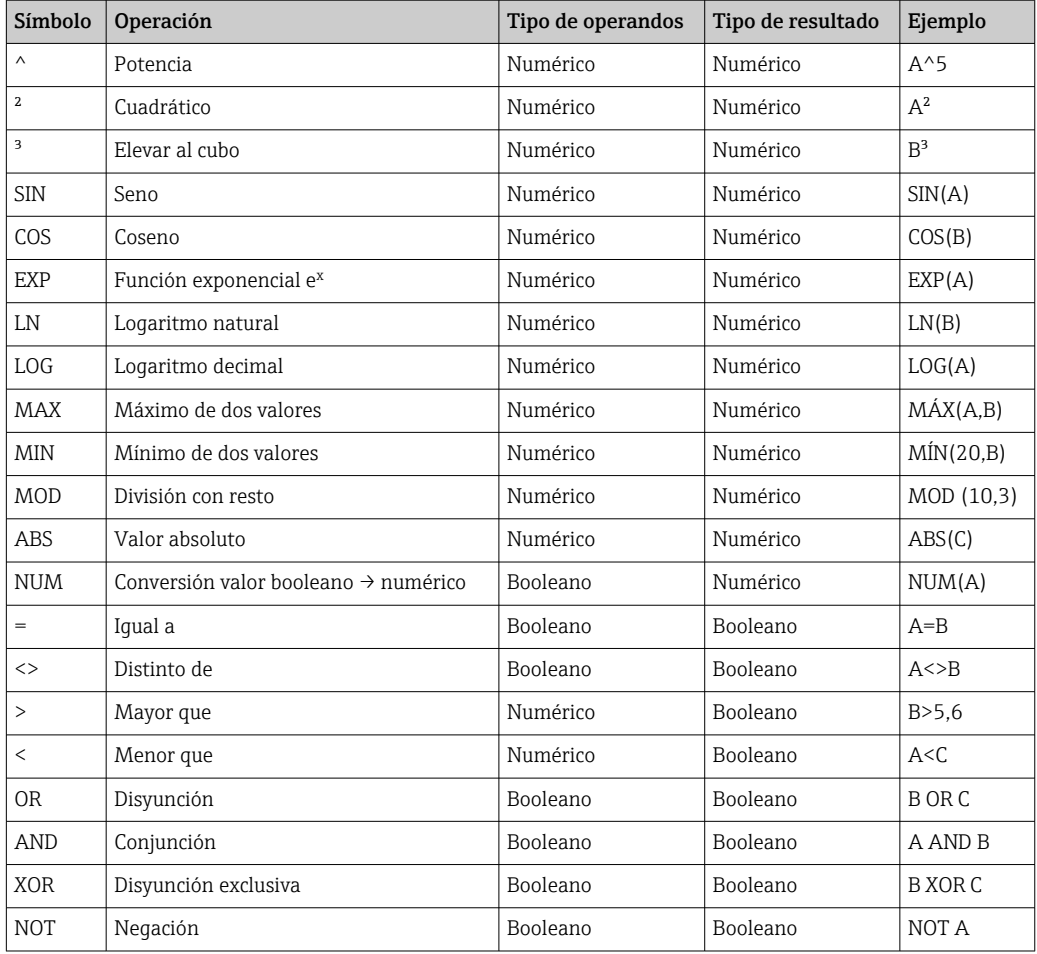

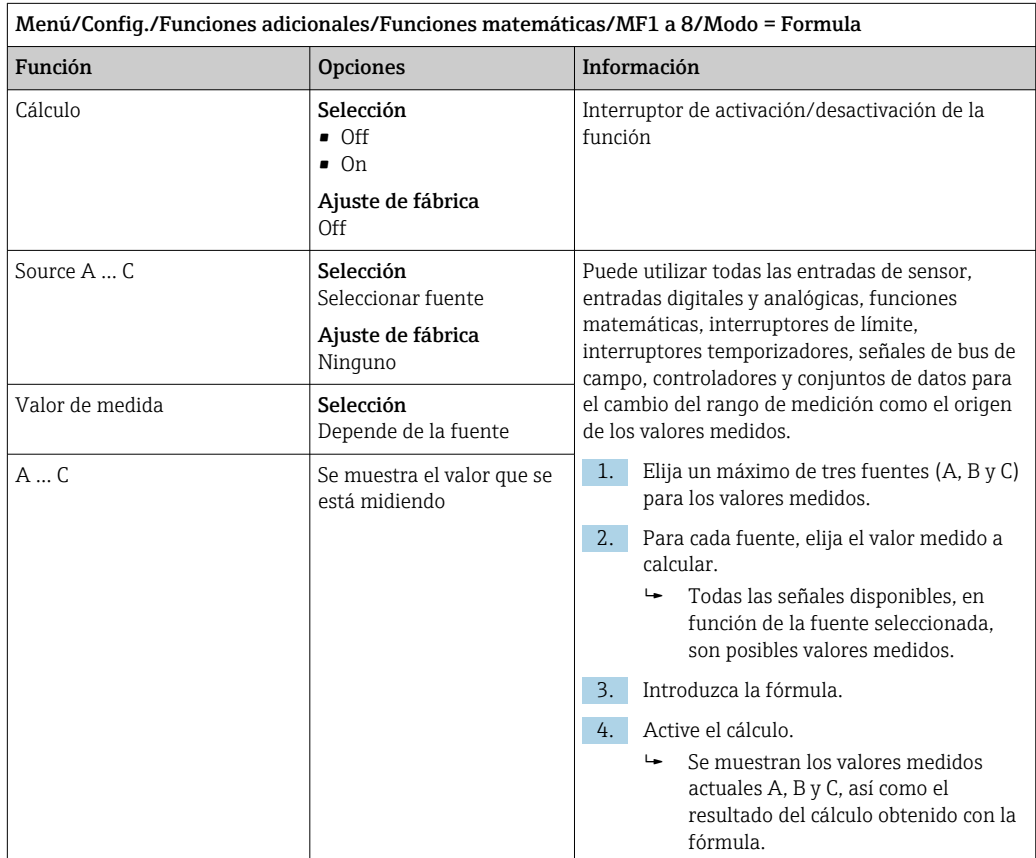

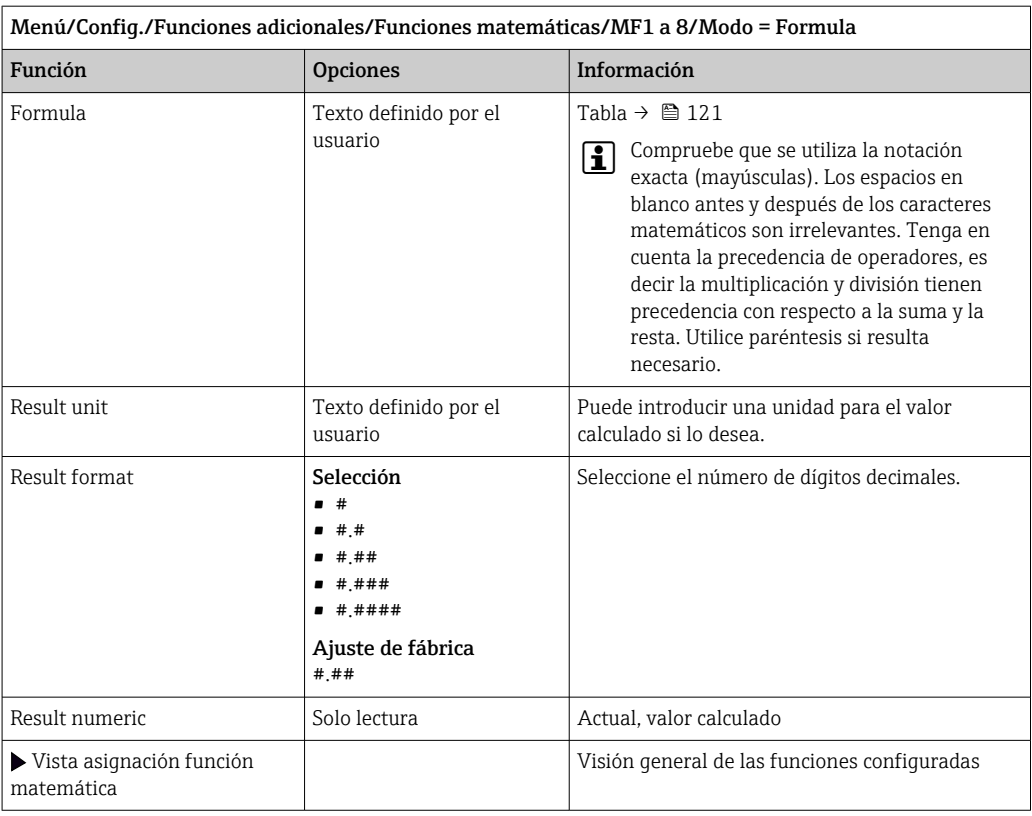

#### Ejemplo: regulador de cloro en dos puntos con monitorización del caudal volumétrico

Una salida de relé activa la bomba de dosificación. La bomba debe activarse cuando se cumplan las 3 condiciones siguientes:

- (1) Existe caudal
- (2) El caudal volumétrico supera un valor definido
- (3) La concentración de cloro disminuye por debajo de un valor definido
- 1. Conecte una señal de entrada digital desde un detector de nivel "INS" del portasondas CCA250 al módulo DIO.
- 2. Conecte una señal de entrada analógica de un caudal volumétrico al módulo AI.
- 3. Conecte el sensor de cloro.
- 4. Configure la función matemática Formula: Source A = entrada digital DIO, Source B  $=$  entrada de corriente AI, Source C  $=$  entrada Disinfection.
	- Fórmulas:
		- A AND  $(B > 3)$  AND  $(C < 0.9)$

(donde 3 es el valor de alarma inferior del caudal volumétrico y 0,9 es el valor de alarma inferior de la concentración de cloro)

5. Configure la salida de relé con la función matemática Formula y conecte la bomba de dosificación al relé correspondiente.

La bomba se activa si se cumplen todas las 3 condiciones. Si deja de cumplirse una de las condiciones, la bomba se desactiva nuevamente.

 En lugar de emitir el resultado de la fórmula directamente a un relé, puede conectar también un interruptor de límite intermedio para atenuar la señal de salida a través de un retardo de activación y desactivación.

#### Ejemplo: control basado en carga

La carga, es decir el producto de la concentración y el caudal volumétrico, resulta necesaria para la dosificación de precipitantes, por ejemplo.

1. Conecte la señal de entrada del analizador de fosfato al módulo AI.

- 2. Conecte una señal de entrada analógica de un caudal volumétrico al módulo AI.
- 3. Configure la función matemática **Formula: Source A** = señal de entrada para fosfatos y Source B = señal de entrada para caudal volumétrico.
	- Fórmulas:  $A^*B^*x$ 
		- (donde x es un factor de proporcionalidad específico de la aplicación)
- 4. Seleccione esta fórmula como la fuente, por ejemplo, de la salida de corriente o de una salida digital modulada.
- 5. Conecte la válvula o bomba.

### 10.7.6 Módulos de diagnóstico

Aquí puede configurar un máximo de 8 mensajes de diagnóstico individuales.

Un módulo de diagnóstico incorpora las siguientes propiedades:

- La fuente de alimentación puede configurarse como una salida digital (relé, salida digital).
- Puede elegir si debe emitirse el mensaje de diagnóstico a un nivel alto o a un nivel bajo.
- Decida la categoría de error (clase Namur) que debe asignarse al mensaje.
- Puede definir un texto personalizado para emitirlo como texto del mensaje de diagnóstico.

Asimismo, puede desactivar el código de diagnóstico de fábrica para los interruptores de límite. Esto permite:

- Utilizar el interruptor de límite de una forma puramente funcional (sin un mensaje)
- Configurar textos de mensajes específicos de la aplicación
- Controlar módulos de diagnóstico directamente mediante una señal digital o a través de una salida de interruptor de límite (permite el uso del retardo de activación/ desactivación, por ejemplo).

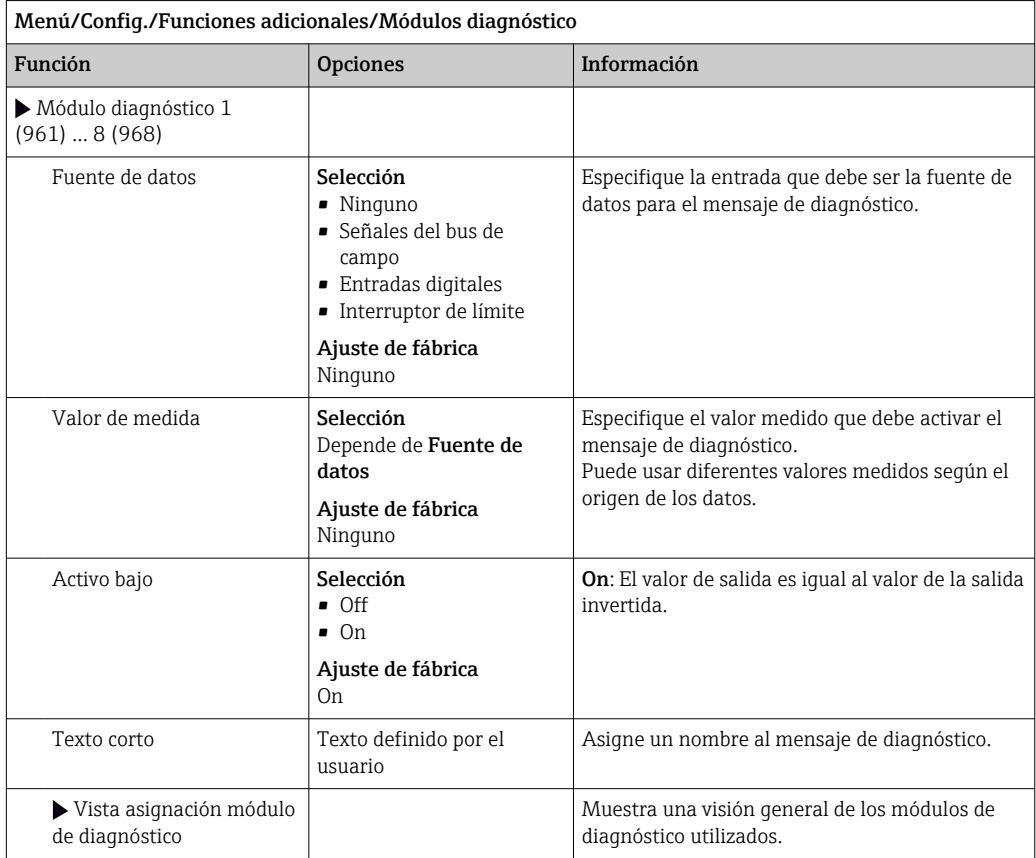

# 11 Diagnóstico y localización y resolución de fallos

# 11.1 Localización y resolución de fallos en general

El analizador monitoriza sus funciones de manera independiente y constante.

Si ocurre un mensaje de diagnóstico, el indicador alterna la visualización entre el mensaje de diagnóstico y el valor medido en el modo de medición.

El color de fondo del indicador cambia a rojo si ocurre un mensaje de diagnóstico para la categoría de error "F".

## 11.1.1 Localización y resolución de fallos

Se activa un mensaje de diagnóstico en el indicador o por el bus de campo , los valores medidos no son plausibles o se ha identificado un fallo.

- 1. Véanse en el menú "Diagnósticos" los detalles acerca de los mensajes de diagnóstico.  $\rightarrow$  Siga las instrucciones para rectificar el problema.
- 2. Si esto no funciona, busque el mensaje de diagnóstico en "Visión general sobre información de diagnóstico" en este manual de instrucciones. Utilice el número de mensaje como un criterio de búsqueda. Ignore las letras que indican la categoría de error NAMUR.
	- Siga las instrucciones para la localización y resolución de fallos que se proporcionan en la última columna de las tablas de errores.
- 3. Si los valores medidos no resultan plausibles, el indicador local presenta fallos o hay otros problemas, busque sobre ellos en "Errores de proceso sin mensajes de error" ( $\rightarrow$ Manual de instrucciones Memosens, BA01245C) o en "Errores específicos del equipo"  $(\rightarrow \Box$  129).
	- $\rightarrow$  Siga las medidas correctivas recomendadas.
- 4. Si no es capaz de rectificar el error por usted mismo, póngase en contacto con el Departamento de Servicio Técnico y proporcione el número del error.

### 11.1.2 Errores de proceso sin mensajes

Manual de instrucciones "Memosens", BA01245C m

## 11.1.3 Fallos específicos del equipo

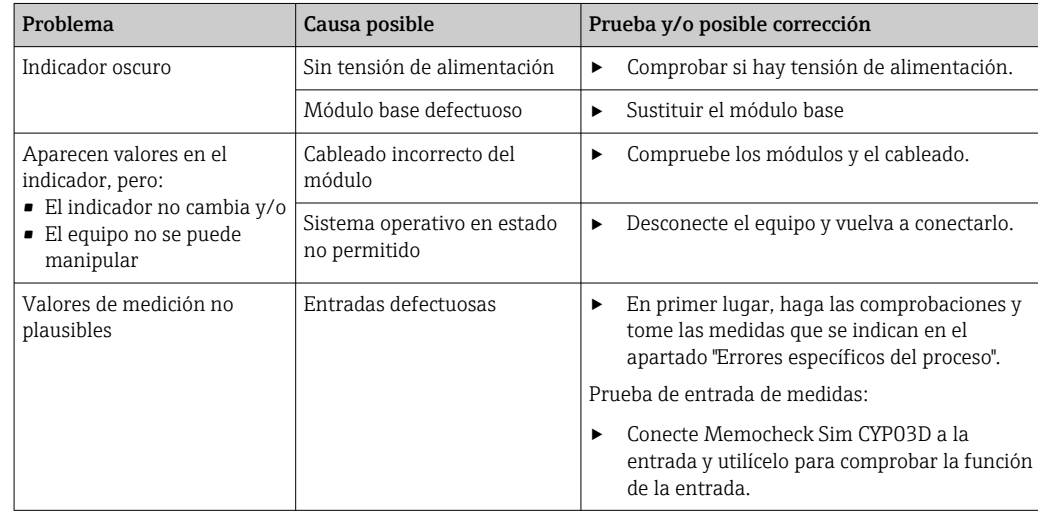

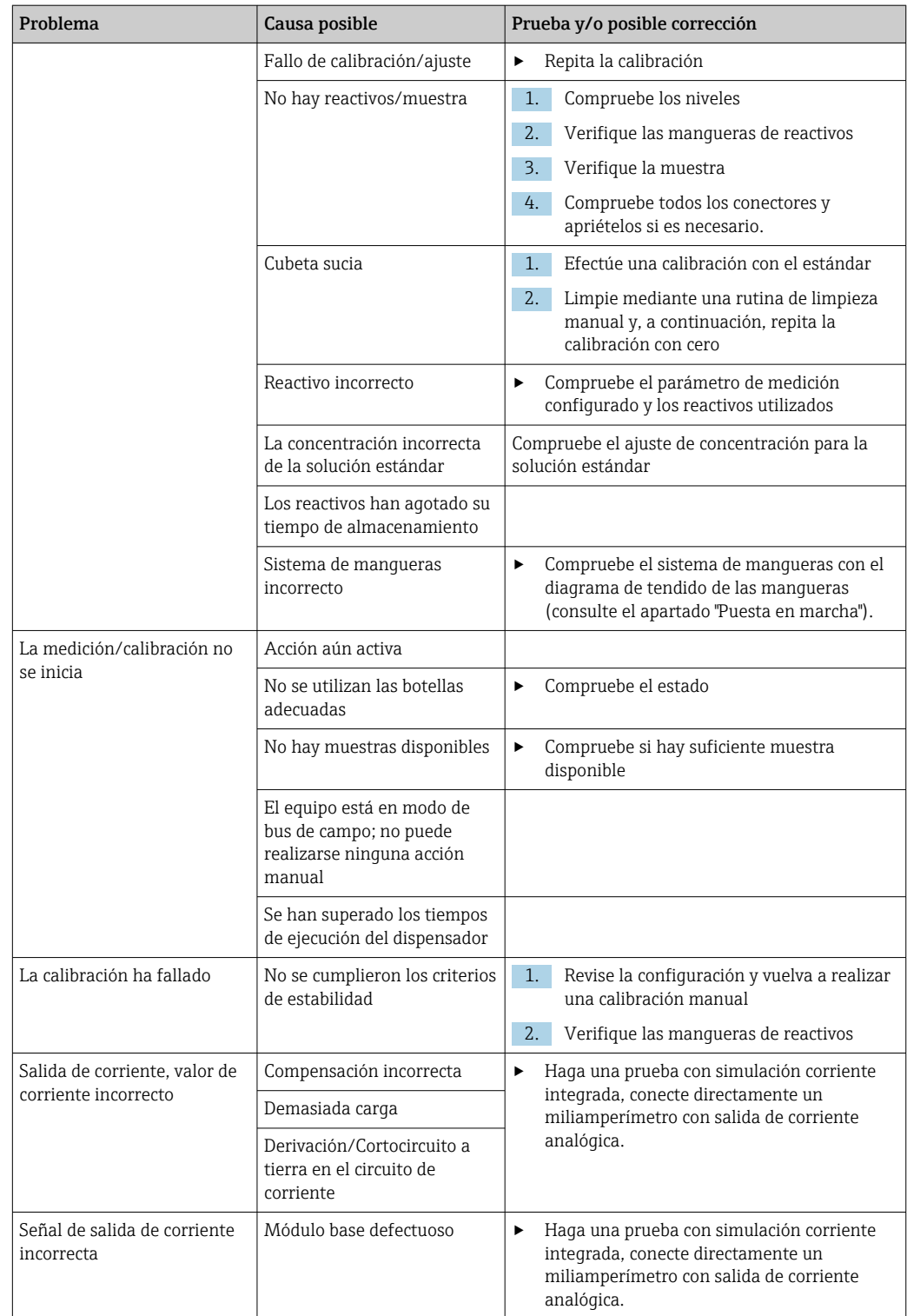

# 11.2 Información de diagnóstico en el indicador local

Se visualizan los eventos de diagnóstico actualizados, junto con su categoría de estado, código de diagnóstico y texto breve. Al hacer clic en el navegador puede obtener más información y sugerencias sobre medidas correctivas.

# 11.3 Información de diagnóstico a través del navegador de internet

La misma información de diagnóstico que está disponible en el indicador local se encuentra disponible en el servidor web.

# 11.4 Información para diagnóstico mediante bus de campo

Los eventos de diagnóstico, las señales de estado e información adicional se transmiten de acuerdo con las definiciones y la capacidad técnica de los sistemas en bus de campo correspondientes.

# 11.5 Adaptación de la información de diagnóstico

## 11.5.1 Clasificación de mensajes de diagnóstico

En el menú DIAG/Lista de diagnósticos puede encontrar información más detallada sobre los mensajes de diagnóstico que se muestran actualmente.

Según la especificación NAMUR NE 107, los mensajes de diagnóstico se caracterizan por: • Número del mensaje

- Categoría del error (letra delante del número del mensaje)
	- $\mathbf{F} =$  (Fallo) se ha detectado un funcionamiento incorrecto El valor medido del canal afectado ya no es fiable. La causa del fallo se encuentra en el punto de medición. Configure en modo manual cualquier controlador conectado.
	- $\bullet$  **C** = (Comprobación de funciones), (sin error) Se está llevando a cabo trabajo de mantenimiento en el equipo. Espere hasta que dicho trabajo haya concluido.
	- S = (Fuera de especificaciones), el punto de medición está trabajando fuera de su especificación

El funcionamiento sigue siendo posible. Sin embargo, se arriesga a que el equipo sufra un mayor desgaste, a acortar su vida útil o a reducir su nivel de precisión. La causa del problema se encuentra fuera del punto de medición.

- $\bullet$   $\mathbf{M}$  = Requiere mantenimiento. Es preciso actuar lo antes posible El equipo todavía mide correctamente. No es necesario tomar medidas de inmediato. No obstante, un mantenimiento adecuado evitará posibles fallos de funcionamiento en el futuro.
- Texto del mensaje

Cuando se ponga en contacto con el servicio técnico, indique solo el número del mensaje. Como ustedes pueden cambiar individualmente la correspondencia a una categoría de errores, el servicio técnico no puede utilizar dicha información.

## 11.5.2 Adaptación del comportamiento de diagnóstico

A cada uno de los mensajes de diagnóstico se les ha asignado en fábrica una categoría concreta de error. Puesto que en función de la aplicación quizá se prefieran ajustes adicionales, las categorías de errores y las repercusiones en el punto de medición se pueden configurar individualmente. Además, usted puede también desactivar cualquiera de los mensajes de diagnóstico.

### Ejemplo

El mensaje de diagnóstico 531 Libro de registros llenoaparece en el indicador. Usted quiere modificar las propiedades de este mensaje para que no aparezca indicado el error en el indicador, por ejemplo.

1. Para mensajes de diagnósticos específicos del analizador, seleccione Menú/Config./ Analizador/Configuración extendida/Configuración diagnósticos/Diag. Comportamiento y para mensajes relacionados con el sensor, seleccione Menú/ Config./Entradas/<Sensor>/Configuración extendida/Configuración diagnósticos/Diag. Comportamiento.

- 2. Seleccione el mensaje de diagnóstico y pulse seguidamente el botón del navegador.
- 3. Decida: (a) ¿Debe desactivarse el mensaje? (Mensaje de diagnósticos = Off) (b) ¿Desea cambiar la categoría de error? (Señal estado)
	- (c) ¿Debe emitirse una corriente de error? (Corriente de error = On)
	- (d) ¿Desea activar un programa de limpieza? (Programa de limpieza)
- 4. Ejemplo: si desactiva el mensaje.
	- El mensaje deja de visualizarse. En el **DIAG** menú, el mensaje se visualiza como Mensaje anterior.

#### Ajustes posibles

La lista de mensajes de diagnóstico depende de la ruta seleccionada. Hay mensajes específicos del equipo y mensajes que dependen del sensor que esté conectado.

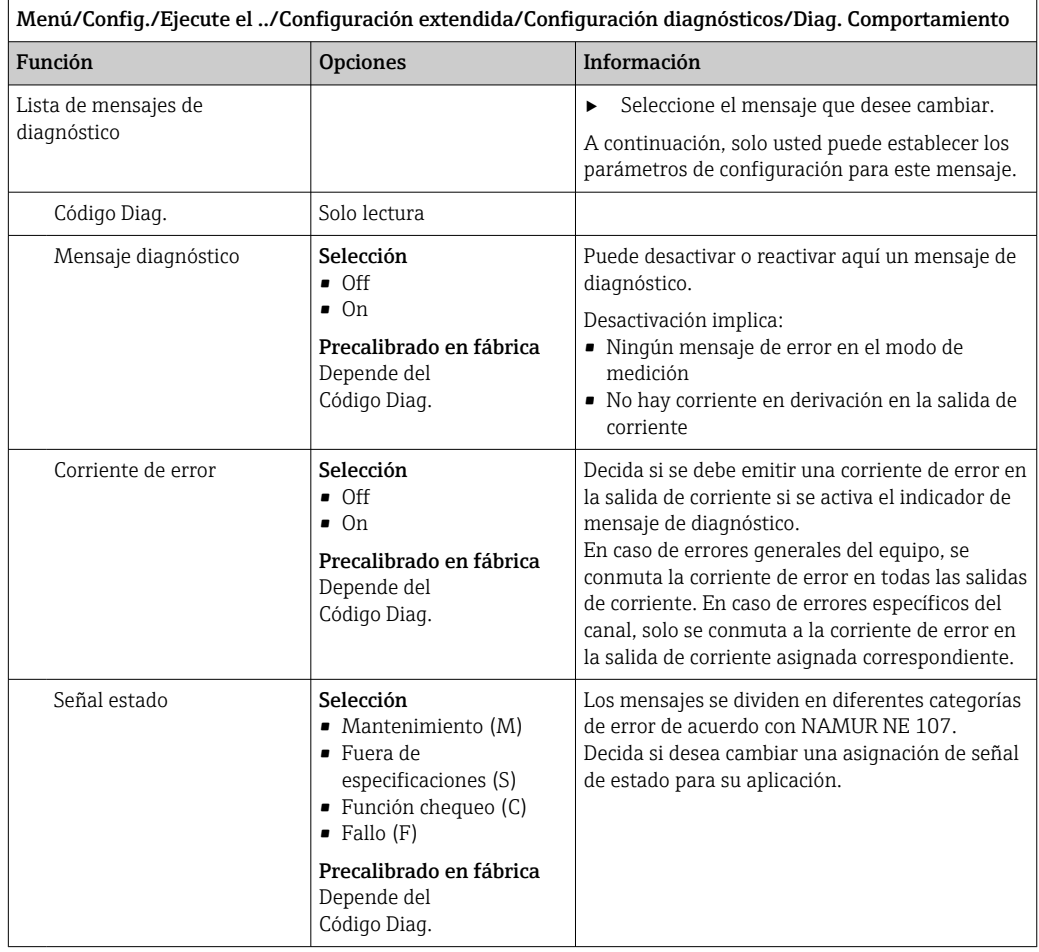

<span id="page-128-0"></span>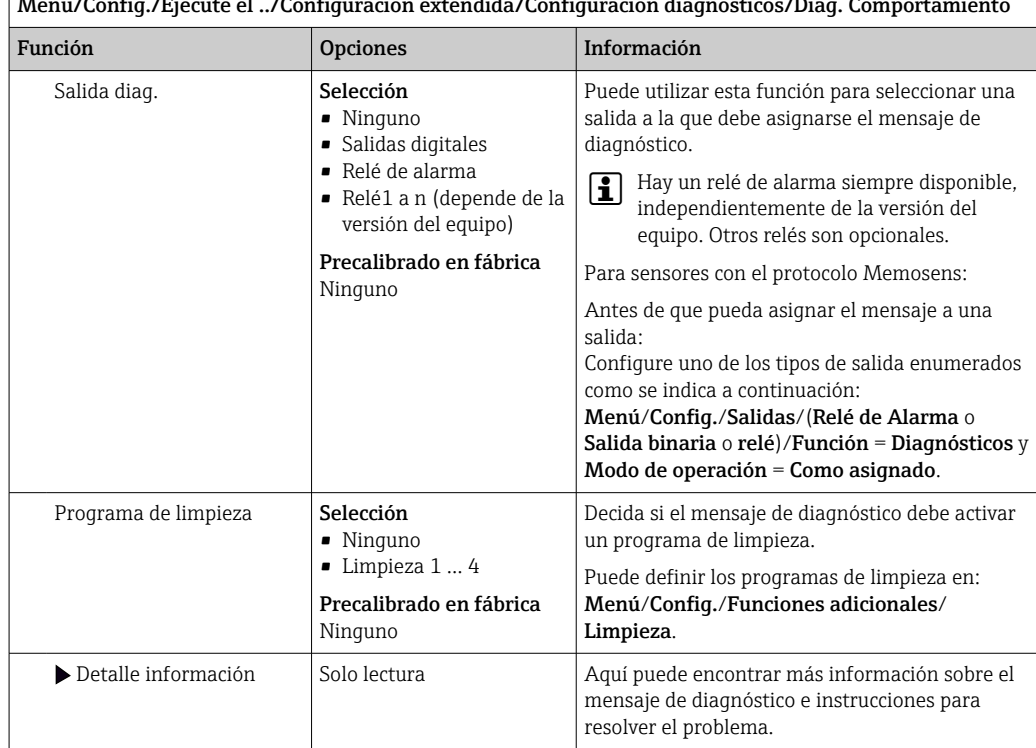

# Menú/Config./Ejecute el ../Configuración extendida/Configuración diagnósticos/Diag. Comportamiento

# 11.6 Visión general de la información de diagnóstico

## 11.6.1 Mensajes de diagnóstico generales, específicos del equipo

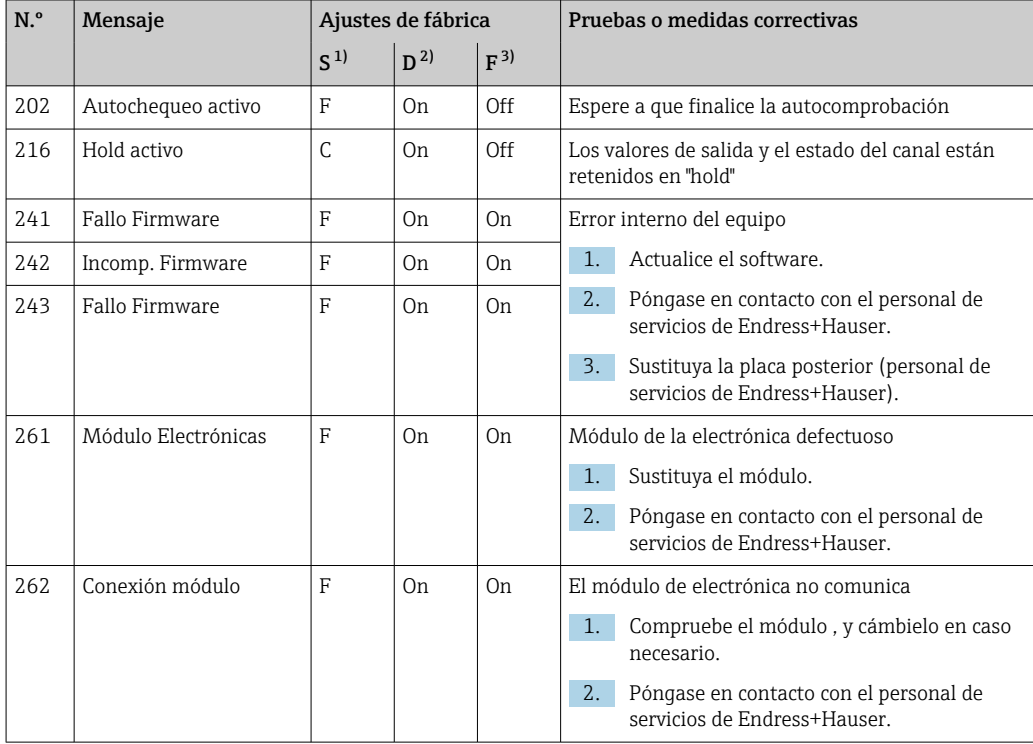

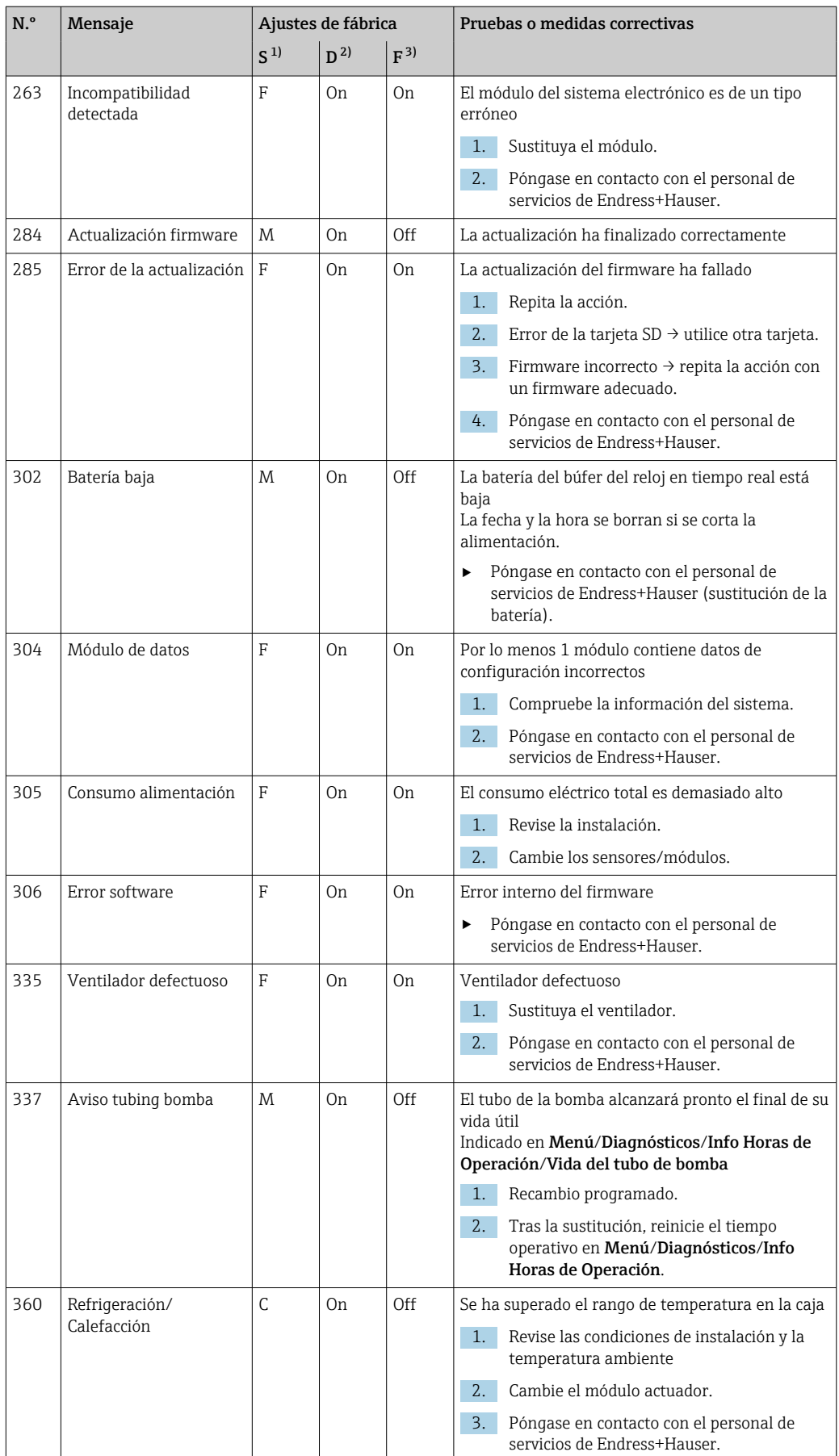

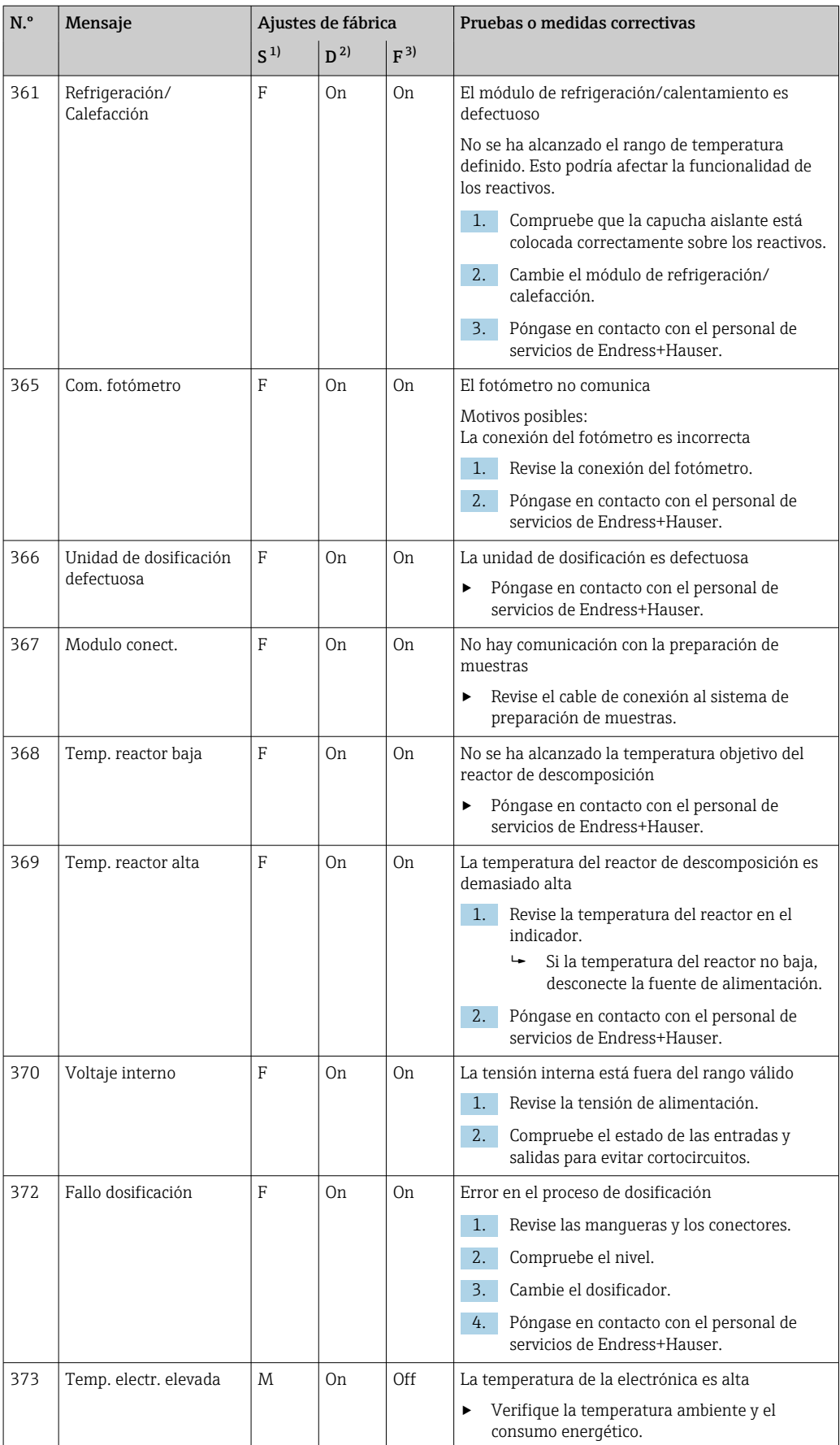

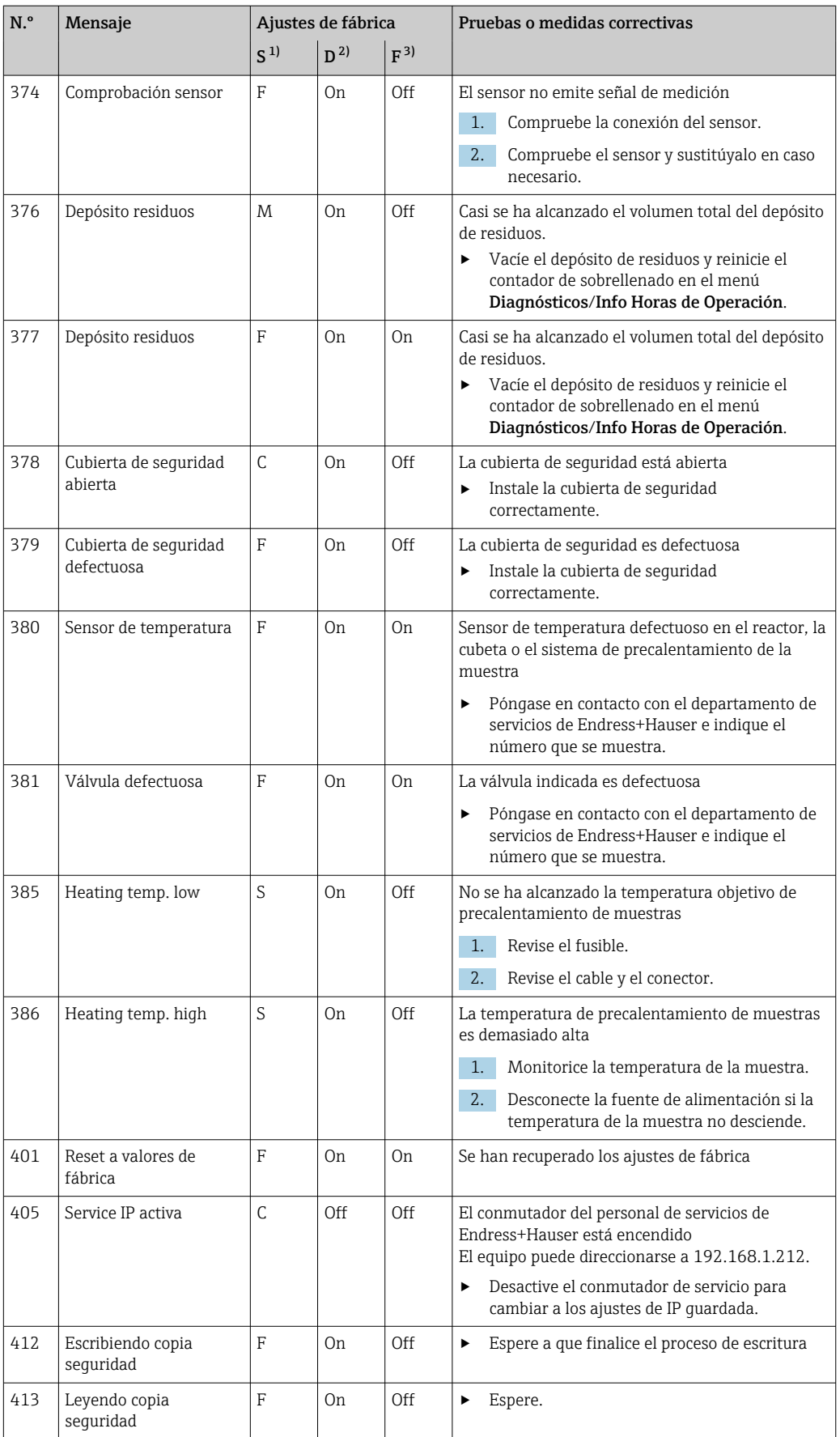

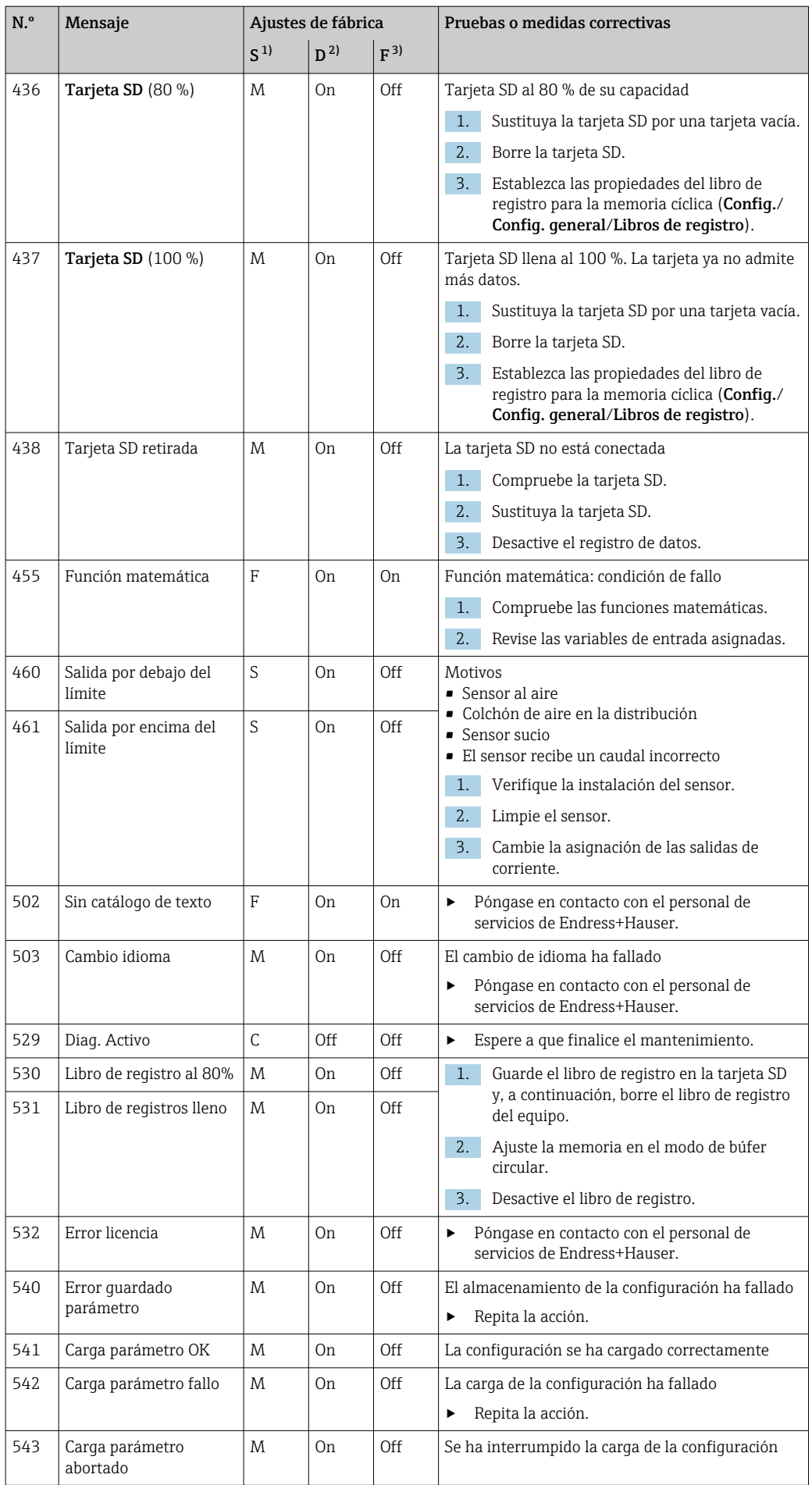

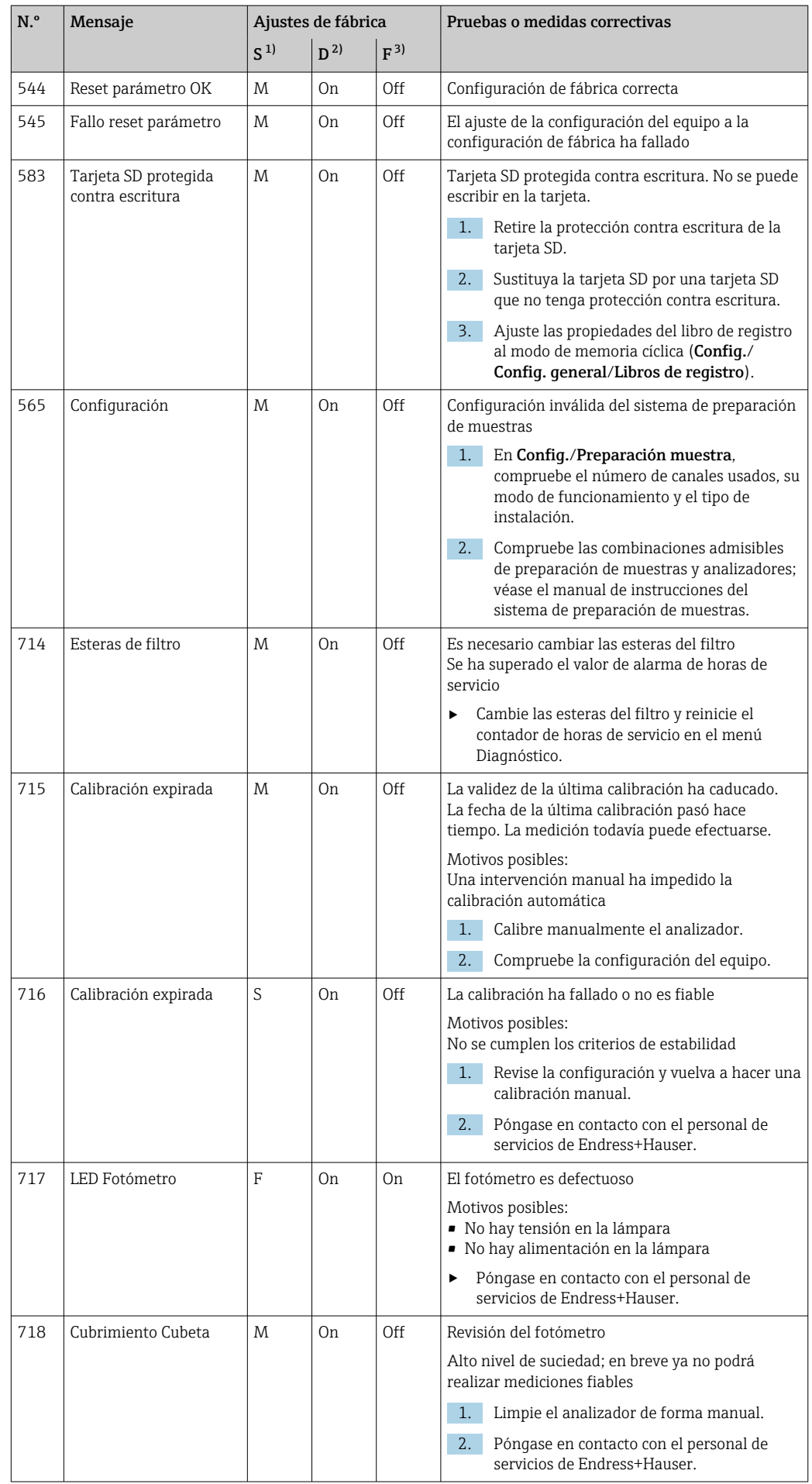

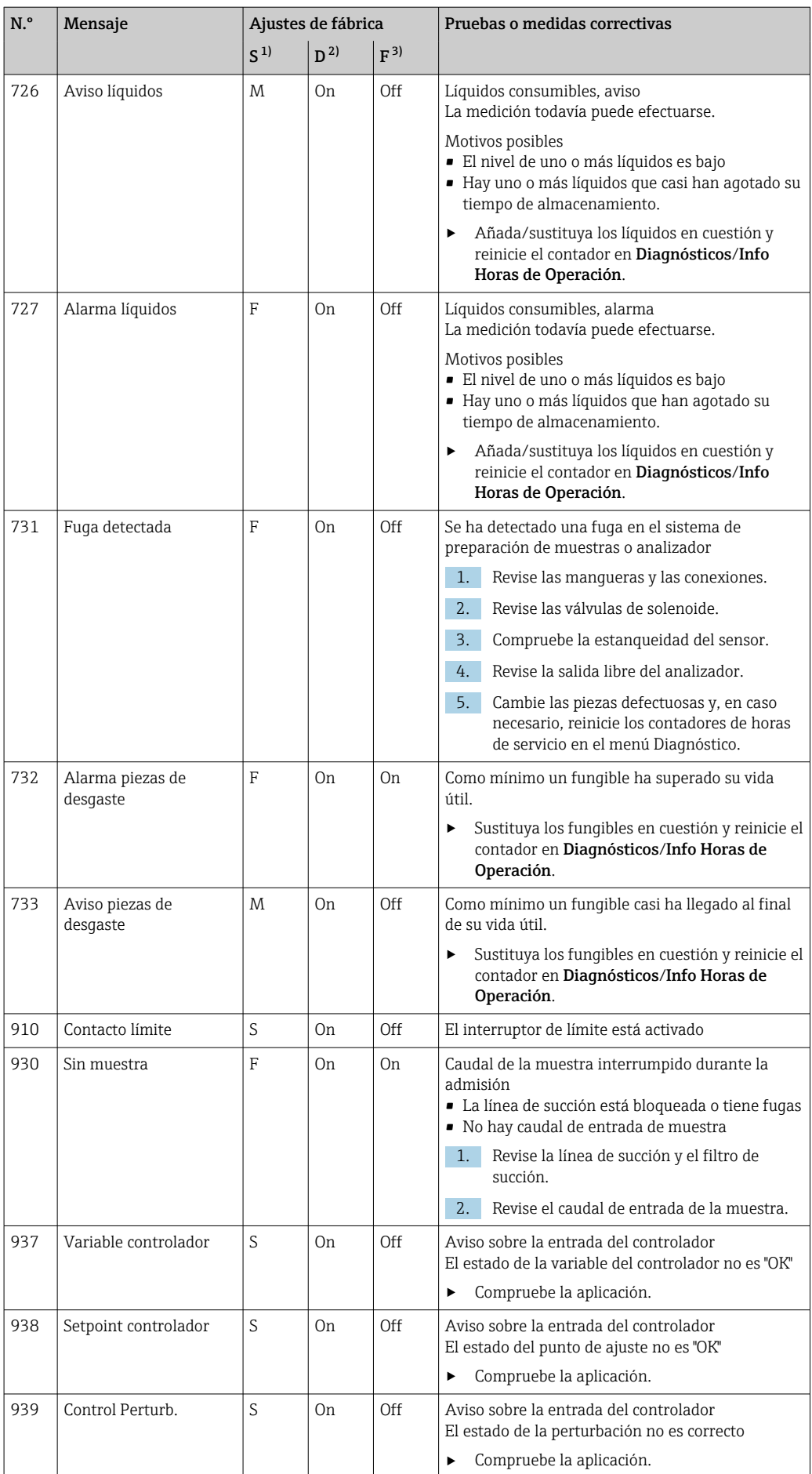

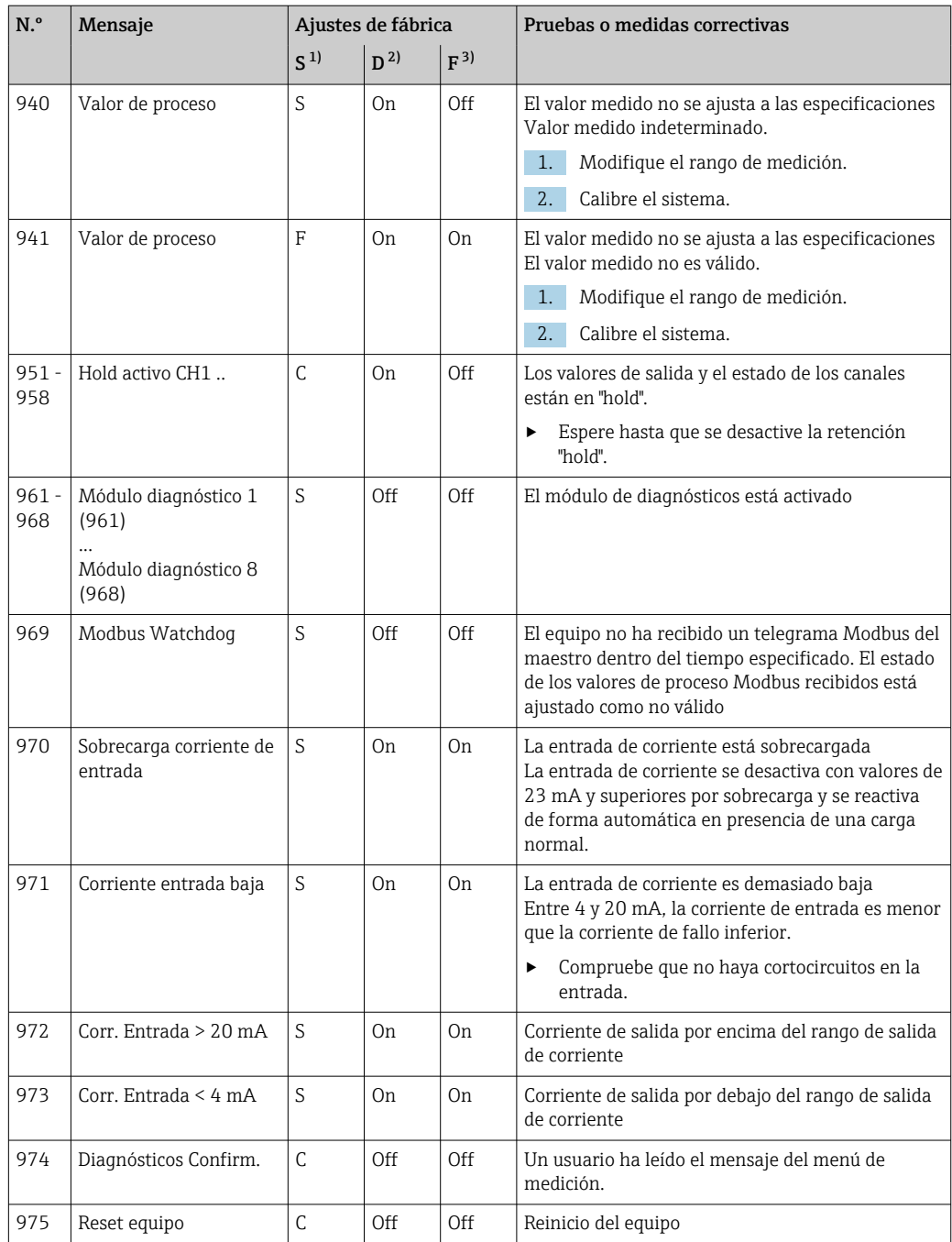

<span id="page-136-0"></span>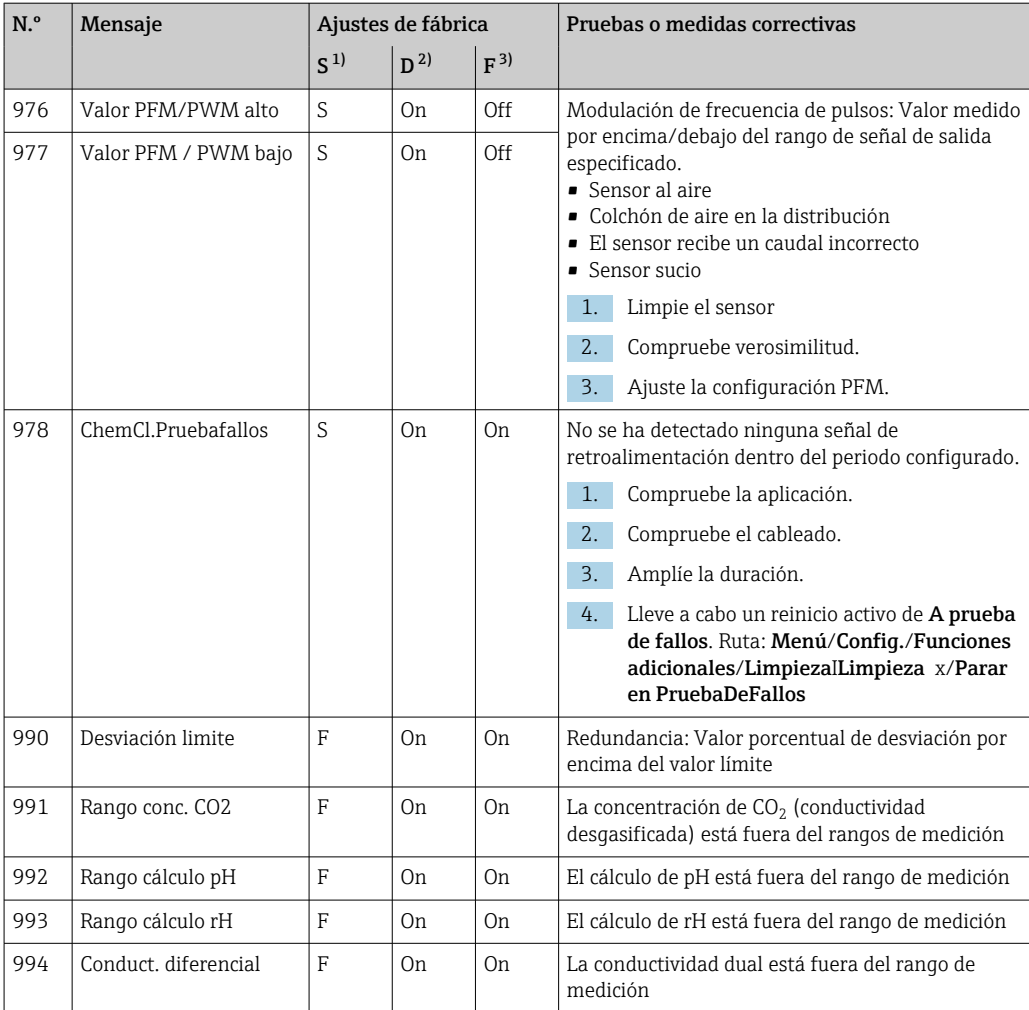

1) Señal estado

2) Mensaje diagnóstico

3) Corriente de error

### 11.6.2 Mensajes de diagnóstico específicos del sensor

Manual de instrucciones "Memosens", BA01245C m

## 11.7 Mensajes de diagnóstico en espera

El menú "Diagnóstico" contiene toda la información acerca del estado del equipo. Incluye además varias funciones de servicio.

Cada vez que se entra en este menú, se visualizan en seguida los siguientes mensajes: • Mensaje más importante

Mensaje de diagnóstico con el nivel de criticidad más elevado que se ha registrado • Mensaje anterior

Mensaje de diagnóstico cuya causa ya no está presente.

El resto de funciones en el menú de diagnóstico se describen en los siguientes capítulos.

## 11.8 Lista de diagnósticos

Todos los mensajes de diagnóstico actuales se muestran aquí.

Hay una marca de tiempo disponible para cada mensaje. Asimismo, el usuario también visualiza la configuración y la descripción del mensaje se guarda en Menú/Config./Config. general/Configuración extendida/Configuración diagnósticos/Diag. Comportamiento .

# 11.9 Libros de registro

## 11.9.1 Libros de registro disponibles

Tipos de libros de registro

- Libros de registro disponibles físicamente (además del libro de registro global)
- Vista de la base de datos de todos los libros de registro (= libro de registro general)

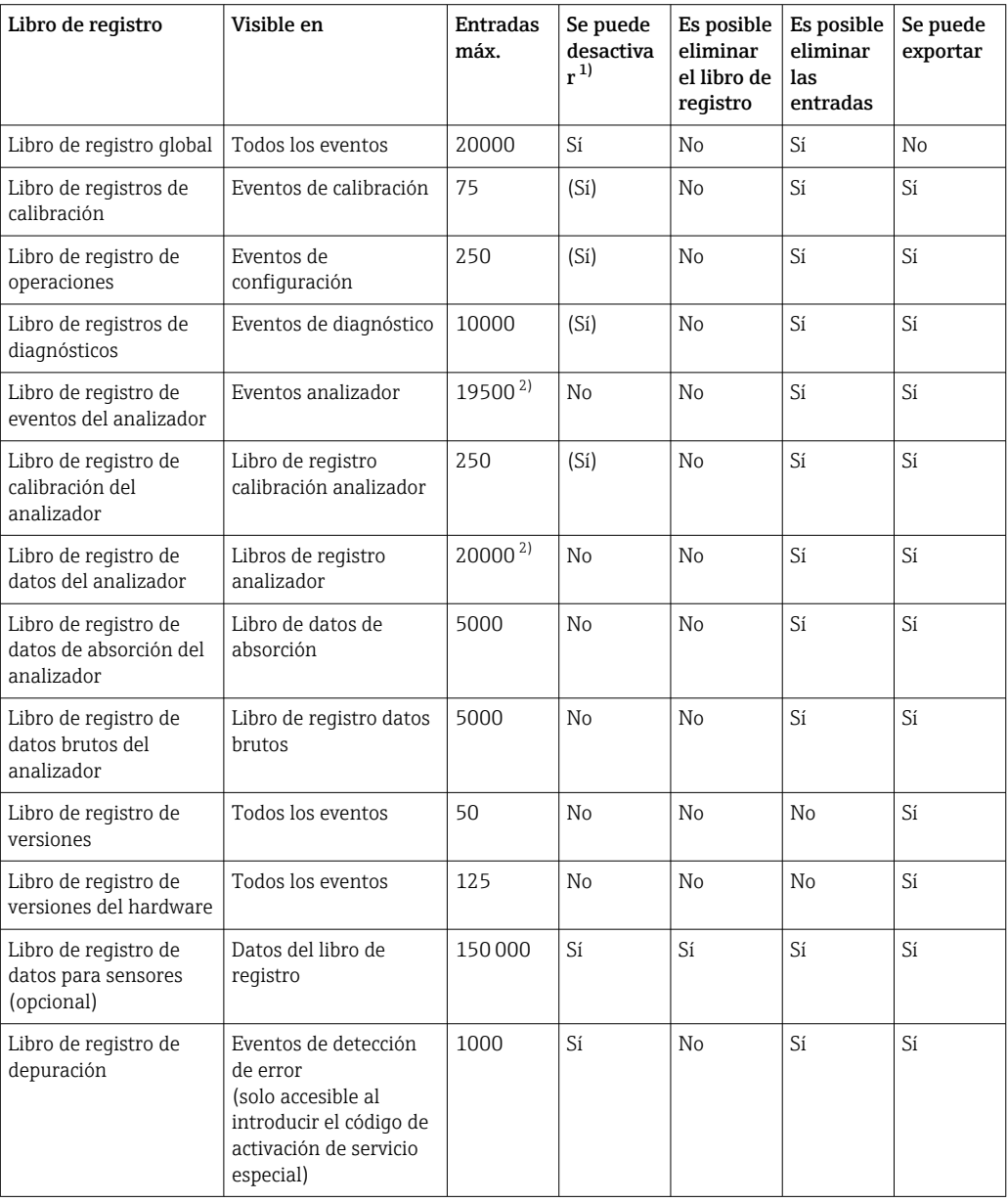

1) Los datos entre paréntesis significan que esto depende del libro de registro general

2) Suficiente para 1 año de funcionamiento con un intervalo de medición normal

# 11.9.2 Menú Libros de registro

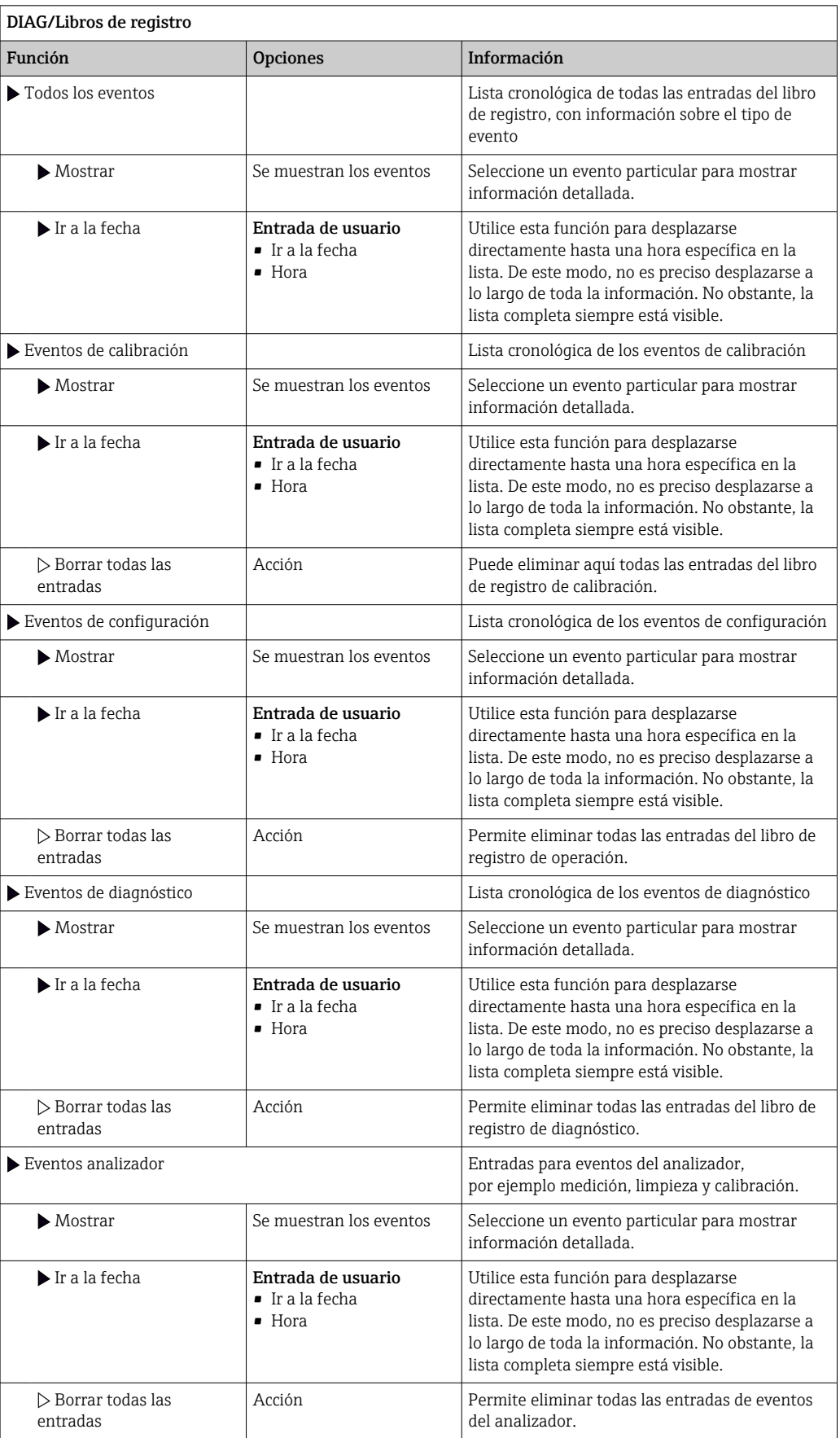

También puede ver las entradas de datos del libro de registro gráficamente en el indicador (Mostrar gráfico).

Puede adaptar también el indicador para personalizarlo a sus requisitos individuales:

- Pulse el botón del navegador en el indicador gráfico: se ofrecen opciones adicionales como la función de zoom y el movimiento en la dirección x/y del gráfico.
- Definir el cursor: si selecciona esta opción, puede desplazarse a lo largo del gráfico con el navegador y visualizar la entrada del libro de registro (marca de tiempo/valor medido) en forma de texto para cada punto en el gráfico.
- Indicación simultánea de dos libros de registro: Selecciona 2º gráfico y Mostrar gráfico
	- Una pequeña cruz marca el gráfico seleccionado activo, para el cual puede cargarse la función de zoom o usarse un cursor, por ejemplo.
	- En el menú contextual (pulse el botón del navegador), puede seleccionar el otro gráfico. A continuación, puede aplicar la función de zoom, un movimiento o un cursor a este gráfico.
	- El menú contextual también permite seleccionar ambos gráficos simultáneamente. Ello le permite hacer uso de la función de zoom en ambos gráficos simultáneamente, por ejemplo.

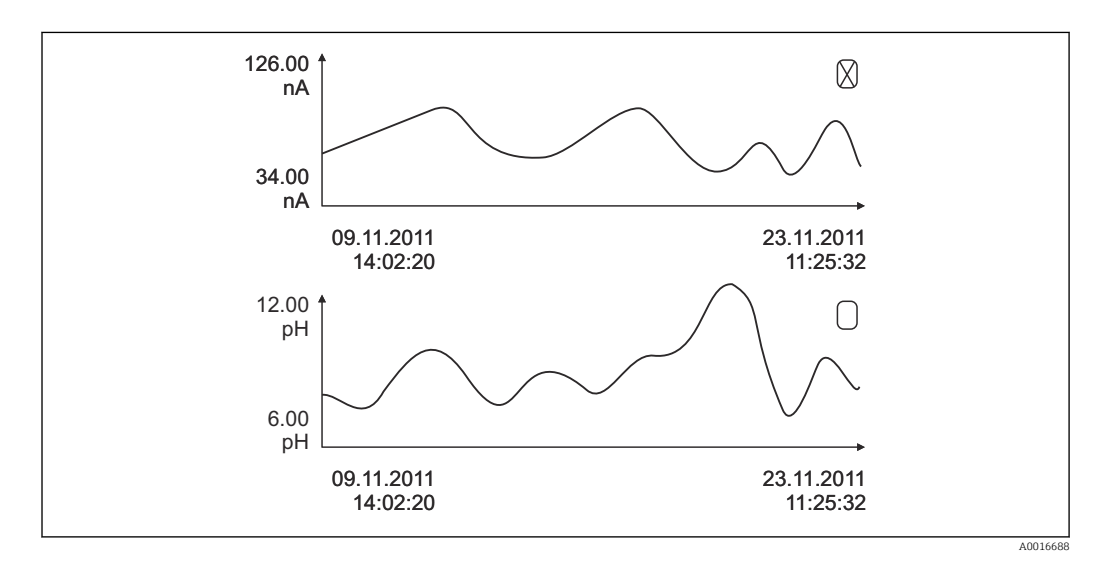

 *70 Indicación simultánea de dos libros gráficos, el de arriba es el seleccionado*

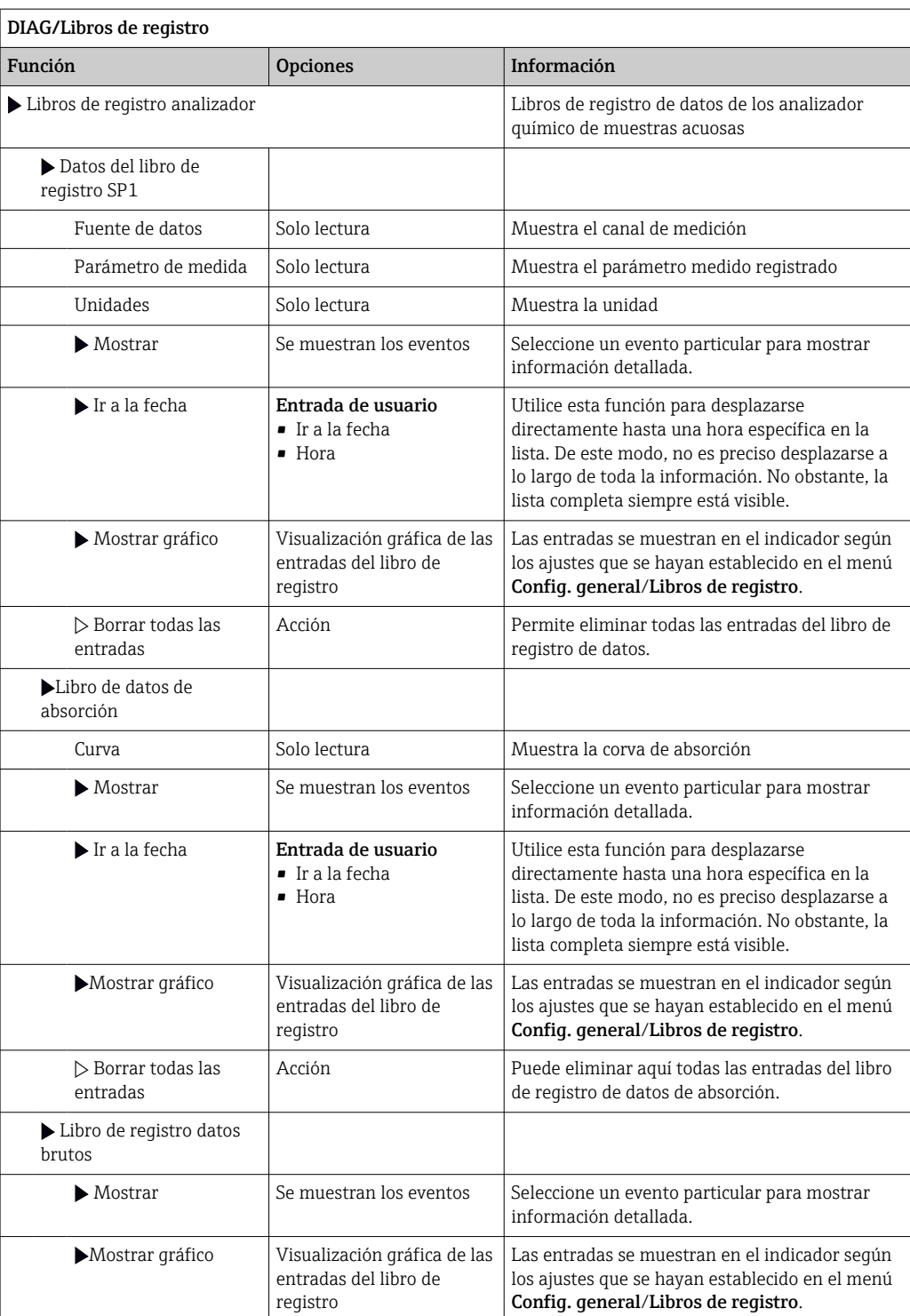

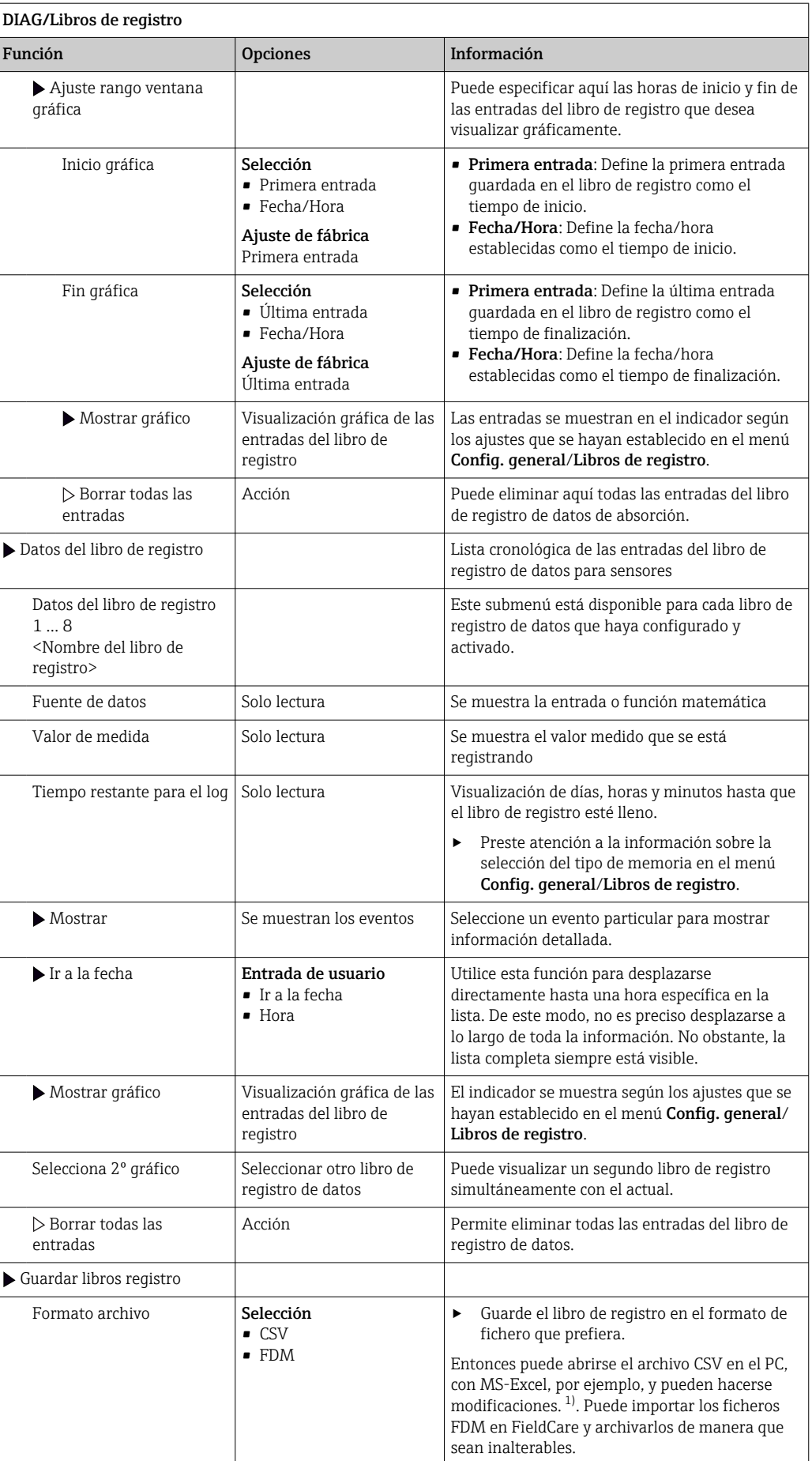

<span id="page-142-0"></span>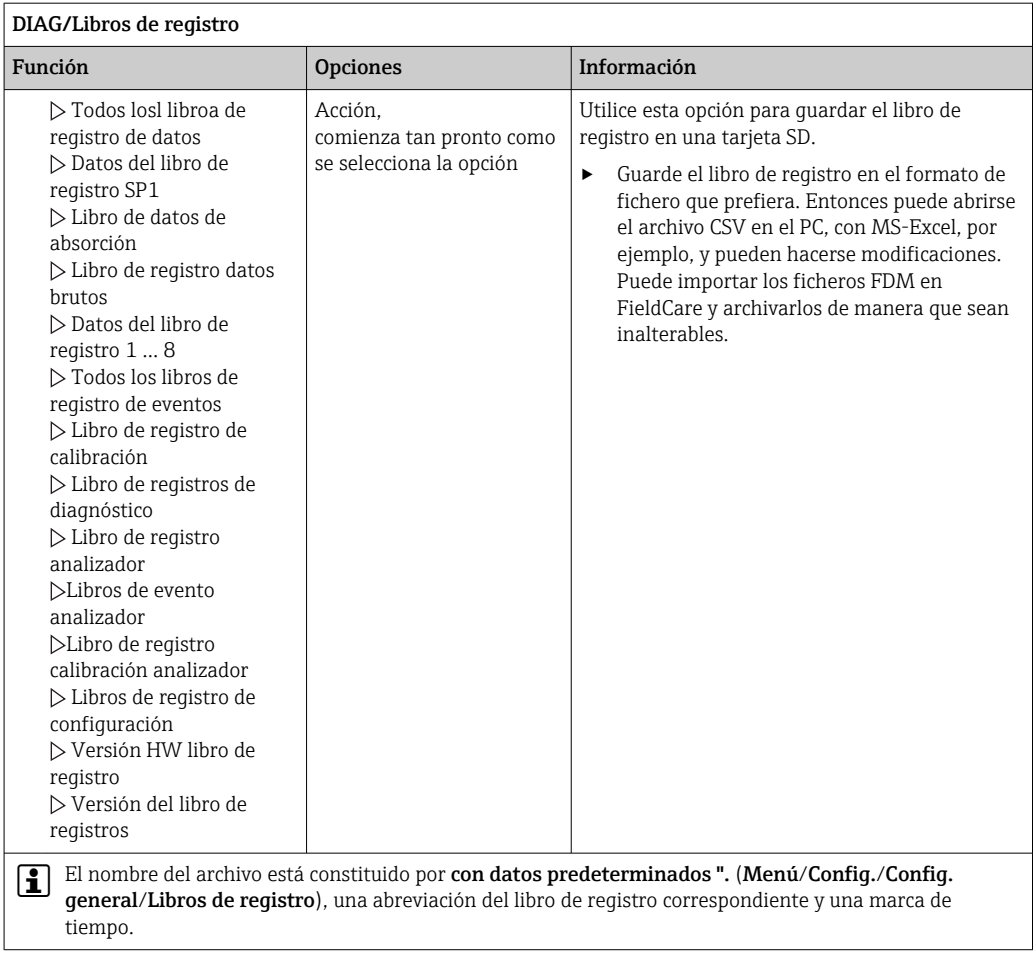

1) En los ficheros CSV se emplean formatos numéricos y separadores internacionales. Por este motivo, es imprescindible importarlos en MS Excel como datos externos con los ajustes de formatos correctos. Si se hace doble clic en el fichero para abrirlo, los datos únicamente se visualizan correctamente si MS Excel está instalado con el ajuste de los EE. UU.

# 11.10 Información del sistema

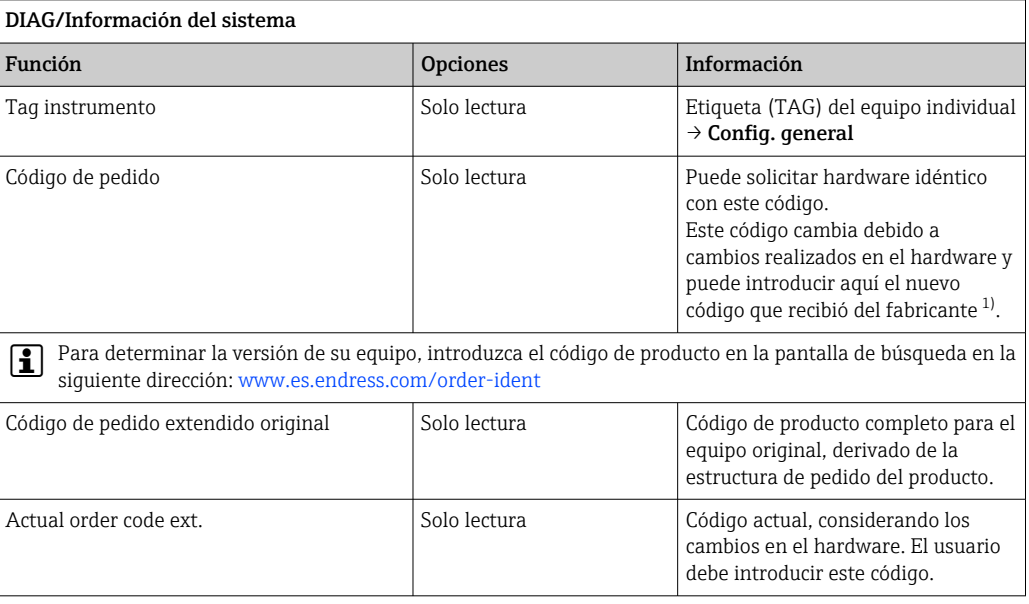

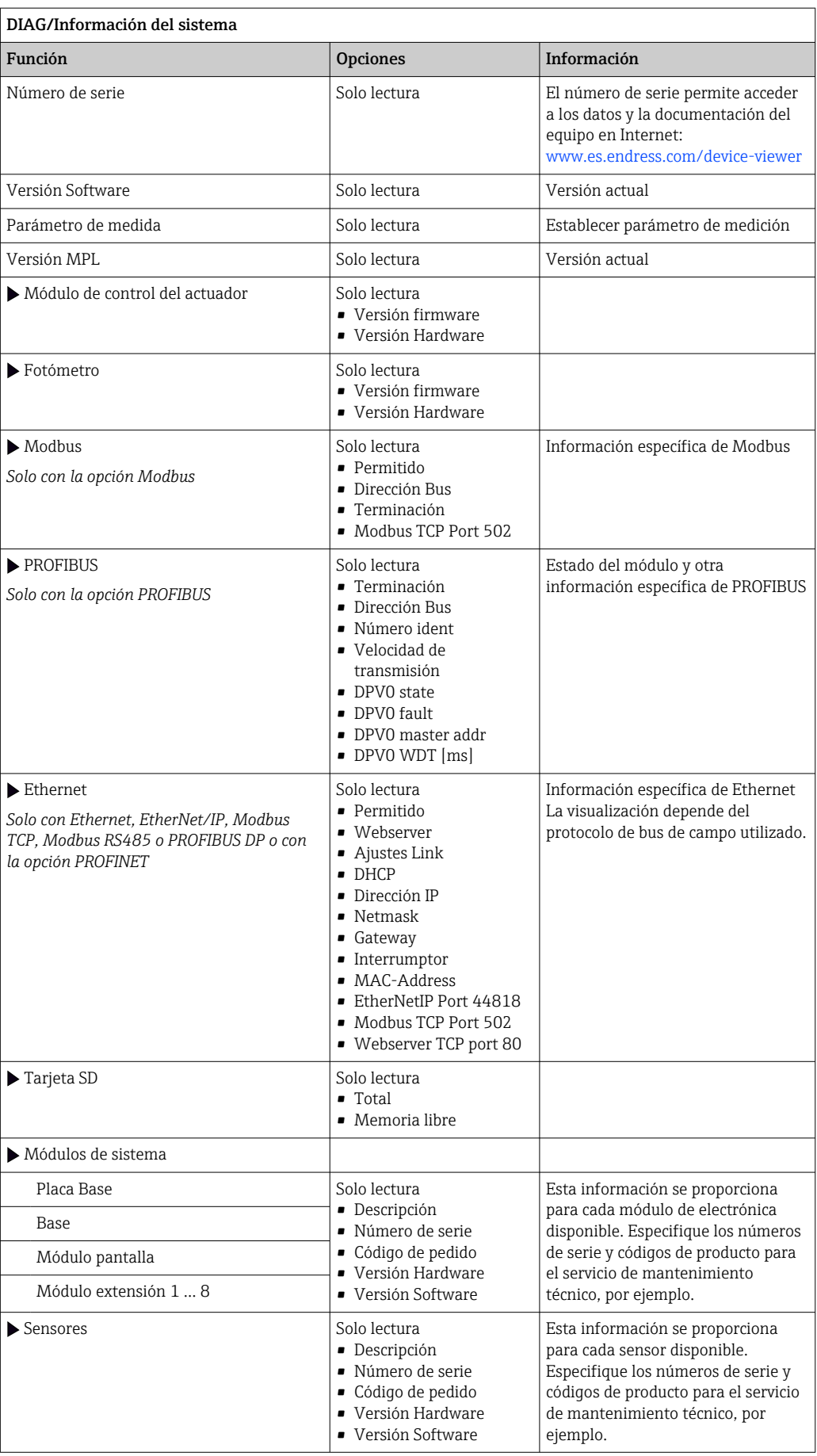
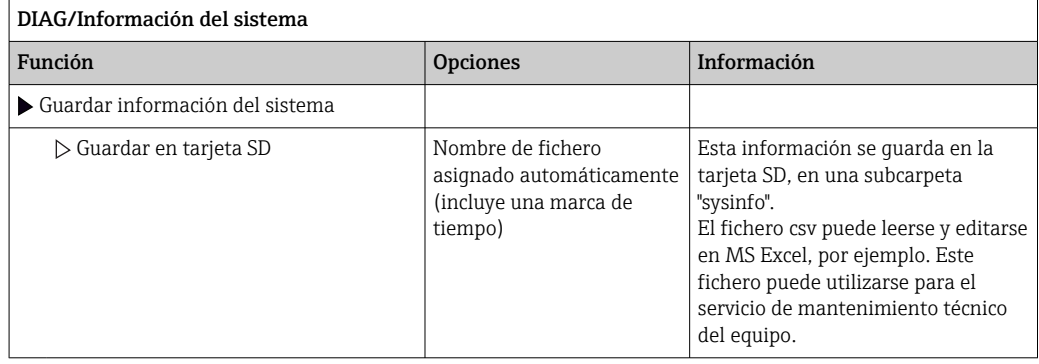

1) Siempre que proporcione al fabricante toda la información sobre cambios en el hardware.

# 11.11 Información del sensor

‣ Seleccione el canal requerido en la lista de canales.

La información se muestra en las siguientes categorías:

• Valores extremos

Condiciones extremas a las que estuvo expuesto previamente el sensor, p. ej., temperaturas mín./máx. 3)

- Tiempo de operación
- Tiempo en funcionamiento del sensor bajo condiciones extremas definidas
- Información Calibración Datos de calibración de la última calibración Datos de calibración de la calibración de fábrica<sup>4)</sup>
- Especificaciones del sensor
	- Límites del rango de medición para el valor medido principal y la temperatura
- Información general Información de identificación del sensor

Los datos específicos mostrados dependen del sensor que esté conectado.

# 11.12 Simulación

Puede simular valores en las entradas y salidas para realizar pruebas:

- Valores de corriente en las salidas de corriente
- Valores medidos en las entradas
- Abertura o cierre del contacto de relé
- Solo se simulan valores de corriente. La función de simulación no permite calcular el valor totalizado para el caudal o la lluvia.
- ‣ Antes de la simulación: active las entradas y salidas en el menú de ajustes.

<sup>3)</sup> No disponible para todos los tipos de sensor.

<sup>4)</sup> No disponible para todos los tipos de sensor.

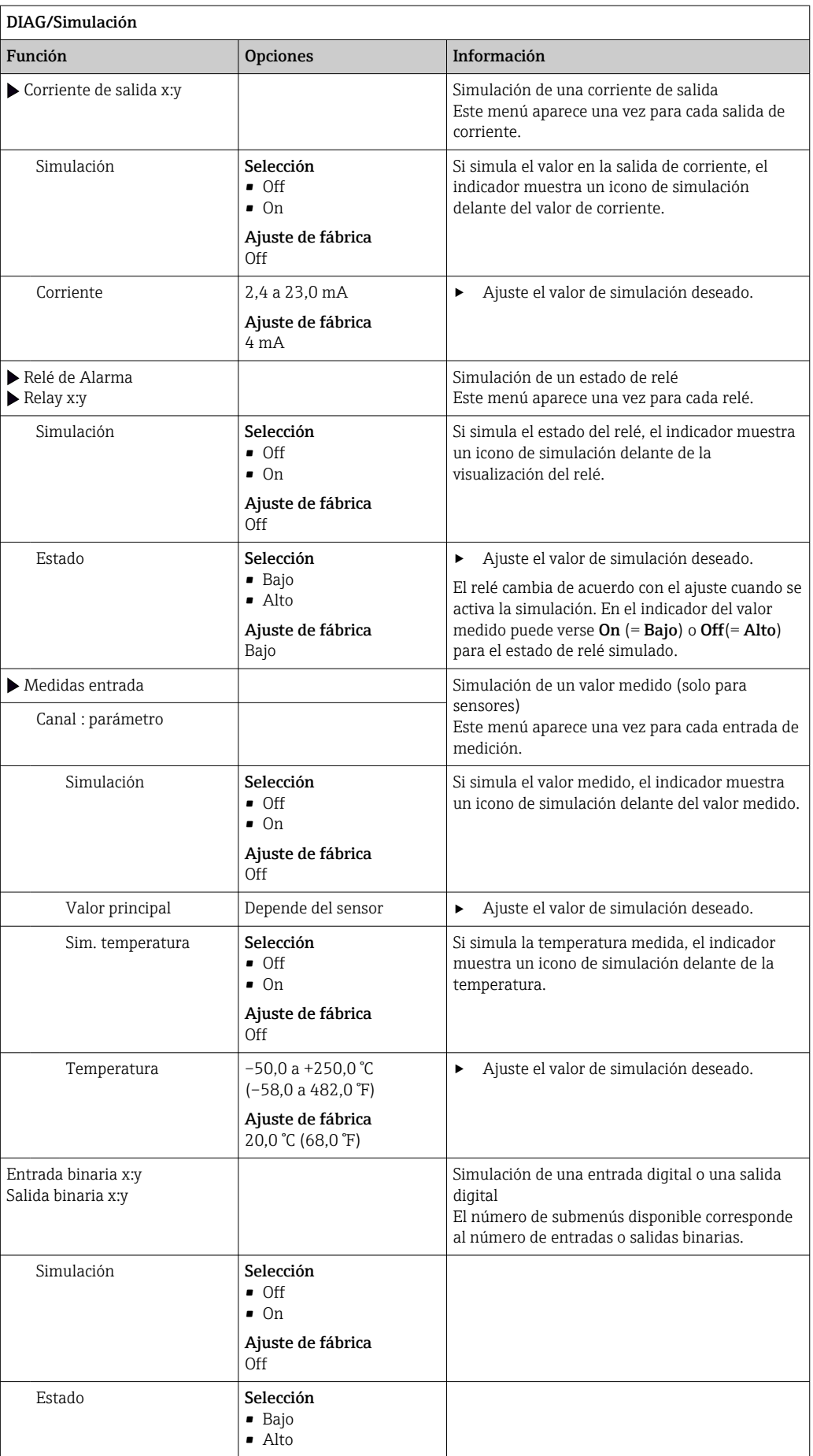

# 11.13 Prueba del equipo

# 11.13.1 Analizador

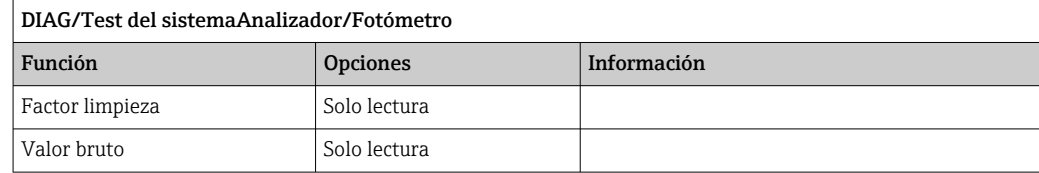

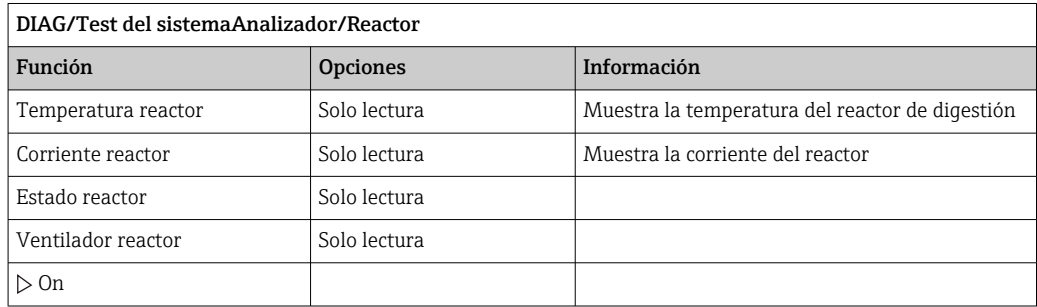

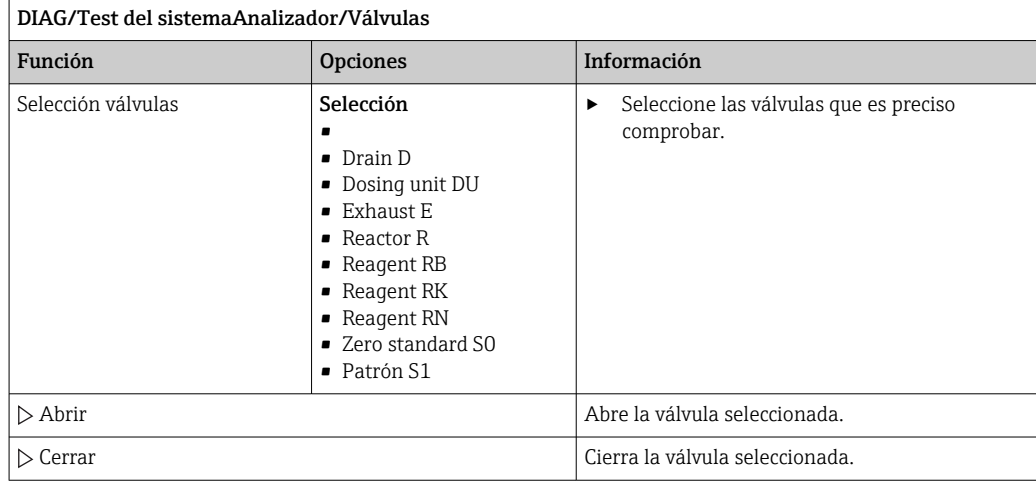

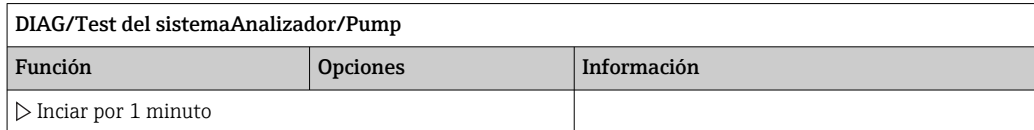

# 11.13.2 Alimentación

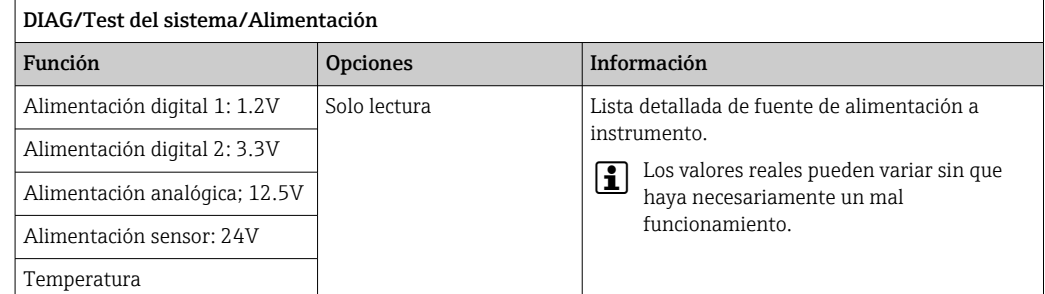

# 11.14 Reinicio

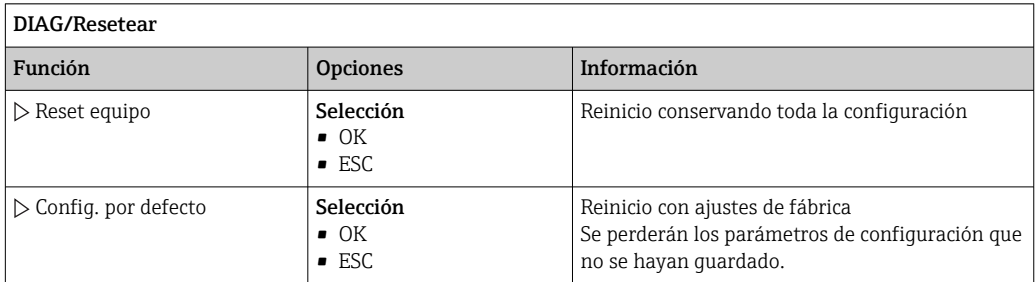

# 11.15 Información sobre el funcionamiento

Lista de contadores de tiempo funcional y operativo

- Horas de operación de esteras filtrantes
- Muestra el período de uso en días
- Horas de operación del fotómetro
- Tiempo de operación restante
	- Dispensadores
		- Muestra el período restante de uso en días; es decir, los días que el dispensador se puede utilizar todavía.
	- Tubo bomba Horas de funcionamiento restantes hasta advertencia por: Process P Dilution water W
	- Valve hose Horas de funcionamiento restantes hasta advertencia por: Drain D Dilution module DM
- Tiempo de operación del tubo de la bomba Tiempo de funcionamiento de las mangueras
	- Process P
- Dilution water W
- Operating time valve hose
	- Tiempo de funcionamiento de las mangueras • Drain D
	- Dilution module DM
- Horas de operación del módulo refrigeración El contador también se puede reiniciar aquí.

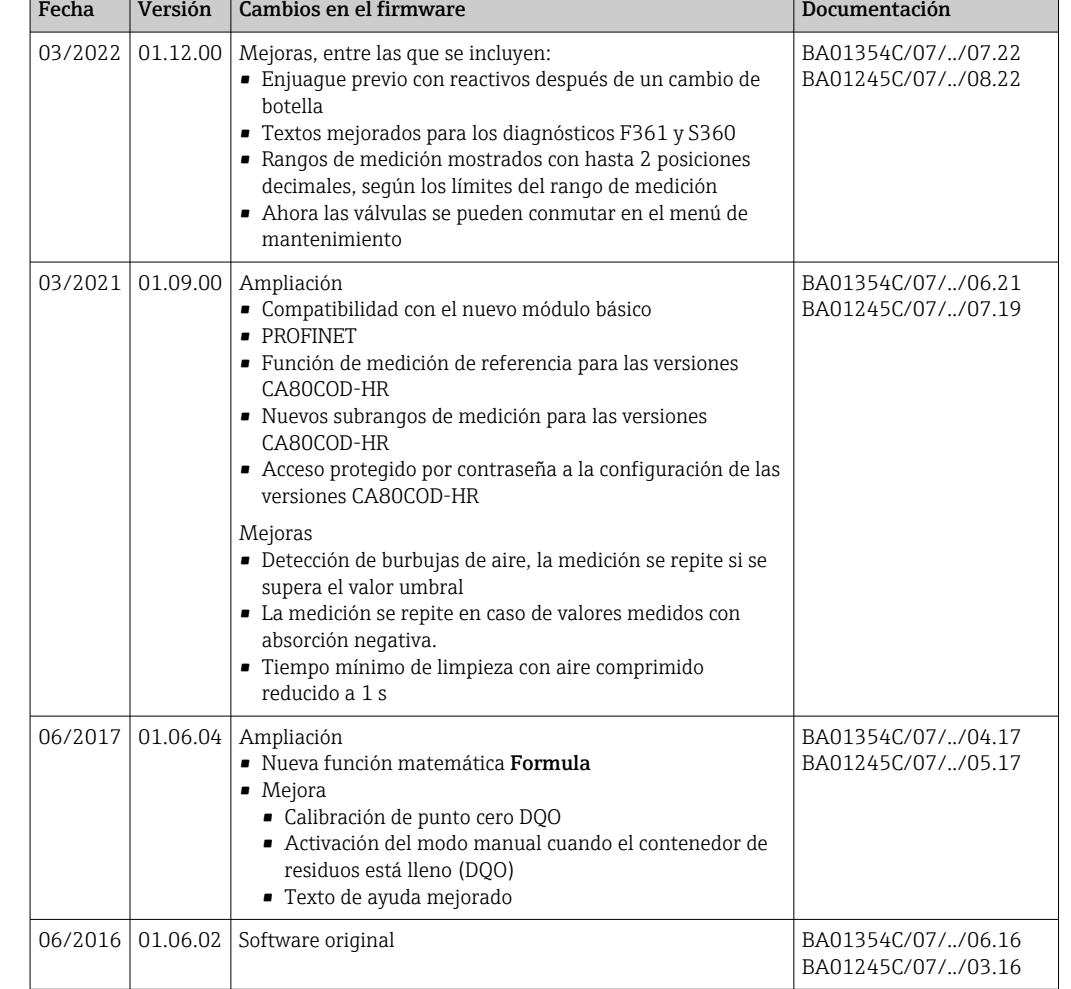

# 11.16 Historial del firmware

Este producto utiliza Lua, que se distribuye bajo la licencia siguiente:

Copyright © 1994–2013 Lua.org, PUC‐Rio.

Por la presente, se otorga el permiso, sin cargo alguno, a cualquier persona que obtenga una copia de este software y los archivos de documentación asociados (el "Software"), para operar el Software sin restricción alguna, incluidos, entre otros, los derechos de uso, copia, modificación, fusión, publicación, distribución, sublicencia y/o venta de copias del Software, y para permitir que las personas a quienes se les suministra el Software lo hagan según las condiciones siguientes:

La notificación del copyright anterior y la presente notificación de permiso se incluirán en todas las copias o partes sustanciales del Software.

EL SOFTWARE SE PROPORCIONA "TAL CUAL", SIN GARANTÍA DE NINGÚN TIPO, EXPRESA O IMPLÍCITA, INCLUYENDO PERO SIN LIMITARSE A LAS GARANTÍAS DE COMERCIABILIDAD, IDONEIDAD PARA UN PROPÓSITO PARTICULAR Y NO INCUMPLIMIENTO. EN NINGÚN CASO, LOS AUTORES O TITULARES DE LOS DERECHOS DE AUTOR SERÁN RESPONSABLES DE CUALQUIER RECLAMACIÓN, DAÑOS U OTRAS RESPONSABILIDADES, EN CASO DE ACCIÓN CONTRACTUAL, LESIÓN JURÍDICA O, DE LO CONTRARIO, DERIVADOS DE, ORIGINADOS A PARTIR DE O EN CONEXIÓN CON EL SOFTWARE O EL USO U OTRAS ACCIONES RELACIONADAS CON EL SOFTWARE.

# 12 Mantenimiento

Efectos sobre el proceso y el control de proceso

‣ Prevea con antelación todas las mediciones necesarias para garantizar el funcionamiento seguro y la fiabilidad de todo el punto de medición.

### **A**ADVERTENCIA

### Presión de proceso y temperatura, suciedad, tensión eléctrica

Riesgo de lesiones graves o incluso mortales

- ‣ Evite cualquier riesgo debido a la presión, temperatura y suciedad.
- ‣ Cerciórese de que el dispositivo no se encuentra bajo tensión antes de destaparlo.
- ‣ La alimentación eléctrica de los contactos de conmutación puede realizarse mediante circuitos independientes. Corte también la alimentación de estos circuitos antes de manipular los terminales.

### **A ATENCIÓN**

#### Actividades de mantenimiento en modo automático

Riesgo de lesiones debido a productos químicos o medios contaminados

- ‣ Antes de liberar las mangueras, verifique que no haya ninguna acción en ejecución o a punto de iniciarse.
- ‣ Ajuste el equipo en modo manual.
- ‣ Lleve indumentaria, gafas y guantes de protección personal o tome otras medidas apropiadas para protegerse.

### AVISO

### Descargas electrostáticas (ESD)

Riesgo de daños en los componentes de la electrónica

- ‣ Tome las medidas de protección de personal que sean necesarias para evitar las descargas electrostáticas, p. ej. descargarse previamente con puesta a tierra de protección o una conexión permanente con tierra mediante una correa de muñeca.
- ‣ Para su propia seguridad, utilice únicamente piezas de repuesto originales. Con las piezas de recambio originales se garantiza además el buen funcionamiento, precisión y fiabilidad del sistema tras el mantenimiento.

### AVISO

#### Incumplimiento de los intervalos de mantenimiento

Posibilidad de daños en el material

‣ Cumpla los intervalos de mantenimiento recomendados.

# 12.1 Plan de mantenimiento

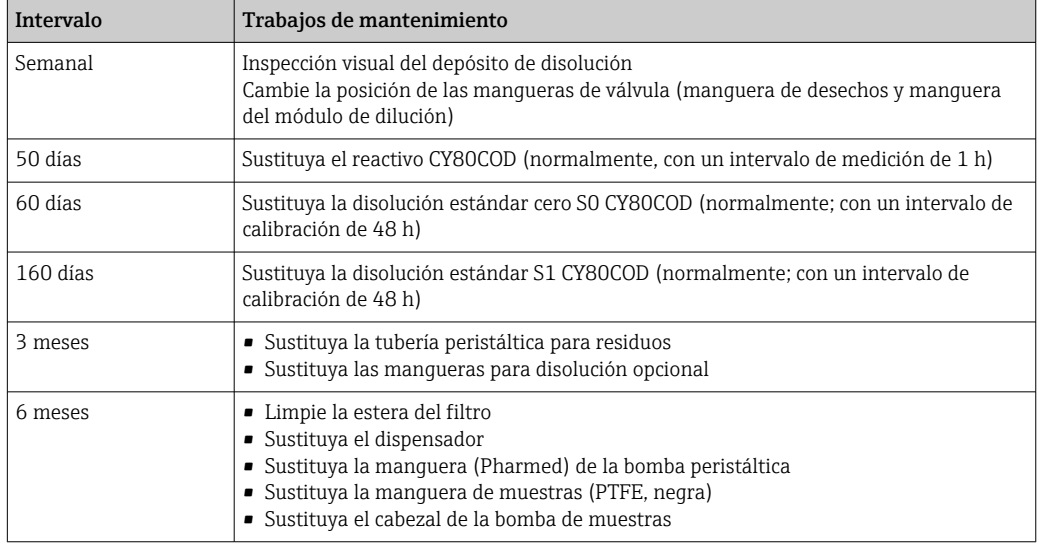

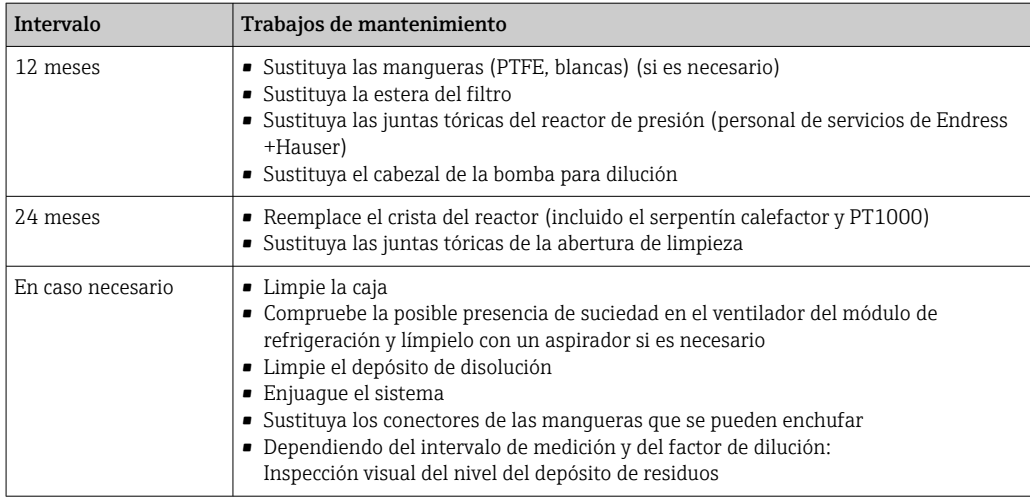

# 12.2 Trabajos de mantenimiento

# 12.2.1 Menú de software Mantenimiento

#### Menú/Operación/Mantenimiento

- Sustitución botella
- Si la monitorización de nivel está activada: especifique cuándo se sustituyen las botellas. • Sustitución dispensador

Contador de tiempo de funcionamiento, se puede reiniciar aquí. Sustituya los dispensadores:  $\rightarrow$   $\blacksquare$  156

• Filter mats replacement

Contador de tiempo de funcionamiento, se puede reiniciar aquí. Sustituya las esteras de filtro:  $\rightarrow$   $\blacksquare$  156

• Pump hose replacement

Contador de tiempo de funcionamiento, se puede reiniciar aquí. Sustituya la manguera: → ■ 155

- Valve hose replacement
- Contador de tiempo de funcionamiento, se puede reiniciar aquí. Sustituya la manguera: → ■ 155
- Depósito residuos
- Contador de nivel, se puede reiniciar aquí. Vacíe el depósito:  $\rightarrow \blacksquare$  157
- Puesta en marcha
- Puesta en marcha automática, sin tareas de mantenimiento recurrentes →  $\triangleq$  52
- Desmantelamiento
	- → 图 157
- Reactor vacío
- Unidad dosificación vacía
	- Para limpieza, p. ej.,  $\rightarrow \blacksquare$  152
- Empty dilution module
- Enjuague analizador

# 12.2.2 Ajuste el modo manual

Situación inicial: El equipo todavía sigue en el modo automático y usted desea llevar a cabo trabajos de mantenimiento.

1. Pulse la tecla de función variable MODE.

Se muestra el modo actual: Automático

2. Seleccione una acción: Modo manual

El equipo pasa al modo manual.

<span id="page-151-0"></span>3. Espere hasta que se detengan todas las operaciones.

#### 4. De manera alternativa:

Detenga las acciones que se encuentren en curso en ese momento en: Menú/ Operación/Operación manual.

### 12.2.3 Limpieza

#### **AATENCIÓN**

Riesgo de lesiones debido a la fuga de reactivos

‣ Antes de la sustitución, enjuague siempre primero el sistema.

#### Limpieza de la caja

‣ Limpie la parte frontal de la caja solo con detergentes disponibles en el mercado.

El frontal de la caja es resistente a lo siguiente en conformidad con la norma DIN 42 115:

- Etanol (durante un periodo de corto de tiempo)
- Ácidos diluidos (máx. 2% HCl)
- Bases diluidas (máx. 3% NaOH)
- Productos de limpieza domésticos basados en el jabón

#### AVISO

#### Detergentes no admisibles

Daños a las la superficie o junta de la caja

- ‣ No utilice nunca soluciones ácidas o alcalinas para limpiar el equipo.
- ‣ No utilice en ningún caso limpiadores orgánicos como acetonas, alcohol bencílico, metanol, cloruro de metileno, xileno o glicerol concentrado.
- ‣ Nunca utilice vapor a alta presión para la limpieza.

#### Limpieza del depósito de dilución opcional

- 1. Abra el soporte del depósito de disolución.
- 2. Retire la manguera inferior y la tapa del depósito de disolución.
- 3. Limpie manualmente el depósito de mezclas.

#### Limpieza de la unidad de dosificación

Lleve a cabo la limpieza solo si es necesario.

<span id="page-152-0"></span>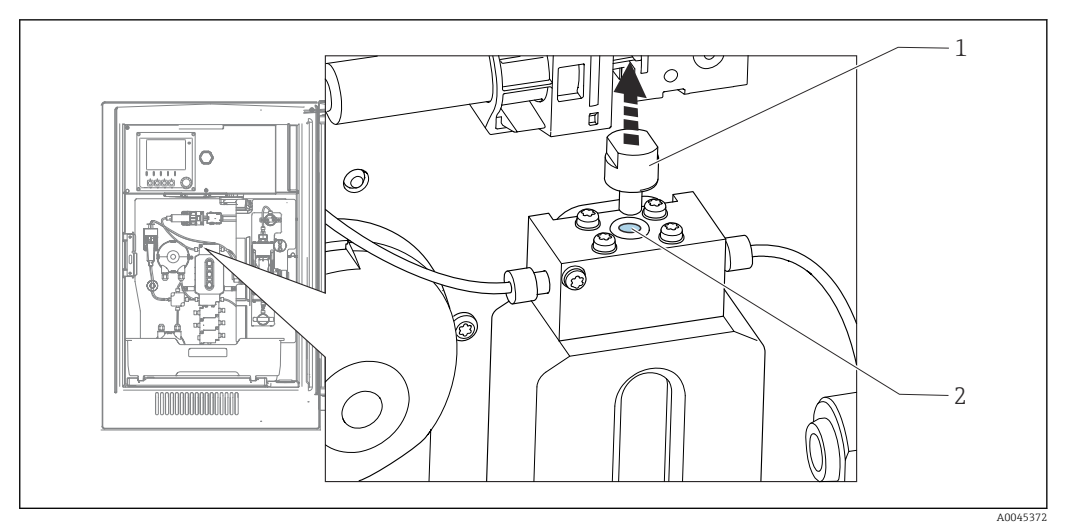

- *71 Unidad de dosificación con abertura de limpieza*
- *1 Capuchón*
- *2 Abertura de limpieza*
- 1. Si todavía no lo ha hecho, ajuste el modo manual.
- 2. Menú/Operación/Mantenimiento/Unidad dosificación vacía
- 3. Retire el capuchón (1).
- 4. Limpie la unidad de dosificación a través de la abertura de limpieza (2) con el cepillo de limpieza suministrado y agua tibia.

Seguidamente coloque de nuevo el capuchón.

#### Enjuague del sistema

La medición, la limpieza o la calibración no resultan posibles mientras se retiran las botellas.

#### Vaciado de las mangueras

- 1. Detenga el suministro de la muestra.
- 2. Si todavía no lo ha hecho,
	- ajuste el modo manual.
- 3. Tire de todas las mangueras para sacarlas de las botellas de reactivo tanto como den de sí hasta que los extremos de las mangueras queden fuera del líquido.
- 4. Además, desconecte la manguera de muestras (P) y, si el módulo de dilución opcional está instalado, saque la manguera para el agua del módulo de dilución (W) de la muestra líquida de forma que el extremo de la manguera quede fuera del líquido.
- 5. Además, desconecte la manguera de muestras (P) y saque la manguera del agua de dilución (W) de la botella de forma que el extremo de la manguera quede fuera del líquido.
- 6. Seleccione Menú/Operación /Mantenimiento/Desmantelamiento/Enjuague mangueras para expulsar el líquido de las mangueras.
	- $\rightarrow$  Las mangueras se purgan con aire y se vacían automáticamente. Este proceso lleva algunos minutos.
- 7. Espere hasta que esta acción haya terminado. En MODE/Info puede comprobar si la acción ha terminado.

#### Enjuagado del analizador con agua

- 1. Abra todas las botellas de reactivo y retire con cuidado las mangueras junto con las tapas. Después, cierre las botellas firmemente.
- 2. Seque los extremos de las mangueras con una toalla limpia de papel.
- 3. Sumerja todas las mangueras en un vaso de precipitados con aprox. 200 ml de agua desmineralizada con el fin de enjuagar el sistema con agua.
- 4. Active la acción: Menú/Operación /Mantenimiento/Desmantelamiento/Rinse with water.
	- El sistema se enjuaga automáticamente y se vacía. Este proceso tarda aproximadamente 8 minutos.
- 5. Una vez se ha terminado la acción, retire las mangueras del vaso de precipitados y séquelas con una toalla limpia de papel.
- 6. Para expulsar el líquido de las mangueras: Menú/Operación/Mantenimiento/ Desmantelamiento/Enjuague mangueras.
	- $\rightarrow$  Las mangueras se purgan con aire y se vacían automáticamente. Este proceso lleva algunos minutos.
- 7. Espere hasta que esta acción haya terminado. Compruebe si la acción ha finalizado: MODE/Info.
- 8. Introduzca de nuevo todas las mangueras en las botellas y conecte la manguera de muestras a la válvula.

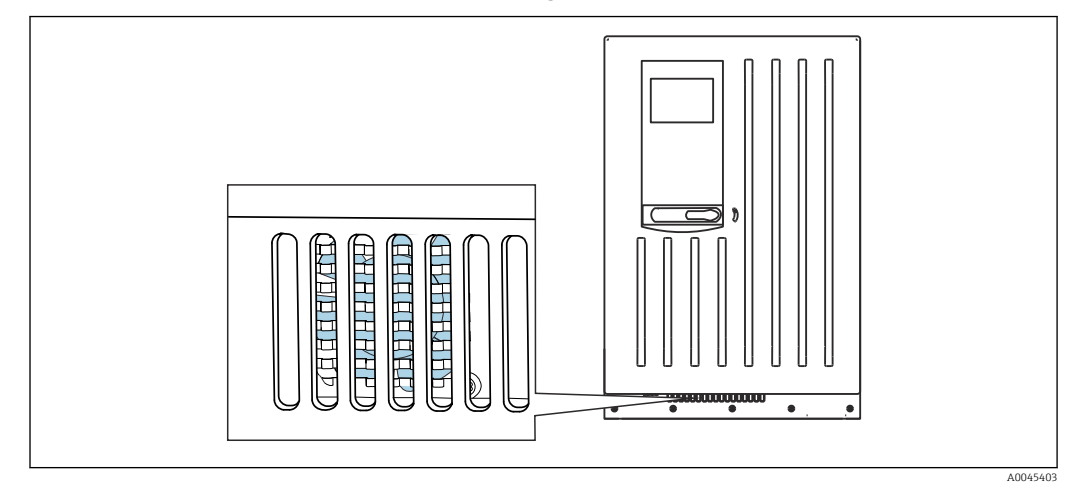

#### Limpieza del ventilador del módulo de refrigeración

 *72 Ventilador del módulo de refrigeración (detrás de la rejilla de ventilación)*

- 1. Compruebe periódicamente la posible presencia de suciedad en el ventilador.
- 2. En entornos que presenten carga por partículas pesadas: limpie periódicamente desde el exterior con un aspirador.

### 12.2.4 Sustitución de reactivos

#### Retire las botellas

- 1. Detenga el suministro de la muestra.
- 2. Si todavía no lo ha hecho, ajuste el modo manual.
- 3. Tire de las mangueras (RB, RK, RN, S1, S0, ) para sacarlas de las botellas de reactivo tanto como den de sí hasta que los extremos de las mangueras queden fuera del líquido.

<span id="page-154-0"></span>4. Seleccione Menú/Operación /Mantenimiento/Modo cambio de botellas/ Extracción botella/Selección botella.

- 5. Seleccione las botellas que desee retirar y pulse OK para confirmar.
- 6. Seleccione Confirmar botella retirada.

#### Cambie las botellas

- 1. Sustituya las botellas retiradas con reactivo nuevo .
	- $\rightarrow$  Los reactivos deben prepararse según las instrucciones para mezclar un reactivo.
- 2. Seleccione Menú/Operación /Mantenimiento/Modo cambio de botellas/Inserción botella/Selección botella.
- 3. Seleccione todas las botellas que ha sustituido y pulse **OK** para confirmar.
- 4. Seleccione Confirmar botella insertada.
- 5. Si la monitorización del nivel de botella está activado (Menú/Config./Analizador/ Configuración extendida/Configuración diagnósticos/Botellas), es imprescindible reiniciarlo en Menú/Operación/Mantenimiento/ Modo cambio de botellas/ Inserción botella/Reset niveles llenado.
- 6. Tras la sustitución se debe llevar a cabo una calibración punto cero y volver a determinar el factor de calibración: Menú/Operación/Operación manual/ Determinar punto cero y /Determinar factor calibración (en las versiones CA80COD-AA/CA/GR, ambas acciones se proporcionan en una sola función: Determine zero point and calibr. factor).
- 7. Vuelva a MODE/Continuar modo automático o MODE/Iniciar modo automático para iniciar la medición normal.

### 12.2.5 Ejecución del ajuste de cero (no para CA80COD-HR)

#### Determine el punto cero

- 1. Acceda a: Menú/Operación/Operación manual/Determinar punto cero.
- 2. Efectúe una calibración del punto cero.
- 3. Tras la finalización satisfactoria de la calibración, se muestra el mensaje La acción ha tenido éxito.
- Recomendación: Lleve a cabo seguidamente una calibración manual con la solución H estándar (Determinar factor calibración).

De manera alternativa, el punto cero y el factor de calibración se pueden determinar en un solo paso (Determine zero point and calibr. factor).

#### 12.2.6 Sustitución de las mangueras

Se necesitan las siguientes piezas:

- 1 par de guantes resistentes a los reactivos utilizados
- Gafas protectoras

1. Enjuaque el sistema. →  $\triangleq$  153

No debe quedar ningún rastro de muestra en la unidad de dosificación.

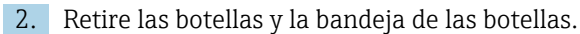

- 3. Sustituya todas las mangueras blancas C-Flex las mangueras con mangueras del mismo diámetro y longitud. Disponga las etiquetas de manguera en las mangueras nuevas.
- 4. Coloque de nuevo la bandeja de las botellas en el interior de la caja.
- 5. Una las botellas con las tapas y mangueras apropiadas.
- <span id="page-155-0"></span>6. Seleccione Menú/Operación /Mantenimiento/Modo cambio de botellas/Inserción botella/Selección botella.
- 7. Seleccione todas las botellas y pulse OK para confirmar.
- 8. Seleccione Confirmar botella insertada.
- 9. Pulse la tecla de función variable MODE y seleccione Continuar modo automático o Iniciar modo automático.

### 12.2.7 Sustitución de las esteras de los filtros

Se necesitan las siguientes piezas:

Esteras de los filtros (forman parte del kit de mantenimiento CAV880)

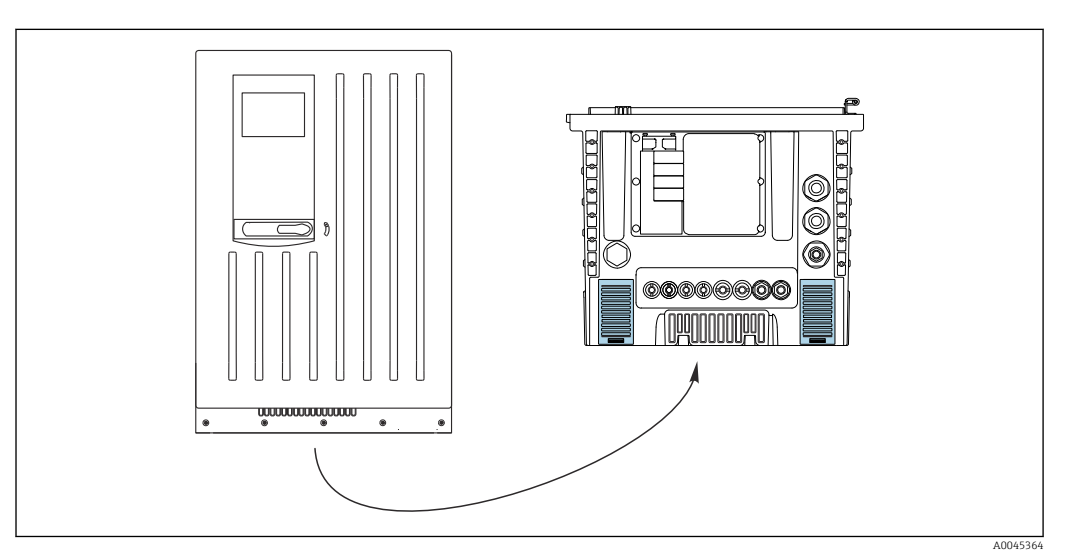

 *73 Malla del ventilador en la parte inferior*

- 1. Abra ambas mallas de ventilador y retírelas.
	- $\rightarrow$  Las esteras de los filtros se encuentran tras las mallas.
- 2. Retire las esteras de filtro usadas y sustitúyalas por nuevas del kit de mantenimiento.
- 3. Ponga de nuevo en su lugar las mallas de ventilador.
- 4. Reinicie el contador de horas de funcionamiento correspondiente a las esteras: Menú/Operación/Horas de operación de esteras filtrantes/Resetear.

### 12.2.8 Sustitución del dispensador

Se necesitan las siguientes piezas:

- 1 par de guantes resistentes a los reactivos utilizados
- Gafas protectoras

#### Preparación para sustituir los dispensadores

- 1. Enjuague el sistema.
- 2. Retire las botellas, incluidas las mangueras para los reactivos y la bandeja de las botellas.

#### Retire el dispensador

- 1. Seleccione Menú/Operación/Sustitución dispensador/Selección dispensador.
- 2. Seleccione el dispensador que quiere reemplazar.
- 3. Abra el soporte del dispensador presionando ambos ganchos de ajuste a presión al mismo tiempo y retirándolo.

<span id="page-156-0"></span>4. Retire el adaptador y el dispensador del dispositivo mecánico del dispensador. Para ello, sujete el dispensador por el bloque negro del extremo inferior y tire del bloque desde el pasador de metal.

#### Inserción del dispensador nuevo

- 1. Compruebe que el dispensador se ha conectado correctamente.
- 2. Deslice el soporte del dispensador sobre los ganchos de ajuste a presión. Asegúrese de que el soporte encaje en su lugar.
- 3. Disponga de nuevo la bandeja de las botellas en la caja.
- 4. Conecte las mangueras de reactivo a las válvulas de entrada de reactivo correspondientes.
- 5. Seleccione Menú/Operación/Sustitución dispensador/Selección dispensador.
- 6. Seleccione los dispensadores que ha sustituido y pulse OK para confirmar.
- 7. Seleccione Reset contador horas de operación.
- 8. Seleccione Menú/Operación /Mantenimiento/Modo cambio de botellas/Inserción botella/Selección botella.
- 9. Seleccione todas las botellas y pulse OK para confirmar.
- 10. Seleccione Confirmar botella insertada.
- 11. El sistema debe calibrarse tras una rutina de sustitución. Seleccione Menú/ Operación/Operación manual/Determinar factor calibración.
- 12. Tras la calibración, vuelva a MODE/Continuar modo automático o MODE/Iniciar modo automático.

#### 12.2.9 Comprobar el nivel del contenedor de residuos

Puede verificar el nivel del contenedor de residuos mediante el indicador en el menú de configuración.

▶ Seleccionar Menú/Operación/Mantenimiento/Depósito residuos.

Una vez está lleno el contenedor de residuos, el analizador completa las acciones que se están ejecutando y a continuación pasa al modo manual.

# 12.3 Retirada del servicio

### **AATENCIÓN**

Actividades mientras el analizador está en funcionamiento

Riesgo de lesiones e infecciones por el producto.

- ‣ Antes de soltar las mangueras, compruebe que no haya ninguna acción activa, p. ej. el bombeo de muestras, y que tampoco se ejecutará en breve.
- ‣ Lleve indumentaria, gafas y guantes de protección personal o tome otras medidas apropiadas para protegerse.
- ‣ Limpie cualquier derrame de reactivo utilizando un paño desechable y enjuague con agua fresca. Seque entonces las zonas limpias con un trapo.

#### AVISO

No haga funcionar el analizador durante más de 5 días sin retirarlo del servicio de manera apropiada.

Pueden producirse daños en el equipo.

‣ Ponga el analizador fuera de servicio según se describe.

#### Retírelo del servicio, proceda del modo siguiente:

1. Ajuste el modo manual

- 2. Vacíe las mangueras
- 3. Enjuague el analizador
- 4. Vacíe las mangueras de nuevo

#### 12.3.1 Ajuste el modo manual

Situación inicial: El equipo todavía sigue en el modo automático y ahora usted desea retirarlo del servicio.

- 1. Pulse la tecla de función variable **MODE**.
	- ← Se muestra el modo actual: Automático
- 2. Seleccione una acción: Modo manual
	- $\leftarrow$  El equipo pasa al modo manual.
- 3. Espere hasta que se detengan todas las operaciones.
- 4. De manera alternativa:

Detenga las acciones que se encuentren en curso en ese momento en: Menú/ Operación/Operación manual.

#### 12.3.2 Vaciado de las mangueras

- 1. Tire de las mangueras (RB, RK, RN, S1, S0) para sacarlas de las botellas de reactivo tanto como den de sí hasta que los extremos de las mangueras queden fuera del líquido.
- 2. Solo para la versión CA80COD-HR:

Tire también de la manguera REF para sacarla del líquido tanto como dé de sí.

- 3. Tire de la manguera de muestras (P) para sacarla de la botella y, si el módulo de dilución opcional está instalado, tire de la manguera del agua para el módulo de dilución (W) para sacarla de la botella de forma que el extremo de la manguera quede fuera del líquido.
- 4. Seleccione Menú/Operación /Mantenimiento/Desmantelamiento/Enjuague mangueras para expulsar el líquido de las mangueras.
	- Las mangueras se purgan con aire y se vacían automáticamente. Este proceso lleva algunos minutos.

Tras la finalización satisfactoria de la acción, aparece el mensaje siguiente La acción ha tenido éxito.

#### 12.3.3 Enjuague del analizador

- 1. Abra todas las botellas de reactivo y retire con cuidado las mangueras junto con las tapas. Después, cierre las botellas firmemente.
- 2. Seque los extremos de las mangueras con una toalla limpia de papel.
- 3. Sumerja todas las mangueras en un vaso de precipitados con aprox. 200 ml (6.76 fl oz) de agua desmineralizada con el fin de enjuagar el sistema con agua.
- 4. Seleccione Menú/Operación /Mantenimiento/Desmantelamiento/Rinse with water.
	- $\rightarrow$  El sistema se enjuaga automáticamente y se vacía. Este proceso tarda aproximadamente 8 minutos.

Tras la finalización satisfactoria de la acción, aparece el mensaje siguiente La acción ha tenido éxito.

5. Una vez se ha terminado la acción, retire las mangueras del vaso de precipitados y séquelas con una toalla limpia de papel.

### 12.3.4 Vacíe las mangueras de nuevo

1. Es necesario seleccionar Menú/Operación /Mantenimiento/Desmantelamiento/ Enjuague mangueras para eliminar el líquido de las mangueras.

- Las mangueras se purgan con aire y se vacían automáticamente. Este proceso lleva algunos minutos.
- 2. Espere hasta que esta acción haya terminado. Tras la finalización satisfactoria de la acción, en el indicador aparece el mensaje siguiente La acción ha tenido éxito.
- 3. Ahora se puede desconectar el analizador de la red eléctrica.

# 13 Reparación

# 13.1 Observaciones generales

El esquema de reparación y conversión prevé lo siguiente:

- El producto tiene un diseño modular
- Las piezas de repuesto están agrupadas en kits que incluyen las instrucciones correspondientes
- Use exclusivamente piezas de repuesto originales del fabricante
- Las reparaciones son efectuadas por el departamento de servicios del fabricante o bien por usuarios debidamente formados
- Los equipos certificados solo pueden ser convertidos en otras versiones de equipos certificadas por el departamento de servicios del fabricante o bien en la fábrica
- Tenga en cuenta las normas aplicables, los reglamentos nacionales, la documentación Ex (XA) y los certificados
- 1. Lleve a cabo las reparaciones conforme a las instrucciones incluidas en el kit.
- 2. Documente la reparación o conversión e introdúzcala, si no se ha introducido todavía, en la herramienta de gestión del ciclo de vida (W@M).

# 13.2 Piezas de repuesto

Las piezas de repuesto del equipo actualmente disponibles para el suministro se pueden consultar en el sitio web:

<https://portal.endress.com/webapp/SparePartFinder>

‣ Cuando curse pedidos de piezas de repuesto, indique el número de serie del equipo.

# 13.3 Devolución

La devolución del producto es necesaria si requiere una reparación o una calibración de fábrica o si se pidió o entregó el producto equivocado. Conforme a la normativa legal y en calidad de empresa certificada ISO, Endress+Hauser debe cumplir con determinados procedimientos para el manejo de los equipos devueltos que hayan estado en contacto con el producto.

Para asegurar un proceso rápido, profesional y seguro en la devolución del equipo:

▶ Consulte el sitio web [www.endress.com/support/return-material](http://www.endress.com/support/return-material) para obtener información sobre el procedimiento y las condiciones generales.

# 13.4 Eliminación

En los casos necesarios según la Directiva 2012/19/UE, sobre residuos de equipos eléctricos y electrónicos (RAEE), nuestro producto está marcado con el símbolo representativo a fin de minimizar los desechos de RAEE como residuos urbanos no seleccionados. No tire a la basura los productos que llevan la marca de residuos urbanos no seleccionados. En lugar de ello, devuélvalos al fabricante para que los elimine en las condiciones aplicables.

### Elimine las baterías correctamente

‣ Elimine siempre las baterías conforme a los reglamentos locales relativos a la eliminación de baterías.

#### Eliminación de sustancias químicas

### **A**ATENCIÓN

#### Riesgo de lesiones por reactivos usados y desechados si no se desechan correctamente.

‣ Siga las instrucciones de las hojas de datos de seguridad de los productos químicos usados.

1. Tenga en cuenta las normativas locales relativas a la eliminación.

Para descontaminar los residuos de reactivos use el reactivo RX incluido.

2. Siga las instrucciones de la documentación relacionada SD01583C.

# <span id="page-161-0"></span>14 Accesorios

Se enumeran a continuación los accesorios más importantes disponibles a la fecha de impresión del presente documento.

Los accesorios que figuran en la lista son compatibles desde el punto de vista técnico con el producto de las instrucciones.

1. La combinación de productos puede estar sujeta a restricciones específicas para la aplicación.

Asegúrese de la conformidad del punto de medición con la aplicación. La responsabilidad de esta comprobación recae en el explotador del punto de medición.

- 2. Preste atención a la información recogida en el manual de instrucciones para todos los productos, en particular los datos técnicos.
- 3. Para obtener accesorios no recogidos aquí, póngase en contacto con su centro de servicio o de ventas.

# 14.1 Accesorios específicos del equipo

# 14.1.1 Accesorios para la instalación

Kit, CA80 para instalación en poste con abrazadera, exterior

- Poste de 60 x 60 x 1800 mm, acero inoxidable 1.4571
- Abrazadera para montaje en poste CA80xx
- Instrucciones para la instalación del kit
- Código de producto 71458285

# 14.1.2 Consumibles

1. <https://portal.endress.com/webapp/SparePartFinder>

2. Especifique el número de serie o el código de producto.

Están disponibles los consumibles siguientes:

- Reactivos y soluciones de líquido patrón CY80COD
- CAC880, mangueras de entrada y de salida para CA80

# 14.1.3 Kit de mantenimiento CAV880

<https://portal.endress.com/webapp/SparePartFinder>

Kit de mantenimiento para CA80 para 1 año

#### Estándar

- Manguera para la válvula de desagüe
- Cabezal de bomba completo, excepto el motor
- Dispensador con soporte, 2 x 10 ml
- Acoplamiento con cono
- Set de juntas tóricas, reactor
- Junta tórica de la abertura de limpieza
- $\blacksquare$  Rejillas de filtro (2x)
- Manguera de entrada (PTFE, negro)
- Cortatubos

#### Adicionalmente para el rango de medición amplio

- Manguera para el agua de dilución (PTFE, negra)
- Manguera para la válvula de dilución (PharMed)
- Cabezal de bomba completo, excepto el motor
- Acoplamiento con cono
- Depósito de dilución con conector

#### <span id="page-162-0"></span>Opcional

- Juego de juntas tóricas, unidad de dosificación
- Manguera inserta en el proceso (PTFE, blanco)
- Conector de manguera
- Cubeta de reactor con cable de calentamiento, juntas tóricas, sensor T
- Tubos de dosificación con juntas tóricas

### 14.1.4 Kits de actualización CAZ880

Kit de actualización con módulo de dilución para rangos de medición altos

- Placa portadora con módulo de dilución
- Código de activación
- N.º de pedido CAZ880-CCCC

Kit de actualización para rangos de medición bajos

- Código de activación
- N.º de pedido CAZ880-CCCB

### 14.1.5 Sensores

#### Electrodos de pH de vidrio

#### Memosens CPS11E

- Sensor de pH para aplicaciones estándar en ingeniería de procesos y del medio ambiente
- Digital con tecnología Memosens 2.0
- Product Configurator en la página de productos: [www.endress.com/cps11e](https://www.endress.com/cps11e)

Información técnica TI01493C

#### Memosens CPS41E

- Sensor de pH para tecnología de proceso
- Con diafragma cerámico y electrolito líquido de KCl
- Digital con tecnología Memosens 2.0
- Configurador de producto en la página del producto [www.endress.com/cps41e](https://www.endress.com/cps41e)
- Información técnica TI01495C

#### Memosens CPS71E

- Sensor de pH para aplicaciones químicas de procesos
- Con trampa de iones para referencia resistente a contaminadores
- Digital con tecnología Memosens 2.0
- Product Configurator en la página de productos: [www.endress.com/cps71e](https://www.endress.com/cps71e)

Información técnica TI01496C

#### Memosens CPS91E

- Sensor de pH para productos muy sucios
- Con abertura abierta
- Digital con tecnología Memosens 2.0
- Product Configurator en la página de productos: [www.endress.com/cps91e](https://www.endress.com/cps91e)

Información técnica TI01497C  $\sqrt{1}$ 

#### Memosens CPS31E

- Sensor de pH para aplicaciones estándar en agua para consumo y agua para piscinas
- Digital con tecnología Memosens 2.0
- Configurador de producto en la página de producto: [www.endress.com/cps31e](https://www.endress.com/cps31e)

Información técnica TI01574C

#### Ceramax CPS341D

- Electrodo pH con esmalte sensible al pH
- Atiende a las necesidades más elevadas en cuestión de precisión, presión, temperatura, esterilidad y durabilidad
- Product Configurator de la página de productos: www.es.endress.com/cps341d

Información técnica TI00468C

#### Memosens CPF81E

- Sensor de pH para operaciones de minería y tratamiento de aguas industriales y aguas residuales
- Digital con tecnología Memosens 2.0
- Configurador de producto en la página de producto: [www.endress.com/cpf81e](https://www.endress.com/cpf81e)

Información técnica TI01594C

#### Electrodos redox

#### Memosens CPS12E

- Sensor de redox para aplicaciones estándar en ingeniería de procesos y del medio ambiente
- Digital con tecnología Memosens 2.0
- Configurador de producto en la página de producto: [www.endress.com/cps12e](https://www.endress.com/cps12e)

Información técnica TI01494C

#### Memosens CPS42E

- Sensor de redox para tecnología de procesos
- Digital con tecnología Memosens 2.0
- Configurador de producto en la página de producto: [www.endress.com/cps42e](https://www.endress.com/cps42e)

Información técnica TI01575C

#### Memosens CPS72E

- Sensor de redox para aplicaciones de procesos químicos
- Digital con tecnología Memosens 2.0
- Configurador de producto en la página de producto: [www.endress.com/cps72e](https://www.endress.com/cps72e)

Información técnica TI01576C

#### Memosens CPS92E

- Sensor de redox para uso en medios muy contaminados
- Digital con tecnología Memosens 2.0
- Configurador de producto en la página de producto: [www.endress.com/cps92e](https://www.endress.com/cps92e)

Información técnica TI01577C

#### Memosens CPF82E

- Sensor de redox para operaciones mineras, agua de uso industrial y tratamiento de aguas residuales
- Digital con tecnología Memosens 2.0
- Configurador de producto en la página de producto: [www.endress.com/cpf82e](https://www.endress.com/cpf82e)

Información técnica TI01595C

#### Sensores de conductividad con medición inductiva de la conductividad

#### Indumax CLS50D

- Sensor de conductividad inductivo de gran durabilidad
- Para aplicaciones estándar y en zonas con peligro de explosión
- Con tecnología Memosens
- Configurador de producto en la página de producto: [www.endress.com/cls50d](http://www.endress.com/cls50d)

Información técnica TI00182C

#### Sensores de conductividad con medición conductiva de la conductividad

#### Memosens CLS21E

- Sensor digital de conductividad para productos de conductividad media o alta
- Medición conductiva
- Con Memosens 2.0
- Configurador de producto en la página de producto: [www.endress.com/cls21e](http://www.endress.com/cls21e)

Información técnica TI01528C

#### Sensores de oxígeno

#### Memosens COS51E

- Sensor amperométrico de oxígeno para agua, aguas residuales y aplicaciones auxiliares
- Digital con tecnología Memosens 2.0
- Configurador de producto en la página de producto: [www.endress.com/cos51e](http://www.endress.com/cos51e)

Información técnica TI01620C  $\mathbf{r}$ 

#### Memosens COS81E

- Sensor óptico de oxígeno de tipo higiénico con máxima estabilidad de medición a lo largo de múltiples ciclos de esterilización
- Digital con tecnología Memosens 2.0
- Configurador de producto en la página de producto: [www.endress.com/cos81e](http://www.endress.com/cos81e)

Información técnica TI01558C  $\boxed{1}$ 

#### Memosens COS22E

- Sensor amperométrico de oxígeno de tipo higiénico con máxima estabilidad de medición a lo largo de múltiples ciclos de esterilización
- Digital con tecnología Memosens 2.0
- Configurador de producto en la página de producto: [www.endress.com/cos22e](http://www.endress.com/cos22e)

Información técnica TI01619C  $|\mathbb{R}|$ 

#### Sensores de cloro y dióxido de cloro

#### Memosens CCS50E

- Sensor amperométrico con membrana cubierta para dióxido de cloro
- Con tecnología Memosens
- Configurador de producto en la página del producto: [www.endress.com/ccs50e](http://www.endress.com/ccs50e)

Información técnica TI01353C  $\left| \widehat{\mathbf{H}}\right|$ 

#### Memosens CCS51E

- Sensor para la medición de cloro libre
- Configurador de producto en la página del producto: [www.endress.com/ccs51e](http://www.endress.com/ccs51e)

Información técnica TI01423Cm

#### Sensores de ion selectivo

#### ISEmax CAS40D

- Sensores de ion selectivo
- Product Configurator de la página de productos: www.es.endress.com/cas40d

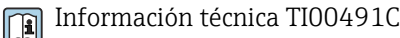

#### Sensores de turbidez

#### Turbimax CUS51D

- Para mediciones nefelométricas de turbidez y sólidos en aguas residuales
- Principio de medición de luz dispersada de 4 pulsos
- Con tecnología Memosens
- Product Configurator de la página de productos: www.es.endress.com/cus51d

Información técnica TI00461C

#### Turbimax CUS52D

- Sensor Memosens higiénico para mediciones de turbidez en agua para consumo, agua de proceso y para servicios
- Con tecnología Memosens
- Product Configurator de la página de productos: www.es.endress.com/cus52d

Información técnica TI01136C

#### Sensores de CAE y de nitratos

#### Viomax CAS51D

- Medición de CAE y nitrato en aguas para consumo y aguas residuales
- Con tecnología Memosens
- Product Configurator de la página de productos: www.es.endress.com/cas51d

Información técnica TI00459C

#### Medición de la interfase

#### Turbimax CUS71D

- Sensor de inmersión para medición de la interfase
- Sensor de interfaz ultrasónico
- Product Configurator de la página de productos: www.es.endress.com/cus71d

Información técnica TI00490C

### 14.1.6 Enlace de cable con cinta de velcro

- 4 piezas, para el cable del sensor
- N.º de pedido 71092051

# 14.2 Accesorios específicos de comunicación

### 14.2.1 Funcionalidad adicional

‣ Al cursar pedidos de códigos de activación, indique siempre el número de serie del equipo.

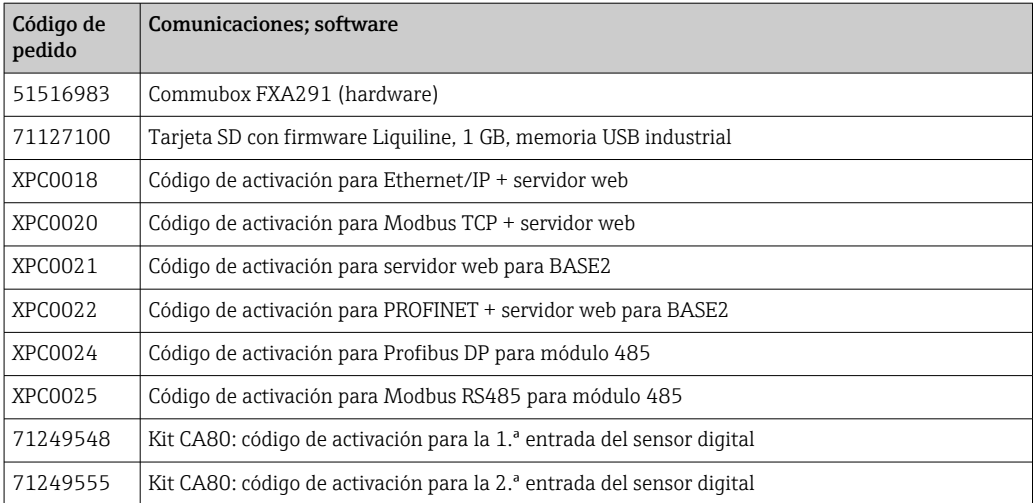

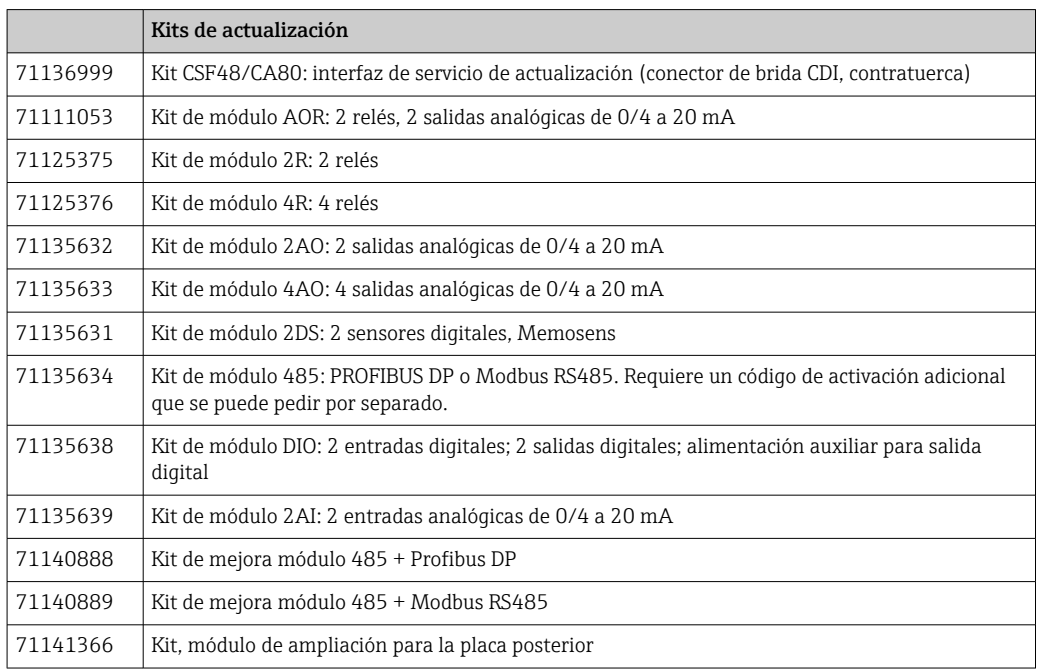

# 14.2.2 Software

### Memobase Plus CYZ71D

- Software PC como soporte para la calibración en el laboratorio
- Visualización y documentación para gestión de sensores
- Calibraciones del sensor guardadas en la base de datos
- Product Configurator de la página de productos: www.es.endress.com/cyz71d

Información técnica TI00502C

### Software Field Data Manager MS20/21

- Software PC para gestión central de datos
- Visualización de series de mediciones y eventos del libro de registro
- Base de datos SQL para el almacenamiento de dato seguro

# 14.3 Componentes del sistema

# 14.3.1 Cables de medición

### Cable de datos CYK10 para Memosens

- Para sensores digitales con tecnología Memosens
- Product Configurator en la página de productos: [www.endress.com/cyk10](http://www.endress.com/cyk10)

Información técnica TI00118C

#### Cable de datos CYK11 para Memosens

- Cable de extensión para sensores digitales con protocolo Memosens
- Product Configurator de la página de productos: [www.es.endress.com/cyk11](http://www.endress.com/cyk11)

Información técnica TI00118C

# 14.3.2 Tarjeta SD

- Memoria USB industrial, 1 GB
- Número de pedido: 71110815

# 15 Datos técnicos

# 15.1 Entrada

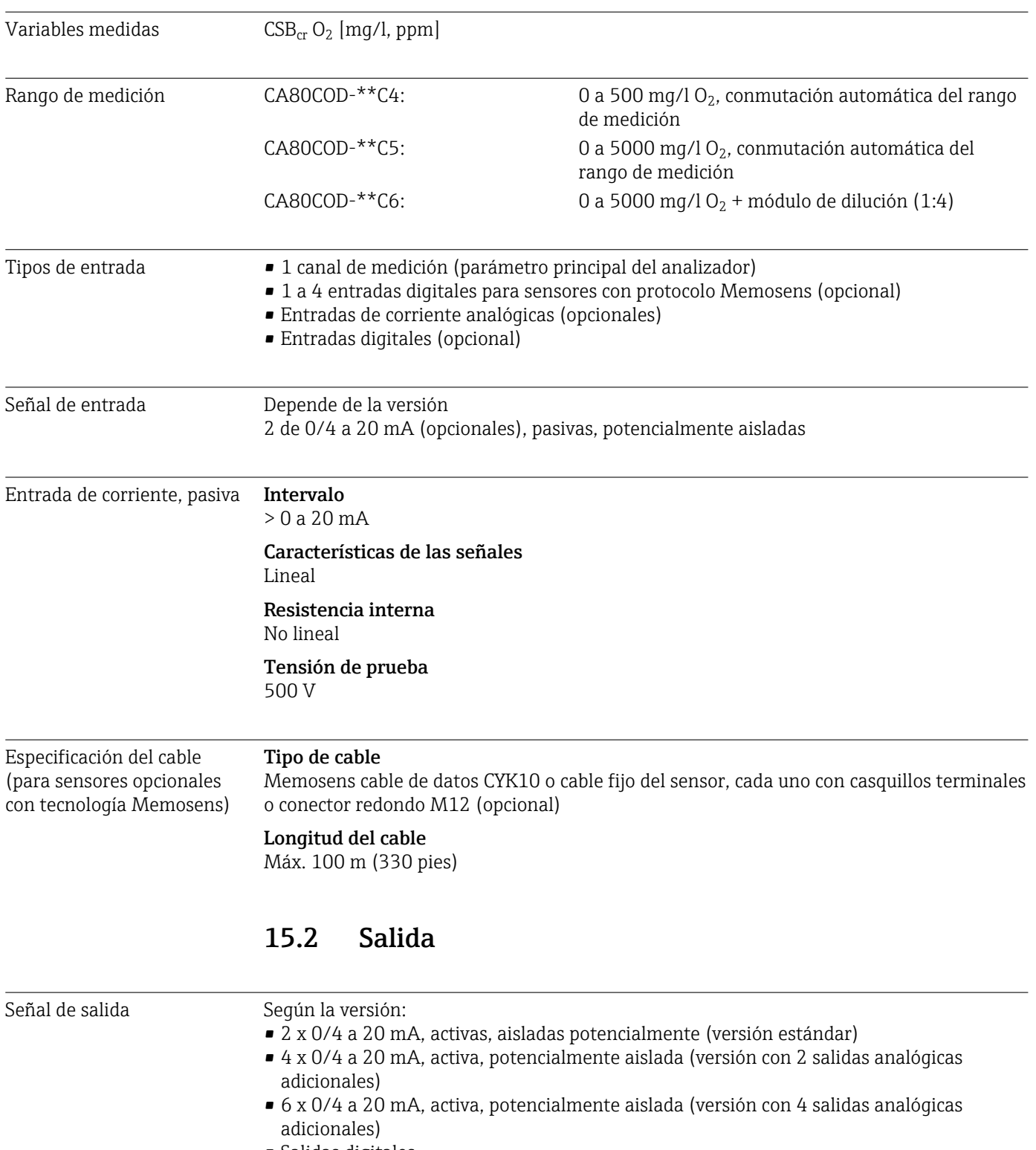

• Salidas digitales

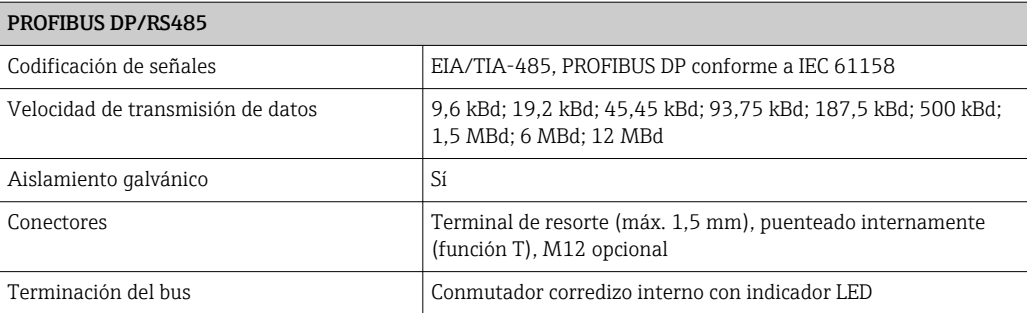

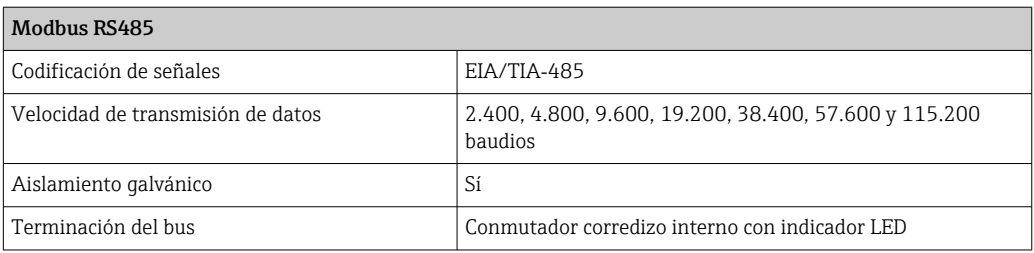

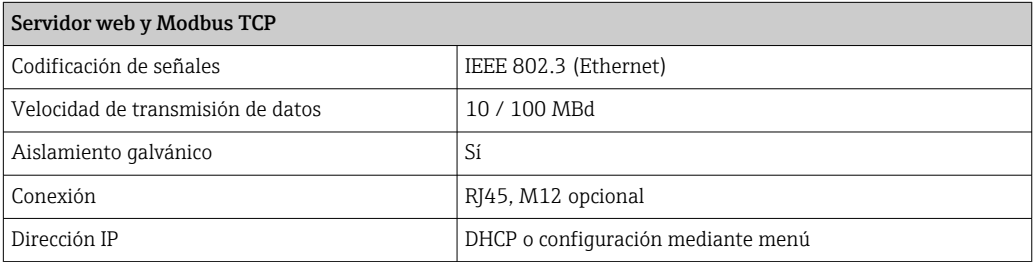

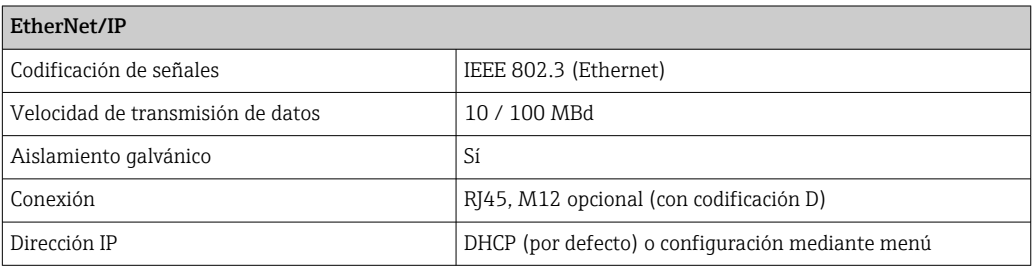

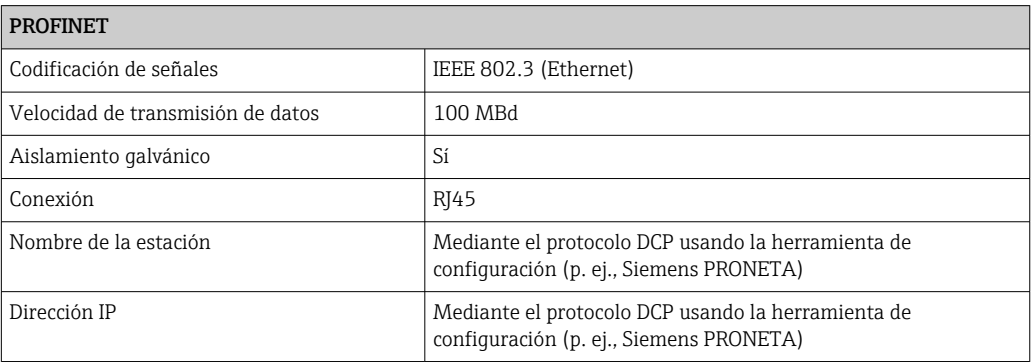

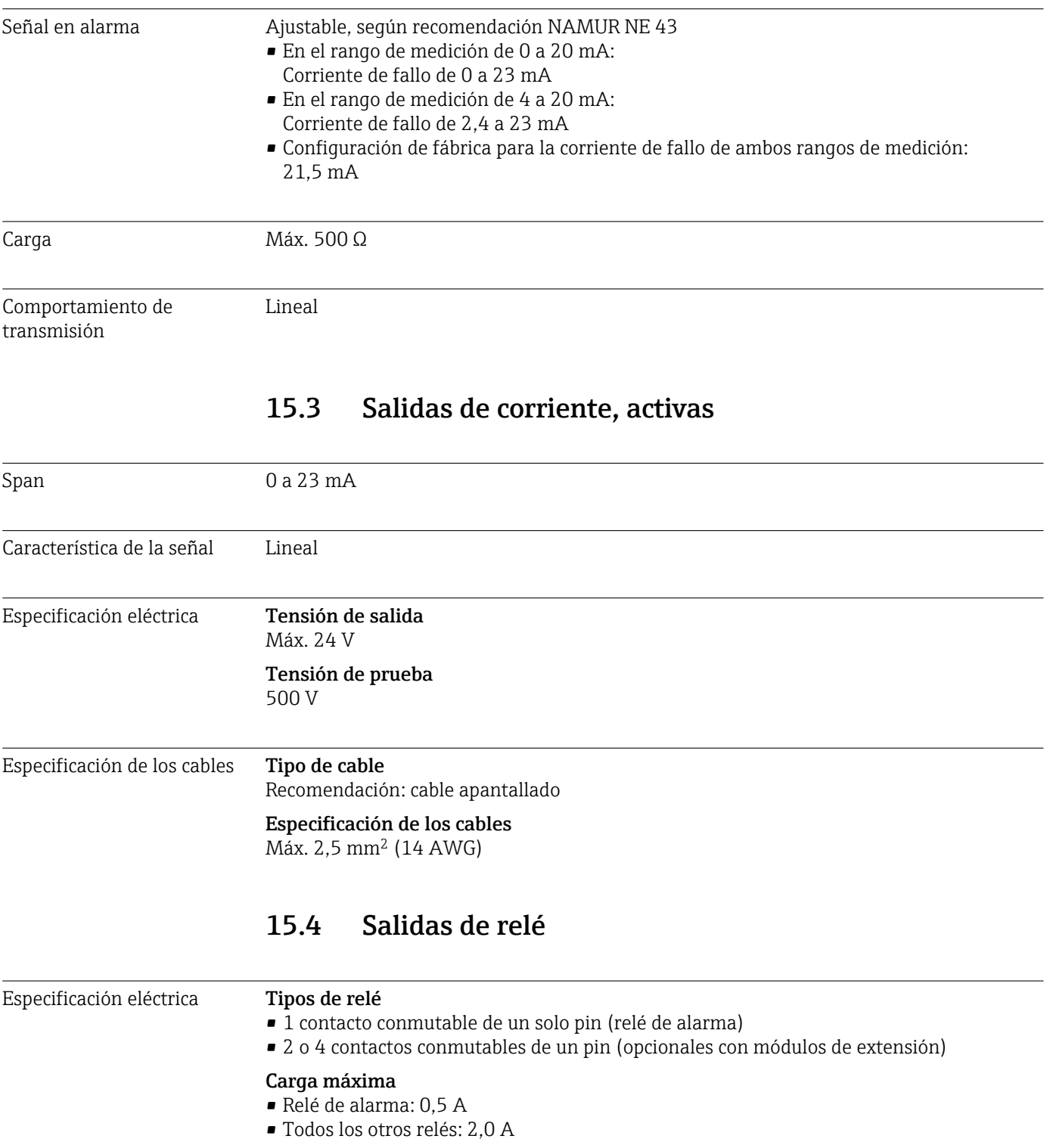

### Poder de corte de los relés

*Módulo base (Relé de alarma)*

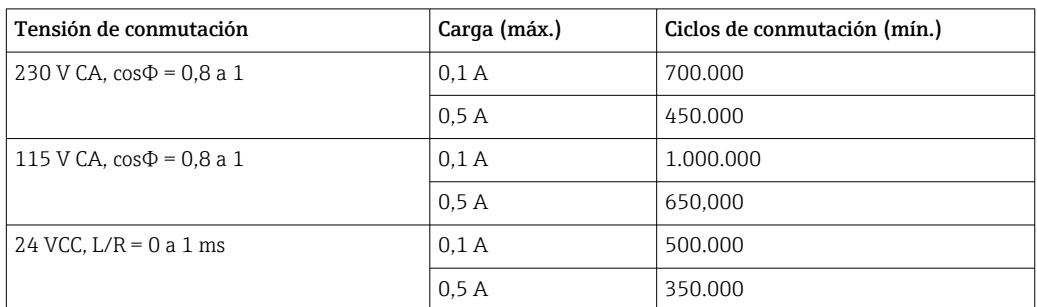

#### *Módulo de ampliación*

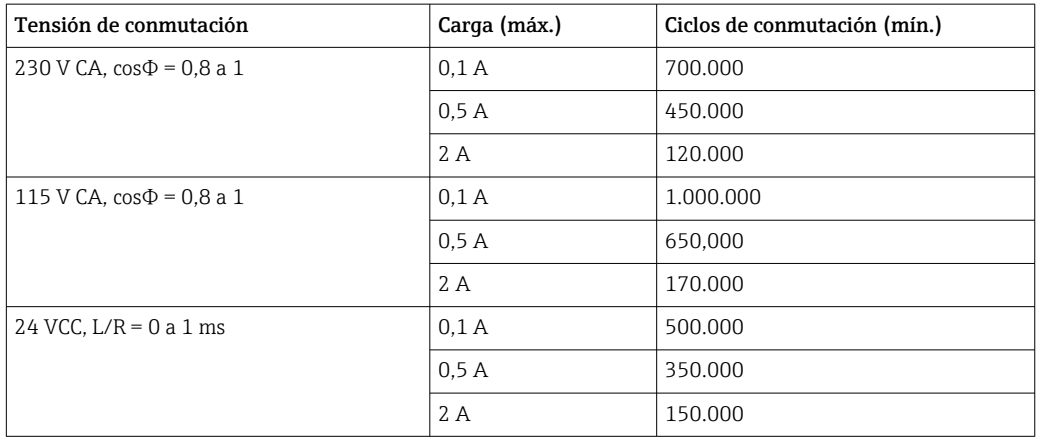

Carga mínima (típica)

- Mín. 100 mA con 5 V CC
- Mín. 1 mA con 24 V CC
- Mín. 5 mA con 24 V CA
- Mín. 1 mA con 230 V CA

# 15.5 Datos específicos del protocolo

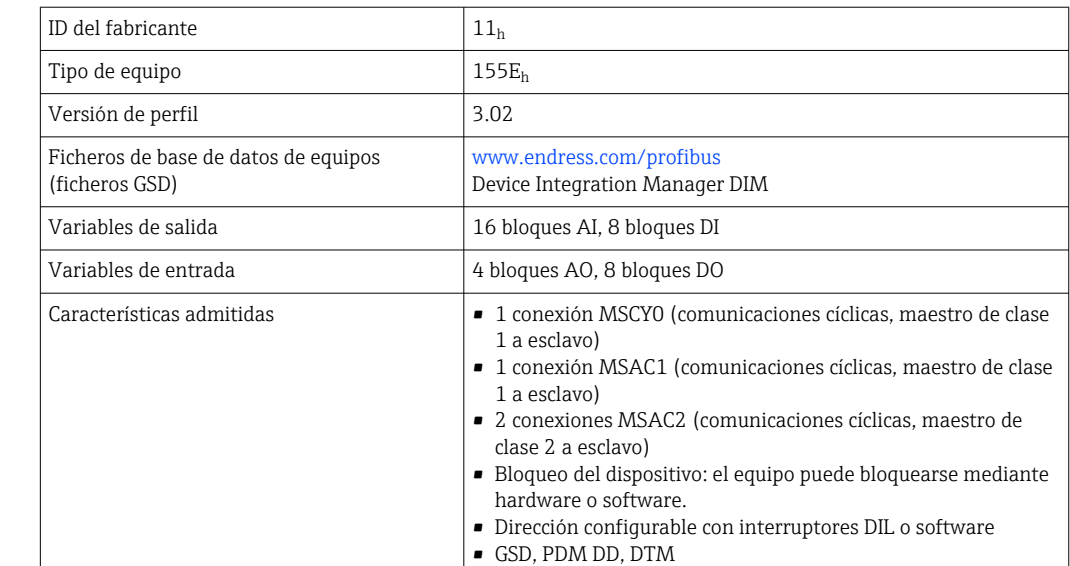

PROFIBUS DP

### Modbus RS485

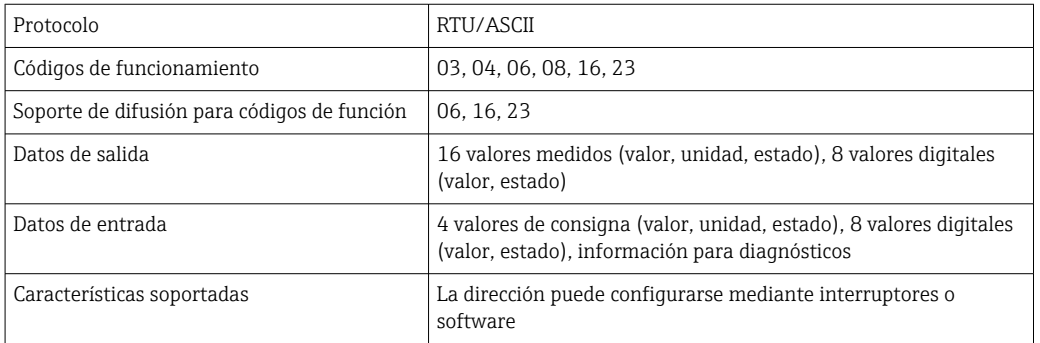

### Modbus TCP

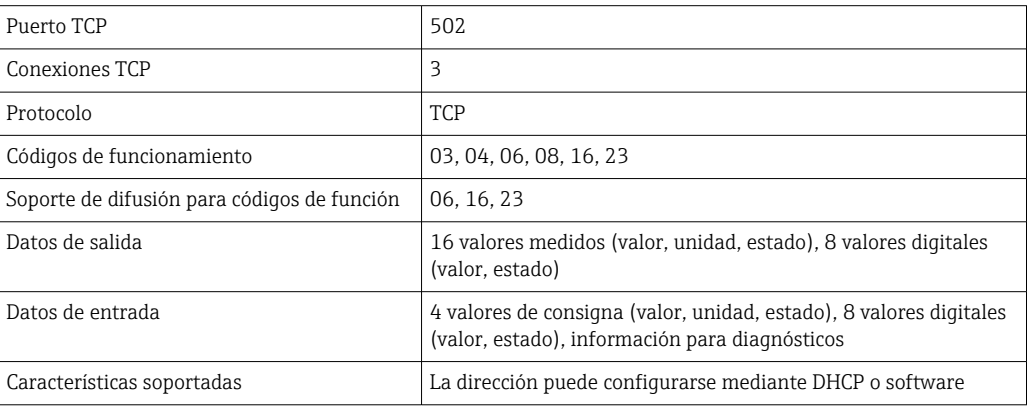

### $EtherNet/IP$

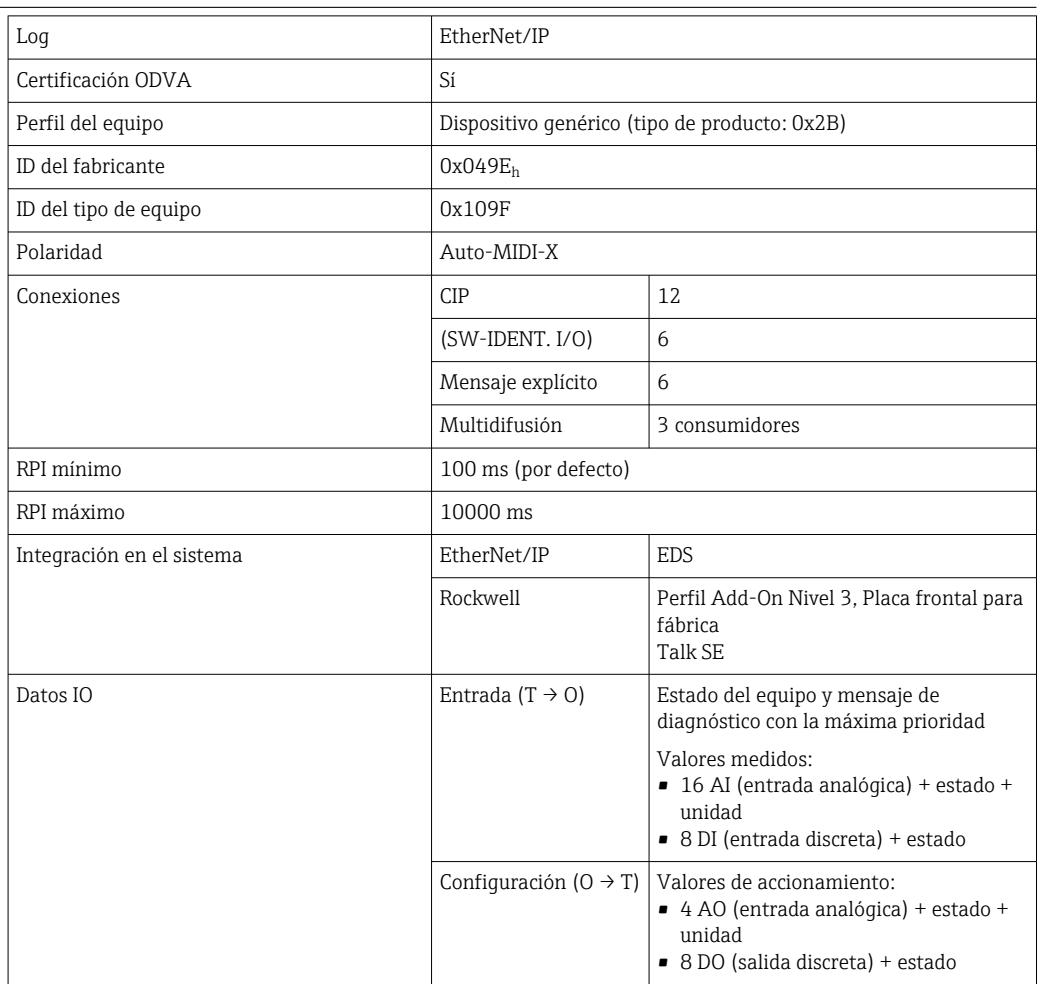

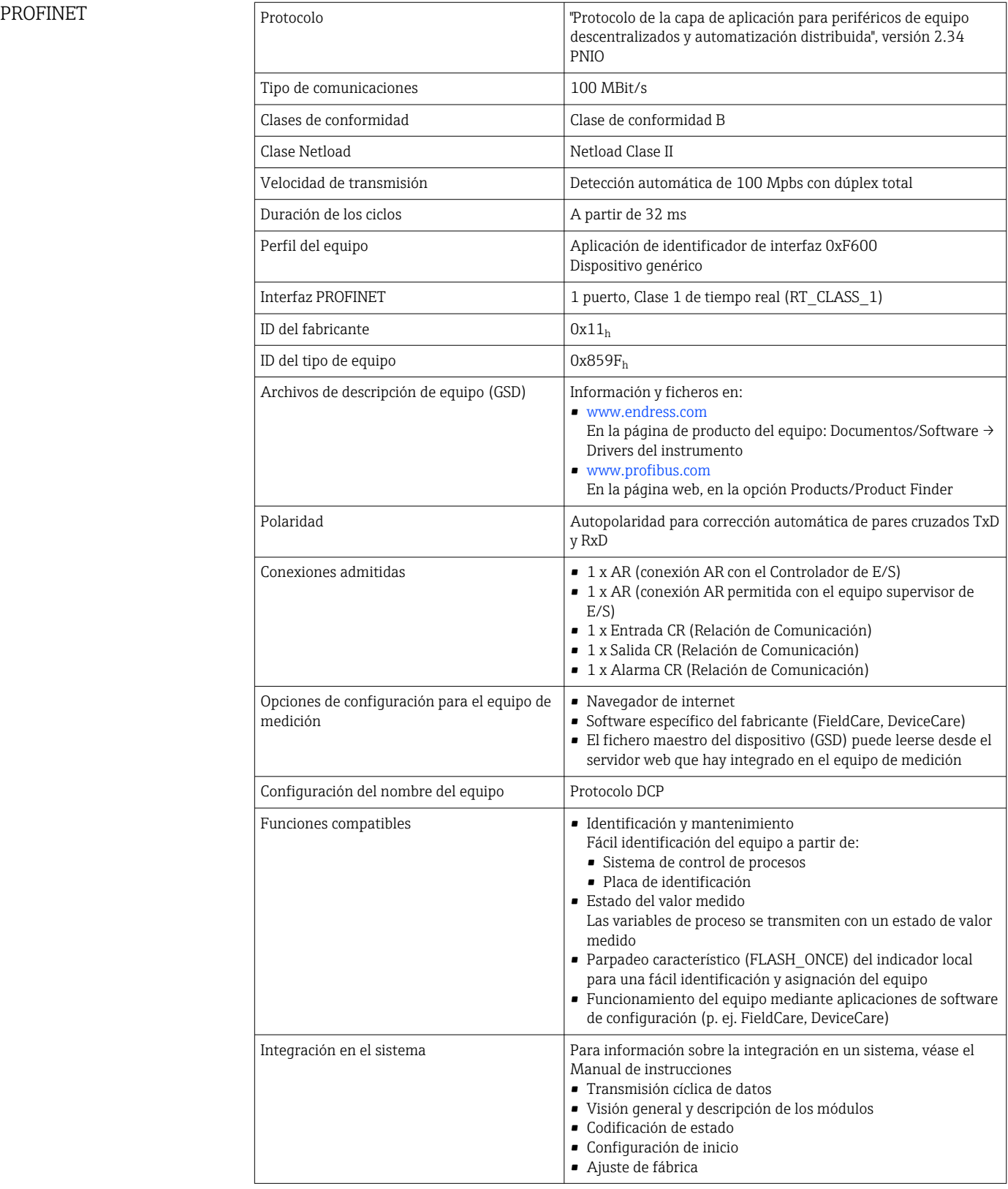

Servidor web El servidor web permite un acceso completo a la configuración del equipo, los valores medidos, los mensajes de diagnóstico, los libros de registro y los datos de servicio a través

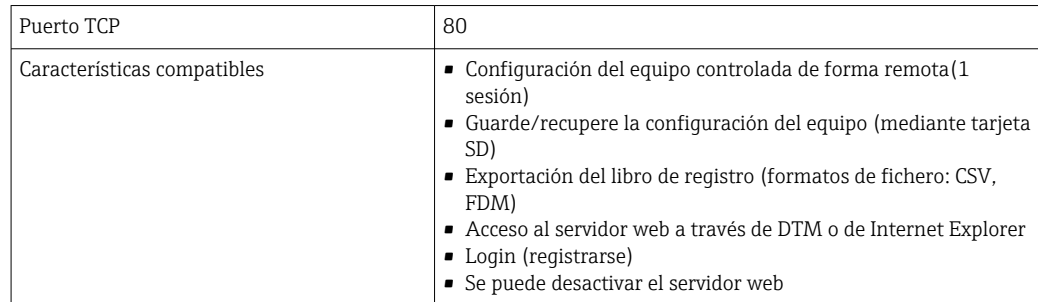

<span id="page-174-0"></span>de enrutadores estándar WiFi/WLAN/LAN/GSM o 3G con una dirección IP definida por el usuario.

# 15.6 Alimentación

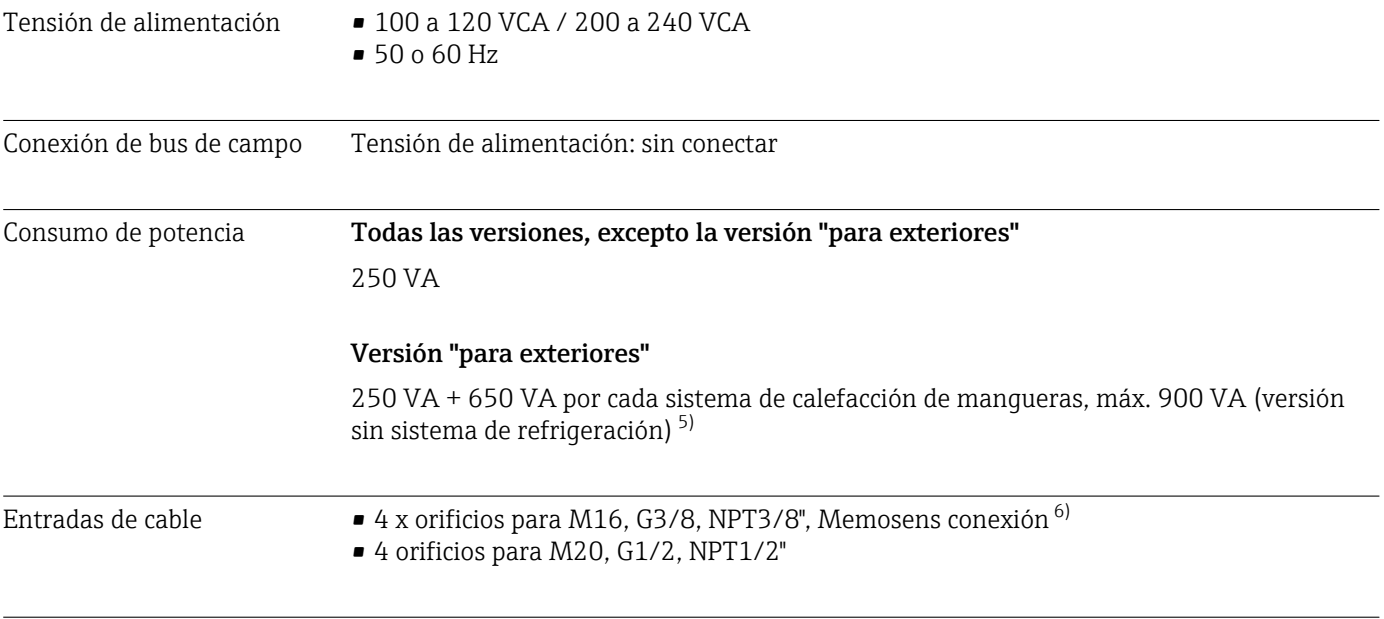

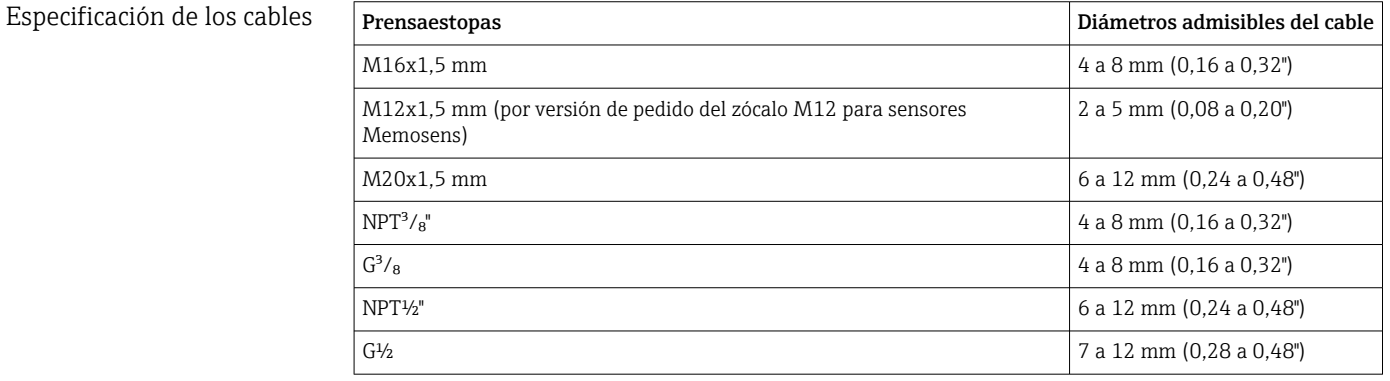

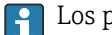

Los prensaestopas montados en la fábrica se aprietan con 2 Nm.

<sup>5)</sup> El valor de la potencia que se indica en la placa de identificación se refiere al consumo de potencia al cabo de un minuto de estar en funcionamiento cuando el equipo se pone en marcha a 5 °C (41 °F).

<sup>6)</sup> En el caso de la versión "para exteriores", 2 orificios están ocupados; por este motivo, solo son posibles 2 sensores Memosens

Conexión de sensores (opcional)

*Sensores con protocolo Memosens*

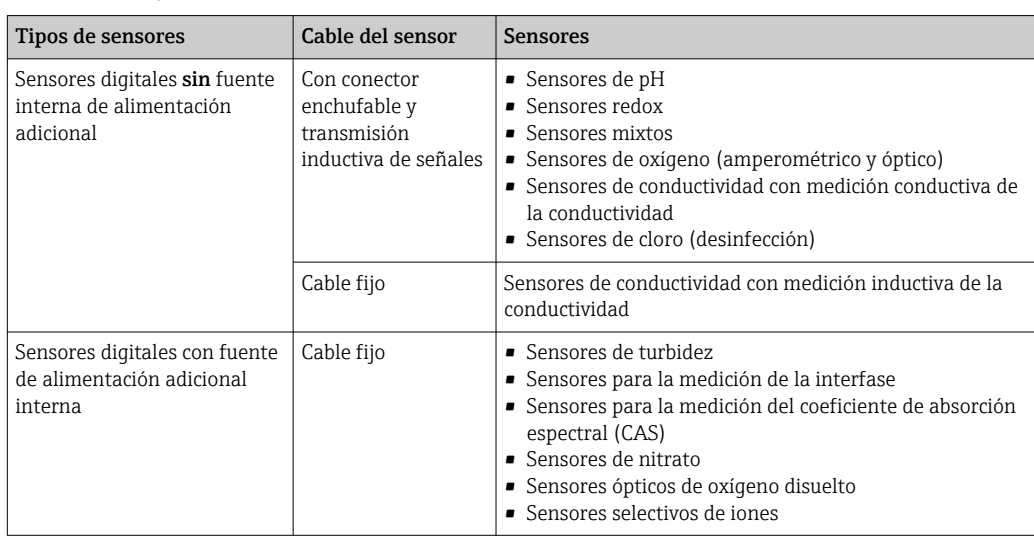

# 15.7 Características de funcionamiento

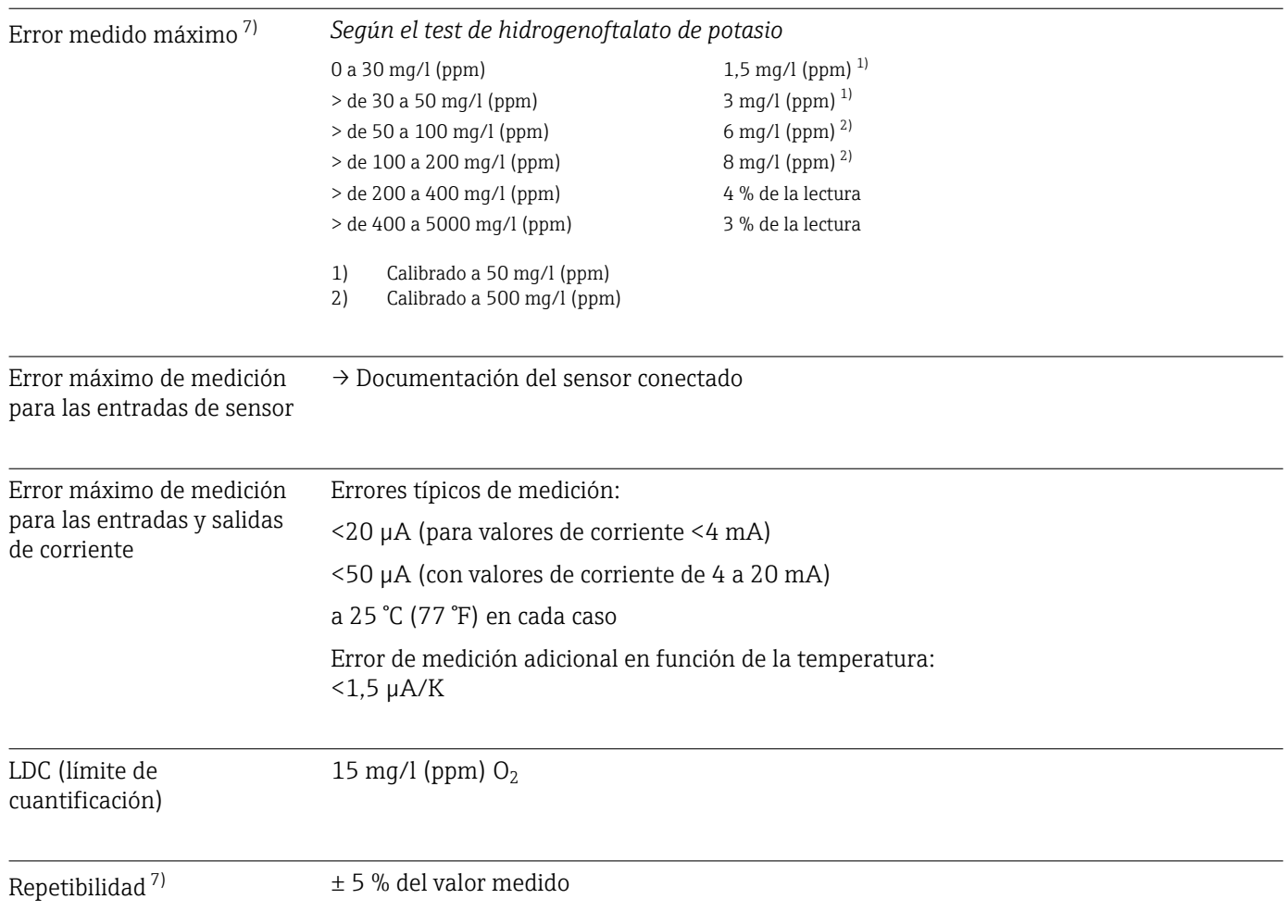

<sup>7)</sup> Medido con CA80COD-AAxxxxx según HJ 377-2019. Los errores de medición incluyen todas las incertidumbres del analizador. No incluyen incertidumbres de las soluciones estándares utilizadas como referencia.

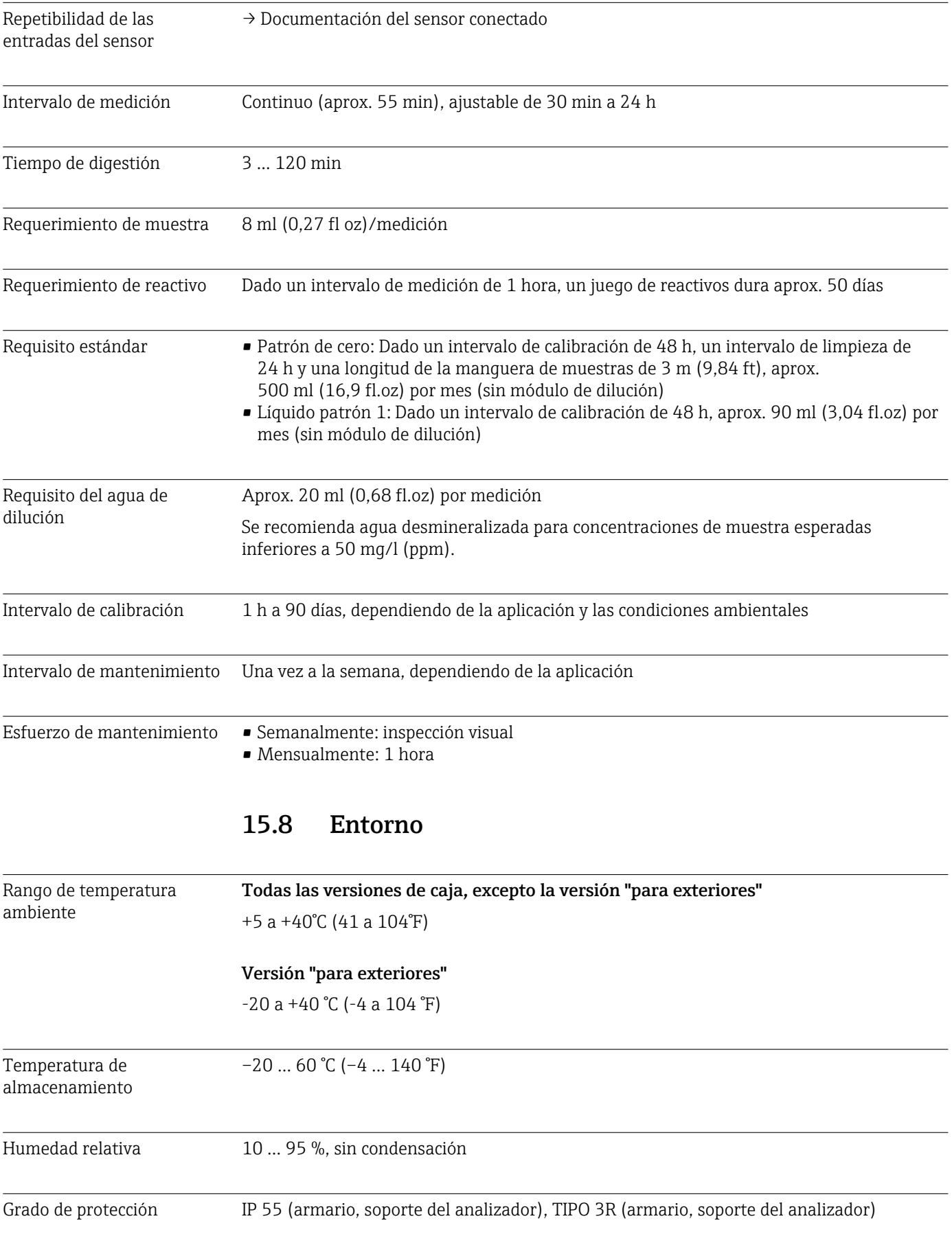

<span id="page-177-0"></span>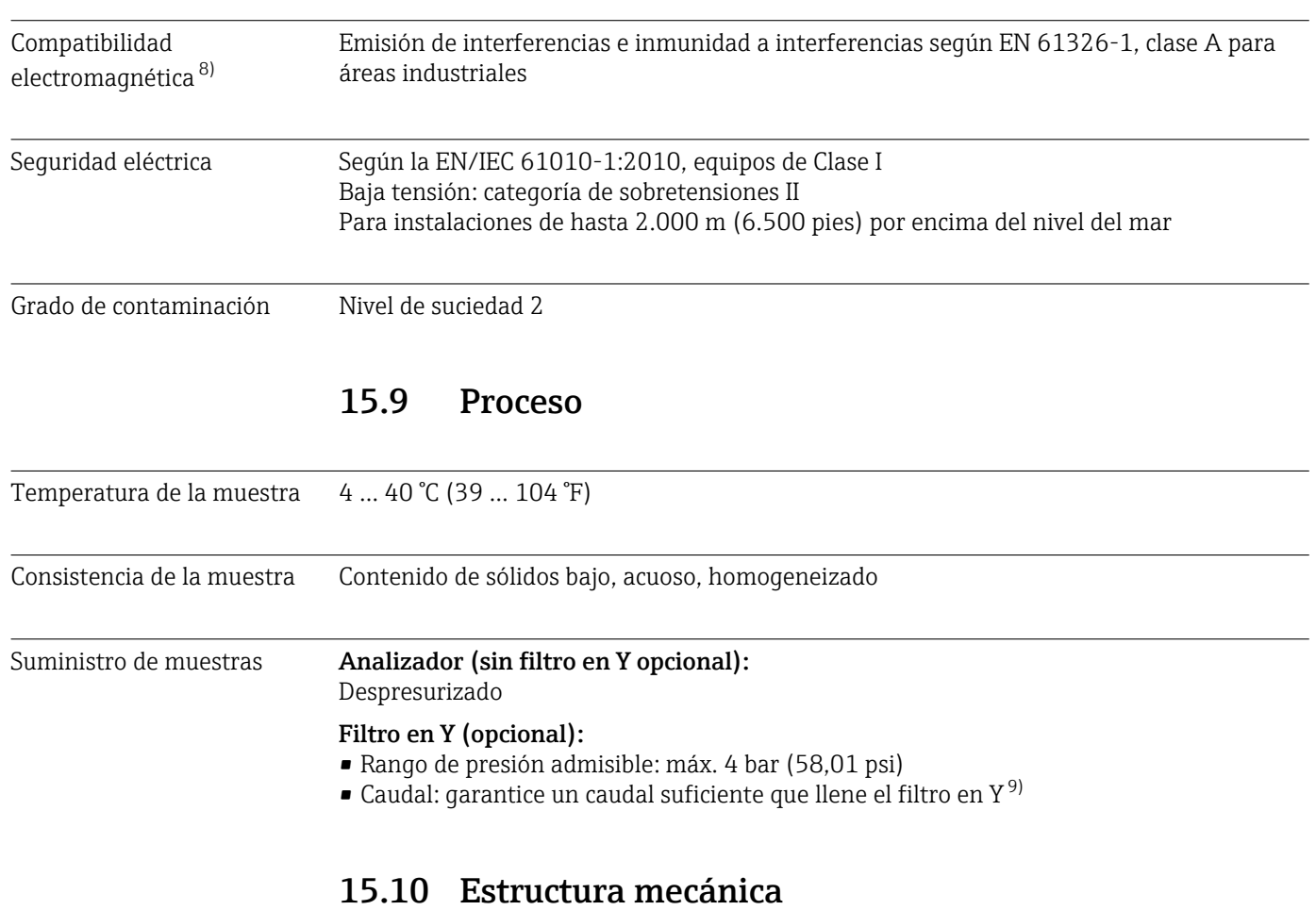

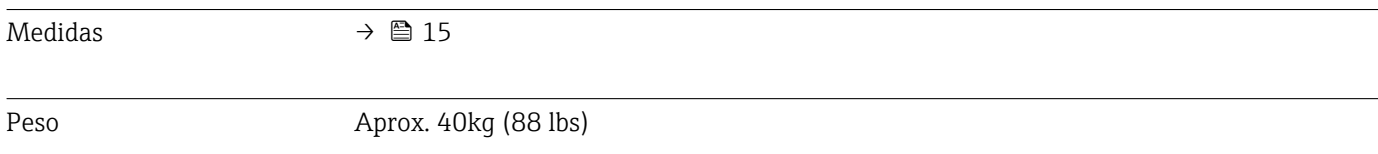

Materiales **Piezas sin contacto con el producto** Versión de armario, cubierta exterior  $ASA + PC$ Instalación abierta, cubierta exterior Versión de armario, revestimiento interior PP Instalación abierta, revestimiento interior Ventana Vidrio de seguridad, recubierto Container de reactivo PP Aislamiento EPP (PP extruido) Base, soporte del analizador | Hoja de acero recubierta de polvo

<sup>8)</sup> Se necesita una fuente de alimentación de calidad suficiente para manejar el producto conforme al uso designado.

<sup>9)</sup> Cuanto más alta sea la velocidad del caudal, más eficiente es el efecto de autolimpieza de la línea de succión. Preferido: > 1 m<sup>3</sup>/h

<span id="page-178-0"></span>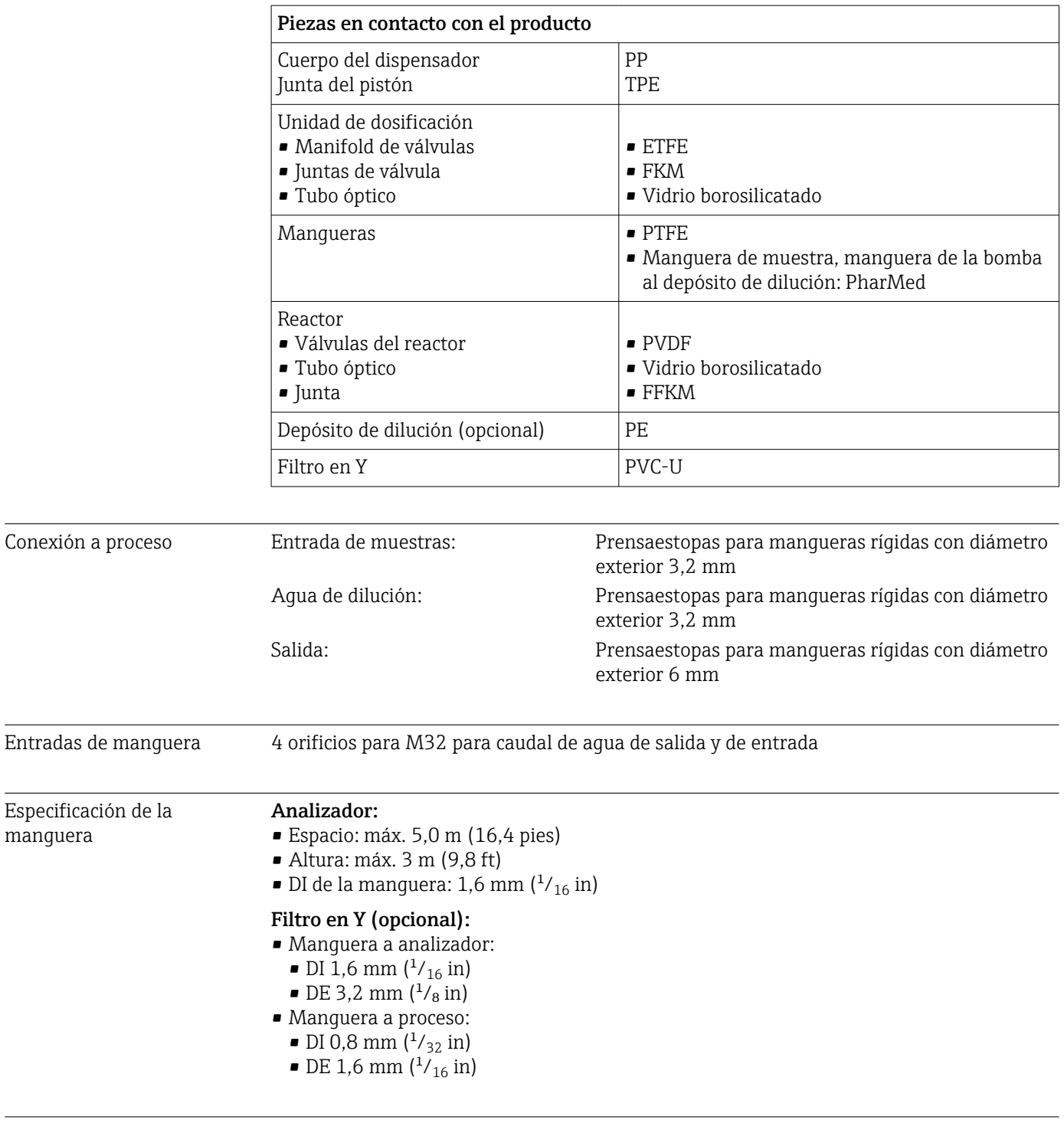

```
Conexión a proceso, filtro
en Y opcional
```
Accesorio adhesivo, Diám. int. 40 mm, recto

# Índice alfabético

# A

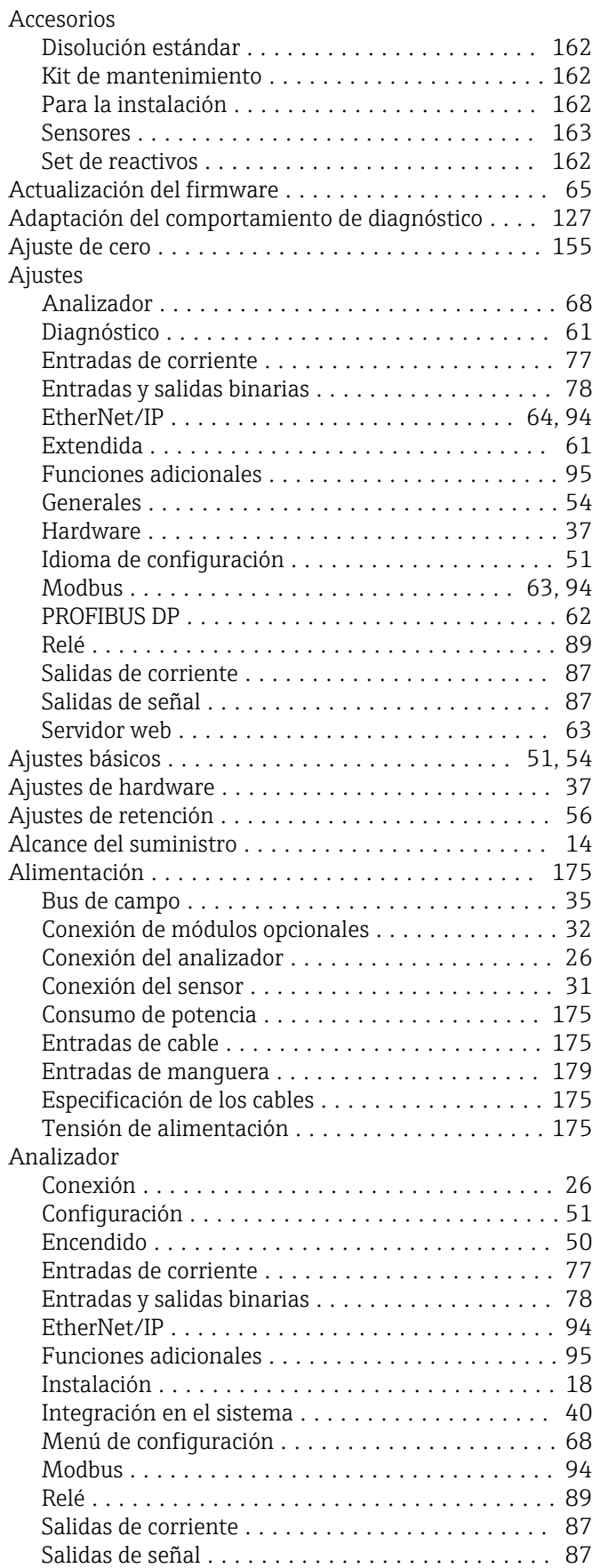

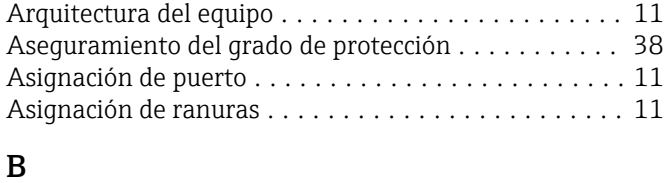

# $\overline{D}$

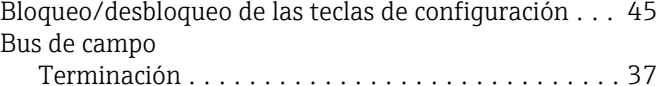

# $\mathcal{C}$

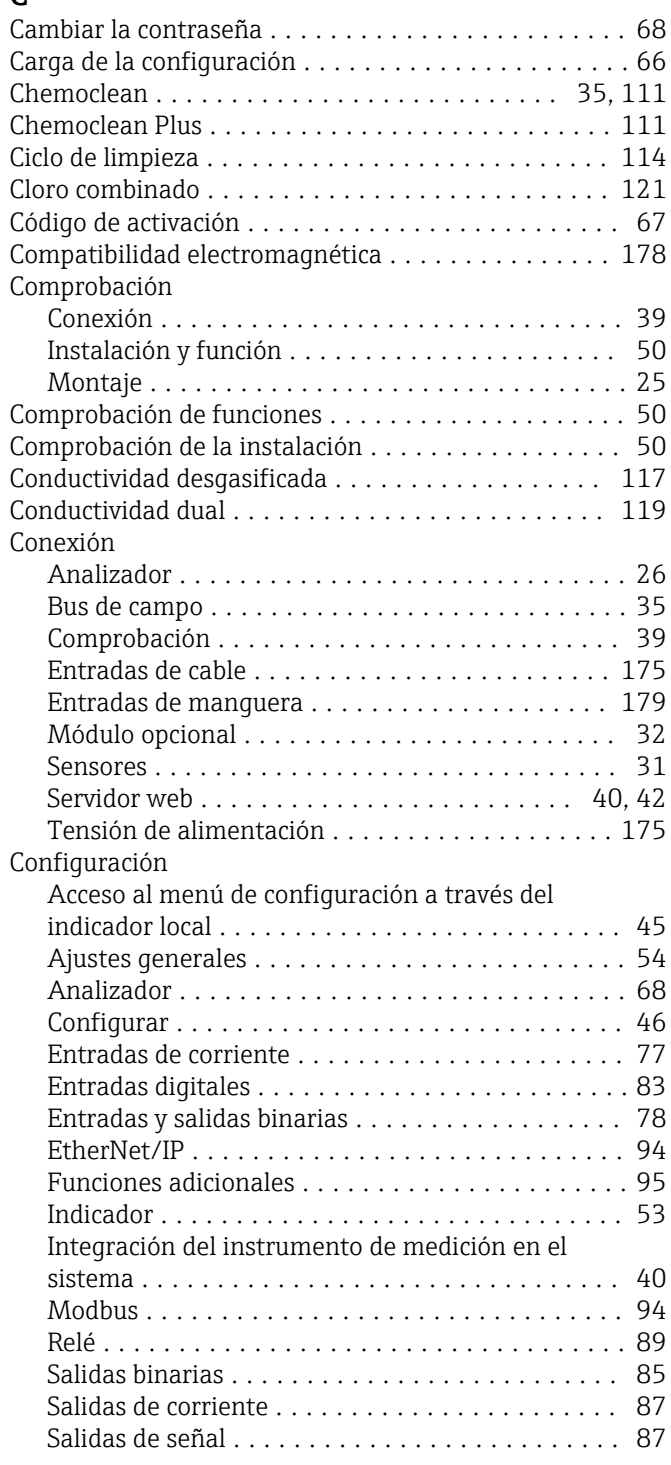
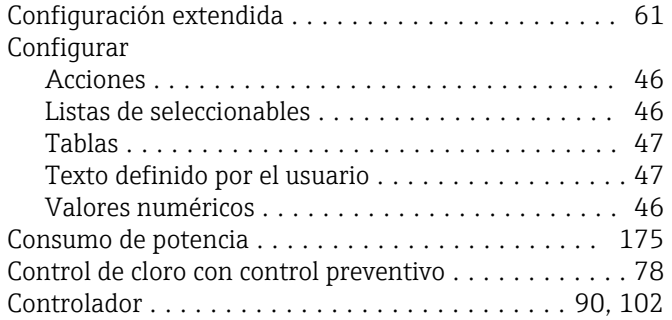

# D

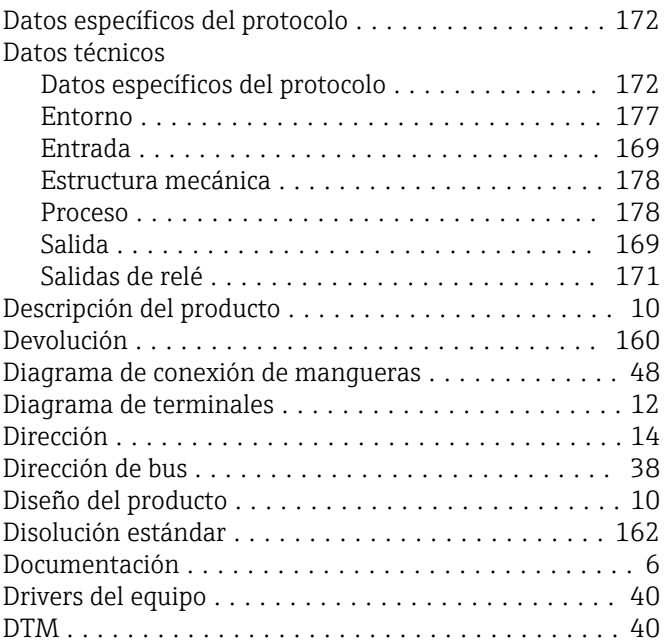

# E

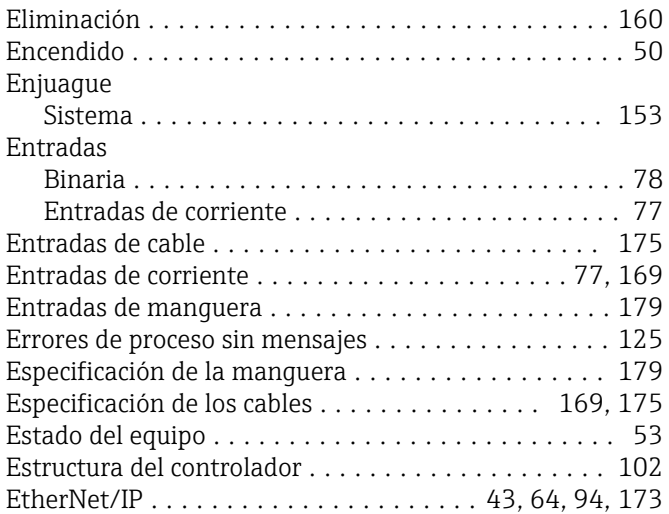

# F

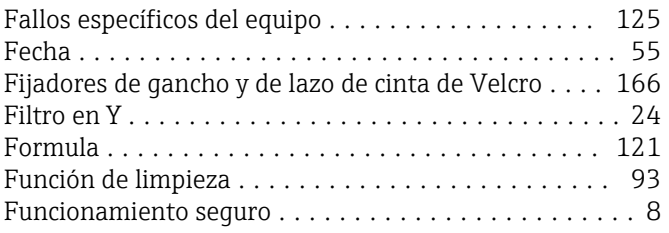

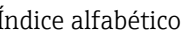

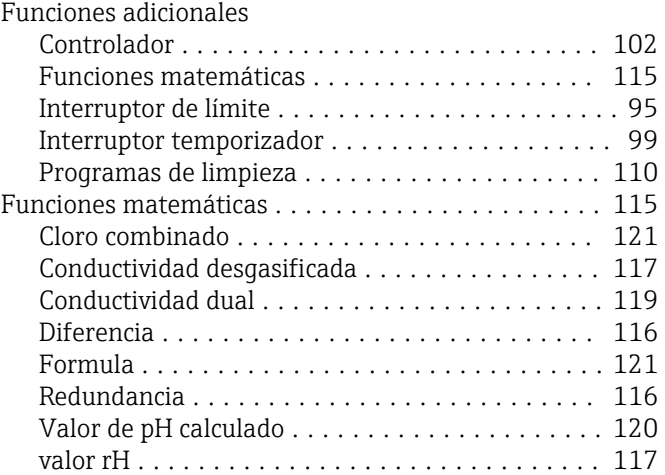

## G

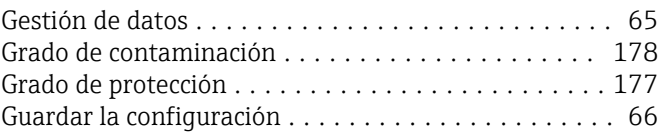

### H

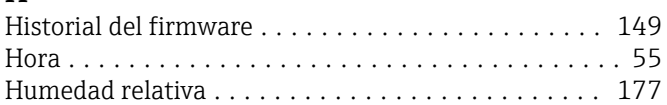

# I

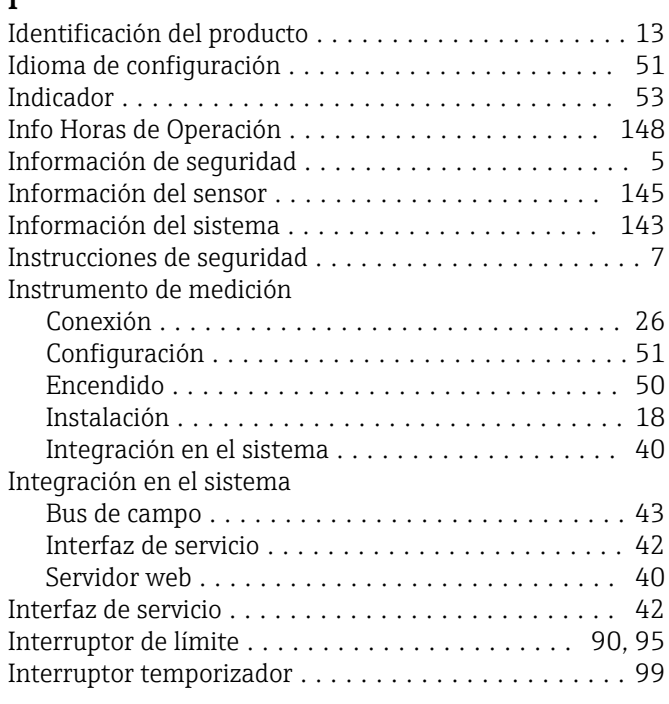

# K

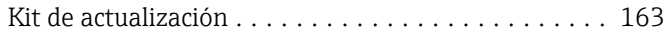

#### L

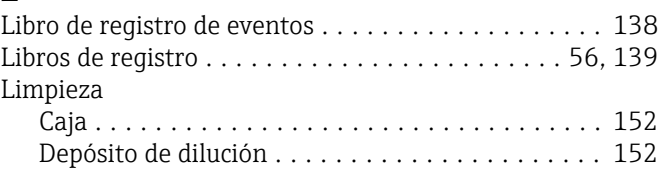

Limpieza del ventilador del módulo de refrigeración ........................... [154](#page-153-0)

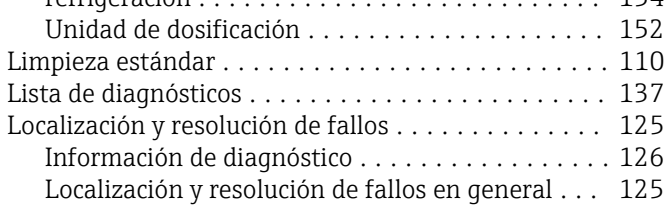

#### M

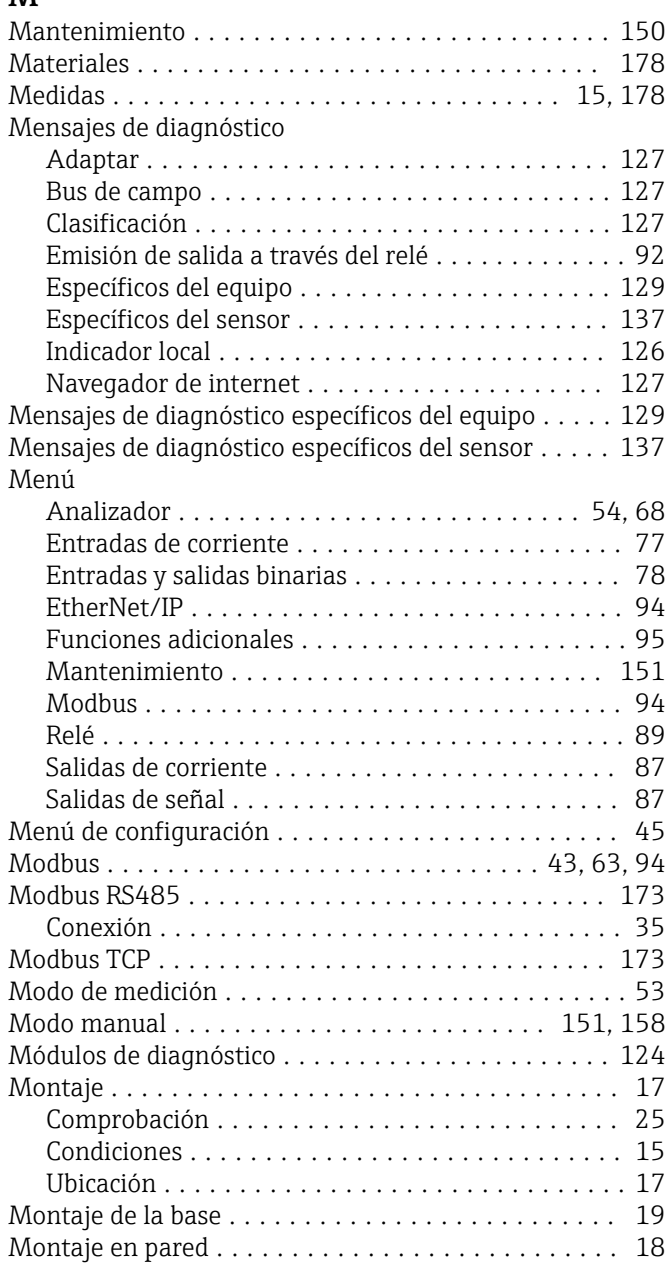

### P

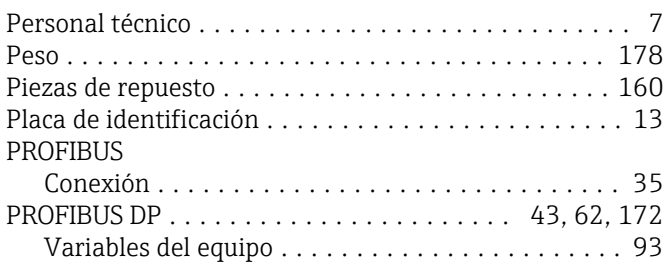

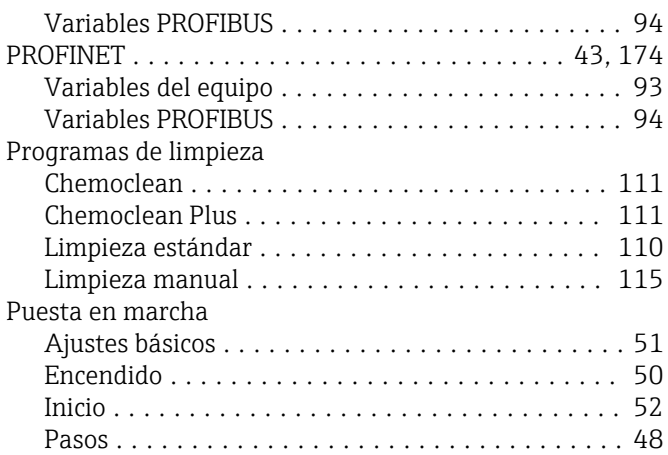

#### R

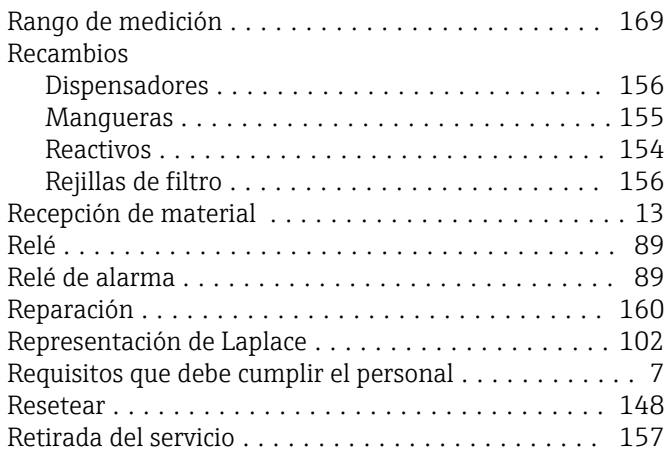

### S

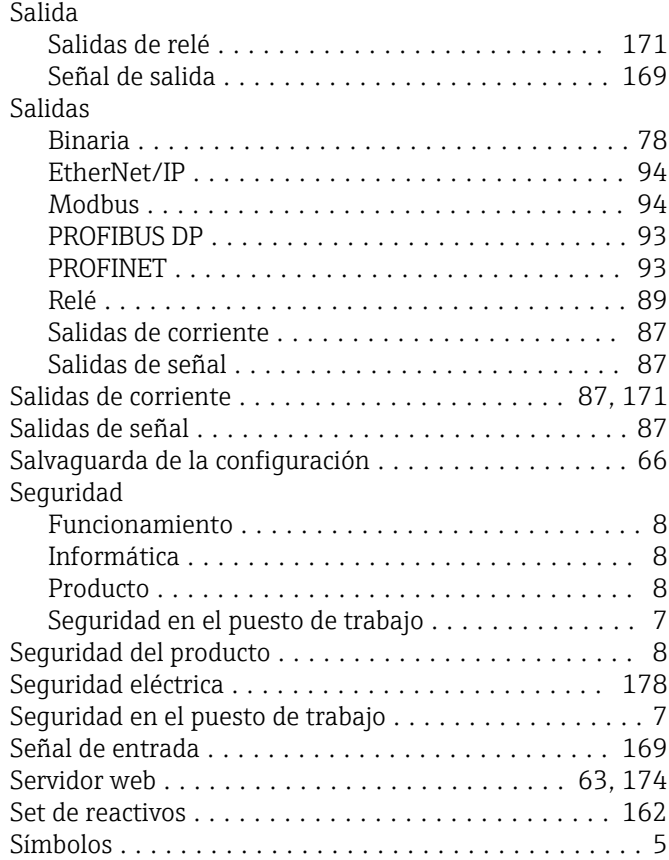

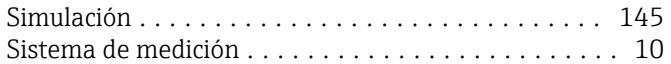

### T

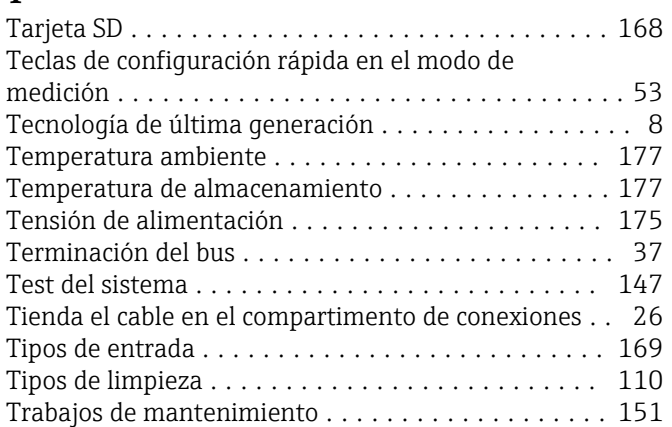

# U

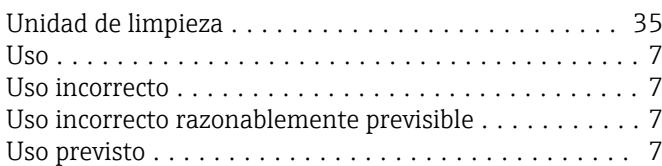

## V

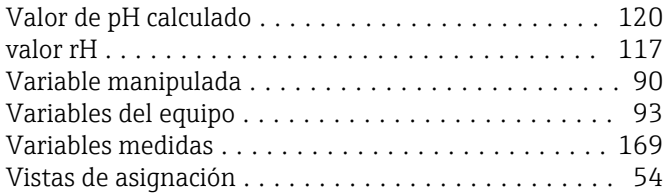

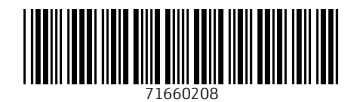

www.addresses.endress.com

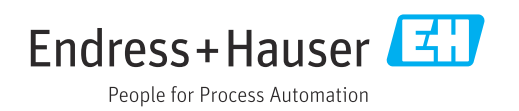